# **brother.**

# PŘÍRUČKA UŽIVATELE<br>PROGRAMŮ

Některé modely nejsou k dispozici ve všech zemích.

# **Obsah**

#### Oddíl I Windows $^\circledR$

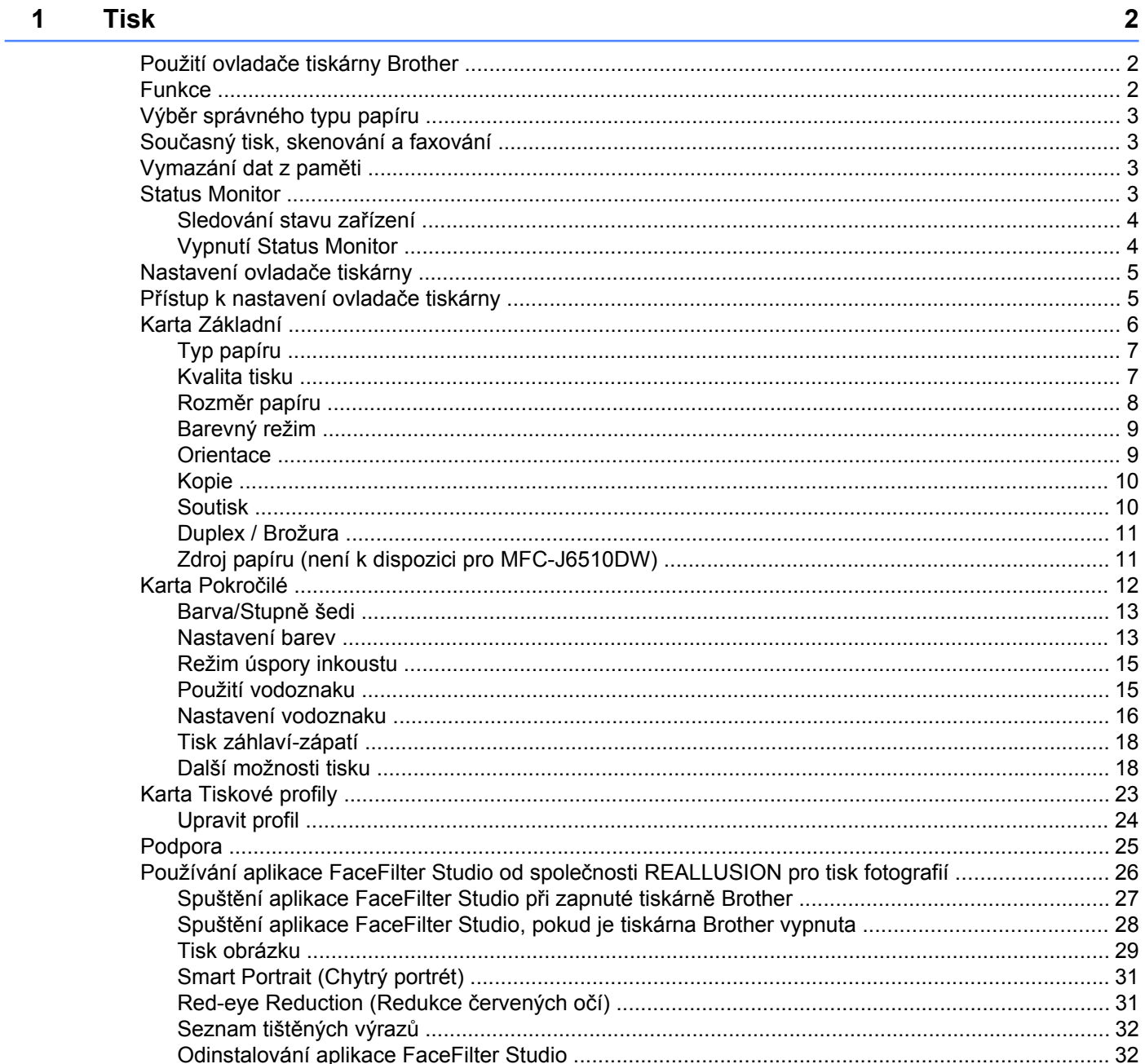

#### Skenování  $\overline{\mathbf{2}}$

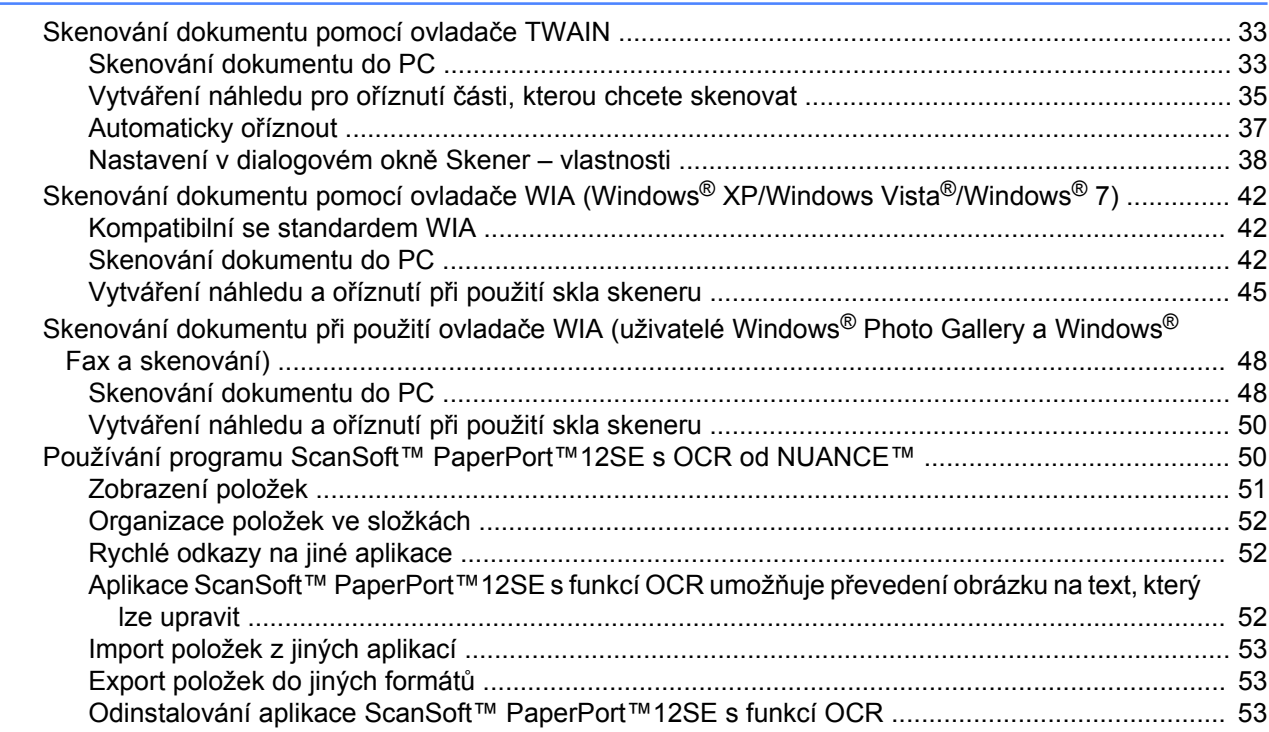

#### $\mathbf{3}$ **ControlCenter4**

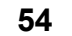

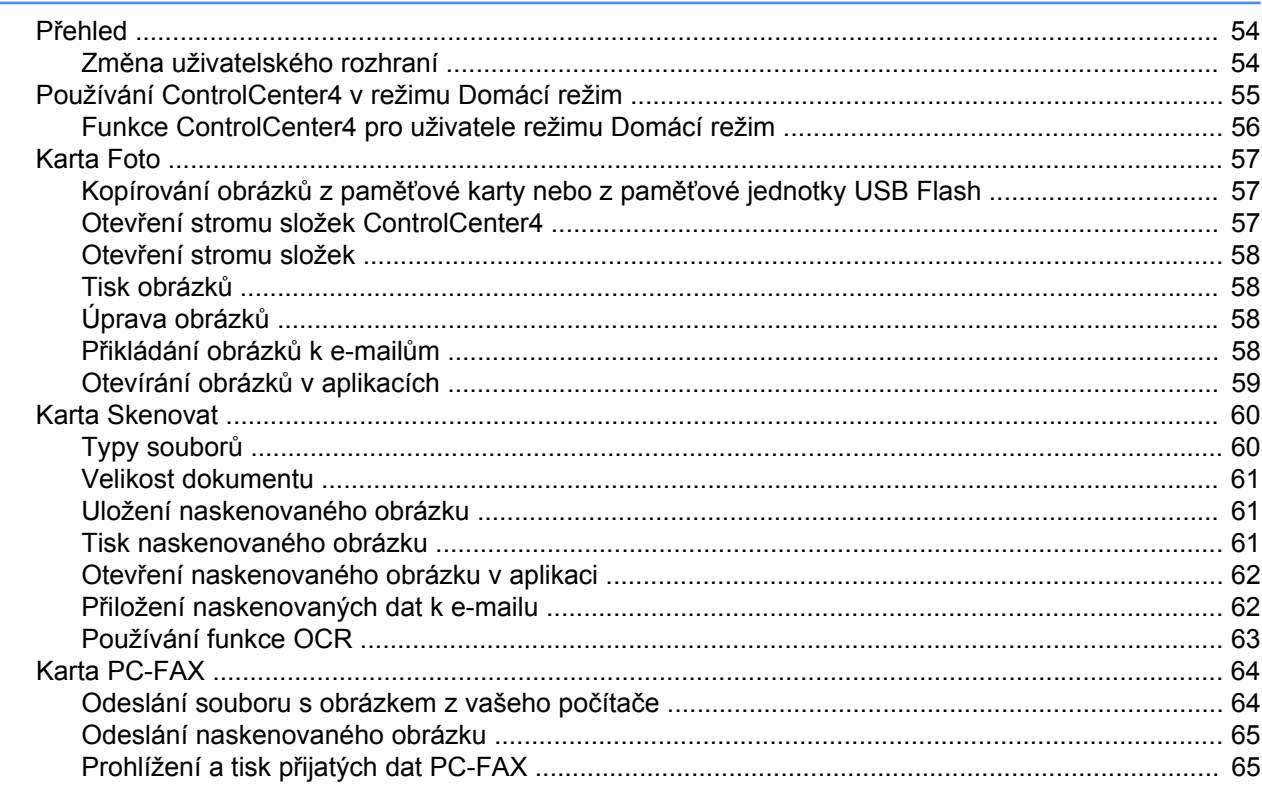

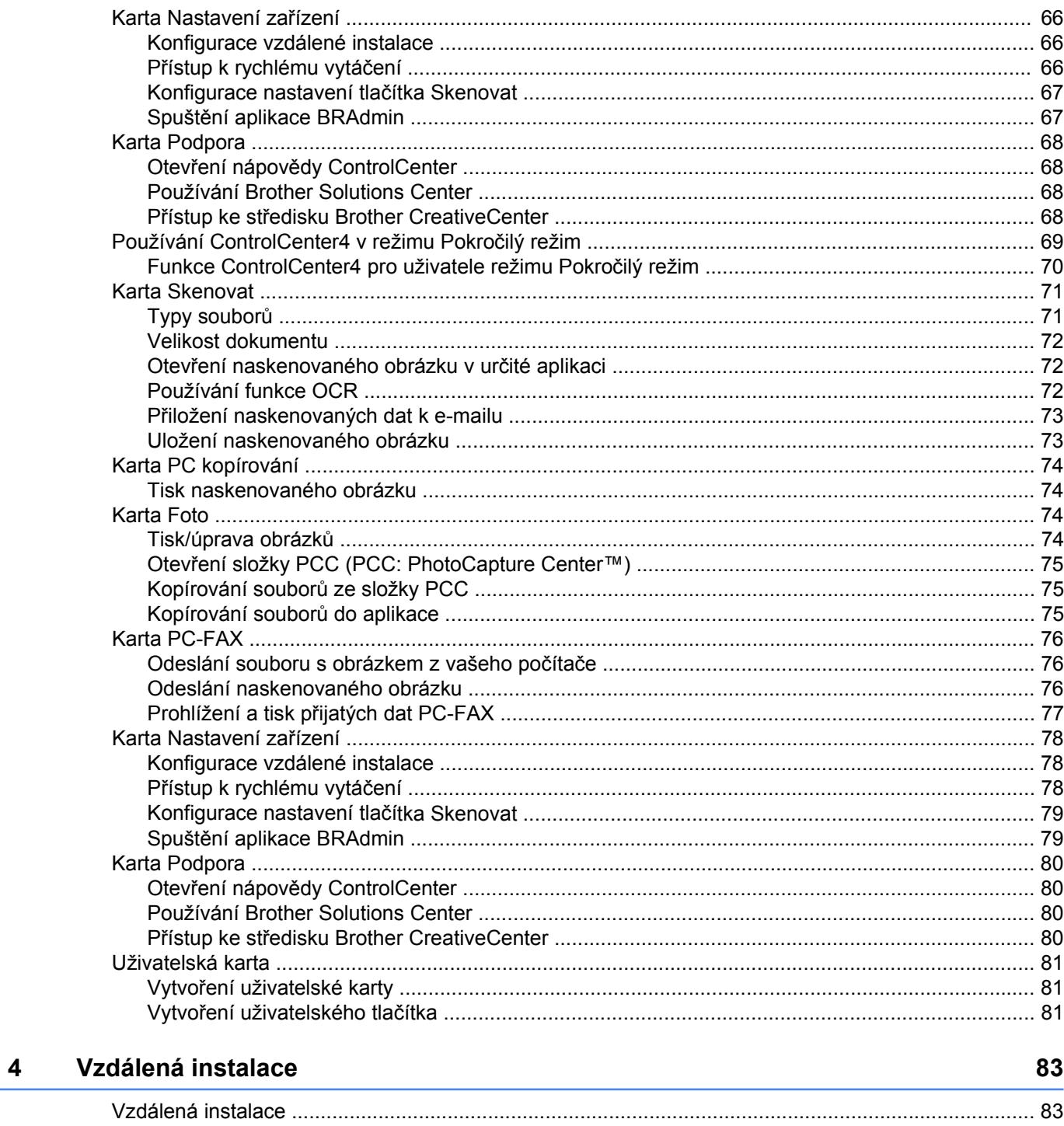

#### **Program Brother PC-FAX**  $5\phantom{a}$

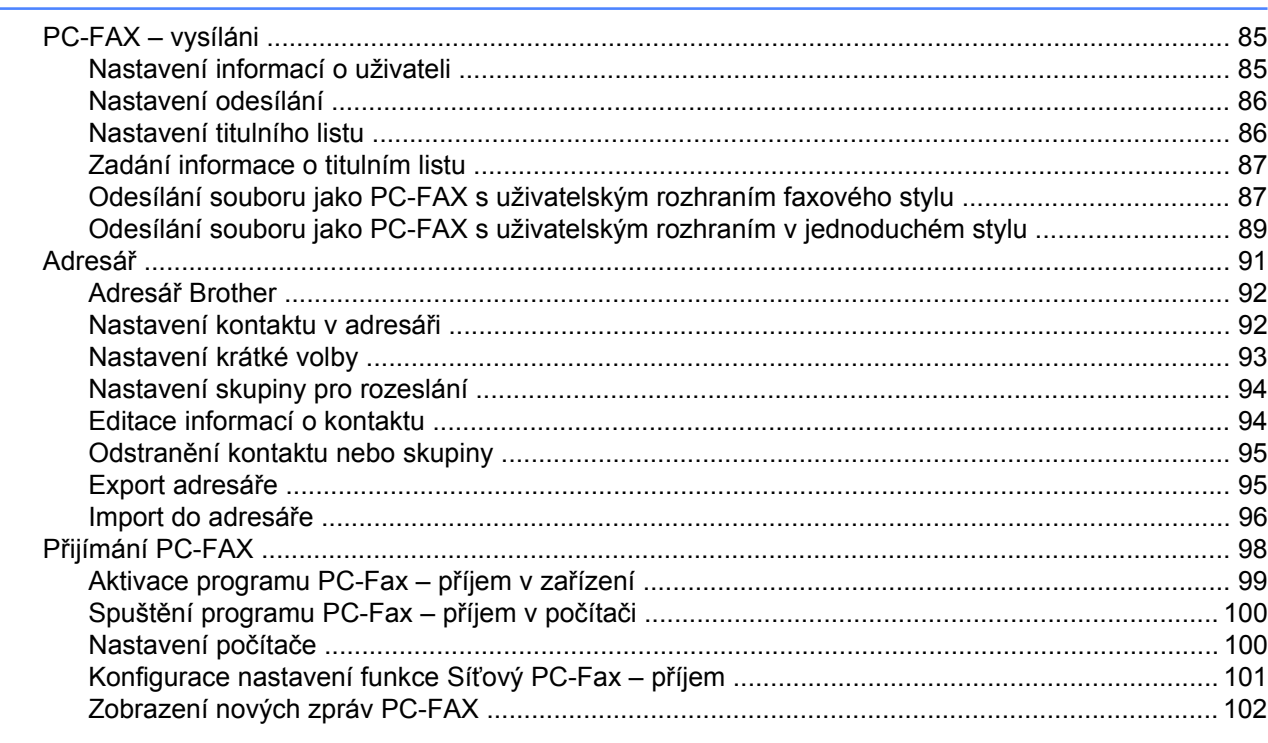

#### PhotoCapture Center™ 6

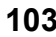

106

115

85

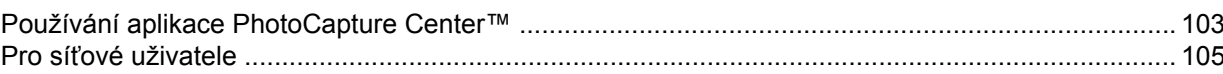

#### Nastavení brány firewall (pro síťové uživatele)  $\overline{7}$

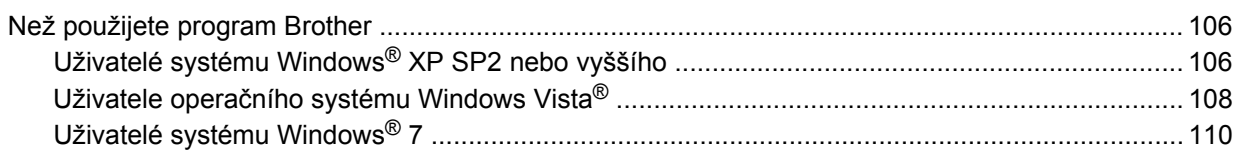

#### Oddíl II **Apple Macintosh**

#### Tisk a faxování 8

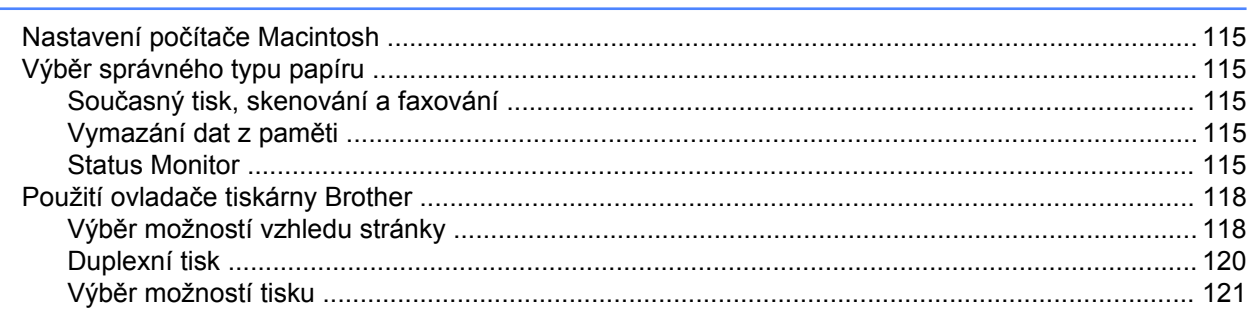

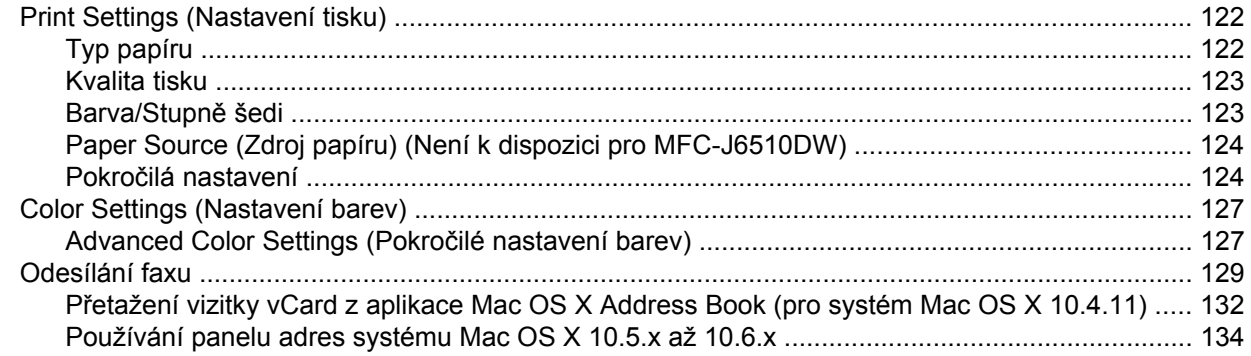

#### $\overline{9}$ Skenování

#### 136

153

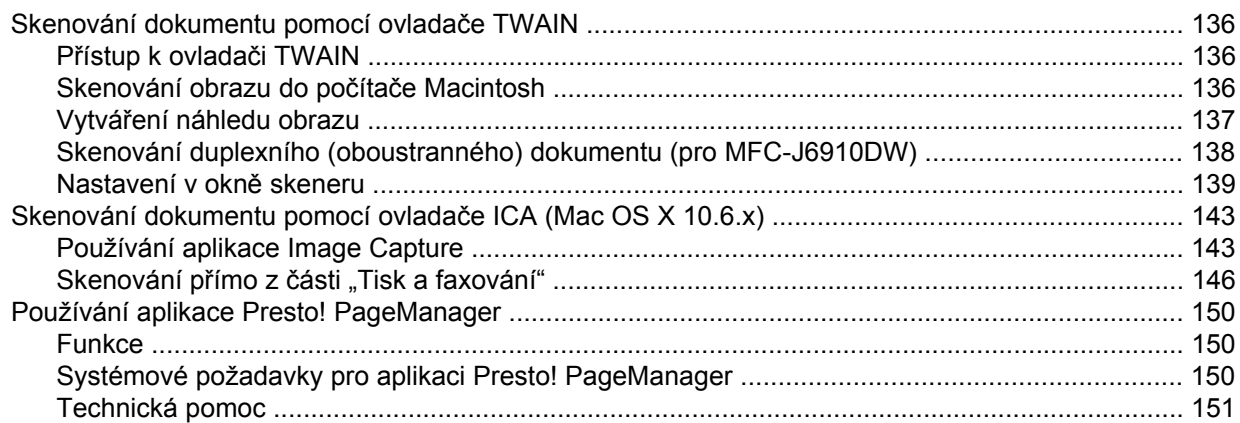

#### 10 **ControlCenter2**

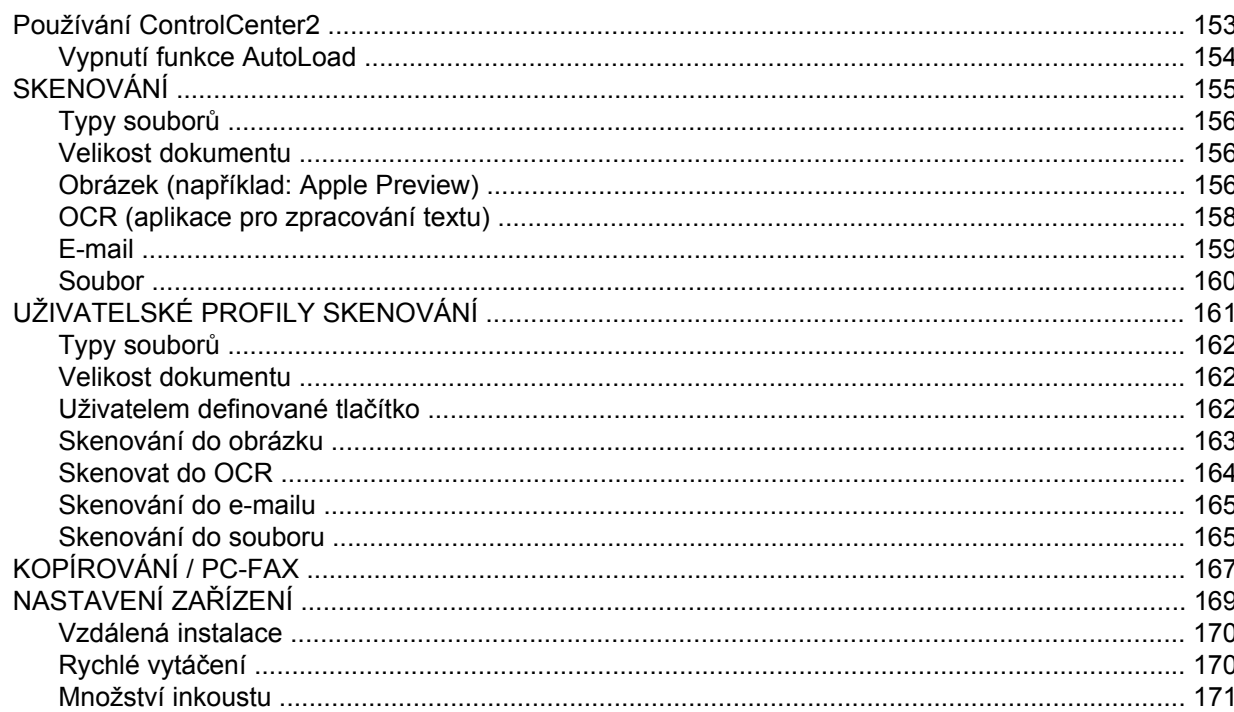

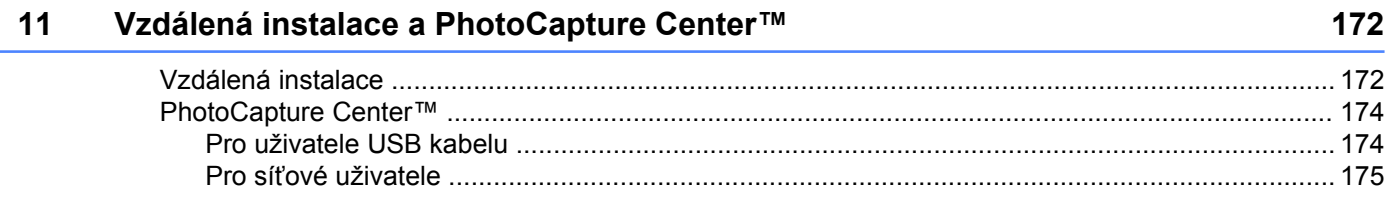

# Oddíl III Používání tlačítka Scan (Sken)

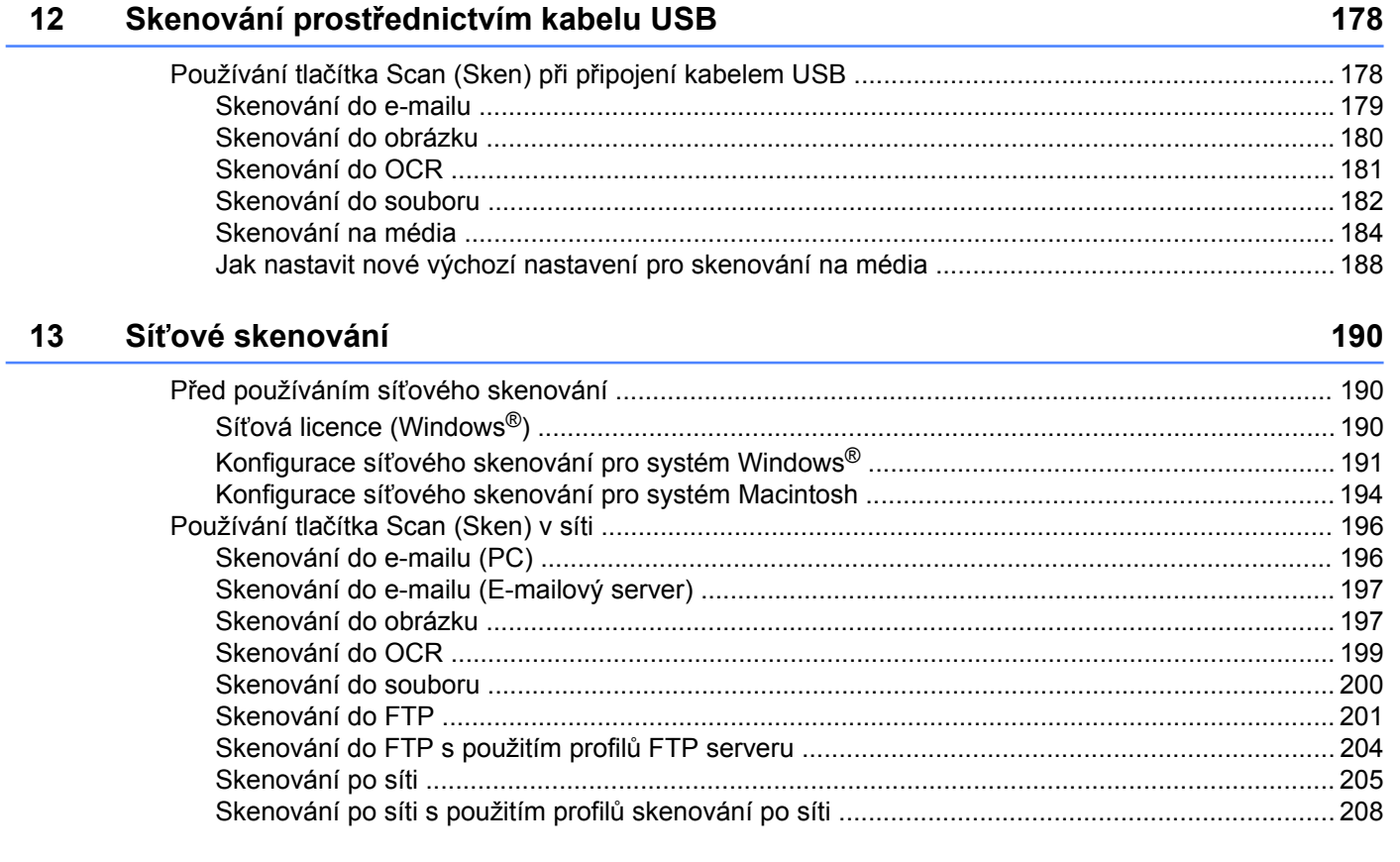

#### Rejstřík  $\boldsymbol{\mathsf{A}}$

210

# <span id="page-7-0"></span>**Oddíl I**

# **Windows®**

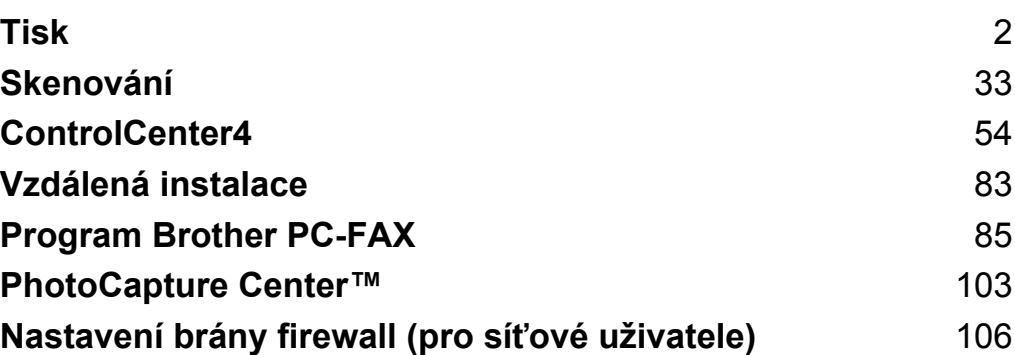

## <span id="page-8-0"></span>**Poznámka**

- **•** Obrazovky v této části jsou ze systému Windows® XP. V závislosti na vašem operačním systému mohou být obrazovky na vašem PC jiné.
- **•** Pokud je vaše PC chráněno bránou firewall a nemůžete na síti tisknout, skenovat nebo používat PC-Fax, budete muset nakonfigurovat nastavení brány firewall. Pokud používáte bránu firewall systému Windows® a nainstalovali jste si z disku CD-ROM program MFL-Pro Suite, byla již potřebná nastavení brány firewall provedena. Pokud jste z disku CD-ROM neinstalovali, nahlédněte pro informace o konfiguraci brány firewall systému Windows® do *[Nastavení brány firewall \(pro sí](#page-112-3)ťové uživatele)* [na stran](#page-112-3)ě 106. Pokud používáte jinou osobní bránu firewall, nahlédněte do Příručky uživatele daného programu nebo kontaktujte výrobce programu.

# <span id="page-8-1"></span>**Použití ovladače tiskárny Brother**

Ovladač tiskárny předává údaje z aplikace na vašem počítači a pomocí jazyka pro popis stránky převádí stránku do formátu, kterému rozumí tiskárna/multifunkční zařízení.

Příslušné ovladače naleznete na disku CD-ROM, který je dodáván společně s přístrojem. Nainstalujte je podle pokynů ve *Stručném návodu k obsluze.* Také si můžete stáhnout nejnovější verze ovladačů z Brother Solutions Center na adrese:

**<http://solutions.brother.com/>**

# <span id="page-8-2"></span>**Funkce**

Toto zařízení nabízí mnoho funkcí, které mají vysoce kvalitní inkoustové tiskárny.

#### **Skvělý vysoce kvalitní tisk**

Tiskem na lesklý papír v kvalitě až 1 200 × 6 000 dpi získáte to největší možné rozlišení. (Viz část *Rozlišení* v *Technických údajích* v *Základní příručce uživatele.*) Ovladač tiskárny podporuje tisk N na 1, tisk vodoznaků, technologii zvýraznění barvy a mnoho dalších funkcí.

#### **Nízké provozní náklady**

Kdykoli je třeba vyměnit inkoust pro některou barvu, stačí vyměnit pouze tuto konkrétní kazetu.

#### **USB**

Rozhraní Universal Serial Bus umožňuje rychlou komunikaci s vaším PC.

#### **Ethernet**

Rozhraní Ethernet umožňuje zařízení komunikovat s několika počítači připojenými do sítě.

#### **Bezdrátová síť LAN (IEEE802.11b/g/n)**

Díky možnosti bezdrátové LAN může vaše zařízení komunikovat s ostatními zařízeními pomocí bezdrátového standardu IEEE802.11b/g/n v režimech Infrastructure a Ad-hoc. (Podrobnosti viz *Příručka síťových aplikací.*)

# <span id="page-9-0"></span>**Výběr správného typu papíru**

Pro vysoce kvalitní tisk je důležité vybrat správný typ papíru. Před zakoupením papíru si přečtěte část *Vkládání papíru* a *Vkládání dokumentů* v *Základní příručce uživatele* a stanovte tisknutelnou oblast v závislosti na nastavení ovladače tiskárny.

# <span id="page-9-1"></span>**Současný tisk, skenování a faxování**

Vaše zařízení může tisknout z počítače, zatímco odesíláte či přijímáte fax do paměti nebo skenujete dokument do počítače. Během tisku z počítače nebude odesílání faxu zastaveno.

Když však probíhá kopírování nebo příjem faxu s tiskem na papír, zastaví se operace tisku z počítače. Jakmile bude kopírování nebo příjem faxu ukončeno, bude tisk pokračovat.

# <span id="page-9-2"></span>**Vymazání dat z paměti**

Pokud se na LCD displeji zobrazí zbyvaji data, můžete vymazat data z paměti tiskárny tím, že stisknete tlačítko **Stop/Exit (Stop/Konec)** na ovládacím panelu.

# <span id="page-9-3"></span>**Status Monitor**

Nástroj Status Monitor je konfigurovatelný programový nástroj pro monitorování stavu jednoho nebo více zařízení, který vám umožní dostávat okamžité chybové zprávy, jako je nedostatek papíru, uvíznutý papír nebo potřeba výměny inkoustu.

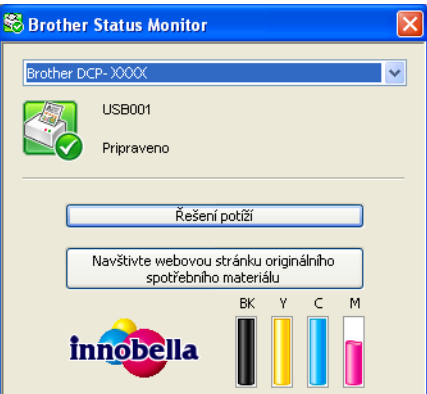

Stav zařízení můžete kdykoli kontrolovat poklepáním na ikonu na hlavním panelu počítače nebo tak, že v počítači vyberete položku **Status Monitor** umístěnou v nabídce **Start**/**Všechny programy**/**Brother**/ **MFC-XXXX**.

Je zde i odkaz na **webové stránky originálního spotřebního materiálu Brother**. Klepnutím na tlačítko **Navštivte webovou stránku originálního spotřebního materiálu**, získáte další informace o originálním spotřebním materiálu značky Brother.

Klepnutím na tlačítko **Řešení potíží** přejdete na webovou stránku s pokyny pro odstraňování problémů.

**Poznámka**

Více informací o použití programu Status Monitor získáte klepnutím pravým tlačítkem myši na ikonu **Brother Status Monitor** a výběrem položky **Nápověda**.

#### <span id="page-10-0"></span>**Sledování stavu zařízení**

Žlutá ikona znamená varování.

Po spuštění počítače se na hlavním panelu zobrazí ikona Brother Status Monitor.

Zelená ikona značí normální pohotovostní stav.

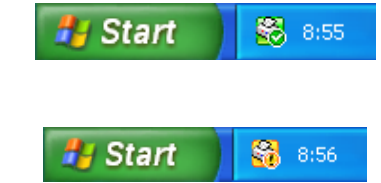

■ Červená ikona znamená, že došlo k chybě.

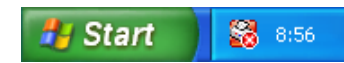

**Status Monitor** lze zobrazit na hlavním panelu nebo na pracovní ploše počítače.

### <span id="page-10-1"></span>**Vypnutí Status Monitor**

Pokud chcete vypnout Status Monitor, postupujte takto:

**4** Klepněte pravým tlačítkem myši na ikonu nebo okno **Brother Status Monitor** a klepněte na **Po spuštění počítače otevřít Status Monitor** a odstraňte zaškrtnutí políčka.

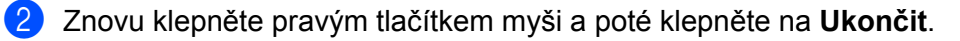

#### **Poznámka**

I když je funkce Status Monitor vypnutá, stav zařízení můžete kdykoli zkontrolovat klepnutím na položku **Status Monitor** v nabídce **Start** vašeho počítače.

# <span id="page-11-0"></span>**Nastavení ovladače tiskárny**

Při tisku z vašeho PC můžete změnit následující nastavení tiskárny:

- **Typ papíru**
- **Kvalita tisku**
- **Rozměr papíru**
- **Orientace**
- **Barva/Stupně šedi**
- **Režim úspory inkoustu**
- **Zvětšení/zmenšení**

# <span id="page-11-1"></span>**Přístup k nastavení ovladače tiskárny**

- a V aplikaci, jako je například Microsoft® Notepad, klepněte na nabídku **Soubor** a vyberte položku **Tisk**.
- **2** Zvolte **Brother MFC-XXXX Printer** (kde XXXX je název vašeho modelu) a potom klepněte na **Předvolby**.

Otevře se okno ovladače tiskárny.

# <span id="page-12-0"></span>**Karta Základní**

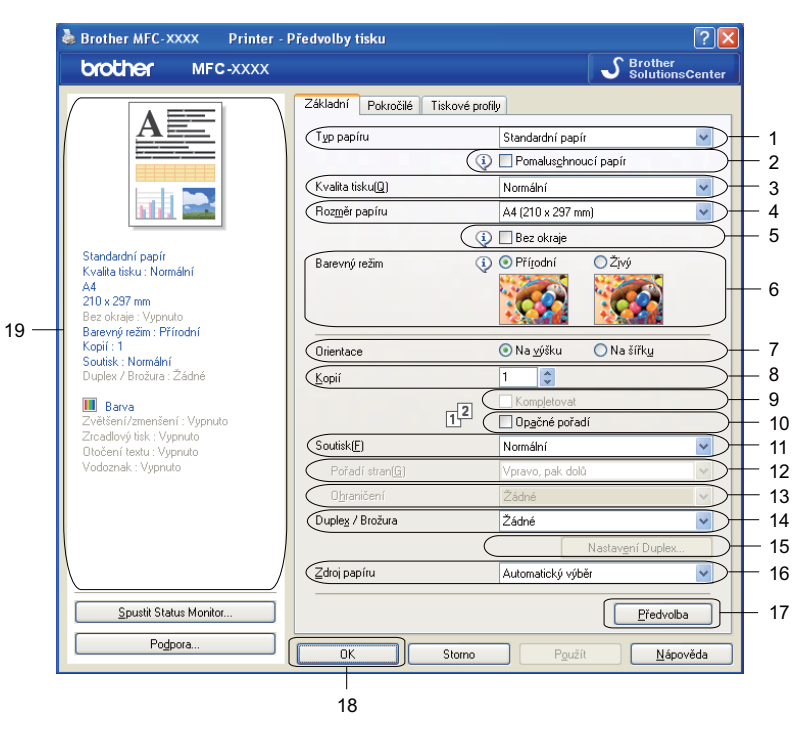

- 1 Rozevírací seznam **Typ papíru**
- 2 Zaškrtávací políčko **Pomaluschnoucí papír**
- 3 Rozevírací seznam **Kvalita tisku**
- 4 Rozevírací seznam **Rozměr papíru**
- 5 Zaškrtávací políčko **Bez okraje**
- 6 Volba **Barevný režim**
- 7 Volba **Orientace**
- 8 Volba **Kopií**
- 9 Zaškrtávací políčko **Kompletovat**
- 10 Zaškrtávací políčko **Opačné pořadí**
- 11 Rozevírací seznam **Soutisk**
- 12 Rozevírací seznam **Pořadí stran**
- 13 Rozevírací seznam **Ohraničení**
- 14 Rozevírací seznam **Duplex / Brožura**
- 15 Tlačítko **Nastavení Duplex**
- 16 Rozevírací seznam **Zdroj papíru** (Není k dispozici pro MFC-J6510DW)
- 17 Tlačítko **Předvolba**
- 18 Tlačítko **OK**
- 19 Prohlížení aktuálního nastavení

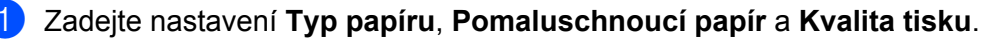

#### **Poznámka**

Při tisku na standardní papír, na kterém inkoust zasychá pomalu, zaškrtněte políčko **Pomaluschnoucí papír**. Toto nastavení může způsobit lehké rozmazání textu.

- b Zvolte **Rozměr papíru**, **Bez okraje**, **Barevný režim**, **Orientace**, počet **Kopií** a pořadí stránek, **Kompletovat**, **Opačné pořadí**, **Soutisk**, **Pořadí stran**, **Ohraničení**, **Duplex / Brožura** a **Zdroj papíru** (není k dispozici pro MFC-J6510DW) (je-li dostupný).
- **Chcete-li použít zvolené nastavení, klepněte na tlačítko OK.** K výchozímu nastavení se vrátíte klepnutím na položku **Předvolba** a pak na tlačítko **OK**.

#### <span id="page-13-0"></span>**Typ papíru**

Chcete-li dosáhnout co nejlepších výsledků tisku, je třeba v ovladači vybrat typ papíru, na který tisknete. Toto zařízení mění způsob tisku podle vybraného typu papíru.

- **Standardní papír**
- **Inkjet papír**
- **Fotopapír Brother BP71**
- **Fotopapír Brother BP61**
- **Další fotopapír**
- **Průsvitný papír**

#### <span id="page-13-1"></span>**Kvalita tisku**

Volba **Kvalita tisku** vám umožňuje zvolit rozlišení tisku. Kvalita a rychlost tisku spolu souvisejí. Platí, že čím vyšší kvalita, tím trvá tisk dokumentu déle. To, jakou kvalitu lze zvolit, závisí na typu zvoleného papíru. (Viz část *Rozlišení* v *Technických údajích* v *Základní příručce uživatele.*)

#### **Nejlepší**

Použijte pro tisk precizních obrázků jako např. fotografií. Toto je nejvyšší rozlišení s nejmenší rychlostí.

■ Foto

Použijte pro tisk fotografií. Vzhledem k tomu, že jsou tisková data mnohem větší než běžný dokument, bude zpracování, přenos dat a tisk trvat déle.

**Vysoká**

Vyšší kvalita tisku než v režimu **Normální** a vyšší rychlost tisku než v režimu **Foto**.

**Normální**

Dobrá kvalita tisku při běžné rychlosti tisku.

#### **Rychlá**

Nejrychlejší režim tisku a nejnižší spotřeba inkoustu. Použijte pro tisk velkého množství dokumentů nebo dokumentů pro kontrolu.

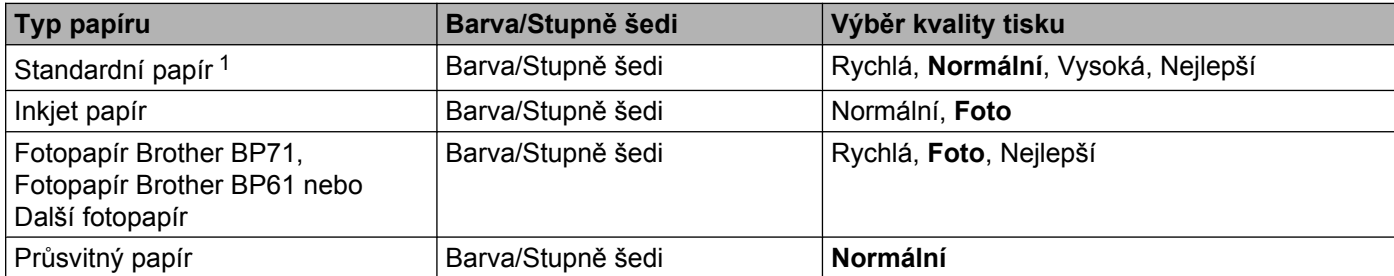

<span id="page-14-1"></span><sup>1</sup> Pokud vyberete **A3 (bez okraje)** jako **Rozměr papíru**, můžete vybrat pouze **Nejlepší**.

#### **Poznámka**

Výchozí nastavení je uvedeno tučně.

#### <span id="page-14-0"></span>**Rozměr papíru**

Volba **Rozměr papíru** zahrnuje velký výběr standardních velikostí papíru. Chcete-li, můžete si vytvořit vlastní rozměr v rozsahu od 88,9 × 127,0 mm do 287 × 431,8 mm. Pro některé velikosti papíru můžete také vybrat nastavení bez okraje. Z rozevíracího seznamu vyberte **Rozměr papíru**, který používáte.

Rozměr papíru

A4 (210 x 297 mm)

v

Můžete nastavit vlastní velikost výběrem **Uživatelský**. Zadejte hodnoty pro **Šířku** a **Výšku** a zadejte jakýkoli název, který chcete pro toto vlastní nastavení velikosti. Pro zvýšení kvality tisku vyberte správnou tloušťku papíru.

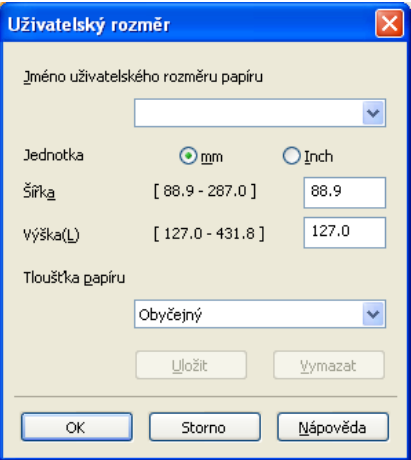

#### **Tisk bez okraje**

V rozevíracím seznamu **Rozměr papíru** zvolte velikost papíru, na který chcete tisknout, například **A4 (bez okraje)**.

# **Poznámka**

Pokud se na vašem tisku objeví bílé horizontální linky při použití papíru A3, váš papír může být papír s dlouhým vláknem. Vyberte **A3 (dlouhé vlákno)**, abyste zamezili horizontálním linkám. Specifikace papíru naleznete na balení papíru nebo u jeho výrobce.

#### <span id="page-15-0"></span>**Barevný režim**

Barva je nastavena tak, aby byla co nejpodobnější barvě na monitoru PC.

- **Přírodní**: použijte pro fotografické obrázky. Barva je nastavena tak, aby se tiskly přirozenější barvy.
- **Živý**: použijte pro obchodní tisky, například grafy, grafiku a text. Barva je nastavena tak, aby se tiskly živější barvy.

#### <span id="page-15-1"></span>**Orientace**

**Orientace** umožní nastavit pozici, ve které bude dokument vytištěn (**Na výšku** nebo **Na šířku**).

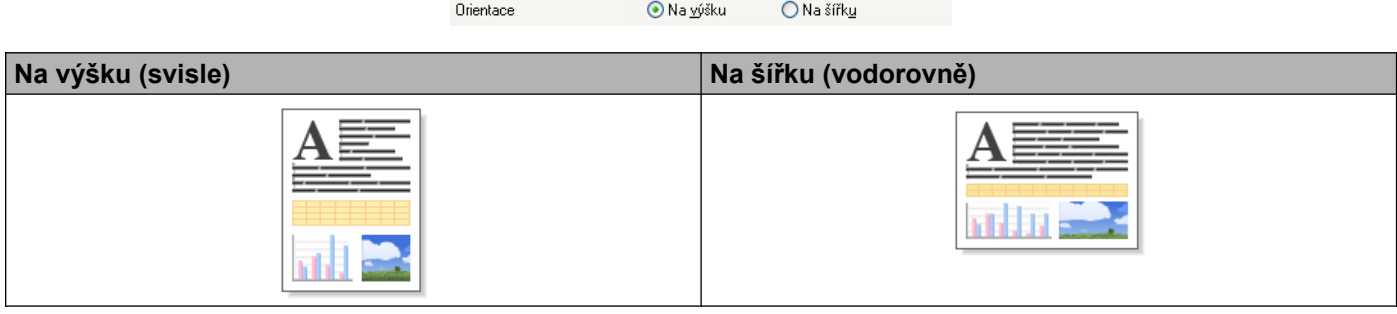

#### **Poznámka**

Pokud vaše aplikace obsahuje podobnou funkci, jako je tato, doporučujeme vám použít funkci v aplikaci.

#### <span id="page-16-0"></span>**Kopie**

Výběr **Kopií** nastaví počet kopií, které budou vytištěny (1 až 999).

#### **Kompletovat**

Je-li zvolena možnost **Kompletovat**, vytiskne se jedna kompletní sada dokumentu a poté budou vytištěny další sady, podle zvoleného počtu kopií. Pokud není vybráno **Kompletovat**, každá stránka je vytištěna v nastaveném počtu kopií předtím, než je vytištěna další stránka dokumentu.

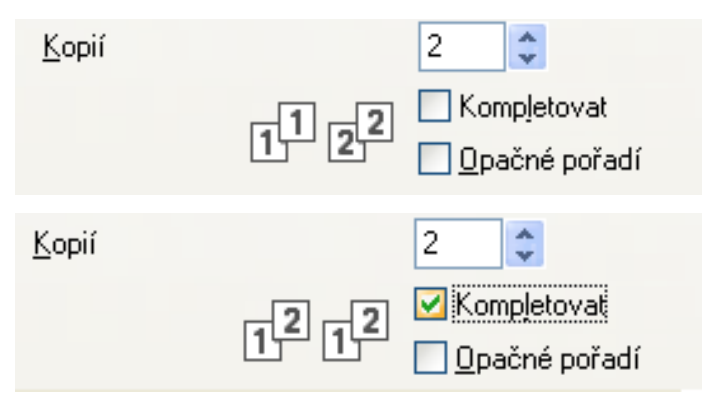

#### **Opačné pořadí**

**Opačné pořadí** umožní tisk stránek dokumentu v opačném pořadí.

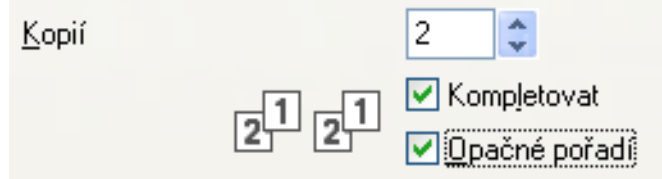

#### <span id="page-16-1"></span>**Soutisk**

Možnost **Soutisk** vám umožní výběr možností N na 1 nebo možností 1 na N. Při výběru možnosti N na 1 se tisknou 2, 4, 9 nebo 16 stran na 1 list papíru. Při výběru možnosti 1 na N se zvětší velikost tisku a dokument se vytiskne v režimu tisku plakátu.

#### **Pořadí stran**

Je-li vybrána možnost N na 1, lze v rozevíracím seznamu vybrat položku **Pořadí stran**.

#### **Ohraničení**

Pokud je vybráno N na 1 a položka **Soutisk**, můžete si zvolit, zda budete mít okolo každé stránky na listu plný okraj, čárkovaný okraj nebo žádný okraj.

#### <span id="page-17-0"></span>**Duplex / Brožura**

Pomocí těchto funkcí můžete vytisknout brožuru nebo použít oboustranný tisk.

#### **Žádné**

Zakázat oboustranný tisk.

■ Duplex

Tuto volbu použijte pro duplexní tisk. Když je vybráno **Duplex**, můžete klepnutím na tlačítko **Nastavení Duplex** upravit duplexní možnosti. V dialogovém okně **Nastavení Duplex** můžete konfigurovat následující nastavení:

#### **• Typ duplexního tisku**

Pro každou orientaci existují čtyři typy směrů vazby při duplexním tisku.

#### **• Okraj pro vazbu**

Zaškrtnete-li volbu **Okraj pro vazbu**, můžete také zadat odsazení vazby v palcích nebo milimetrech.

#### **Brožura**

Tuto volbu použijte k tisku dokumentu ve formátu brožury s použitím duplexního tisku; funkce dokument uspořádá podle správného číslování stránek a umožní vám výtisky pouze přeložit uprostřed, aniž byste museli měnit pořadí stránek. Vyberete-li volbu **Brožura**, bude tlačítko **Nastavení Duplex** aktivní. V dialogovém okně **Nastavení Duplex** můžete provést následující nastavení.

#### **• Typ duplexního tisku**

Pro každou orientaci existují dva typy směrů vazby při duplexním tisku.

#### **• Metoda tisku brožury**

Volba **Rozdělit do sad** vám umožňuje vytisknout celou brožuru v menších sadách výtisků; i zde můžete výtisky přeložit uprostřed, aniž byste museli měnit pořadí stránek. Můžete zadat počet listů v každé sadě výtisků od 1 do 15. Tato volba vám pomůže při překládání vytištěné brožury, která má větší počet stránek.

#### **• Okraj pro vazbu**

Zaškrtnete-li volbu **Okraj pro vazbu**, můžete také zadat odsazení vazby v palcích nebo milimetrech.

#### **Poznámka**

Funkce **Bez okraje** není k dispozici pro duplexní tisk a tisk brožury.

#### <span id="page-17-1"></span>**Zdroj papíru (není k dispozici pro MFC-J6510DW)**

Můžete zvolit **Automatický výběr**, **Zásobník 1** nebo **Zásobník 2** jako **Zdroj papíru**. Vložíte-li jeden list papíru do slotu pro ruční podávání, bude automaticky zvolen papír ze slotu. Nevkládejte žádný papír do slotu při tisku na papír z **Zásobník 1** nebo **Zásobník 2**.

# <span id="page-18-0"></span>**Karta Pokročilé**

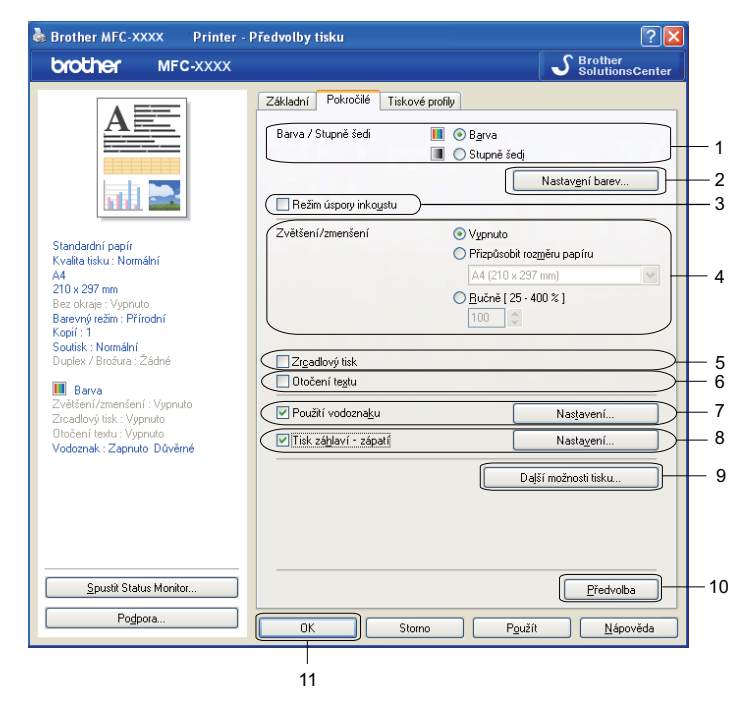

- 1 Volba **Barva/Stupně šedi**
- 2 Tlačítko **Nastavení barev**
- 3 Zaškrtávací políčko **Režim úspory inkoustu**
- 4 Volba **Zvětšení/zmenšení**
- 5 Zaškrtávací políčko **Zrcadlový tisk**
- 6 Zaškrtávací políčko **Otočení textu**
- 7 Zaškrtávací políčko **Použití vodoznaku**
- 8 Zaškrtávací políčko **Tisk záhlaví zápatí**
- 9 Tlačítko **Další možnosti tisku**

#### 10 Tlačítko **Předvolba**

#### 11 Tlačítko **OK**

- a Vyberte své nastavení pro **Barva/Stupně šedi**.
- b Spotřebu inkoustu lze snížit výběrem možnosti **Režim úspory inkoustu**.
- c Vyberte své nastavení pro funkci **Zvětšení/zmenšení**.
	- Chcete-li vytisknout dokument tak, jak je zobrazen na obrazovce, vyberte možnost **Vypnuto**.
	- Chcete-li dokument zvětšit nebo zmenšit tak, aby odpovídal rozměru papíru, vyberte volbu **Přizpůsobit rozměru papíru**.
	- Chcete-li zmenšit velikost, vyberte možnost **Ručně**.

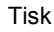

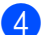

- 4 Můžete zvolit nastavení obráceného tisku.
	- Pro obrácení tisku dat zleva doprava označte políčko **Zrcadlový tisk**.
	- Pro obrácený tisk údajů shora dolů označte políčko **Otočení textu**.

**Poznámka**

**Zrcadlový tisk** není k dispozici při výběru **Průsvitný papír** jako **Typ papíru**.

- **(5)** Na dokument můžete vytisknout logo nebo text jako vodoznak. Můžete si vybrat jeden z přednastavených vodoznaků nebo můžete použít bitmapový nebo textový soubor, který jste vytvořili.
- **6** Na dokument můžete vytisknout datum a čas systémových hodin operačního systému a přihlašovací uživatelské jméno do vašeho PC nebo vámi zadaný text pomocí funkce **Tisk záhlaví – zápatí**.

**Poznámka Tisk záhlaví – zápatí** není k dispozici, je-li zaškrtnuta volba **Bez okraje**.

- g Chcete-li nastavit další funkce tiskárny, klepněte na tlačítko **Další možnosti tisku**.
- h Chcete-li použít zvolené nastavení, klepněte na tlačítko **OK**. K výchozímu nastavení se vrátíte klepnutím na položku **Předvolba** a pak na tlačítko **OK**.

#### <span id="page-19-0"></span>**Barva/Stupně šedi**

Tuto funkci lze použít pro tisk dokumentů barevně nebo černobíle pomocí stupňů šedi.

#### <span id="page-19-1"></span>**Nastavení barev**

Klepnutím na tlačítko **Nastavení barev** na kartě **Pokročilé** zobrazíte možnosti pro pokročilé nastavení tisku.

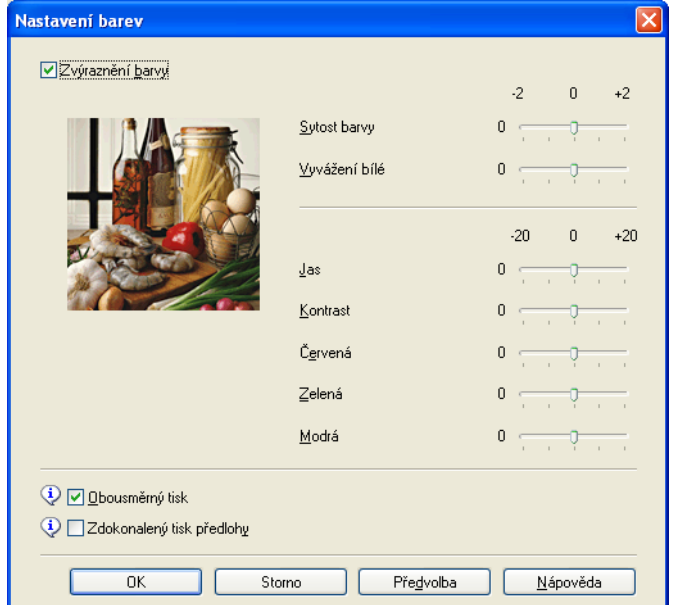

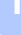

#### **Zvýraznění barvy**

Tato funkce analyzuje váš obrázek pro zlepšení ostrosti, vyvážení bílé a sytosti barvy. Tento proces může trvat několik minut v závislosti na velikosti obrázku a na parametrech vašeho PC.

#### ■ Sytost barvy

Upravuje celkové množství barvy v obrázku. Můžete zvětšit nebo zmenšit množství barvy v obrázku pro zlepšení nejasných nebo slabých barev na obrázku.

#### **Vyvážení bílé**

Upravuje barevný odstín v bílých částech obrázku. Osvětlení, nastavení fotoaparátu a další skutečnosti ovlivňují vzhled bílých míst. Bílé části obrázku mohou být lehce narůžovělé, žluté nebo jiné barvy. Upravením vyvážení bílé můžete tato bílá místa upravit.

#### **Jas**

Upravuje jas celého obrázku. Pro zesvětlení nebo ztmavení obrázku nastavte úroveň přetažením posuvníku doprava nebo doleva.

#### **Kontrast**

Upravuje kontrast obrázku. To způsobí, že tmavší části budou tmavší a světlejší části světlejší. Kontrast zvětšete, pokud chcete, aby byl obrázek jasnější. Kontrast zmenšete, pokud chcete, aby byl obrázek matnější.

#### **Červená**

Zvětšuje intenzitu **Červené** v obrázku, aby byl obrázek červenější.

#### **Zelená**

Zvětšuje intenzitu **Zelené** v obrázku, aby byl obrázek zelenější.

#### **Modrá**

Zvětšuje intenzitu **Modré** v obrázku, aby byl obrázek modřejší.

#### **Obousměrný tisk**

Pokud je zaškrtnuta možnost **Obousměrný tisk**, tisková hlava tiskne v obou směrech, takže tisk je rychlejší. Pokud zaškrtnuta není, tisková hlava tiskne pouze v jednom směru a tisk bude kvalitnější, ale pomalejší.

#### **Zdokonalený tisk předlohy**

Vyberte **Zdokonalený tisk předlohy**, pokud jsou natištěné vzory odlišné od toho, jak vypadají na obrazovce počítače.

Tisk

#### <span id="page-21-0"></span>**Režim úspory inkoustu**

Pokud vyberete možnost **Režim úspory inkoustu**, zařízení vytiskne barvy jako světlejší a zvýrazní obrysy obrázků. Množství uspořeného inkoustu závisí na typu tištěných dokumentů.

V **Režimu úspory inkoustu** mohou výtisky vypadat jinak než na obrazovce počítače.

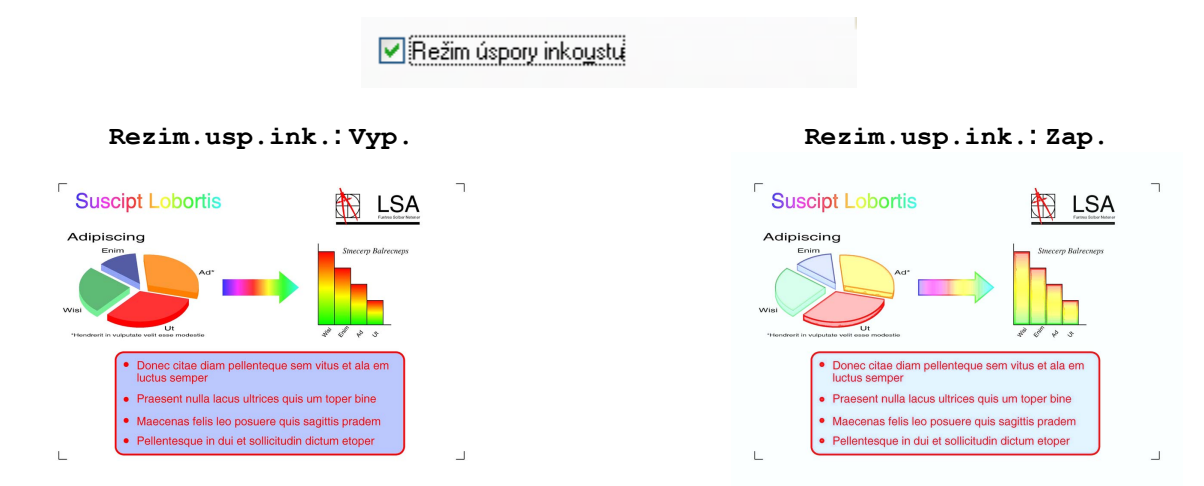

#### <span id="page-21-1"></span>**Použití vodoznaku**

Na dokument můžete vytisknout logo nebo text jako vodoznak. Můžete si vybrat jeden z přednastavených vodoznaků nebo můžete použít bitmapový nebo textový soubor, který jste vytvořili.

Zaškrtněte políčko **Použití vodoznaku** a klepněte na tlačítko **Nastavení** na kartě **Pokročilé**.

#### <span id="page-22-0"></span>**Nastavení vodoznaku**

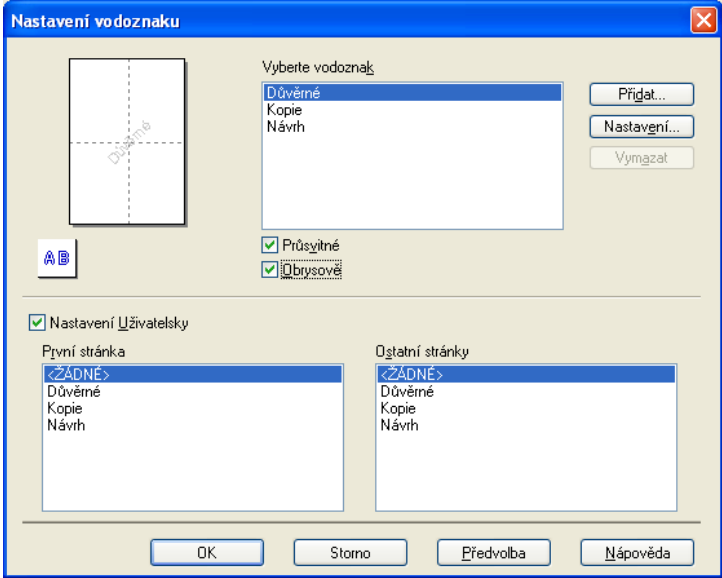

Z nabídky **Vyberte vodoznak** vyberte vodoznak, který chcete použít nebo upravit.

#### **Průsvitné**

Pro tisk vodoznaku na pozadí dokumentu označte políčko **Průsvitné**. Není-li tato volba zaškrtnuta, vytiskne se vodoznak v popředí dokumentu.

#### **Obrysově**

Označte políčko **Obrysově**, pokud chcete vytisknout pouze obrys vodoznaku. Tato funkce je k dispozici při výběru textového vodoznaku.

#### **Nastavení Uživatelsky**

Můžete vybrat vodoznak, který se má vytisknout na první straně nebo na ostatních stranách.

Můžete změnit nastavení vodoznaku nebo přidat nový vodoznak. Chcete-li změnit nastavení, klepněte na **Nastavení**, pro přidání nového vodoznaku klepněte na **Přidat**.

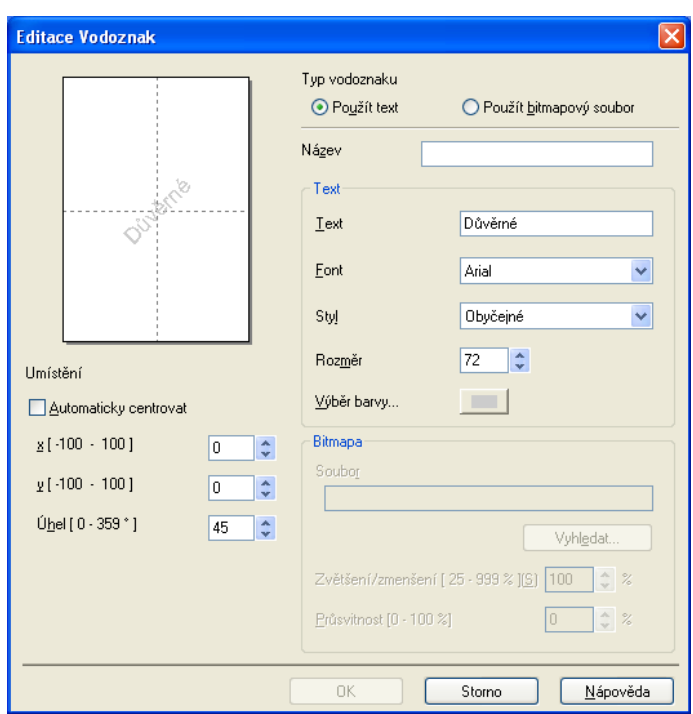

Pomocí této funkce můžete změnit nastavení vodoznaku. Chcete-li přidat nový vodoznak, zadejte jeho **Název** a vyberte možnost **Použít text** nebo **Použít bitmapový soubor** v nabídce **Typ vodoznaku**.

#### **Název**

Při přidávání nového vodoznaku zadejte do pole vhodný název. Vámi zvolený vodoznak se přepíše tímto souborem.

#### ■ Text

Do pole **Text** zadejte text vodoznaku a potom vyberte **Font**, **Styl**, **Rozměr** a **Výběr barvy**.

#### **Bitmapa**

Zadejte název a umístění souboru s bitmapovým obrázkem do pole **Soubor** nebo klepněte na tlačítko **Vyhledat** a soubor vyhledejte. Můžete nastavit i změnu měřítka a průhlednosti obrázku.

#### **Umístění**

Toto nastavení použijte, pokud chcete upravit umístění vodoznaku na stránce.

#### <span id="page-24-0"></span>**Tisk záhlaví-zápatí**

Na dokument můžete vytisknout datum a čas systémových hodin operačního systému a přihlašovací jméno do vašeho PC nebo vámi zadaný text. Chcete-li upravit nastavení, klepněte na tlačítko **Nastavení** na kartě **Pokročilé**.

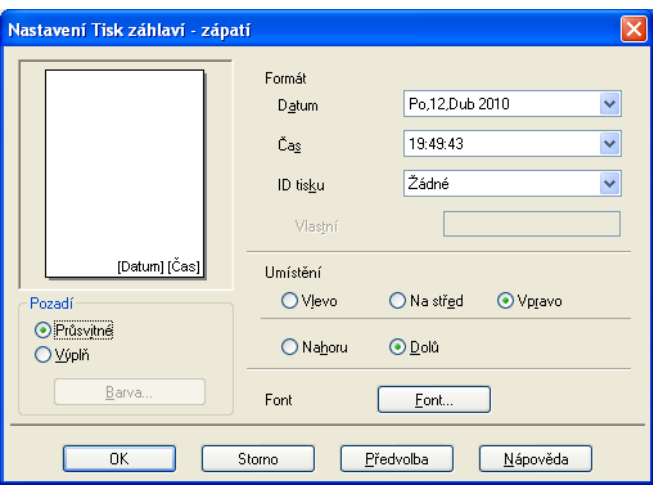

#### **Tisk ID**

Uživatelské jméno do vašeho PC nebo vámi zadaný text můžete nastavit jako záhlaví nebo zápatí následujícími způsoby:

- Výběrem **Přihlášení uživatelské jméno** vytisknete uživatelské jméno pro přihlášení do vašeho PC.
- Výběrem možnosti **Vlastní** vytisknete text, který jste zadali do textového pole **Vlastní**.

#### <span id="page-24-1"></span>**Další možnosti tisku**

Chcete-li nastavit další volby tisku, klepněte na tlačítko **Další možnosti tisku** na kartě **Pokročilé**:

#### **Poznámka**

Okno zobrazené v této části se může lišit v závislosti na zařízení.

#### **Změnit režim přenosu dat**

Funkce **Změnit režim přenosu dat** vám umožní změnit režim přenosu tiskových dat pro zlepšení kvality tisku nebo rychlosti tisku.

#### **Doporučené nastavení**

Pro všeobecné použití vyberte **Doporučené nastavení**.

#### **Kvalitnější tisk**

Pro lepší kvalitu tisku vyberte možnost **Kvalitnější tisk**. Rychlost tisku může být o něco menší v závislosti na tiskových datech.

#### **Rychlejší tisk**

Pro větší rychlost tisku vyberte možnost **Rychlejší tisk**. Kvalita tisku může být o něco menší v závislosti na tiskových datech.

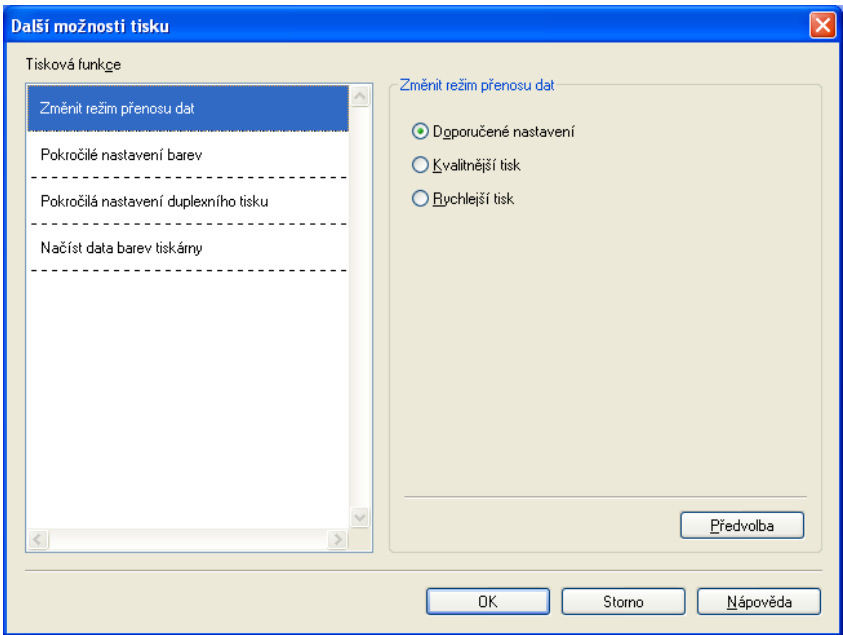

#### **Pokročilé nastavení barev**

Můžete nastavit **Polotónový vzorek** a **Shoda s obrazovkou** pro další nastavení barev.

#### **Polotónový vzorek**

Zařízení může použít dva postupy (**Difúze** nebo **Rozklad**) pro úpravu teček k reprodukci půltónů. Existují některé předem definované vzory a vy si můžete si vybrat, který chcete pro váš dokument použít.

#### **• Difúze**

Tečky jsou rozmístěny tak, aby vytvořily půltóny. Použijte pro tisk fotografií, které mají jemné stíny, a pro tisk obrázků.

#### **• Rozklad**

Tečky jsou uspořádány v předem definovaném vzoru pro dosažení půltónů. Použijte pro tisk obrázků, které mají přesné barevné okraje, nebo pro tisk grafů, jako jsou obchodní grafy.

#### **Shoda s obrazovkou**

Barva je nastavena tak, aby byla co nejpodobnější barvě na monitoru PC.

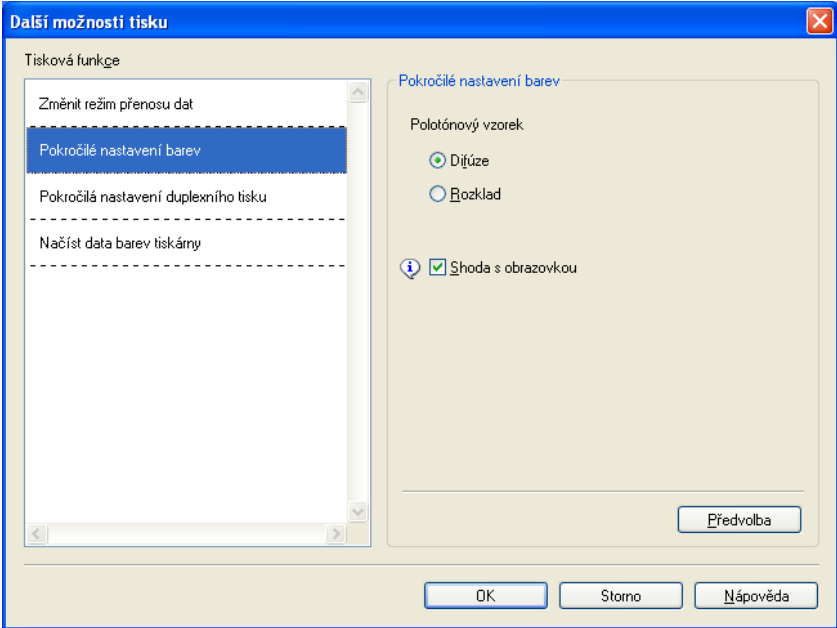

#### **Pokročilá nastavení duplexního tisku**

U některých typů tiskových médií je třeba při duplexním tisku delšího času pro zaschnutí. Máte-li problémy s rozmazanými oboustrannými výtisky nebo uvíznutím papíru, upravte **Pokročilá nastavení duplexního tisku**.

#### **Normální**

Vyberete-li možnost **Normální**, bude se tisknout normální rychlostí s použitím normálního množství inkoustu.

#### **Duplex 1 (pomalejší tisk)**

Vyberete-li možnost **Duplex 1**, bude se tisknout pomaleji s použitím normálního množství inkoustu.

#### **Duplex 2 (pomalejší tisk a méně inkoustu)**

Vyberete-li možnost **Duplex 2**, bude se tisknout stejnou rychlostí jako u **Duplex 1**, ale s menším množstvím inkoustu.

# **Poznámka**

**Duplex 1 (pomalejší tisk)** není k dispozici pro papír velikosti Ledger nebo A3.

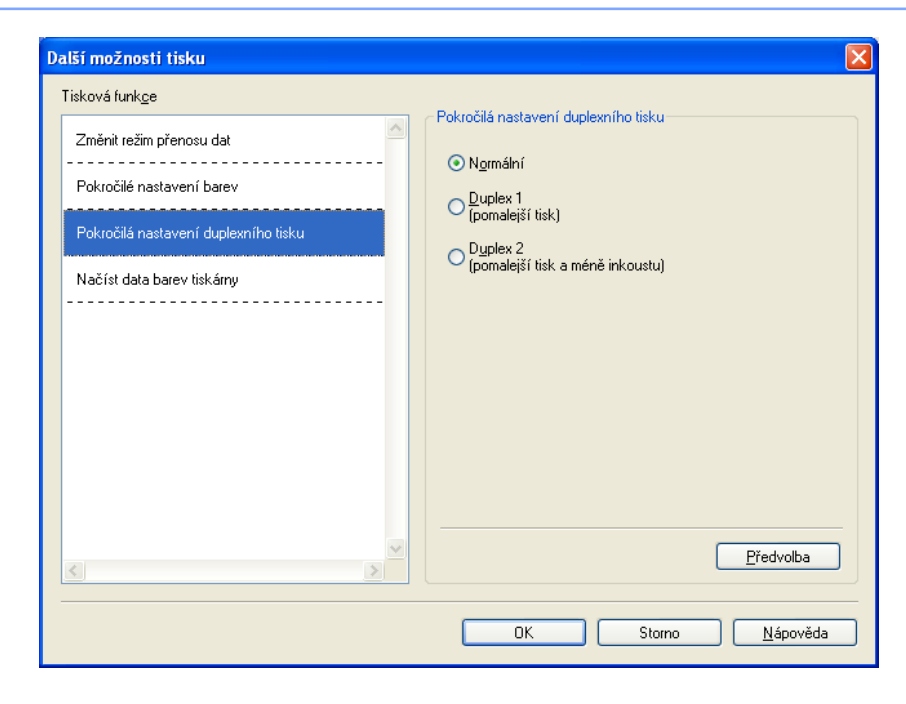

#### **Načíst data barev tiskárny**

Toto nastavení pomáhá optimalizovat kvalitu tisku tím, že zjistíte informace o zařízení. Tuto funkci použijte, pokud jste vyměnili zařízení nebo změnili síťové zařízení na cílové síťové adrese.

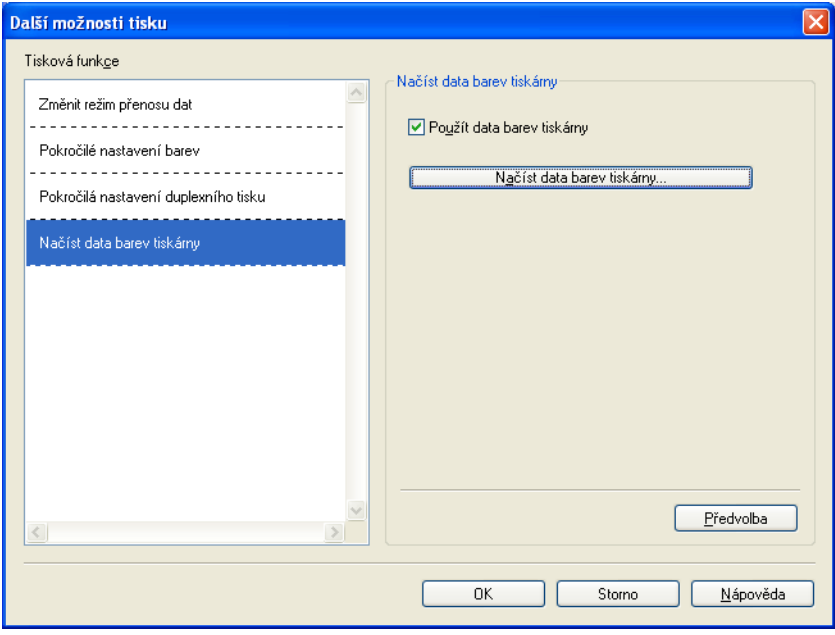

#### **Použít data barev tiskárny**

Zaškrtněte toto políčko, pokud chcete použít barevná data tiskárny. Nechcete-li použít informace o zařízení, zrušte zaškrtnutí tohoto políčka.

#### **Načíst data barev tiskárny**

Klepnete-li na toto tlačítko, začne ovladač tiskárny načítat informace o barvách vašeho zařízení. To může chvíli trvat. V závislosti na stavu zařízení nemusí ovladač tiskárny barevná data načíst.

**22**

# <span id="page-29-0"></span>**Karta Tiskové profily**

**Tiskové profily** jsou upravovatelné předvolby pro rychlý přístup k často používaným konfiguracím tisku.

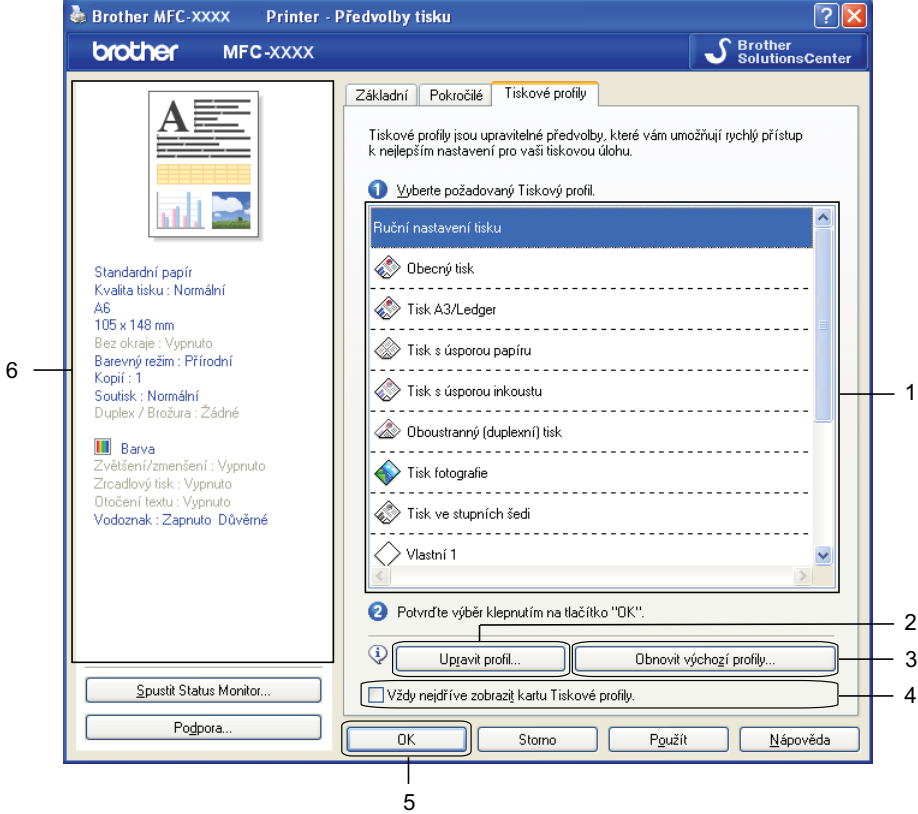

- 1 Seznam Tiskový profil
- 2 Tlačítko **Upravit profil**
- 3 Tlačítko **Obnovit výchozí profily**
- 4 Zaškrtávací políčko **Vždy nejdříve zobrazit kartu Tiskové profily**
- 5 Tlačítko **OK**
- 6 Zobrazení aktuálního tiskového profilu
- **b** Vyberte ze seznamu váš tiskový profil.
- b Chcete-li příště zobrazit kartu **Tiskové profily** v popředí okna od příštího tisku, zaškrtněte políčko **Vždy nejdříve zobrazit kartu Tiskové profily**.
- **6** Chcete-li použít zvolený profil, klepněte na tlačítko OK. Chcete-li obnovit výchozí profil, klepněte na **Obnovit výchozí profily** a potom **OK**.

#### <span id="page-30-0"></span>**Upravit profil**

Dialogové okno **Uložit změny profilu** se zobrazí klepnutím na **Upravit profil**. Můžete přepsat libovolný profil předvoleb upřednostňovanými nastaveními.

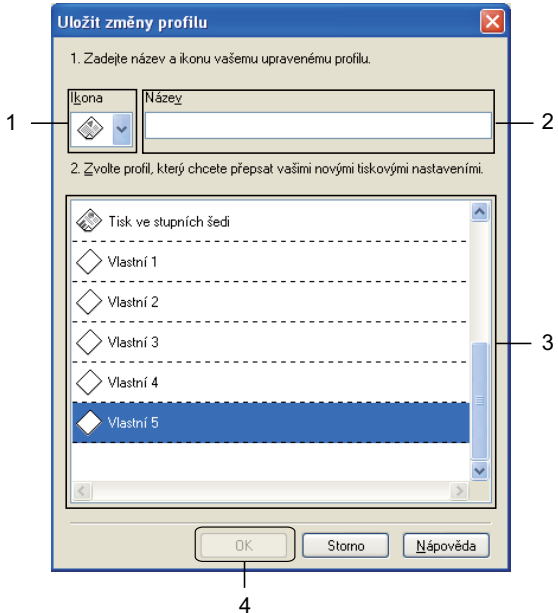

- 1 Rozevírací seznam **Ikona**
- 2 Textové pole **Název**
- 3 Seznam Tiskový profil
- 4 Tlačítko **OK**
- a Zvolte ikonu, kterou chcete použít, v seznamu **Ikona**, a potom zadejte vhodný název do **Název**.
- b Ze seznamu tiskových profilů vyberte profil, který chcete přepsat, a klepněte na tlačítko **OK**.
- **3** Budou uložena aktuální nastavení zobrazená na levé straně karty Tiskové profily.

# <span id="page-31-0"></span>**Podpora**

V okně **Podpora** se zobrazí verze ovladače a informace o nastavení. Také jsou zde odkazy na **Brother Solutions Center** a na **Webové stránky originálního spotřebního materiálu**.

Klepnutím na tlačítko **Podpora** v okně ovladače tiskárny otevřete okno **Podpora**:

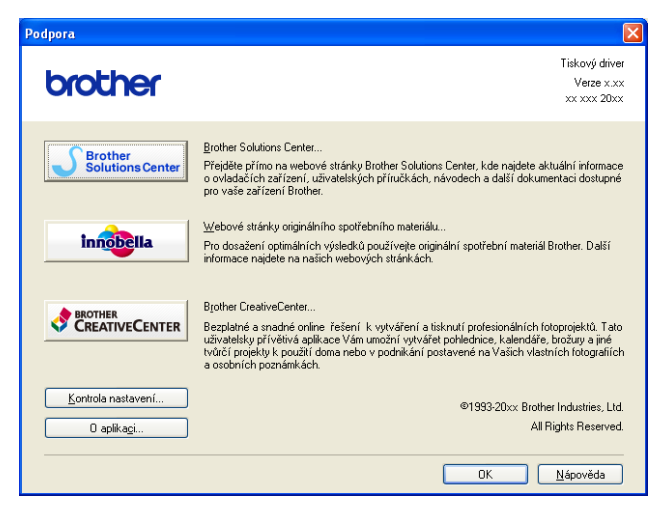

#### ■ Brother Solutions Center

**Brother Solutions Center** jsou stránky, které nabízejí informace o výrobcích Brother, včetně často kladených otázek, uživatelských příruček, aktualizací ovladače a tipů na používání vašeho zařízení.

#### **Webové stránky originálního spotřebního materiálu**

**Webové stránky originálního spotřebního materiálu** nabízejí informace o originálním spotřebním materiálu značky Brother.

#### ■ Brother CreativeCenter

Na BEZPLATNÝCH webových stránkách **Brother CreativeCenter** získáte přístup k mnoha nápadům a zdrojům pro osobní a profesionální použití.

#### **Kontrola nastavení**

Tato funkce poskytuje informace o aktuálním nastavení ovladače tiskárny.

#### **O aplikaci**

Tato funkce poskytuje informace o ovladači tiskárny nainstalovaném pro vaše zařízení Brother.

# <span id="page-32-0"></span>**Používání aplikace FaceFilter Studio od společnosti REALLUSION pro tisk fotografií**

Aplikace FaceFilter Studio je snadno ovladatelná aplikace pro tisk fotografií bez okrajů. Aplikace FaceFilter Studio vám zároveň umožňuje fotografická data upravovat. Můžete přidat různé efekty, jako např. redukci červených očí nebo úpravu odstínu pokožky.

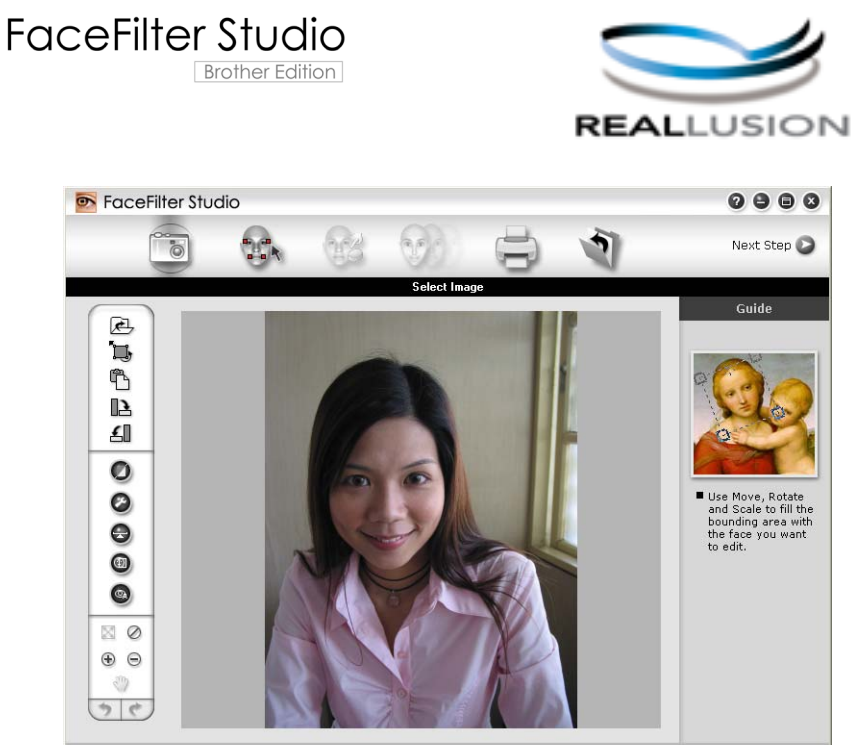

nple6.jpg 1704x2272 Pixels Resolution: 72, 72 (19%)

Pro použití aplikace FaceFilter Studio musíte nainstalovat speciální aplikaci z disku CD-ROM, který jste obdrželi k tiskárně. Nainstalujte aplikaci FaceFilter Studio a stáhněte nápovědu k aplikaci FaceFilter Studio dle následujících pokynů ve *Stručném návodu k obsluze.*

Aplikaci FaceFilter Studio spustíte klepnutím na položky **Start**/**Všechny programy**/**Reallusion**/ **FaceFilter Studio**/**FaceFilter Studio**.

#### **Poznámka**

Pokud není tiskárna Brother zapnuta nebo připojena k počítači, aplikace FaceFilter Studio se spustí s omezenými funkcemi. Nebudete moci používat funkci **Tisk**.

V této kapitole budou představeny pouze základní funkce programu. Více podrobností naleznete v nápovědě k aplikaci FaceFilter Studio.

Chcete-li zobrazit kompletní nápovědu k aplikaci FaceFilter Studio, klepněte na nabídku **Start**, poté vyberte položku **Všechny programy**/**Reallusion**/**FaceFilter Studio** a klepněte na položku **FaceFilter Studio Help** (Nápověda k aplikaci FaceFilter Studio) na vašem počítači.

#### <span id="page-33-0"></span>**Spuštění aplikace FaceFilter Studio při zapnuté tiskárně Brother**

<span id="page-33-1"></span>**4** Když spouštíte aplikaci FaceFilter Studio poprvé, pak pokud je tiskárna Brother zapnuta a připojena k počítači, detekuje aplikace FaceFilter Studio tiskárnu Brother a zobrazí se toto okno.

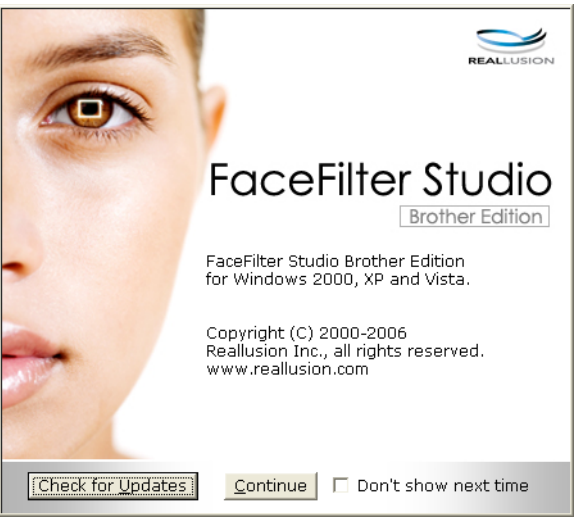

**2** Po klepnutí n[a](#page-33-1) **Continue** (Pokračovat) v kroku  $\bullet$  se zobrazí toto okno. Aplikace FaceFilter Studio je připravena k použití se všemi funkcemi.

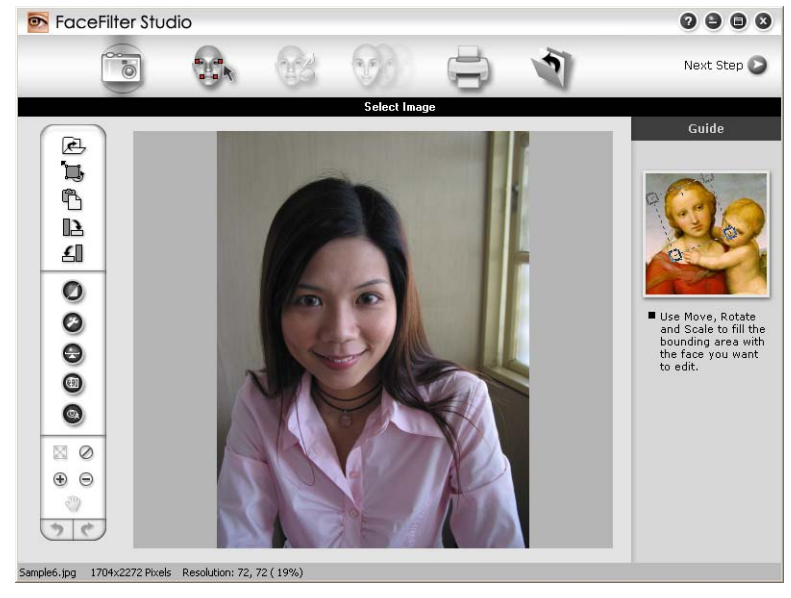

#### <span id="page-34-0"></span>**Spuštění aplikace FaceFilter Studio, pokud je tiskárna Brother vypnuta**

<span id="page-34-1"></span>**1** Když spouštíte aplikaci FaceFilter Studio, pokud je tiskárna Brother vypnuta nebo není připojena k vašemu počítači, zobrazí se toto okno.

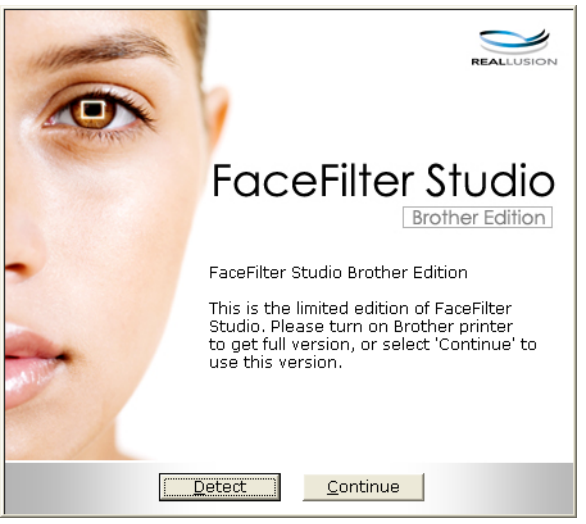

**2** Klepněte n[a](#page-34-1) Detect (Detekovat) v kroku  $\bullet$  a zobrazí se toto okno. Zapněte tiskárnu Brother a zkontrolujte, zda je připojena k vašemu počítači, a poté klepněte na tlačítko **Ano**.

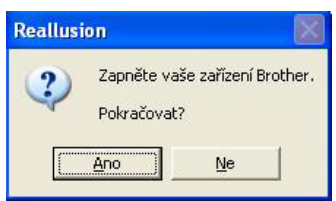

<span id="page-34-2"></span>Pokud aplikace FaceFilter Studio nedetekuje zařízení Brother, zobrazí se toto okno. Ujistěte se, že je tiskárna Brother zapnuta, a klepněte na tlačítko **Opakovat**.

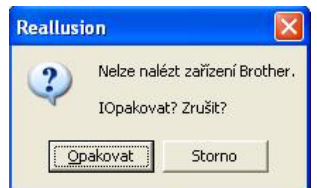

Pokud aplika[c](#page-34-2)e FaceFilter Studio nedetekuje tiskárnu Brother ani v kroku ®, klepněte na tlačítko **Storno**.

<span id="page-34-3"></span>Pokud jste v kroku @ klepli na tlačítko Storno, zobrazí se toto okno.

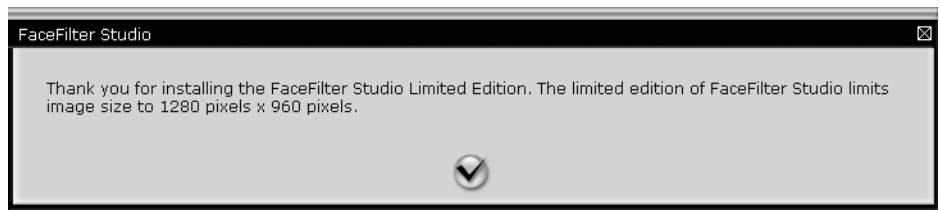

**6** Po klepnutí na symbol zaškrtnutí v kroku @ se aplikace FaceFilter Stu[d](#page-34-3)io spustí s omezenou funkčností. Ikona tisku v horní části menu bude šedá a nebudete mít možnost použít funkci tisku.

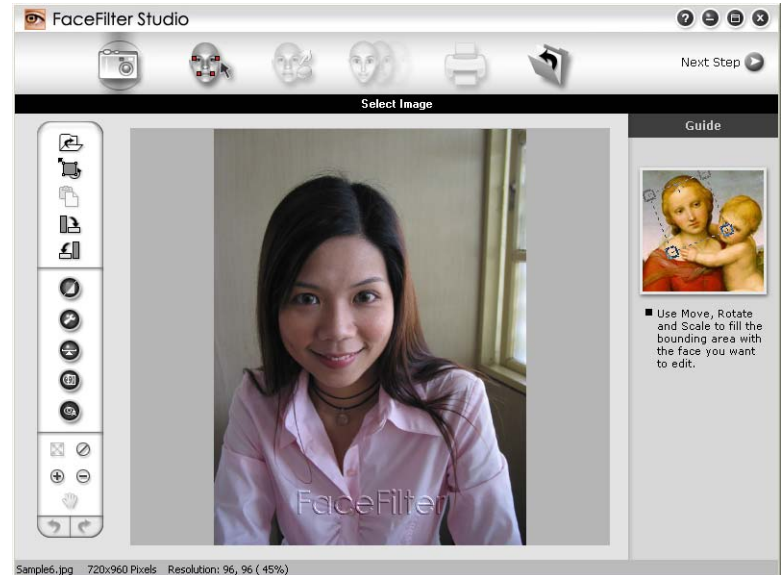

# **Poznámka**

- **•** Pokud je aplikace FaceFilter Studio spuštěna s omezenou funkčností, soubor obrázku bude uložen s vodoznakem.
- **•** Postup spuštění aplikace FaceFilter Studio se všemi funkcemi viz *Spuště[ní aplikace FaceFilter Studio p](#page-33-0)ři [zapnuté tiskárn](#page-33-0)ě Brother* na straně 27.

# <span id="page-35-0"></span>**Tisk obrázku**

**a Klepněte na ikonu Open** (Otevřít) a vyberte souboru obrázku.<br>**Becefilter Studio** 

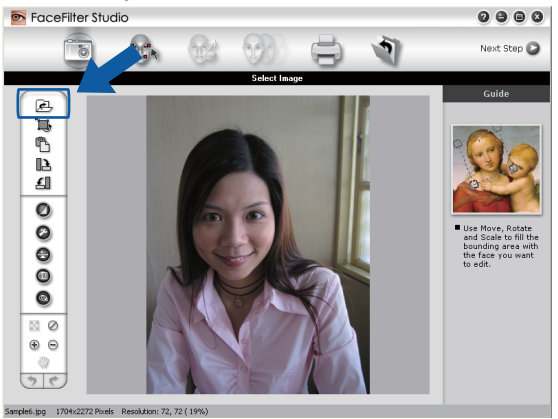
Tisk

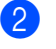

**b Klepněte na ikonu tisku v horní části menu pro přesun do obrazovky tisku.**<br> **B FaceFilter Studio** 

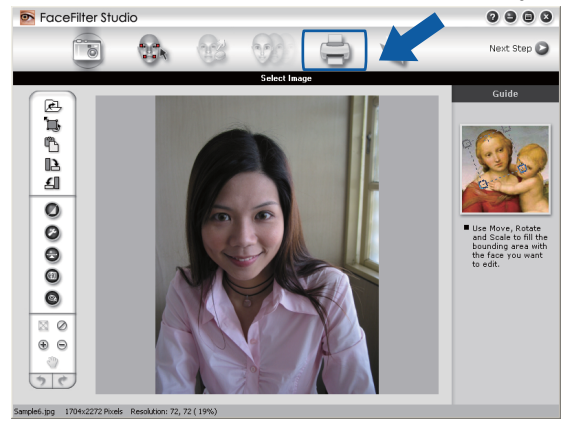

Klepnutím na ikonu tisku na levé straně otevřete dialogové okno nastavení tisku.<br> **Expredition startion de later** 

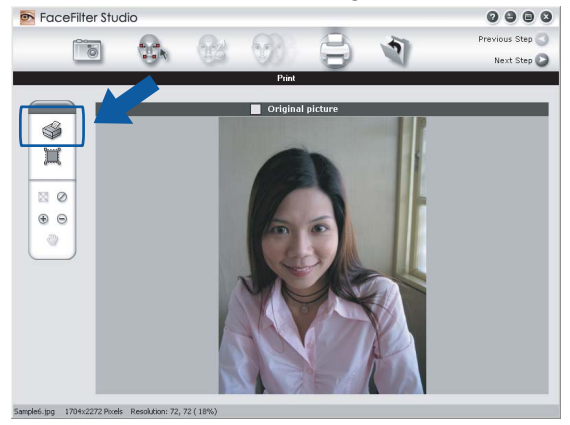

d Zvolte **Paper Size** (Rozměr papíru), **Paper Source** (Zdroj papíru), **Orientation** (Orientace), **Copies** (Počet kopií), **Scaling** (Zvětšení/zmenšení) a **Printing Area** (Oblast tisku).

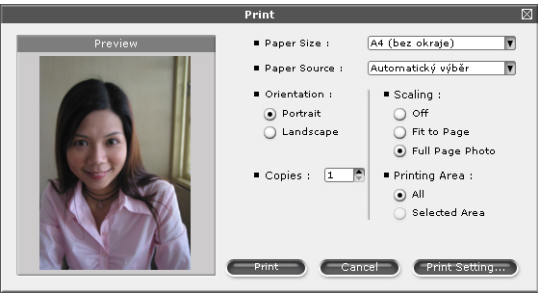

## **Poznámka**

Chcete-li vytisknout fotografii bez okrajů, zvolte **Full Page Photo** (Fotografie na celou stránku) v nabídce **Scaling** (Zvětšení/zmenšení) a papír bez okrajů v nabídce **Paper Size** (Rozměr papíru).

Tisk

**5** Klepněte na položku **Print Setting** (Nastavení tisku) a vyberte tiskárnu Brother. Klepněte na tlačítko **OK**.

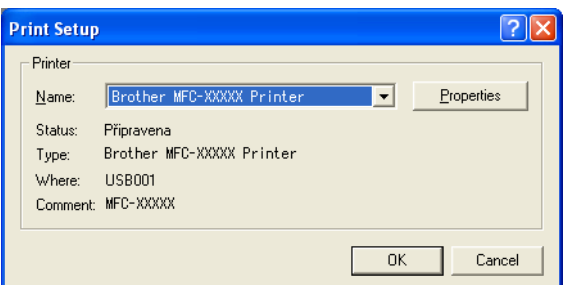

## **Poznámka**

Pokud chcete použít fotopapír, klepněte na tlačítko **Properties** (Vlastnosti) a nastavte hodnoty **Typ papíru** a **Kvalita tisku** v dialogovém okně ovladače tiskárny.

f Klepnutím na tlačítko **Print** (Tisk) v dialogovém okně nastavení tisku fotografii vytiskněte.

## **Smart Portrait (Chytrý portrét)**

Funkce **Smart Portrait** (Chytrý portrét) detekuje obličeje ve fotografii a automaticky upraví jas pleti.

- Otevřete soubor obrázku.
- b Klepněte na ikonu **Smart Portrait** (Chytrý portrét) pro automatickou detekci obličejů.
- c <sup>P</sup>řetažením jezdce můžete upravit **Brightness adjustment** (Nastavení jasu).
- d Klepněte na tlačítko **OK**.

### **Red-eye Reduction (Redukce červených očí)**

Funkce **Red Eye Reduction** (Redukce červených očí) vám umožní odstranit červené oči na vaší fotografii.

- Otevřete soubor obrázku.
- b K automatickému odstranění červených očí klepněte na ikonu **Red Eye Reduction** (Redukce červených

očí)  $\omega$ 

- **3** Funkce Auto Red eye Detection (Automatická detekce červených očí) nalezne všechny červené oči na obrázku a označí je tečkovanými poli. Posuvníkem **RedEye Threshold** (Limit pro červené oči) můžete upravit barvy označených oblastí.
- d Klepněte na tlačítko **OK**.

## **Seznam tištěných výrazů**

Aplikace FaceFilter Studio vám umožní upravit výraz obličeje tím, že použijete výrazovou šablonu nebo úpravu provedete ručně. V kroku **Select Expression** (Výběr výrazu) můžete vidět nebo vytisknout seznam výrazů dle vašeho výběru.

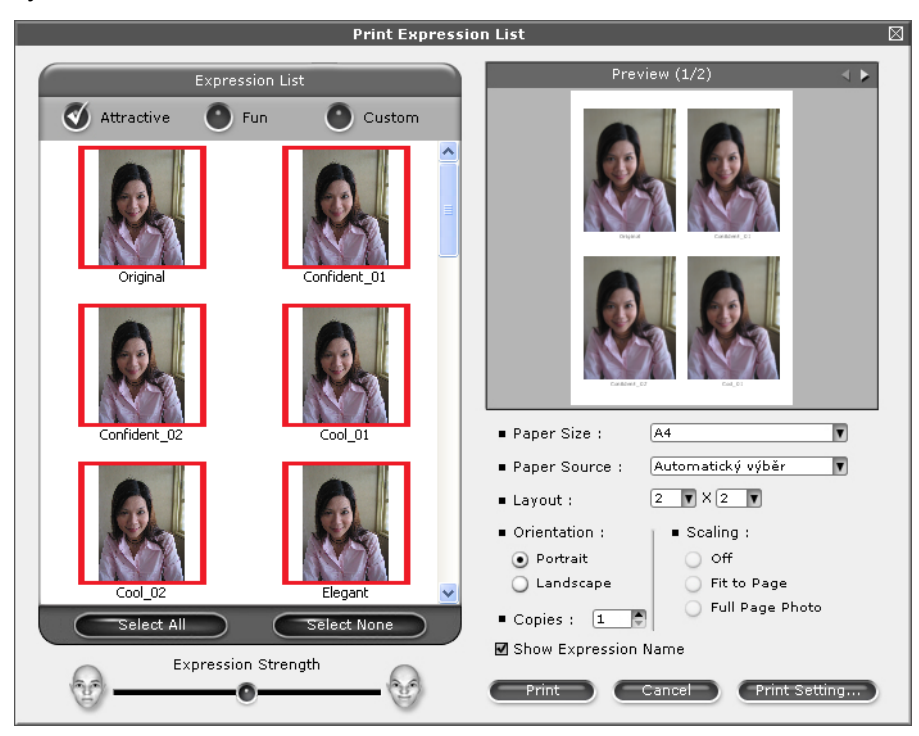

## **Odinstalování aplikace FaceFilter Studio**

Chcete-li aplikaci FaceFilter Studio odinstalovat, vyberte položky **Start**/**Všechny programy**/**Reallusion**/ **FaceFilter Studio**/**Uninstall FaceFilter Studio**.

Operace při skenování a použité ovladače se budou lišit v závislosti na vašem operačním systému. Přístroj používá pro skenování dokumentů z vašich aplikací ovladač kompatibilní se standardem TWAIN.

 $\blacksquare$  (Windows<sup>®</sup> XP/Windows Vista<sup>®</sup>/Windows<sup>®</sup> 7)

Jsou nainstalovány dva ovladače skeneru. Ovladač skeneru kompatibilní se standardem TWAIN (viz *[Skenování dokumentu pomocí ovlada](#page-39-0)če TWAIN* na straně 33) a ovladač Windows® Imaging Acquisition (WIA) (viz *Skenování dokumentu pomocí ovladače WIA (Windows[® XP/Windows Vista®/Windows® 7\)](#page-48-0)* [na stran](#page-48-0)ě 42).

Uživatelé operačního systému Windows® XP/Windows Vista®/Windows® 7 si mohou pro skenování dokumentů vybrat libovolný ovladač.

## **Poznámka**

**2**

- **•** Pro aplikaci ScanSoft™ PaperPort™12SE, viz *[Používání programu ScanSoft™ PaperPort™12SE s OCR](#page-56-0) [od NUANCE™](#page-56-0)* na straně 50.
- **•** Pokud je váš počítač chráněn bránou firewall a nemá přístup k síťovému skenování, budete muset nakonfigurovat bránu firewall, aby umožňovala komunikaci prostřednictvím portu číslo 54925 a 137. Pokud používáte bránu firewall systému Windows® a nainstalovali jste si z disku CD-ROM program MFL-Pro Suite, byla již potřebná nastavení brány firewall provedena. Další informace viz *[Nastavení brány](#page-112-0) [firewall \(pro sí](#page-112-0)ťové uživatele)* na straně 106.

## <span id="page-39-0"></span>**Skenování dokumentu pomocí ovladače TWAIN**

Program Brother MFL-Pro Suite obsahuje ovladač skeneru kompatibilní se standardem TWAIN. Ovladače TWAIN vyhovují standardnímu univerzálnímu protokolu pro komunikaci mezi skenery a aplikacemi. To znamená, že můžete nejen skenovat přímo do prohlížeče PaperPort™12SE, který společnost Brother dodala k tiskárně, ale můžete také skenovat obrázky přímo do stovek jiných aplikací, které podporují TWAIN skenování. Mezi tyto aplikace patří populární programy jako Adobe® Photoshop®. CorelDRAW® a řada dalších.

### <span id="page-39-2"></span>**Skenování dokumentu do PC**

Existují dvě možnosti skenování celé stránky. Můžete použít automatický podavač dokumentů (ADF) nebo sklo skeneru.

- <span id="page-39-1"></span>a Vložte dokument.
- b Chcete-li naskenovat dokument, spusťte aplikaci ScanSoft™ PaperPort™12SE, která byla nainstalována při instalaci programu MFL-Pro Suite.

### **Poznámka**

Pokyny pro skenování v této příručce jsou určené pro použití s aplikací ScanSoft™ PaperPort™12SE. Kroky skenování se mohou lišit při použití jiných aplikací.

**<sup>3</sup>** Klepněte na tlačítko Nastavení skenování na liště Pracovní plocha. Na levé straně obrazovky se zobrazí panel **Skenovat nebo získat fotografii**.

- d Klepněte na tlačítko **Vybrat**.
- **6** Zvolte **TWAIN: TW-Brother MFC-XXXX** nebo **TWAIN: TW-Brother MFC-XXXX LAN** ze seznamu **Dostupné skenery**.

(Kde XXXX je označení modelu.)

f Zaškrtněte políčko **Zobrazit dialogové okno skeneru** na panelu **Skenovat nebo získat fotografii**.

### <span id="page-40-0"></span>**Z** Klepněte na **Skenovat**. Zobrazí se dialogové okno **skener - vlastnosti**.

8) Pokud je potřeba, upravte v dialogovém okně Skener – vlastnosti následující nastavení:

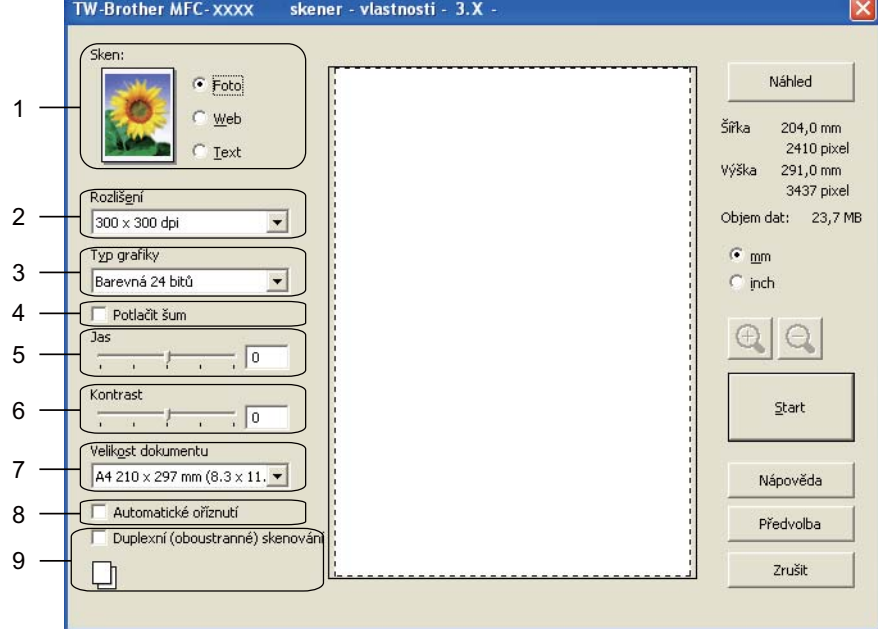

- **1 Sken (typ obrázku)**
- **2 Rozlišení**
- **3 Typ grafiky**
- **4 Potlačit šum**
- **5 Jas**
- **6 Kontrast**
- **7 Velikost dokumentu**
- **8 Automatické oříznutí**
- **9 Duplexní (oboustranné) skenování** (Pro MFC-J6910DW)

#### **8** Klepněte na Start. Až skenování skončí, klepněte na **Zrušit** pro návrat do okna PaperPort™12SE.

## **Poznámka**

- **•** Po výběru velikosti dokumentu můžete upravit oblast skenování přetažením myší při stisknutém levém tlačítku. To je třeba udělat při ořezávání obrázku pro skenování.
- **•** Pro modely podporující duplexní skenování:

Nelze upravit oblast skenování.

Nelze použít **Náhled** k zobrazení náhledu obrazu.

Duplexní skenování je k dispozici pouze z ADF.

Duplexní skenování není k dispozici pro velikosti papíru B4, A3 a Ledger.

## **Vytváření náhledu pro oříznutí části, kterou chcete skenovat**

Tlačítkem **Náhled** můžete zobrazit váš obrázek a před skenováním oříznout části, které nepotřebujete. Pokud jste s náhledem spokojeni, klepněte na tlačítko **Start** v dialogovém okně Skener – vlastnosti, čímž obrázek naskenujete.

- <span id="page-41-0"></span>**[a](#page-39-1) Postupujte podle kroků**  $\bullet$  **až**  $\bullet$  **z kapitoly** *[Skenování dokumentu do PC](#page-39-2)* **na straně 33.**
- b Podle potřeby zvolte nastavení pro **Sken** (Typ obrázku), **Rozlišení**, **Typ grafiky**, **Jas**, **Kontrast**<sup>a</sup> **Velikost dokumentu**.

### **Poznámka**

Předběžné skenování není k dispozici při výběru **Automatické oříznutí** nebo **Duplexní (oboustranné) skenování**. (Pro MFC-J6910DW)

#### c Klepněte na tlačítko **Náhled**.

Celý obrázek je naskenován do počítače a zobrazí se v oblasti skenování v dialogovém okně Skener – vlastnosti.

Stiskněte a držte levé tlačítko myši a přetáhněte ji přes část, kterou chcete skenovat.

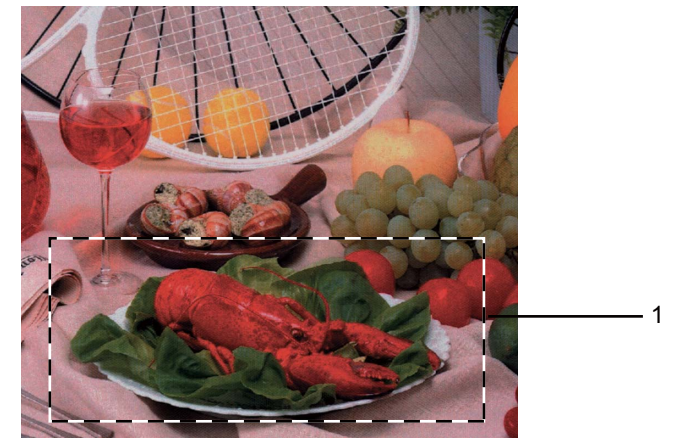

1 Oblast skenování

**2**

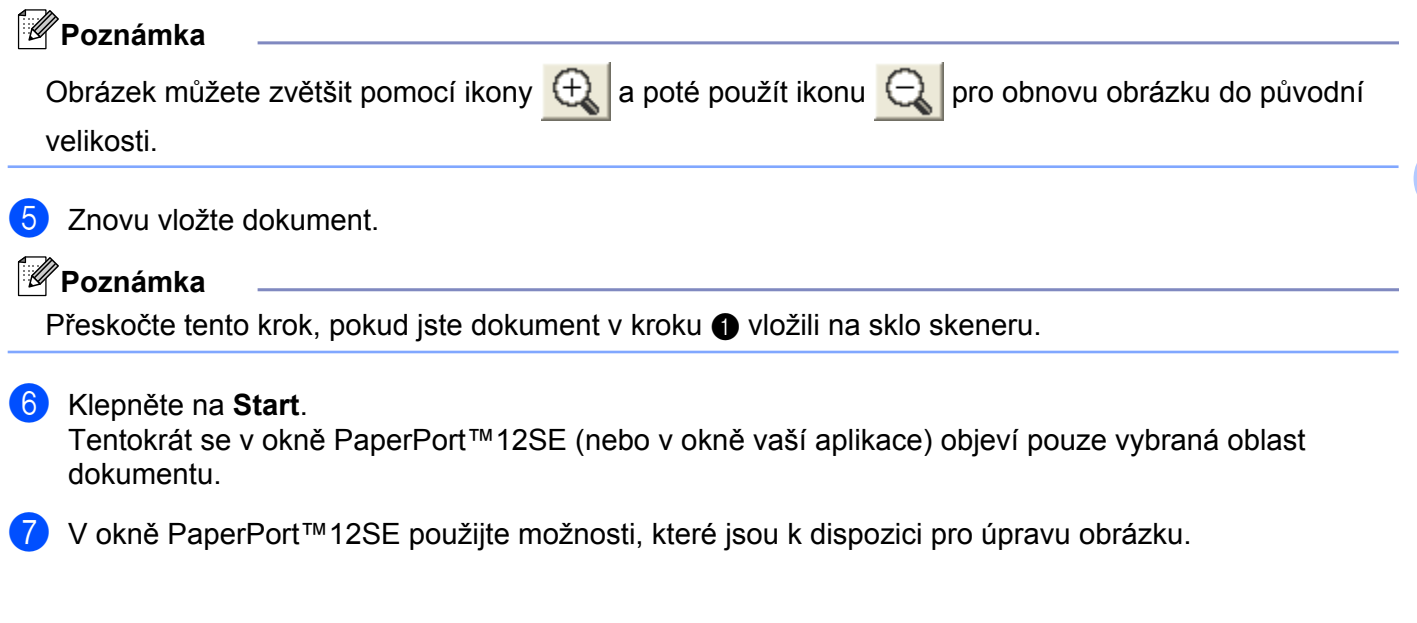

## <span id="page-43-0"></span>**Automaticky oříznout**

Zaškrtnete-li možnost **Automatické oříznutí**, můžete skenovat více dokumentů umístěných na skle skeneru. Použijete-li možnost **Automatické oříznutí**, zařízení naskenuje všechny dokumenty a vytvoří samostatné soubory. Pokud například na sklo skeneru umístíte tři dokumenty, zařízení naskenuje a vytvoří tři samostatné soubory. Chcete-li vytvořit třístránkový soubor, naskenujte dokumenty jako PDF.

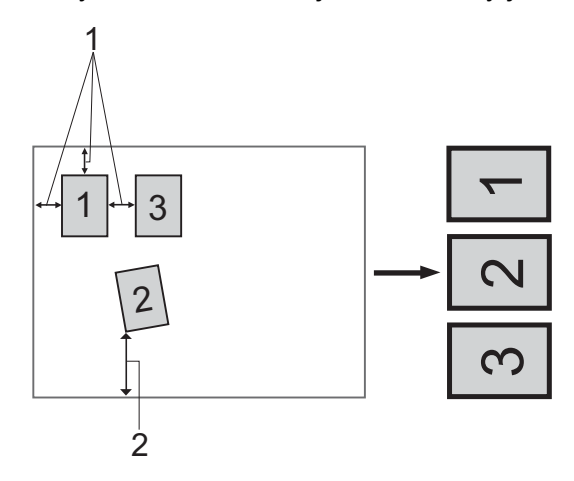

#### **1 10 mm nebo větší**

#### **2 20 mm nebo větší (dolní část)**

### **Pokyny pro funkci automatického oříznutí**

- Toto nastavení je dostupné pouze pro obdélníkové nebo čtvercové dokumenty.
- Pokud je dokument příliš dlouhý nebo široký, nastavení nebude fungovat správně.
- Pokud zvolíte toto nastavení, je třeba použít sklo skeneru.
- Používáte-li toto nastavení, musíte vybrat **Velikost dokumentu** jinou než **Automatická**.
- Dokumenty je třeba umístit dále od okrajů skla skeneru, jak je naznačeno na obrázku.
- Mezi dokumenty je třeba ponechat mezeru alespoň 10 mm.
- Funkce **Automatické oříznutí** upraví natočení dokumentu na skle skeneru, pokud je však dokument natočen o více než 10 stupňů, toto nastavení nebude fungovat.
- Možnost **Automatické oříznutí** je dostupná maximálně pro 16 dokumentů, v závislosti na velikosti dokumentů.
- Zaškrtnete-li políčko **Automatické oříznutí**, nelze vybrat **Náhled** a **Duplexní (oboustranné) skenování**. (Pro MFC-J6910DW)

**2**

## **Nastavení v dialogovém okně Skener – vlastnosti**

### **Sken (typ obrázku)**

Vyberte typ výstupního obrázku z možností **Foto**, **Web** nebo **Text**. **Rozlišení** a **Typ grafiky** budou automaticky upraveny pro každé výchozí nastavení.

Výchozí nastavení jsou uvedena v tabulce níže:

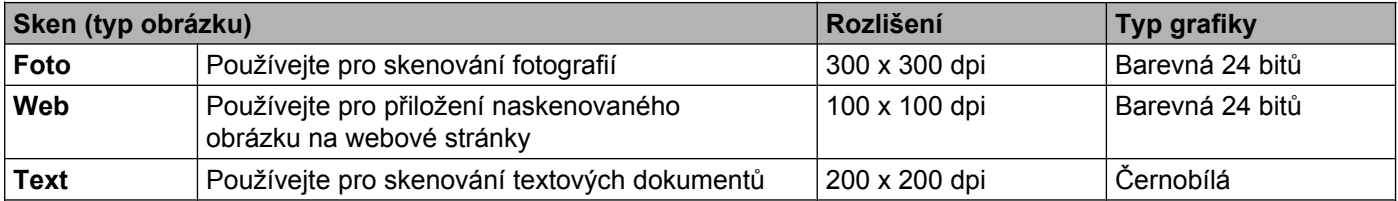

### **Rozlišení**

Rozlišení skenování můžete vybrat z rozevíracího seznamu **Rozlišení**. Vyšší rozlišení je náročnější na paměť a dobu převodu, ale výsledkem je přesněji naskenovaný obrázek. V následující tabulce jsou uvedena rozlišení, která si můžete vybrat a také barvy, které jsou k dispozici.

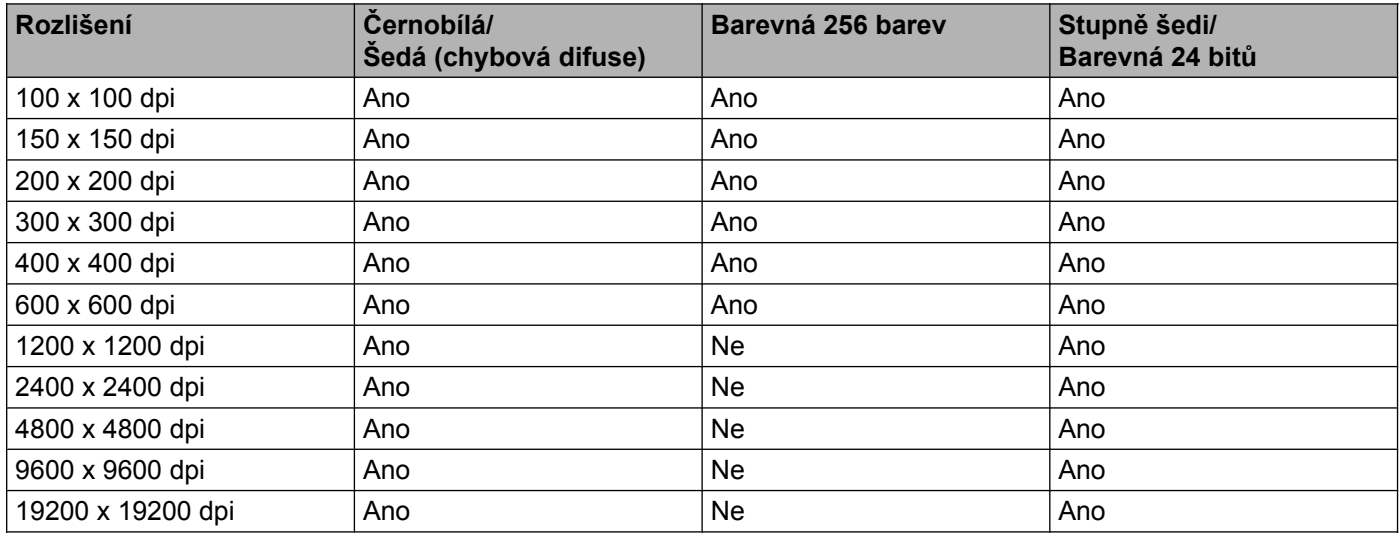

### **Typ grafiky**

### **Černobílá**

Používejte pro text nebo pro náčrtky.

### **Šedá (chybová difuse)**

Používejte pro fotografie nebo obrázky. (Chybová difúze je metoda pro vytvoření simulovaných šedých obrázků bez použití skutečných šedých teček. Černé tečky jsou sestaveny do specifického vzoru, aby vypadaly jako šedé.)

### **Stupně šedi**

Používejte pro fotografie nebo obrázky. Tento režim je přesnější díky využití až 256 odstínů šedé.

#### **Barevná 256 barev**

Používá až 256 barev pro skenování obrázku.

#### **Barevná 24 bitů**

Pro skenování obrázku se použije až 16,8 miliónu barev.

Přestože použití **Barevná 24 bitů** vytvoří obraz s nejpřesnější reprodukcí barev, velikost souboru obrazu bude asi třikrát větší než u souboru vytvořeného pomocí možnosti **Barevná 256 barev**. Vyžaduje to nejvíce paměti a přenos souboru trvá nejdéle.

### **Potlačit šum**

Tato volba umožňuje vylepšit a zvýšit kvalitu naskenovaných obrázků. Nastavení **Potlačit šum** je k dispozici při použití **Barevná 24 bitů** a rozlišení skenování 300 × 300 dpi, 400 × 400 dpi nebo 600 × 600 dpi.

### **Automatické oříznutí**

Je možné skenovat několik dokumentů umístěných na sklo skeneru. Chcete-li použít funkci **Automatické oříznutí**, viz *[Automaticky o](#page-43-0)říznout* na straně 37.

#### **Jas**

Upravte nastavení (-50 až 50), abyste dosáhli co nejlepšího obrázku. Původní hodnota je 0, představuje průměr a obvykle je vhodná pro většinu obrázků.

Chcete-li obrázek zesvětlit nebo ztmavit, můžete upravit úroveň **Jas** přetažením posuvníku doprava nebo doleva. Také můžete zadat hodnotu do okna pro nastavení úrovně.

Pokud je naskenovaný obrázek příliš světlý, nastavte nižší **Jas** a naskenujte dokument znovu. Pokud je obrázek příliš tmavý, nastavte vyšší **Jas** a naskenujte dokument znovu.

### **Poznámka**

Nastavení **Jas** je k dispozici pouze v případě, že je jako **Typ grafiky** vybrána možnost **Černobílá**, **Šedá (chybová difuse)**, **Stupně šedi** nebo **Barevná 24 bitů**.

### **Kontrast**

Můžete zvýšit nebo snížit úroveň kontrastu pohybem posuvníku doprava nebo doleva. Zvýšení zvýrazní tmavé a světlé oblasti obrázku, zatímco snížení odhalí více detailů v šedých oblastech. Můžete také zadat hodnotu do okna pro nastavení **Kontrastu**.

### **Poznámka**

Nastavení **Kontrast** je k dispozici pouze v případě, že je jako **Typ grafiky** vybrána možnost **Šedá (chybová difuse)**, **Stupně šedi** nebo **Barevná 24 bitů**.

Při skenování fotografií nebo jiných obrázků, které použijete v textovém editoru nebo jiné grafické aplikaci, vyzkoušejte různé nastavení pro **Rozlišení**, **Typ grafiky**, **Jas** a **Kontrast**, abyste zjistili, jaké nastavení je pro vás nejlepší.

### **Velikost dokumentu**

Vyberte jeden z následujících formátů:

■ Automatická

Možnost Auto je zobrazena jako výchozí hodnota nastavení **Velikost dokumentu** (pro ADF pouze velikosti papíru A4 nebo A3). Můžete skenovat dokument standardní velikosti bez dalších úprav **Velikost dokumentu**. Chcete-li použít možnost **Automatické oříznutí**, vyberte jako **Velikost dokumentu** jinou možnost než **Automatická**.

- A3 297 x 420 mm (11.7 x 16.5 palce)
- Ledger 279.4 x 431.8 mm (11 x 17 palců)
- JIS B4 257 x 364 mm (10.1 x 14.3 palce)
- A4 210 x 297 mm (8.3 x 11.7 palce)
- US B5 182 x 257 mm (7.2 x 10.1 palce)
- Letter 215.9 x 279.4 mm (8 1/2 x 11 palců)
- Legal 215.9 x 355.6 mm (8 1/2 x 14 palců)
- $\blacksquare$  A5 148 x 210 mm (5.8 x 8.3 palce)
- Executive 184.1 x 266.7 mm (7 1/4 x 10 1/2 palce)
- Navštívenka 90 x 60 mm  $(3.5 \times 2.4 \text{ palce})$

Pro skenování vizitek vyberte velikost **Navštívenka** a poté navštívenku položte potištěnou stranou dolů na horní levou stranu skla skeneru.

- Foto 10 x 15 cm  $(4 \times 6$  palců)
- Indexová karta 127 x 203.2 mm (5 x 8 palců)
- Foto L 89 x 127 mm  $(3.5 \times 5$  palců)
- Foto 2L 13 x 18 cm  $(5 \times 7)$  palců)
- $\blacksquare$  Pohlednice 100 x 148 mm (3.9 x 5.8 palce)
- Pohlednice 2 (dvojitá) 148 x 200 mm (5.8 x 7.9 palce)
- Uživatelský

Pokud pro rozměr dokumentu vyberete možnost **Uživatelský**, objeví se dialogové okno **Uživatelský rozměr dokumentu**.

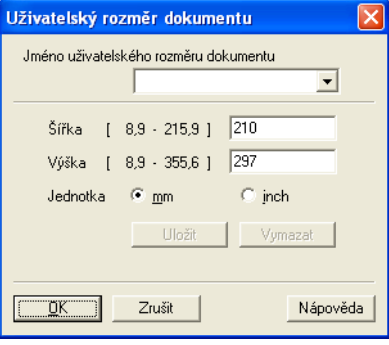

Jako jednotku pro **Šířka** a **Výška** můžete vybrat mm nebo inch (palec).

## **Poznámka**

Také zde vidíte aktuální velikost papíru, kterou jste vybrali.

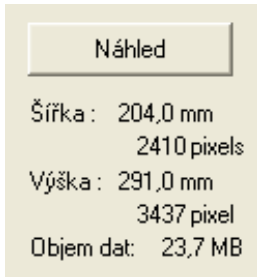

- **Šířka**: ukazuje šířku skenované oblasti.
- **Výška**: ukazuje výšku skenované oblasti.
- **Objem dat**: ukazuje přibližnou velikost dat v bitmapovém formátu. Velikost se bude lišit podle typu souboru, rozlišení a počtu použitých barev.

## <span id="page-48-0"></span>**Skenování dokumentu pomocí ovladače WIA (Windows® XP/Windows Vista®/Windows® 7)**

### **Kompatibilní se standardem WIA**

Pro Windows® XP/Windows Vista®/Windows® 7 můžete při skenování obrázků vybrat ovladač Windows® Imaging Acquisition (WIA). Můžete naskenovat obrázky přímo do prohlížeče PaperPort™12SE, který společnost Brother dodala s tiskárnou, nebo můžete naskenovat obrázky přímo do jiné aplikace, která podporuje skenování WIA nebo TWAIN.

### **Poznámka**

- **•** Operační systém Windows® XP nepodporuje duplexní skenování prostřednictvím ovladače WIA.
- **•** Duplexní skenování je k dispozici do velikosti papíru Legal.

### <span id="page-48-3"></span>**Skenování dokumentu do PC**

Existují dvě možnosti skenování celé stránky. Můžete použít automatický podavač dokumentů (ADF) nebo sklo skeneru.

Pokud chcete naskenovat a poté po vytvoření náhledu dokumentu oříznout část stránky, je třeba skenování provést pomocí skla skeneru. (Viz *Vytváření náhledu a oříznutí př[i použití skla skeneru](#page-51-0)* na straně 45.)

<span id="page-48-1"></span>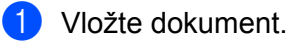

2) Chcete-li naskenovat dokument, spusťte aplikaci ScanSoft™ PaperPort™12SE, která byla nainstalována při instalaci programu MFL-Pro Suite.

### **Poznámka**

Pokyny pro skenování v této příručce jsou založeny na aplikaci ScanSoft™ PaperPort™12SE. Proces bude odlišný, pokud budete skenovat z jiných aplikací.

c Klepněte na tlačítko **Nastavení skenování** na lišt<sup>ě</sup> **Podokno funkcí**. Na levé straně obrazovky se zobrazí panel **Skenovat nebo získat fotografii**.

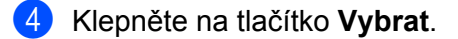

e Vyberte **WIA:Brother MFC-XXXX** nebo **WIA:Brother MFC-XXXX LAN** ze seznamu **Dostupné skenery**. (Kde XXXX je označení modelu.)

### **Poznámka**

Pokud vyberete **TW-Brother MFC-XXXX**, spustí se ovladač TWAIN.

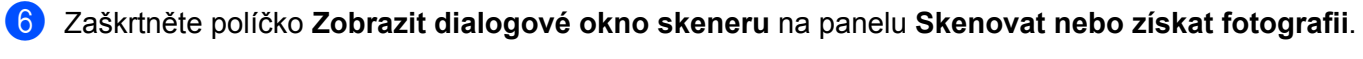

### <span id="page-48-2"></span>**Z** Klepněte na **Skenovat**.

Objeví se dialogové okno skenování.

8 Pokud je potřeba, upravte v dialogovém okně Skener – vlastnosti následující nastavení:

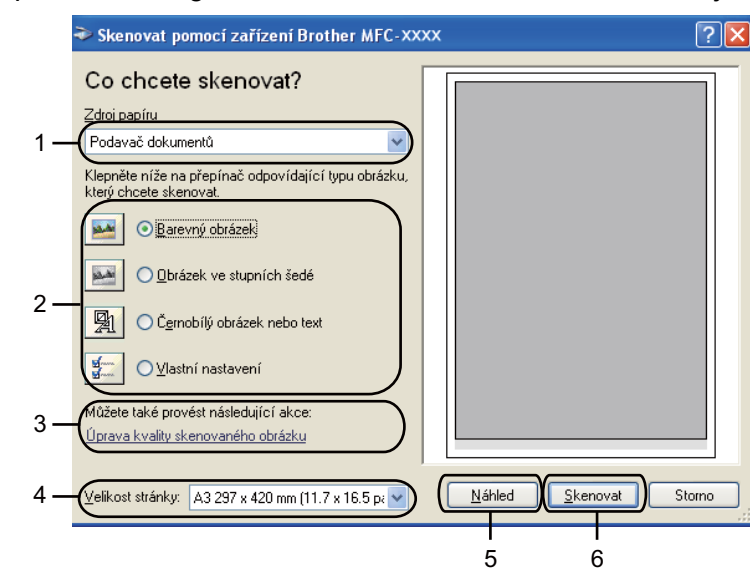

- **1 Zdroj papíru**
- **2 Typ obrázku**
- **3 Úprava kvality skenovaného obrázku**
- **4 Velikost stránky**
- **5 Náhled**
- **6 Skenovat**
- i Zvolte **Podavač dokumentů** nebo **Stolní skener** z rozevíracího seznamu **Zdroj papíru**.
- **i** Vyberte typ obrázku.
- **k Z** rozevírací nabídky vyberte Velikost stránky.
- **12** Chcete-li změnit některá pokročilá nastavení, klepněte na Úprava kvality skenovaného obrázku. V okně **Upřesnit vlastnosti** pak můžete zvolit **Jas**, **Kontrast**, **Rozlišení** a **Typ obrázku**. Po úpravách nastavení klepněte na tlačítko **OK**.

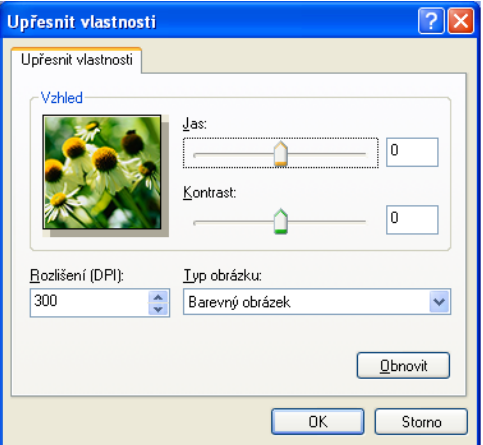

## **Poznámka**

Původně je rozlišení skeneru nastaveno na maximálních 1 200 dpi.

Pokud chcete skenovat ve vyšším rozlišení, použijte **utility skeneru**. (Viz *[utility skeneru](#page-52-0)* na straně 46.)

m Klepněte na tlačítko **Skenovat** v dialogovém okně skenování. Přístroj začne skenovat dokument.

## <span id="page-51-0"></span>**Vytváření náhledu a oříznutí při použití skla skeneru**

Tlačítko pro **Náhled** se používá pro náhled obrázku pro oříznutí nechtěných částí obrázku. Pokud jste s náhledem spokojeni, klepněte v dialogovém okně skenování na tlačítko **Skenovat** a obrázek naskenujte.

Postupujte podle kroků  $\bullet$  [a](#page-48-1)ž  $\bullet$  z kapitoly *[Skenování dokumentu do PC](#page-48-3)* na straně 42.

- b Vyberte **Stolní skener** z rozevíracího seznamu **Zdroj papíru**.
- **3** Vyberte typ obrázku.
- d Klepněte na tlačítko **Náhled**. Celý obrázek se naskenuje do počítače a zobrazí se v oblasti skenování.
- **5** Stiskněte a držte levé tlačítko myši a přetáhněte ji přes část, kterou chcete skenovat.

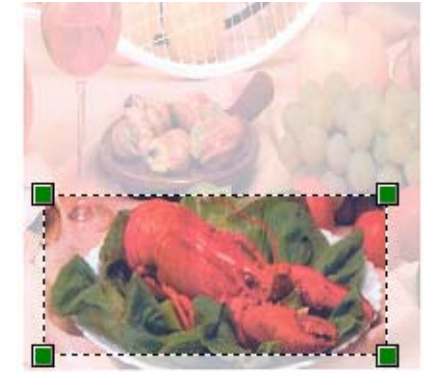

**6** Potřebujete-li pokročilá nastavení, klepněte na Úprava kvality skenovaného obrázku. V okně **Upřesnit vlastnosti** pak můžete zvolit **Jas**, **Kontrast**, **Rozlišení** a **Typ obrázku**. Po úpravě nastavení klepněte na tlačítko **OK**.

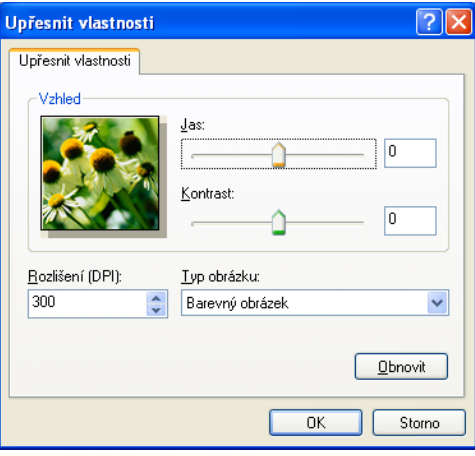

g Klepněte na tlačítko **Skenovat** v dialogovém okně skenování. Přístroj začne skenovat dokument. Tentokrát se v okně PaperPort™12SE (nebo v okně vaší aplikace) objeví pouze vybraná oblast dokumentu.

### <span id="page-52-0"></span>**utility skeneru**

Okno **utility skeneru** slouží ke konfiguraci ovladače skeneru WIA pro rozlišení větší než 1 200 dpi.

### **Poznámka**

Pokud naskenujete dokument v rozlišení větším než 1 200 dpi, může být velikost souboru velmi velká. Ujistěte se, že máte dostatek paměti a prostoru na pevném disku pro soubor, který se pokoušíte naskenovat. Pokud nemáte dostatek paměti nebo prostoru na pevném disku, může počítač přestat reagovat a mohli byste soubor ztratit.

#### **Používání utility**

Utilitu můžete spustit klepnutím na položku **utility skeneru**, která se nachází v nabídce **Start**/**Všechny programy**/**Brother**/**MFC-XXXX** (kde XXXX je název vašeho modelu)/**Nastavení skeneru**/ **utility skeneru**.

Obrazovky na vašem počítači se mohou lišit v závislosti na vašem operačním systému nebo na modelu vašeho zařízení.

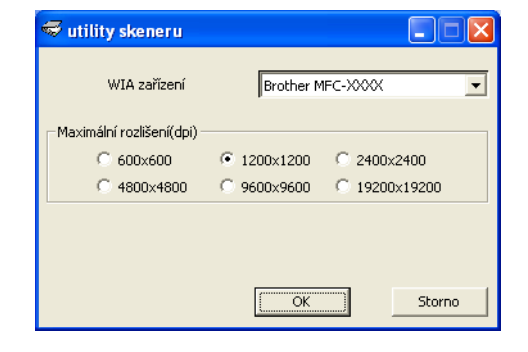

## **Poznámka**

(Windows Vista® a Windows® 7)

Když se zobrazí okno **Řízení uživatelských účtů**, proveďte následující.

**•** V případě uživatelů, kteří mají práva správce počítače: klepněte na tlačítko **Povolit** nebo **Ano**.

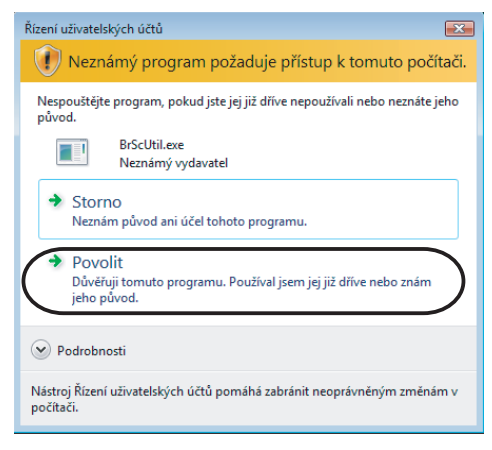

**•** V případě uživatelů, kteří nemají oprávnění správce počítače: zadejte heslo správce počítače a klepněte na tlačítko **OK** nebo **Ano**.

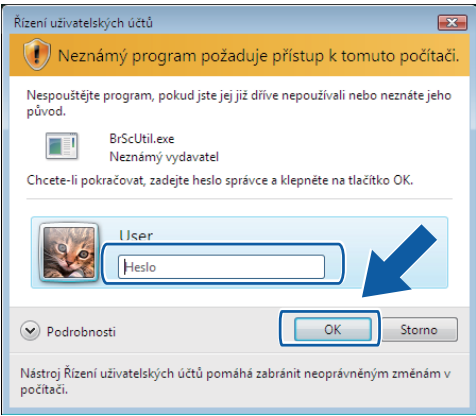

## **Skenování dokumentu při použití ovladače WIA (uživatelé Windows® Photo Gallery a Windows® Fax a skenování)**

### <span id="page-54-2"></span>**Skenování dokumentu do PC**

Existují dvě možnosti skenování celé stránky. Můžete použít automatický podavač dokumentů (ADF) nebo sklo skeneru.

Pokud chcete naskenovat a poté po vytvoření náhledu dokumentu oříznout část stránky, je třeba skenování provést pomocí skla skeneru. (Viz *Vytváření náhledu a oříznutí př[i použití skla skeneru](#page-56-1)* na straně 50.)

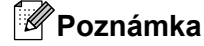

Duplexní skenování je k dispozici do velikosti papíru Legal.

- <span id="page-54-0"></span>**4** Vložte dokument.
- **2** Otevřete aplikaci pro skenování dokumentu.
- 3 Postupujte jedním z následujících způsobů:
	- $\blacksquare$  (Windows<sup>®</sup> Photo Gallery)

Klepněte na **Soubor** a potom na **Importovat z kamery nebo skeneru**.

- $\blacksquare$  (Windows<sup>®</sup> Fax a skenování) Klepněte na **Soubor**, **Nový** a potom **Naskenovaný soubor**.
- 4 Vyberte skener, který chcete použít.
- <span id="page-54-1"></span>**6** Klepněte na **Import**. Objeví se dialogové okno skenování.

**6** Pokud je to potřeba upravte v dialogovém okně skeneru následující nastavení:

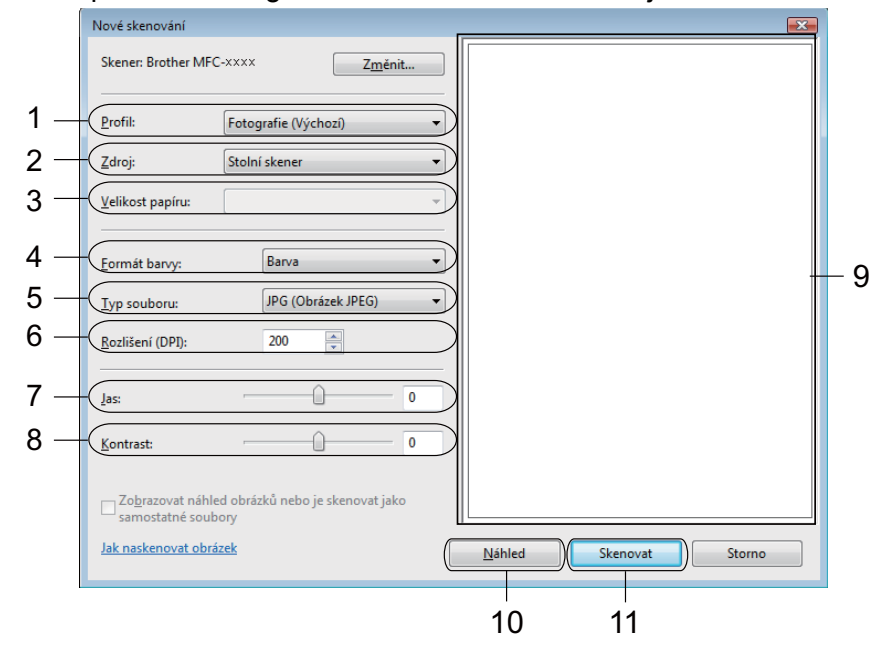

- **1 Profil**
- **2 Zdroj**
- **3 Velikost papíru**
- **4 Formát barvy**
- **5 Typ souboru**
- **6 Rozlišení**
- **7 Jas**
- **8 Kontrast**
- **9 Oblast skenování**
- **10 Náhled**
- **11 Skenovat**

## **Poznámka**

Původně je rozlišení skeneru nastaveno na maximálních 1 200 dpi.

Pokud chcete skenovat ve vyšším rozlišení, použijte **utility skeneru**. (Viz *[utility skeneru](#page-52-0)* na straně 46.)

Chcete-li provádět duplexní skenování, zvolte **Podavač (Skenování obou stran)** jako **Zdroj**. (Pro MFC-J6910DW)

g Klepněte na tlačítko **Skenovat** v dialogovém okně skenování. Přístroj začne skenovat dokument.

## <span id="page-56-1"></span>**Vytváření náhledu a oříznutí při použití skla skeneru**

Tlačítko pro **Náhled** se používá pro náhled obrázku pro oříznutí nechtěných částí obrázku. Pokud jste s náhledem spokojeni, klepněte v dialogovém okně skenování na tlačítko **Skenovat** a obrázek naskenujte.

- Postupujt[e](#page-54-1) podle kroků  $\bigcirc$  [a](#page-54-0)ž  $\bigcirc$  z kapitoly *[Skenování dokumentu do PC](#page-54-2)* na straně 48.
- b Umístěte dokument potištěnou stranou na sklo skeneru.
- **3** Vyberte Stolní skener z rozevíracího seznamu Zdroj. Pokud je to potřeba upravte v dialogovém okně skeneru následující nastavení.
- **4** Klepněte na tlačítko **Náhled**. Celý obrázek se naskenuje do počítače a zobrazí se v oblasti skenování.
- **5** Stiskněte a držte levé tlačítko myši a přetáhněte ji přes část, kterou chcete skenovat.

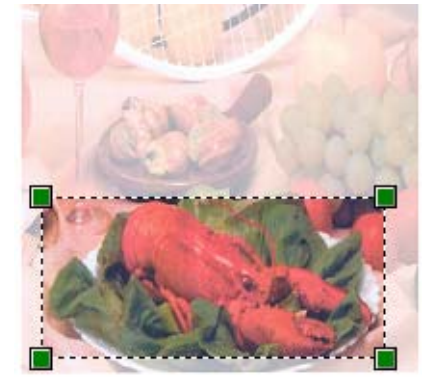

**6** Klepněte na tlačítko **Skenovat** v dialogovém okně skenování. Přístroj začne skenovat dokument. V okně aplikace se nyní objeví pouze vybraná oblast dokumentu.

## <span id="page-56-0"></span>**Používání programu ScanSoft™ PaperPort™12SE s OCR od NUANCE™**

### **Poznámka**

- **•** ScanSoft™ PaperPort™12SE podporuje pouze systémy Windows® XP (SP3 nebo vyšší), XP Professional x64 Edition (SP3 nebo vyšší), Windows Vista® (SP2 nebo vyšší) a Windows® 7.
- **•** Uživatelé systému Windows® 2000 (SP4 nebo vyšší) si mohou aplikaci ScanSoft™ PaperPort™11SE od Nuance™ stáhnout během instalace programu MFL-Pro Suite. Viz *Stručný návod k obsluze.*

ScanSoft™ PaperPort™12SE pro Brother je aplikace pro správu dokumentů. Aplikaci PaperPort™12SE můžete použít k zobrazení skenovaných dokumentů.

Aplikace PaperPort™12SE má sofistikovaný, ale jednoduše použitelný systém pro řazení do složek, který vám pomůže zorganizovat vaše obrazové a textové dokumenty. Umožňuje vám směšovat nebo vrstvit dokumenty, které mají různé formáty, pro tisk, faxování nebo evidenci.

V této části jsou představeny pouze základní funkce programu. Pro více podrobností použijte **Příručku Začínáme** pro aplikaci ScanSoft™. Pro zobrazení kompletní **Příručky Začínáme** pro aplikaci ScanSoft™ PaperPort™12SE zvolte lištu **Nápověda** a klepněte na **Příručka Začínáme**. Při instalaci programu MFL-Pro Suite, se aplikace ScanSoft™ PaperPort™12SE pro Brother nainstaluje automaticky. Aplikaci ScanSoft™ PaperPort™12SE lze spustit prostřednictvím programové skupiny ScanSoft™ PaperPort™12SE umístěné v nabídce **Start**/**Všechny programy**/**Nuance PaperPort 12** ve vašem počítači.

### **Zobrazení položek**

Aplikace ScanSoft™ PaperPort™12SE vám umožní zobrazit položky několika způsoby:

Při režimu **Pracovní plocha** je položka zobrazena ve vybrané složce jako miniatura (malý obrázek, který ukazuje každou položku na pracovní ploše nebo ve složce) nebo ikona.

Můžete vidět jak položky PaperPort™12SE (MAX soubory), tak položky, které nejsou z PaperPort™12SE (soubory vytvořené pomocí jiných aplikací).

Všechny grafické soubory (PaperPort™12SE \*.max a další) se zobrazí a budou obsahovat ikonu, která indikuje aplikaci, k níž je specifický typ souboru přiřazen nebo s níž je vytvářen. Soubory, které nejsou grafické, jsou uvedeny malou obdélníkovou miniaturou a nejsou zobrazené jako skutečné obrázky.

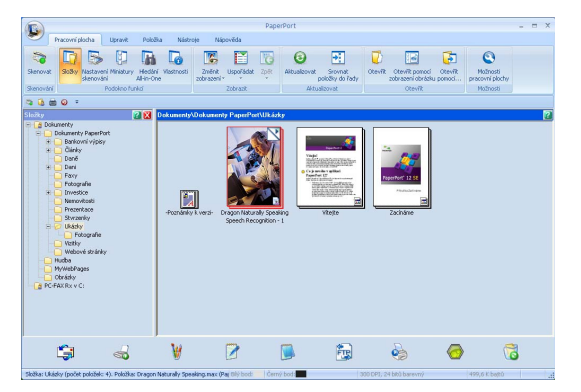

**ImageView** zobrazí zvětšený pohled na jednotlivou stránku. Položku PaperPort™12SE můžete otevřít klepnutím na tlačítko **Otevřít pomocí zobrazení obrázku** na liště **Pracovní plocha**.

Pokud máte ve vašem PC příslušnou aplikaci pro zobrazení, můžete také otevřít položku, která není položkou PaperPort™12SE, a to tak, že na ni poklepete.

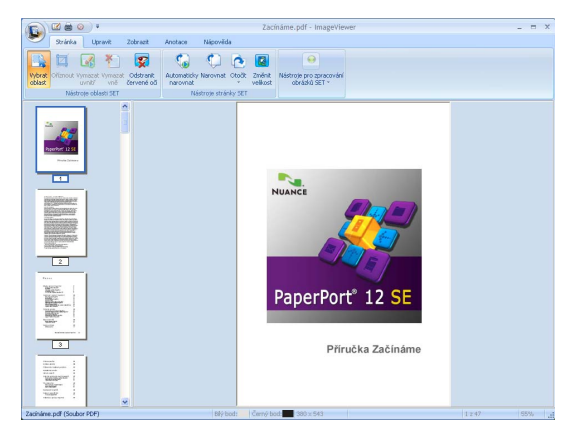

### **Organizace položek ve složkách**

Aplikace PaperPort™12SE má snadný systém pro organizování vašich položek do složek. Systém organizace do složek spočívá v položkách a v adresářích, které si zvolíte pro zobrazení v režimu zobrazení **Pracovní plocha**. Položka může, ale nemusí být položkou PaperPort™12SE:

- Složky jsou v zobrazení složek řazeny do stromové struktury. Tuto část použijte pro výběr složek a pro zobrazení jejich položek v režimu zobrazení **Pracovní plocha**.
- Stačí pouze označit a přetáhnout položku do složky. Pokud je složka zvýrazněná, uvolněte tlačítko myši, čímž se položka uloží do uvedené složky.
- Složky mohou být "vnořené" to znamená uložené v jiných složkách.
- Když na složku poklepete, její obsah (položky PaperPort™12SE MAX i jiné položky) se zobrazí v režimu **Pracovní plocha**.
- Pro organizaci složek a položek zobrazených v režimu zobrazení **Pracovní plocha** můžete použít také Windows<sup>®</sup> Explorer.

## **Rychlé odkazy na jiné aplikace**

ScanSoft™ PaperPort™12SE automaticky rozpozná mnoho dalších aplikací ve vašem PC a vytvoří na ně "pracovní odkaz".

Panel v dolní části pracovní plochy aplikace PaperPort™12SE ukazuje programy, které lze použít s PaperPort™12SE.

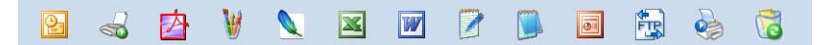

Pro zaslání položky z aplikace PaperPort™12SE do jiného programu stačí pouze přetáhnout položku z pracovní plochy aplikace PaperPort™12SE na ikonu programu na panelu Odeslat do. Aplikace PaperPort™12SE automaticky převede položku do preferovaného formátu.

Pokud aplikace PaperPort™12SE automaticky nerozpozná některou z aplikací ve vašem počítači, můžete odkaz vytvořit ručně pomocí tlačítka **Nové propojení** na liště **Nástroje**.

### **Aplikace ScanSoft™ PaperPort™12SE s funkcí OCR umožňuje převedení obrázku na text, který lze upravit**

Aplikace ScanSoft™ PaperPort™12SE dokáže rychle převést obrázek na text, který můžete editovat v textovém editoru.

Aplikace PaperPort™12SE používá program pro optické rozpoznávání znaků (OCR), který se dodává s aplikací PaperPort™12SE. Aplikace PaperPort™12SE může použít vámi preferovanou aplikaci OCR, pokud je již na vašem PC. Můžete převést celou položku nebo pomocí tlačítka **Kopírovat text** na liště **Položka** vybrat pouze část textu, kterou chcete převést.

Přetažením položky do ikony textového editoru se spustí aplikace OCR integrovaná v aplikaci PaperPort™12SE nebo můžete použít vlastní aplikaci OCR.

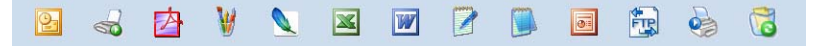

### **Import položek z jiných aplikací**

Stejně jako při skenování položek můžete položky přenést do aplikace PaperPort™12SE a převést je na soubory PaperPort™12SE (MAX) několika různými způsoby:

- Tisk do režimu zobrazení **Pracovní plocha** z jiné aplikace, jako je Microsoft<sup>®</sup> Word.
- Import souborů uložených v jiných formátech souboru, jako je Bitmapová grafika Windows<sup>®</sup> (BMP) nebo Tagged Image File Format (TIFF).

## **Export položek do jiných formátů**

Položky PaperPort™12SE můžete exportovat nebo uložit do různých populárních formátů souborů jako je BMP, JPEG, TIFF nebo PDF.

### **Exportování obrázkového souboru**

- **1** Klepněte na tlačítko **Uložit jako** v okně PaperPort. Zobrazí se dialogové okno uložit "XXXXX" jako.
- **2** Vyberte disk a složku, kam chcete soubor uložit.
- **3** Zadejte nové jméno souboru a vyberte typ souboru.
- d Klepněte na **Uložit** pro uložení vašeho souboru nebo na **Storno** pro návrat zpět do PaperPort™12SE bez uložení.

## **Odinstalování aplikace ScanSoft™ PaperPort™12SE s funkcí OCR**

### **(Windows® XP)**

- a Klepněte na **Start**, **Ovládací panely**, **Přidat nebo odebrat programy** a klepněte na ikonu **Změnit nebo odebrat programy**.
- b V seznamu zvolte **Nuance PaperPort 12** a klepněte na tlačítko **Změnit** nebo **Odebrat**.

### **(Windows Vista® a Windows® 7)**

a Klepněte na tlačítko , **Ovládací panely**, **Programy** a **Programy a funkce**.

b V seznamu zvolte **Nuance PaperPort 12** a klepněte na tlačítko **Odinstalovat**.

**3**

## **ControlCenter4**

## **Přehled**

ControlCenter4 je programová utilita, která vám umožňuje rychlý a snadný přístup k často používaným aplikacím. Používání ControlCenter4 eliminuje nutnost manuálního spouštění konkrétních aplikací.

ControlCenter4 má dvě uživatelská rozhraní: **Domácí režim** a **Pokročilý režim**.

#### **Domácí režim**

**Domácí režim** umožňuje snadný přístup k hlavním funkcím vašeho zařízení. Viz *[Používání](#page-61-0) [ControlCenter4 v režimu Domácí režim](#page-61-0)* na straně 55.

#### **Pokročilý režim**

**Pokročilý režim** poskytuje větší kontrolu nad podrobnostmi funkcí zařízení. Do původních nastavení můžete přidat až tři karty upravené podle vaší potřeby. Viz *[Používání ControlCenter4 v režimu](#page-75-0) Pokročilý režim* [na stran](#page-75-0)ě 69.

### **Změna uživatelského rozhraní**

- a Klepněte na **Konfigurace** a vyberte **Výběr režimu**.
- b Vyberte **Domácí režim** nebo **Pokročilý režim** v dialogovém okně pro volbu režimu.

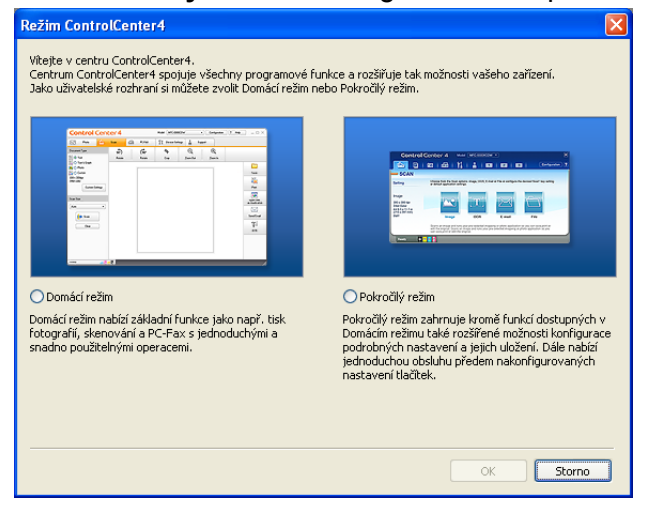

## <span id="page-61-0"></span>**Používání ControlCenter4 v režimu Domácí režim**

Tato část stručně popisuje funkce ControlCenter4 v režimu **Domácí režim**. Pro více podrobností o každé funkci klepněte na **Nápověda**.

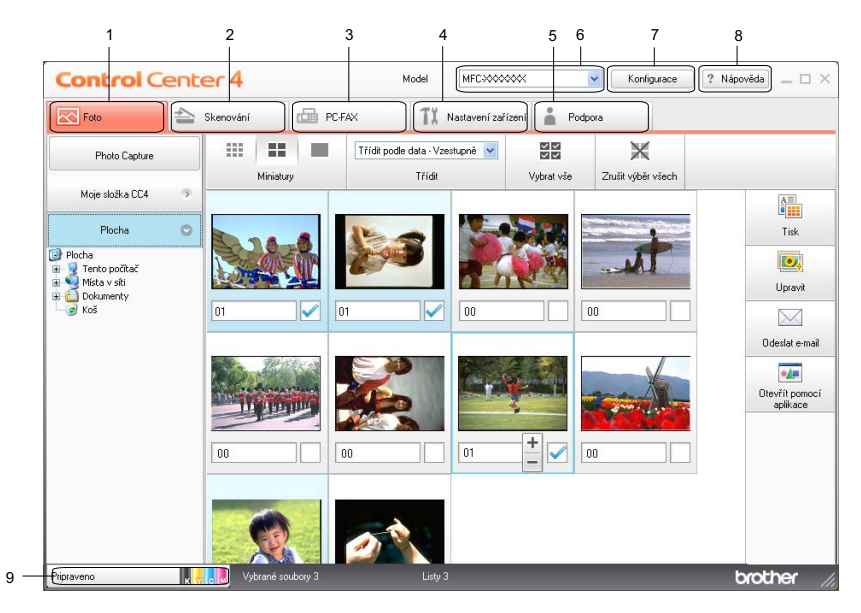

- 1 Tisk nebo úprava obrázků, přikládání obrázků k e-mailům, otevírání obrázků v aplikaci a kopírování obrázků z paměťové karty nebo z paměťové jednotky USB Flash.
- 2 Skenování přímo do souboru, e-mailu, textového editoru nebo grafické aplikace dle vašeho výběru.
- 3 Přístup do aplikací PC-FAX, které jsou k dispozici pro vaše zařízení.
- 4 Přístup k nastavení, které je k dispozici pro konfiguraci vašeho zařízení.
- 5 Odkaz na Brother Solutions Center, Brother CreativeCenter nebo soubor **Nápovědy**.
- 6 Z rozevíracího seznamu **Model** si můžete vybrat, ke kterému zařízení se ControlCenter4 připojí.
- 7 Můžete změnit uživatelské rozhraní a nastavení ControlCenter4.
- 8 Přístup k souboru **Nápovědy**.
- 9 K funkci **Sledování stavu** se dostanete klepnutím na tlačítko **Stav zařízení**.

### **Funkce ControlCenter4 pro uživatele režimu Domácí režim**

**Foto** (Viz *[Karta Foto](#page-63-0)* na straně 57.)

- Viz *Kopírování obrázků z paměťové karty nebo z paměť[ové jednotky USB Flash](#page-63-1)* na straně 57.
- Viz *Otevř[ení stromu složek ControlCenter4](#page-63-2)* na straně 57.
- Viz *Otevř[ení stromu složek](#page-64-0)* na straně 58.
- Viz *[Tisk obrázk](#page-64-1)ů* na straně 58.
- Viz *[Úprava obrázk](#page-64-2)ů* na straně 58.
- Viz *Př[ikládání obrázk](#page-64-3)ů k e-mailům* na straně 58.
- Viz *[Otevírání obrázk](#page-65-0)ů v aplikacích* na straně 59.

**Skenovat** (Viz *[Karta Skenovat](#page-66-0)* na straně 60.)

- Viz *[Typy soubor](#page-66-1)ů* na straně 60.
- Viz *[Velikost dokumentu](#page-67-0)* na straně 61.
- Viz *[Uložení naskenovaného obrázku](#page-67-1)* na straně 61.
- Viz *[Tisk naskenovaného obrázku](#page-67-2)* na straně 61.
- Viz *Otevř[ení naskenovaného obrázku v aplikaci](#page-68-0)* na straně 62.
- Viz *Př[iložení naskenovaných dat k e-mailu](#page-68-1)* na straně 62.
- Viz *[Používání funkce OCR](#page-69-0)* na straně 63.

**PC-FAX** (Viz *[Karta PC-FAX](#page-70-0)* na straně 64.)

- Viz *[Odeslání souboru s obrázkem z vašeho po](#page-70-1)čítače* na straně 64.
- Viz *[Odeslání naskenovaného obrázku](#page-71-0)* na straně 65.
- Viz *Prohlížení a tisk př[ijatých dat PC-FAX](#page-71-1)* na straně 65.

**Nastavení zařízení** (Viz *[Karta Nastavení za](#page-72-0)řízení* na straně 66.)

- Viz *[Konfigurace vzdálené instalace](#page-72-1)* na straně 66.
- Viz *Př[ístup k rychlému vytá](#page-72-2)čení* na straně 66.
- Viz *[Konfigurace nastavení tla](#page-73-0)čítka Skenovat* na straně 67.
- Viz *Spuště[ní aplikace BRAdmin](#page-73-1)* na straně 67.
- **Podpora** (Viz *[Karta Podpora](#page-74-0)* na straně 68.)
- Viz *Otevření nápově[dy ControlCenter](#page-74-1)* na straně 68.
- Viz *[Používání Brother Solutions Center](#page-74-2)* na straně 68.
- Viz *Přístup ke stř[edisku Brother CreativeCenter](#page-74-3)* na straně 68.

## <span id="page-63-0"></span>**Karta Foto**

K dispozici je pět funkcí: **Tisk**, **Upravit**, **Otevřít pomocí aplikace**, **Odeslat e-mail** a **Photo Capture**. Tato část funkce stručně popisuje. Pro více podrobností o každé funkci klepněte na **Nápověda**.

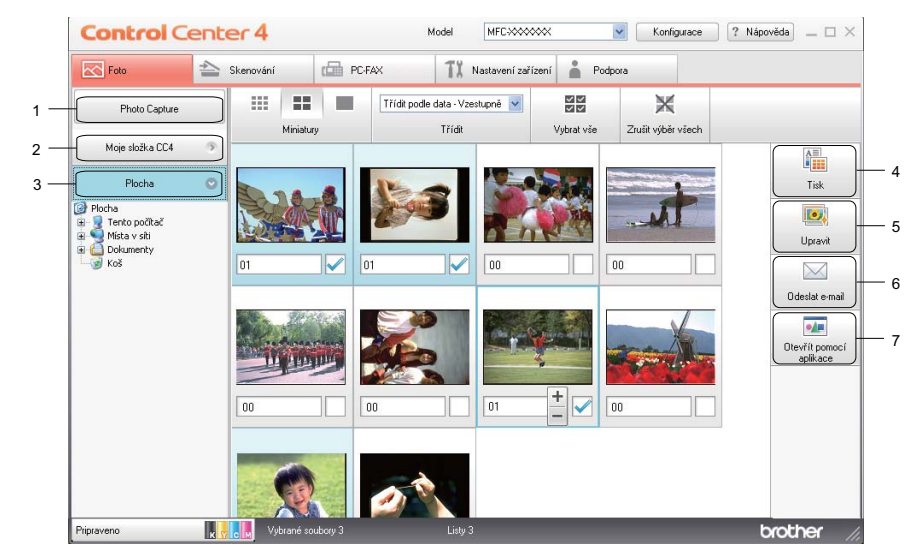

- 1 Tlačítko **Photo Capture**
- 2 Tlačítko **Moje složka CC4**
- 3 Tlačítko **Plocha**
- 4 Tlačítko **Tisk**
- 5 Tlačítko **Upravit**
- 6 Tlačítko **Odeslat e-mail**
- 7 Tlačítko **Otevřít pomocí aplikace**

### <span id="page-63-1"></span>**Kopírování obrázků z paměťové karty nebo z paměťové jednotky USB Flash**

Tlačítko **Photo Capture** umožňuje kopírovat obrázky z paměťové karty nebo paměťové jednotky USB Flash do složky na pevném disku.

- a Klepněte na **Photo Capture**; otevře se dialogové okno **Photo Capture**.
- b Nakonfigurujte nastavení pro **Cílová složka** a klepněte na tlačítko **OK**.
- **3** Obrázky na paměťové kartě nebo na paměťové jednotce USB Flash jsou zkopírovány do složky na pevném disku.

### <span id="page-63-2"></span>**Otevření stromu složek ControlCenter4**

Tlačítko **Moje složka CC4** umožňuje otevřít složku ControlCenter4 umístěnou ve složce Obrázky v počítači. Můžete vybírat obrázky, které chcete tisknout, upravovat, přiložit k novému e-mailu a otevřít v konkrétní aplikaci přímo ve složce ControlCenter4.

### <span id="page-64-0"></span>**Otevření stromu složek**

Tlačítko **Plocha** umožňuje otevřít strom složek z pracovní plochy pro přímý výběr obrázků, které chcete tisknout, upravovat, přiložit k novému e-mailu a otevřít v konkrétní aplikaci.

### <span id="page-64-1"></span>**Tisk obrázků**

Tlačítko **Tisk** umožňuje tisk obrázků.

- **1** Zvolte obrázky, které chcete vytisknout, klepnutím na obrázek v prohlížeči obrázků, zaškrtněte políčko pod obrázkem a potom zadejte počet kopií, které chcete vytisknout (1 až 99).
- b Klepněte na tlačítko **Tisk**; otevře se okno **Vytisknout nastavení**.
- **2** Nakonfigurujte nastavení **Velikost papíru, Typ papíru** a **Rozvržení**.
- d Klepněte na **Properties** (Vlastnosti) a podle potřeby nakonfigurujte **Kvalita tisku**, **Barva / Stupn<sup>ě</sup> šedi**, **Barevný režim** a **Zdroj papíru**. Klepněte na tlačítko **OK**.
- e Klepněte na tlačítko **Zahájit tisk**.

### <span id="page-64-2"></span>**Úprava obrázků**

Tlačítko **Upravit** umožňuje upravovat obrázky pomocí různých funkcí.

- a Zvolte obrázky, které chcete upravit, klepnutím na obrázek v prohlížeči obrázků.
- b Klepněte na **Upravit** a zobrazí se okno **Upravit**.
- c Upravte obrázky pomocí funkcí **Ořez**, **Image Correction** (Korekce obrázku) a **Vylepšení obrázku**.
- d Klepněte na tlačítko **Uložit**.

### <span id="page-64-3"></span>**Přikládání obrázků k e-mailům**

Tlačítko **Odeslat e-mail** umožňuje přiložit obrázky k vaší výchozí e-mailové aplikaci.

**4 Vyberte v prohlížeči obrázky, které chcete přiložit k e-mailu.** 

b Klepněte na **Odeslat e-mail** a spustí se vaše výchozí e-mailová aplikace a zobrazí se nový e-mail s přílohami.

### <span id="page-65-0"></span>**Otevírání obrázků v aplikacích**

Tlačítko **Otevřít pomocí aplikace** vám umožňuje otevírat obrázky přímo v určené aplikaci.

- **1** Zvolte obrázky, které chcete otevřít, klepnutím na obrázek v prohlížeči obrázků.
- b Klepněte na **Otevřít pomocí aplikace**.
- c Vyberte z rozevíracího seznamu aplikaci a klepněte na **OK**.
- 4 Obrázek se otevře ve vybrané aplikaci.

ControlCenter4

## <span id="page-66-0"></span>**Karta Skenovat**

K dispozici je pět funkcí skenování: **Uložit**, **Tisk**, **Otevřít pomocí aplikace**, **Odeslat e-mail** a **OCR**. Tato část stručně popisuje práci s kartou **Skenovat**. Pro více podrobností o každé funkci klepněte na **Nápověda**.

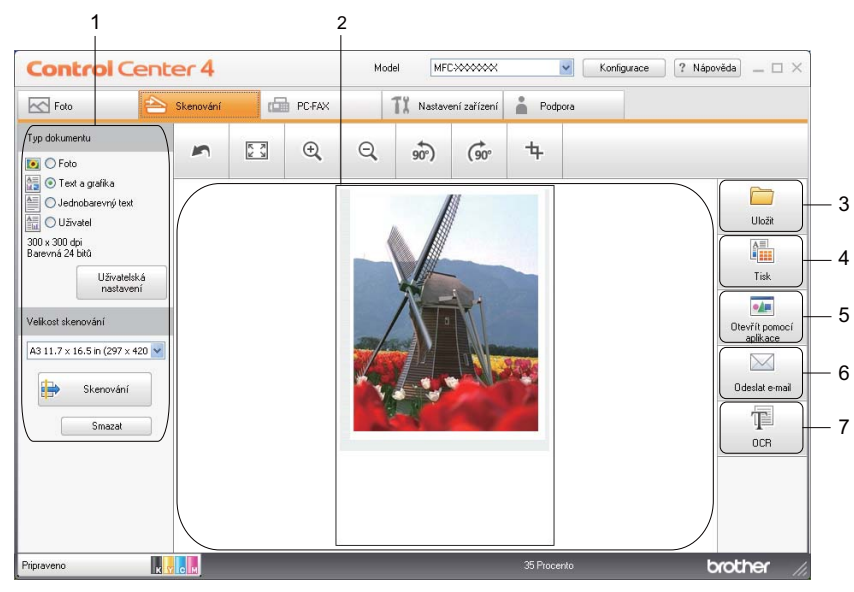

- 1 Oblast nastavení skenování do PC
- 2 Prohlížeč obrázků
- 3 Tlačítko **Uložit**
- 4 Tlačítko **Tisk**
- 5 Tlačítko **Otevřít pomocí aplikace**
- 6 Tlačítko **Odeslat e-mail**
- 7 Tlačítko **OCR**

## <span id="page-66-1"></span>**Typy souborů**

Při ukládání do složky si můžete vybrat z následujícího seznamu typů souborů.

- Windows<sup>®</sup> Bitmap (\*.bmp)
- $\blacksquare$  JPEG (\*.jpg)
- $\blacksquare$  TIFF (\*.tif)
- TIFF vícestránkový (\*.tif)
- Portable Network Graphics (\*.png)
- $\blacksquare$  PDF (\*.pdf)
- Zabezpečené PDF (\*.pdf)
- Specifikace papíru XML  $(*.xps)$

## **Poznámka**

- **•** Specifikace papíru XML je k dispozici pro operační systém Windows Vista® a Windows® 7 nebo při používání aplikací, které podporují soubory Specifikace papíru XML.
- **•** Jestliže nastavíte typ souboru na TIFF nebo TIFF vícestránkový, můžete zvolit "Uncompressed" (Nekomprimovaný) nebo "Compressed" (Komprimovaný).
- **•** Zabezpečené PDF je k dispozici pro výběry **Uložit** a **Odeslat e-mail**.

### <span id="page-67-0"></span>**Velikost dokumentu**

Z rozevírací nabídky můžete vybrat velikost dokumentu. Vyberete-li velikost dokumentu 1 na 2, např. **1 na 2 (A4)**, bude naskenovaný obrázek rozdělen na dva dokumenty formátu A5.

### <span id="page-67-1"></span>**Uložení naskenovaného obrázku**

Tlačítko **Uložit** vám umožňuje naskenovat obrázek do složky na pevném disku v jednom z formátů souboru uvedených v seznamu příloh.

- a Nastavení nakonfigurujte v oblasti nastavení skenování do PC.
- b Klepněte na **Skenovat**.
- c Potvrďte a upravte (je-li to nutné) naskenovaný obrázek v prohlížeči obrázků.
- d Klepněte na tlačítko **Uložit**.
- e Zobrazí se dialog **Uložit**. Vyberte **Cílová složka** a ostatní nastavení. Klepněte na tlačítko **OK**.
- f Obrázek bude uložen do zvolené složky.

### <span id="page-67-2"></span>**Tisk naskenovaného obrázku**

Pomocí libovolných funkcí ovladače tiskárny pro zařízení Brother, podporovaného aplikací ControlCenter4, můžete na zařízení naskenovat stránku a vytisknout její kopie.

- **4** Vyberte kartu **Skenovat**.
- **2** Nakonfigurujte nastavení v oblasti nastavení skenování do PC.
- **3** Klepněte na **Skenovat**.
- Potvrďte a upravte (je-li to nutné) naskenovaný obrázek v prohlížeči obrázků.
- **5** Klepněte na tlačítko Tisk.
- f Nakonfigurujte nastavení tisku a klepněte na tlačítko **Zahájit tisk**.

### <span id="page-68-0"></span>**Otevření naskenovaného obrázku v aplikaci**

Tlačítko **Otevřít pomocí aplikace** umožňuje naskenovat obrázek přímo do grafické aplikace pro úpravu obrázků.

- **a** Vyberte kartu **Skenovat**.
- **2** Nakonfigurujte nastavení v oblasti nastavení skenování do PC.
- **8** Klepněte na **Skenovat**.
- $\left(4\right)$  Potvrďte a upravte (je-li to nutné) naskenovaný obrázek v prohlížeči obrázků.
- e Klepněte na **Otevřít pomocí aplikace**.
- f Vyberte z rozevíracího seznamu aplikaci a klepněte na **OK**.
- **Z** Obrázek se otevře ve vybrané aplikaci.

### <span id="page-68-1"></span>**Přiložení naskenovaných dat k e-mailu**

Tlačítko **Odeslat e-mail** umožňuje naskenovat dokument do vaší výchozí e-mailové aplikace, takže jej pak můžete odeslat jako přílohu.

- **4** Vyberte kartu **Skenovat**.
- **2** Nastavení nakonfigurujte v oblasti nastavení skenování do PC.
- 8 Klepněte na **Skenovat**.
- **4** Potvrďte a upravte (je-li to nutné) naskenovaný obrázek v prohlížeči obrázků.
- **6** Klepněte na **Odeslat e-mail**.
- f Upravte nastavení přiloženého souboru a klepněte na **OK**.
- **7** Spustí se vaše výchozí e-mailová aplikace a obrázek se připojí k novému, prázdnému e-mailu jako příloha.

## <span id="page-69-0"></span>**Používání funkce OCR**

Tlačítko **OCR** vám umožňuje naskenovat obrázek a převést jej na text. Tento text lze editovat pomocí vašeho oblíbeného textového editoru.

- a Vyberte kartu **Skenovat**.
- **2** Nastavení nakonfigurujte v oblasti nastavení skenování do PC.
- **63** Klepněte na Skenovat.
- d Potvrďte a upravte (je-li to nutné) naskenovaný obrázek v prohlížeči obrázků.
- **6** Klepněte na OCR.
- f Upravte nastavení OCR a klepněte na **OK**.
- **7** Otevře se zvolená aplikace s převedeným textem.

ControlCenter4

## <span id="page-70-0"></span>**Karta PC-FAX**

Tato část stručně popisuje funkce na kartě **PC-FAX**. Pro více podrobností o každé funkci klepněte na **Nápověda**.

## **Poznámka**

Program PC-FAX může posílat pouze černobílé faxové dokumenty.

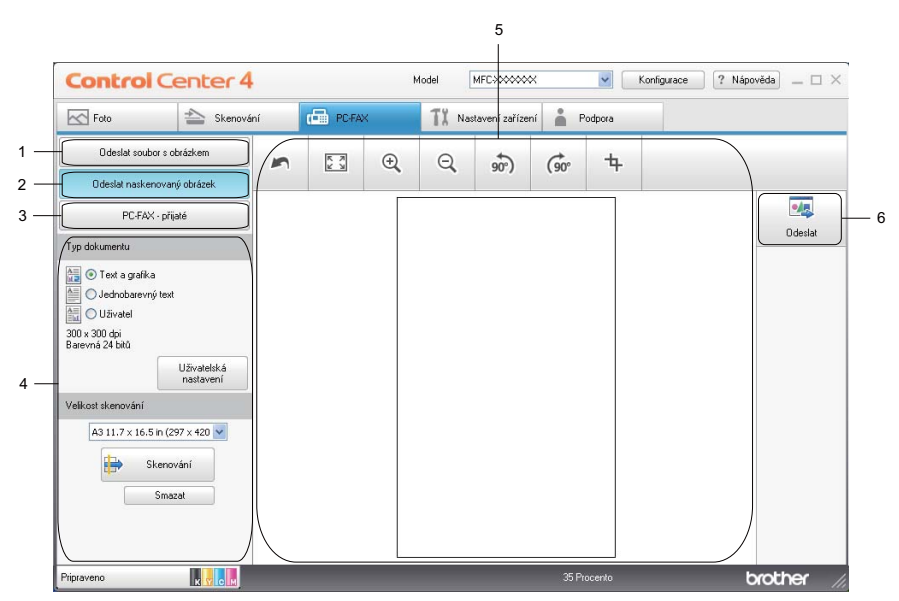

- 1 Tlačítko **Odeslat soubor s obrázkem**
- 2 Tlačítko **Odeslat naskenovaný obrázek**
- 3 Tlačítko **PC-FAX přijaté**
- 4 Oblast nastavení skenování do PC
- 5 Oblast skenování obrázku
- 6 Tlačítko **Odeslat**

### <span id="page-70-1"></span>**Odeslání souboru s obrázkem z vašeho počítače**

Tlačítko **Odeslat soubor s obrázkem** umožňuje odeslat soubor s obrázkem z počítače jako fax pomocí programu Brother PC-FAX.

- a Vyberte kartu **PC-FAX**.
- b Klepněte na **Odeslat soubor s obrázkem**.
- 8 Klepnutím na strom složek vyhledejte složku, ve které se nachází obrázek, který chcete odeslat. Potom vyberte soubor, který chcete odeslat.
- d Klepněte na **Odeslat**.
- e Otevře se okno pro odeslání PC FAX. Zadejte faxové číslo a klepněte na **Start**.

### <span id="page-71-0"></span>**Odeslání naskenovaného obrázku**

Tlačítko **Odeslat naskenovaný obrázek** umožňuje naskenovat stránku nebo dokument a automaticky jej odeslat jako fax z počítače pomocí programu Brother PC-FAX.

- **a** Vyberte kartu **PC-FAX**.
- b Klepněte na **Odeslat naskenovaný obrázek**.
- **3** Nastavení nakonfigurujte v oblasti nastavení skenování do PC.
- **4** Klepněte na **Skenovat**.
- **5** Potvrďte a upravte (je-li to nutné) naskenovaný obrázek v prohlížeči obrázků.
- **6** Klepněte na **Odeslat**.
- **(7)** Otevře se okno pro odeslání PC FAX. Zadejte faxové číslo a klepněte na Start.

### <span id="page-71-1"></span>**Prohlížení a tisk přijatých dat PC-FAX**

Tlačítko **PC-FAX - přijaté** umožňuje zobrazit a vytisknout přijatý fax pomocí programu Brother PC-FAX. **Před použitím funkce PC-Fax příjem je třeba vybrat možnost PC Fax Prijem z nabídky ovládacího panelu zařízení Brother.** (Viz *[Aktivace programu PC-Fax – p](#page-105-0)říjem v zařízení* na straně 99.)

- **a** Vyberte kartu **PC-FAX**.
- b Klepněte na **PC-FAX přijaté**.
- $\boxed{3}$  Funkce PC-Fax příjem se aktivuje a začne přijímat faxová data z vašeho zařízení. Přijatá data se zobrazí. Chcete-li zobrazit data, klepněte na **Zobrazit**.
- d Chcete-li přijatá data vytisknout, klepněte na **Tisk**.
- e Nakonfigurujte nastavení tisku a klepněte na tlačítko **Zahájit tisk**.
## **Karta Nastavení zařízení**

Tato část stručně popisuje práci s kartou **Nastavení zařízení**. Pro více podrobností o každé funkci klepněte na **Nápověda**.

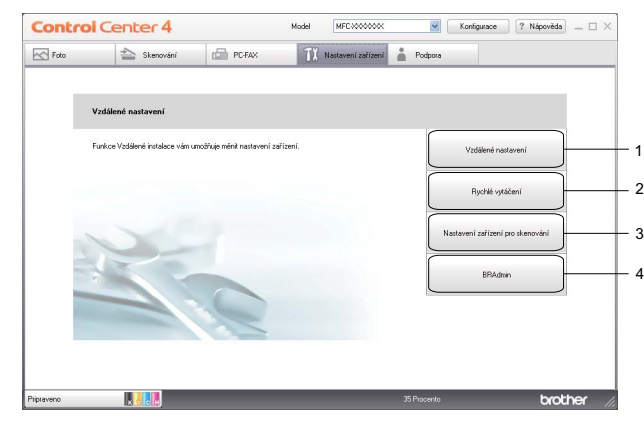

- 1 Tlačítko **Vzdálené nastavení**
- 2 Tlačítko **Rychlé vytáčení**
- 3 Tlačítko **Nastavení zařízení pro skenování**
- 4 Tlačítko **BRAdmin**

#### **Konfigurace vzdálené instalace**

Tlačítko **Vzdálené nastavení** slouží k otevření okna programu Vzdálené nastavení, ve kterém lze upravit většinu nastavení zařízení a sítě.

- a Vyberte kartu **Nastavení zařízení**.
- b Klepněte na **Vzdálené nastavení**.
- c Otevře se okno programu Vzdálená instalace. Konfigurace Vzdálené instalace viz *[Vzdálená instalace](#page-89-0)* [na stran](#page-89-0)ě 83.

#### **Přístup k rychlému vytáčení**

Tlačítko **Rychlé vytáčení** umožňuje otevřít okno **Adresář** v programu Vzdálené nastavení. Potom můžete snadno registrovat nebo měnit čísla rychlého vytáčení z počítače.

- a Vyberte kartu **Nastavení zařízení**.
- b Klepněte na **Rychlé vytáčení**.
	- c Zobrazí se okno Adresář. Konfigurace adresáře viz *[Vzdálená instalace](#page-89-1)* na straně 83.

### **Konfigurace nastavení tlačítka Skenovat**

Tlačítko **Nastavení zařízení pro skenování** umožňuje konfigurovat nastavení tlačítka **SCAN (Sken)** zařízení.

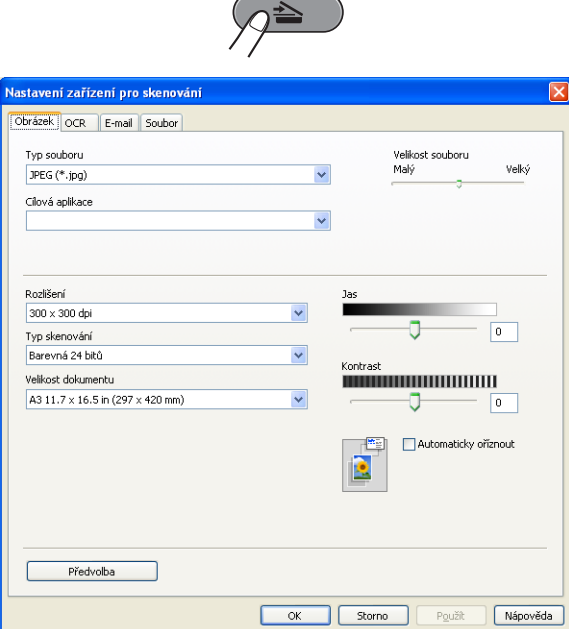

- a Vyberte kartu **Nastavení zařízení**.
- b Klepněte na **Nastavení zařízení pro skenování**.
- c Zobrazí se dialog **Nastavení zařízení pro skenování**. Můžete změnit nastavení každé funkce tlačítka Skenovat.
- d Klepněte na tlačítko **OK**.

## **Spuštění aplikace BRAdmin**

Pokud jste nainstalovali aplikaci BRAdmin Light nebo BRAdmin Professional 3, tlačítko **BRAdmin** umožňuje otevřít aplikaci BRAdmin Light nebo BRAdmin Professional 3.

Aplikace BRAdmin Light je určena k počátečnímu nastavení zařízení Brother připojených do sítě. Dokáže též vyhledat zařízení Brother v prostředí TCP/IP, zobrazit stav a konfigurovat jednoduchá síťová nastavení, jako je např. adresa IP. Pokyny pro instalaci aplikace BRAdmin Light z instalačního disku CD-ROM viz *Příručka síťových aplikací.* Pokud požadujete pokročilejší správu zařízení, použijte nejnovější verzi aplikace BRAdmin Professional 3, která je dostupná ke stažení na adrese [http://solutions.brother.com/.](http://solutions.brother.com/)

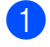

a Vyberte kartu **Nastavení zařízení**.

b Klepněte na **BRAdmin**. Zobrazí se dialog aplikace BRAdmin Light nebo BRAdmin Professional 3.

#### **Poznámka**

Pokud jste nainstalovali obě aplikace BRAdmin Light a BRAdmin Professional, ControlCenter4 spustí BRAdmin Professional 3.

**3**

## **Karta Podpora**

Tato část stručně popisuje funkce karty **Podpora**. Pro více podrobností o každé funkci klepněte na **Nápověda**.

### **Otevření nápovědy ControlCenter**

Položka **Nápověda ControlCenter** umožňuje otevřít soubor **Nápovědy** s podrobnými informace o programu ControlCenter.

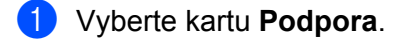

- b Klepněte na **Nápověda ControlCenter**.
- **<sup>8</sup>** Otevře se hlavní stránka **Nápovědy ControlCenter**.

### **Používání Brother Solutions Center**

Tlačítko **Brother Solutions Center** umožňuje otevřít webovou stránku Brother Solutions Center, která nabízí informace o vašem produktu Brother včetně často kladených otázek, Příruček uživatele, aktualizace ovladačů a tipů pro používání vašeho zařízení.

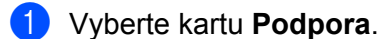

- **2** Klepněte na Brother Solutions Center.
- 8 Webová stránka Brother Solutions Center se otevře ve vašem prohlížeči.

#### **Přístup ke středisku Brother CreativeCenter**

Tlačítko **Brother CreativeCenter** umožňuje přistupovat k naší webové stránce pro bezplatná a snadná online řešení pro firemní a domácí uživatele.

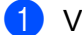

**a** Vyberte kartu **Podpora**.

**2** Klepněte na **Brother CreativeCenter**. ControlCenter4 spustí váš webový prohlížeč a potom otevře webovou stránku střediska Brother CreativeCenter.

## **Používání ControlCenter4 v režimu Pokročilý režim**

Tato část stručně popisuje funkce ControlCenter4 v režimu **Pokročilý režim**. Pro více podrobností o každé funkci klepněte na **Nápověda**.

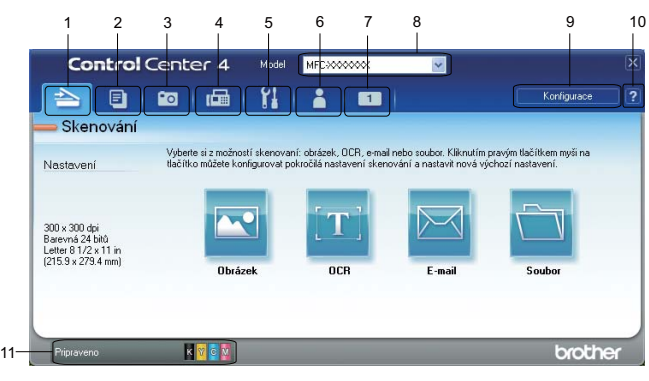

- 1 Skenování přímo do souboru, e-mailu, textového editoru nebo grafické aplikace dle vašeho výběru.
- 2 Přístup k funkci **PC kopírování**, která je k dispozici prostřednictvím vašeho počítače.
- 3 Tisk nebo úpravy obrázků, otevírání obrázků na paměťové kartě nebo na paměťové jednotce USB Flash, kopírování souborů na paměťové kartě nebo na paměťové jednotce USB Flash a kopírování souborů na paměťové kartě nebo paměťové jednotce USB Flash a zobrazování souborů v konkrétní aplikaci.
- 4 Přístup do aplikací **PC-FAX**, které jsou k dispozici pro vaše zařízení.
- 5 Přístup k nastavení, které je k dispozici pro konfiguraci vašeho zařízení.
- 6 Odkaz na Brother Solutions Center, Brother CreativeCenter nebo **Nápovědu**.
- 7 Klepnutím pravým tlačítkem v oblasti karty můžete provést svoje vlastní nastavení.
- 8 Z rozevíracího seznamu **Model** si můžete vybrat, ke kterému zařízení se ControlCenter4 připojí.
- 9 Můžete otevřít okno konfigurace pro každou funkci skenování a změnit režim uživatelského rozhraní.
- 10 Přístup k souboru **Nápovědy**.
- 11 Přístup k funkci **Status Monitor** klepnutím na tlačítko **Stav zařízení**.

#### **Funkce ControlCenter4 pro uživatele režimu Pokročilý režim**

**Skenovat** (Viz *[Karta Skenovat](#page-77-0)* na straně 71.)

- Viz *[Typy soubor](#page-77-1)ů* na straně 71.
- Viz *[Velikost dokumentu](#page-78-0)* na straně 72.
- Viz *Otevř[ení naskenovaného obrázku v ur](#page-78-1)čité aplikaci* na straně 72.
- Viz *[Používání funkce OCR](#page-78-2)* na straně 72.
- Viz *Př[iložení naskenovaných dat k e-mailu](#page-79-0)* na straně 73.
- Viz *[Uložení naskenovaného obrázku](#page-79-1)* na straně 73.

**PC kopírování** (Viz *[Karta PC kopírování](#page-80-0)* na straně 74.)

Viz *[Tisk naskenovaného obrázku](#page-80-1)* na straně 74.

**Foto** (Viz *[Karta Foto](#page-80-2)* na straně 74.)

- Viz *[Tisk/úprava obrázk](#page-80-3)ů* na straně 74.
- Viz *Otevř[ení složky PCC \(PCC: PhotoCapture Center™\)](#page-81-0)* na straně 75.
- Viz *[Kopírování soubor](#page-81-1)ů ze složky PCC* na straně 75.
- Viz *[Kopírování soubor](#page-81-2)ů do aplikace* na straně 75.

**PC-FAX** (Viz *[Karta PC-FAX](#page-82-0)* na straně 76.)

- Viz *[Odeslání souboru s obrázkem z vašeho po](#page-82-1)čítače* na straně 76.
- Viz *[Odeslání naskenovaného obrázku](#page-82-2)* na straně 76.
- Viz *Prohlížení a tisk př[ijatých dat PC-FAX](#page-83-0)* na straně 77.

**Nastavení zařízení** (Viz *[Karta Nastavení za](#page-84-0)řízení* na straně 78.)

- Viz *[Konfigurace vzdálené instalace](#page-84-1)* na straně 78.
- Viz *Př[ístup k rychlému vytá](#page-84-2)čení* na straně 78.
- Viz *[Konfigurace nastavení tla](#page-85-0)čítka Skenovat* na straně 79.
- Viz *Spuště[ní aplikace BRAdmin](#page-85-1)* na straně 79.

**Podpora** (Viz *[Karta Podpora](#page-86-0)* na straně 80.)

- Viz *Otevření nápově[dy ControlCenter](#page-86-1)* na straně 80.
- Viz *[Používání Brother Solutions Center](#page-86-2)* na straně 80.
- Viz *Přístup ke stř[edisku Brother CreativeCenter](#page-86-3)* na straně 80.

**Uživatelsky** (Viz *[Uživatelská karta](#page-87-0)* na straně 81.)

- Viz *Vytvoř[ení uživatelské karty](#page-87-1)* na straně 81.
- Viz *Vytvoř[ení uživatelského tla](#page-87-2)čítka* na straně 81.

## <span id="page-77-0"></span>**Karta Skenovat**

Existují čtyři možnosti skenování: **Obrázek**, **OCR**, **E-mail** a **Soubor**.

Tato část stručně popisuje práci s kartou **Skenovat**. Pro více podrobností o každé funkci klepněte na **Nápověda**.

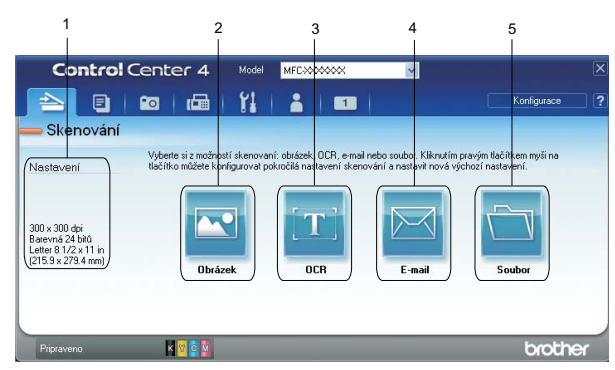

- 1 Oblast nastavení skenování do PC
- 2 Tlačítko **Obrázek**
- 3 Tlačítko **OCR**
- 4 Tlačítko **E-mail**
- 5 Tlačítko **Soubor**

#### **Poznámka**

- **•** Výchozí nastavení každého tlačítka můžete změnit klepnutím pravým tlačítkem na dané tlačítko nebo klepnutím na **Konfigurace**. Po zobrazení dialogu nastavení můžete změnit nastavení a potom klepnout na **OK**.
- **•** Chcete-li zobrazit náhled a nakonfigurovat naskenovaný obrázek, zaškrtněte **Náhled** v dialogu nastavení.

## <span id="page-77-1"></span>**Typy souborů**

Při ukládání do složky si můžete vybrat z následujícího seznamu typů souborů.

- $\blacksquare$  Windows<sup>®</sup> Bitmap (\*.bmp)
- $\blacksquare$  JPEG (\*.jpg)
- $\blacksquare$  TIFF (\*.tif)
- TIFF vícestránkový (\*.tif)
- Portable Network Graphics (\*.png)
- $\blacksquare$  PDF (\*.pdf)
- Zabezpečené PDF (\*.pdf)
- Specifikace papíru XML (\*.xps)

## **Poznámka**

- **•** Specifikace papíru XML je k dispozici pro operační systém Windows Vista® a Windows® 7 nebo při používání aplikací, které podporují soubory Specifikace papíru XML.
- **•** Jestliže nastavíte typ souboru na TIFF nebo TIFF vícestránkový, můžete zvolit "Uncompressed" (Nekomprimovaný) nebo "Compressed" (Komprimovaný).
- **•** Zabezpečené PDF je dostupné pro funkce Skenovat do obrázku, Skenovat do e-mailu a Skenovat do souboru.

### <span id="page-78-0"></span>**Velikost dokumentu**

Z rozevírací nabídky můžete vybrat velikost dokumentu. Vyberete-li velikost dokumentu 1 na 2, např. **1 na 2 (A4)**, bude naskenovaný obrázek rozdělen na dva dokumenty formátu A5.

#### <span id="page-78-1"></span>**Otevření naskenovaného obrázku v určité aplikaci**

Tlačítko **Obrázek** umožňuje naskenovat obrázek přímo do grafické aplikace pro úpravu obrázků.

- **4** Vyberte kartu **Skenovat**.
- b Chcete-li upravit nastavení skenování, klepněte pravým tlačítkem na **Obrázek** a proveďte nastavení. Chcete-li zobrazit náhled a upravit nastavení naskenovaného obrázku, zaškrtněte políčko **Náhled**. Klepněte na tlačítko **OK**.
- c Klepněte na **Obrázek**.
- Obrázek se otevře ve vybrané aplikaci.

#### <span id="page-78-2"></span>**Používání funkce OCR**

Tlačítko **OCR** vám umožňuje naskenovat obrázek a převést jej na text. Tento text lze editovat pomocí vašeho oblíbeného textového editoru.

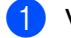

**4 Vyberte kartu Skenovat.** 

b Chcete-li upravit nastavení skenování, klepněte pravým tlačítkem na **OCR** a proveďte nastavení. Chceteli zobrazit náhled a upravit nastavení naskenovaného obrázku, zaškrtněte políčko **Náhled**. Klepněte na tlačítko **OK**.

- c Klepněte na **OCR**.
- Otevře se váš výchozí textový editor a zobrazí se převedená textová data.

## <span id="page-79-0"></span>**Přiložení naskenovaných dat k e-mailu**

Tlačítko **E-mail** umožňuje naskenovat dokument do vaší výchozí e-mailové aplikace, takže jej pak můžete odeslat jako přílohu.

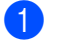

#### **1** Vyberte kartu **Skenovat**.

- b Chcete-li upravit nastavení skenování, klepněte pravým tlačítkem na **E-mail** a proveďte nastavení. Chcete-li zobrazit náhled a upravit nastavení naskenovaného obrázku, zaškrtněte políčko **Náhled**. Klepněte na tlačítko **OK**.
- c Klepněte na **E-mail**.
- $\left(4\right)$  Spustí se vaše výchozí e-mailová aplikace a obrázek se připojí k novému, prázdnému e-mailu jako příloha.

### <span id="page-79-1"></span>**Uložení naskenovaného obrázku**

Tlačítko **Soubor** vám umožní skenovat obrázek do složky na pevném disku v jednom z typů souborů uvedených v seznamu příloh.

- 
- a Vyberte kartu **Skenovat**.
- b Chcete-li upravit nastavení skenování, klepněte pravým tlačítkem na **Soubor** a proveďte nastavení. Chcete-li zobrazit náhled a upravit nastavení naskenovaného obrázku, zaškrtněte políčko **Náhled**. Klepněte na tlačítko **OK**.

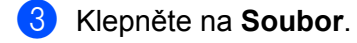

Obrázek bude uložen do zvolené složky.

## <span id="page-80-0"></span>**Karta PC kopírování**

## <span id="page-80-1"></span>**Tisk naskenovaného obrázku**

Pomocí libovolných funkcí ovladače tiskárny pro zařízení Brother, podporovaného aplikací ControlCenter4, můžete na zařízení naskenovat stránku a vytisknout její kopie.

- a Vyberte kartu **PC kopírování**.
- 2) Chcete-li změnit nastavení skenování, klepněte pravý tlačítkem myši na tlačítko, které chcete změnit, a upravte jeho nastavení. Chcete-li zobrazit náhled a upravit nastavení naskenovaného obrázku, zaškrtněte políčko **Náhled**. Klepněte na tlačítko **OK**.
- c Klepněte na **Barevné kopírování**, **Černobílé kopírování**, **Kopírování 2 na 1** nebo **Kopírování 4 na 1**.
- Naskenovaný obrázek se vytiskne.

## <span id="page-80-2"></span>**Karta Foto**

K dispozici jsou čtyři funkce: **Tisk fotografií**, **Otevřít soubor PCC**, **Kopírovat z PCC** a **Kopírovat do aplikace**. Tato část funkce stručně popisuje. Pro více podrobností o každé funkci klepněte na **Nápověda**.

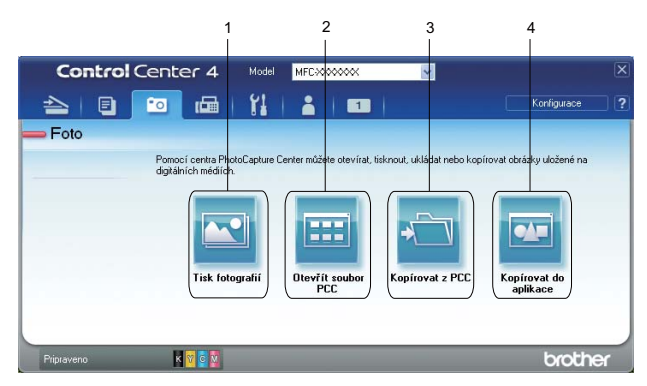

- 1 Tlačítko **Tisk fotografií**
- 2 Tlačítko **Otevřít soubor PCC**
- 3 Tlačítko **Kopírovat z PCC**
- 4 Tlačítko **Kopírovat do aplikace**

#### <span id="page-80-3"></span>**Tisk/úprava obrázků**

Tlačítko **Tisk fotografií** umožňuje tisk nebo úpravy obrázků.

#### **Tisk obrázků**

a Klepněte na **Tisk fotografií** a potom se zobrazí prohlížeč obrázků.

#### ControlCenter4

- 2) Zvolte obrázky, které chcete vytisknout, klepnutím na obrázek v prohlížeči obrázků, zaškrtněte políčko pod obrázkem a potom zadejte počet kopií, které chcete vytisknout (1 až 99).
- **<sup>3</sup>** Klepněte na tlačítko Tisk; otevře se okno Vytisknout nastavení.
- d Nakonfigurujte nastavení **Velikost papíru**, **Typ papíru** a **Layout** (Rozvržení).
- e Klepněte na **Properties** (Vlastnosti) a podle potřeby nakonfigurujte **Kvalita tisku**, **Barva / Stupn<sup>ě</sup> šedi**, **Barevný režim** a **Zdroj papíru**. Klepněte na tlačítko **OK**.
- f Klepněte na tlačítko **Zahájit tisk**.

#### **Úprava obrázků**

- a Klepněte na **Tisk fotografií** a potom se zobrazí prohlížeč obrázků.
- 2) Zvolte obrázky, které chcete upravit, klepnutím na obrázek v prohlížeči obrázků, zaškrtněte políčko pod obrázkem a potom zadejte počet kopií, které chcete vytisknout (1 až 99).
- c Klepněte na **Upravit** a potom se zobrazí okno **Upravit**.
- d Upravte obrázky pomocí funkcí **Ořez**, **Image Correction** (Korekce obrázku) a **Vylepšení obrázku**.
- **5** Klepněte na tlačítko **Uložit**.

## <span id="page-81-0"></span>**Otevření složky PCC (PCC: PhotoCapture Center™)**

Tlačítko **Otevřít soubor PCC** spustí aplikaci Windows® Explorer a zobrazí soubory a složky na paměťové kartě nebo USB paměti připojené k vašemu zařízení Brother.

#### <span id="page-81-1"></span>**Kopírování souborů ze složky PCC**

Tlačítko **Kopírovat z PCC** umožňuje kopírovat soubory z paměťové karty nebo paměťové jednotky USB Flash do složky na pevném disku. Můžete upravit nastavení možností **Cílová složka**, **Kopírovat složku** a **Kopírovat soubory** z nabídky, kterou otevřete klepnutím na **Konfigurace**.

#### <span id="page-81-2"></span>**Kopírování souborů do aplikace**

Tlačítko **Kopírovat do aplikace** umožňuje kopírovat soubory na paměťové kartě nebo paměťové jednotce USB Flash na váš pevný disk a spustit určitou aplikaci s otevřeným cílovým souborem. Nastavení možností můžete upravit **Kopírovat složku** a **Kopírovat soubory** z nabídky, kterou otevřete klepnutím na **Konfigurace**.

## <span id="page-82-0"></span>**Karta PC-FAX**

Tato část stručně popisuje funkce na kartě **PC-FAX**. Pro více podrobností o každé funkci klepněte na **Nápověda**.

### **Poznámka**

Program PC-FAX může posílat pouze černobílé faxové dokumenty.

#### <span id="page-82-1"></span>**Odeslání souboru s obrázkem z vašeho počítače**

Tlačítko **Odeslat soubor s obrázkem** umožňuje odeslat soubor s obrázkem z počítače jako fax pomocí programu Brother PC-FAX.

- **a** Vyberte kartu **PC-FAX**.
- **2** Klepněte na Odeslat soubor s obrázkem.
- **63** Klepnutím na strom složek vyhledejte složku, ve které se nachází obrázek, který chcete odeslat. Potom vyberte soubor, který chcete odeslat.
- 4 Klepněte na **Odeslat**.
- e Otevře se okno pro odeslání PC FAX. Zadejte faxové číslo a klepněte na **Start**.

#### <span id="page-82-2"></span>**Odeslání naskenovaného obrázku**

Tlačítko **Odeslat naskenovaný obrázek** umožňuje naskenovat stránku nebo dokument a automaticky jej odeslat jako fax z počítače pomocí programu Brother PC-FAX.

- **a** Vyberte kartu **PC-FAX**.
- b Chcete-li upravit nastavení skenování, klepněte pravým tlačítkem na **Odeslat naskenovaný obrázek** a potom změňte nastavení. Chcete-li zobrazit náhled a upravit nastavení naskenovaného obrázku, zaškrtněte políčko **Náhled**. Klepněte na tlačítko **OK**.
- **3** Klepněte na Odeslat naskenovaný obrázek.
- d Otevře se okno pro odeslání PC FAX. Zadejte faxové číslo a klepněte na **Start**.

## <span id="page-83-0"></span>**Prohlížení a tisk přijatých dat PC-FAX**

Tlačítko **PC-FAX - přijaté** umožňuje zobrazit a vytisknout přijatý fax pomocí programu Brother PC-FAX. Před použitím funkce PC-Fax příjem **je třeba vybrat možnost PC Fax Prijem z nabídky ovládacího panelu zařízení Brother**. (Viz *[Aktivace programu PC-Fax – p](#page-105-0)říjem v zařízení* na straně 99.)

- **1** Vyberte kartu **PC-FAX**.
- b Klepněte na **PC-FAX přijaté**.
- **3** Funkce PC-Fax příjem se aktivuje a začne přijímat faxová data z vašeho zařízení. Přijatá data se zobrazí. Chcete-li zobrazit data, klepněte na **Zobrazit**.
- d Chcete-li přijatá data vytisknout, klepněte na **Tisk**.
- **6** Nakonfigurujte nastavení tisku a klepněte na tlačítko Zahájit tisk.

## <span id="page-84-0"></span>**Karta Nastavení zařízení**

Tato část stručně popisuje práci s kartou **Nastavení zařízení**. Pro více podrobností o každé funkci klepněte na **Nápověda**.

#### <span id="page-84-1"></span>**Konfigurace vzdálené instalace**

Tlačítko **Vzdálené nastavení** slouží k otevření okna programu Vzdálené nastavení, ve kterém lze upravit většinu nastavení zařízení a sítě.

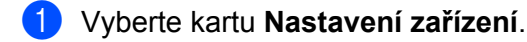

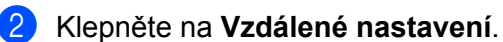

c Otevře se okno programu Vzdálené nastavení. Konfigurace Vzdálené instalace viz *[Vzdálená instalace](#page-89-0)* [na stran](#page-89-0)ě 83.

#### <span id="page-84-2"></span>**Přístup k rychlému vytáčení**

Tlačítko **Rychlé vytáčení** umožňuje otevřít okno **Adresář** v programu Vzdálené nastavení. Potom můžete snadno registrovat nebo měnit čísla rychlého vytáčení z počítače.

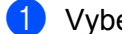

- a Vyberte kartu **Nastavení zařízení**.
- b Klepněte na **Rychlé vytáčení**.
- **3** Zobrazí se okno Adresář. Konfigurace adresáře viz [Vzdálená instalace](#page-89-1) na straně 83.

## <span id="page-85-0"></span>**Konfigurace nastavení tlačítka Skenovat**

Tlačítko **Nastavení zařízení pro skenování** umožňuje konfigurovat nastavení tlačítka **SCAN (Sken)** zařízení.

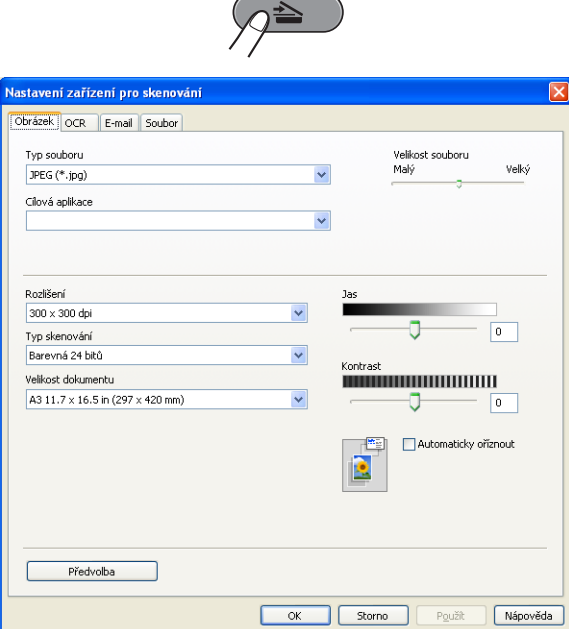

- a Vyberte kartu **Nastavení zařízení**.
- b Klepněte na **Nastavení zařízení pro skenování**.
- c Zobrazí se dialog **Nastavení zařízení pro skenování**. Můžete změnit nastavení každé funkce tlačítka Skenovat.
- d Klepněte na tlačítko **OK**.

## <span id="page-85-1"></span>**Spuštění aplikace BRAdmin**

Pokud jste nainstalovali aplikaci BRAdmin Light nebo BRAdmin Professional 3, tlačítko **BRAdmin** umožňuje otevřít aplikaci BRAdmin Light nebo BRAdmin Professional 3.

Aplikace BRAdmin Light je určena k počátečnímu nastavení zařízení Brother připojených do sítě. Dokáže též vyhledat zařízení Brother v prostředí TCP/IP, zobrazit stav a konfigurovat jednoduchá síťová nastavení, jako je např. adresa IP. Pokyny pro instalaci aplikace BRAdmin Light z instalačního disku CD-ROM viz *Příručka síťových aplikací.* Pokud požadujete pokročilejší správu zařízení, použijte nejnovější verzi aplikace BRAdmin Professional 3, která je dostupná ke stažení na adrese [http://solutions.brother.com/.](http://solutions.brother.com/)

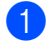

a Vyberte kartu **Nastavení zařízení**.

b Klepněte na **BRAdmin**. Zobrazí se dialog aplikace BRAdmin Light nebo BRAdmin Professional 3.

#### **Poznámka**

Pokud jste nainstalovali obě aplikace BRAdmin Light a BRAdmin Professional, ControlCenter4 spustí BRAdmin Professional 3.

**3**

## <span id="page-86-0"></span>**Karta Podpora**

Tato část stručně popisuje funkce karty **Podpora**. Pro více podrobností o každé funkci klepněte na **Nápověda**.

### <span id="page-86-1"></span>**Otevření nápovědy ControlCenter**

Položka **Nápověda ControlCenter** umožňuje otevřít soubor **Nápovědy** s podrobnými informace o programu ControlCenter.

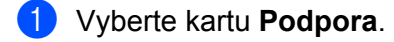

- b Klepněte na **Nápověda ControlCenter**.
- **<sup>8</sup>** Otevře se hlavní stránka **Nápovědy ControlCenter**.

### <span id="page-86-2"></span>**Používání Brother Solutions Center**

Tlačítko **Brother Solutions Center** umožňuje otevřít webovou stránku Brother Solutions Center, která nabízí informace o vašem produktu Brother včetně často kladených otázek, Příruček uživatele, aktualizace ovladačů a tipů pro používání vašeho zařízení.

- **4** Vyberte kartu **Podpora**.
- **2** Klepněte na Brother Solutions Center.
- 8 Webová stránka Brother Solutions Center se otevře ve vašem prohlížeči.

#### <span id="page-86-3"></span>**Přístup ke středisku Brother CreativeCenter**

Tlačítko **Brother CreativeCenter** umožňuje přistupovat k naší webové stránce pro bezplatná a snadná online řešení pro firemní a domácí uživatele.

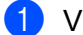

**a** Vyberte kartu **Podpora**.

**2** Klepněte na **Brother CreativeCenter**. ControlCenter4 spustí váš webový prohlížeč a potom otevře webovou stránku střediska Brother CreativeCenter.

## <span id="page-87-0"></span>**Uživatelská karta**

Tato část stručně popisuje přidávání **Uživatelských** karet. Pro více podrobností klepněte na **Nápověda**.

#### <span id="page-87-1"></span>**Vytvoření uživatelské karty**

Můžete vytvořit až tři uživatelské karty včetně až pěti uživatelských tlačítek s vaším upřednostňovaným nastavením.

a Klepněte na **Konfigurace** a potom vyberte **Vytvořit uživatelskou kartu**.

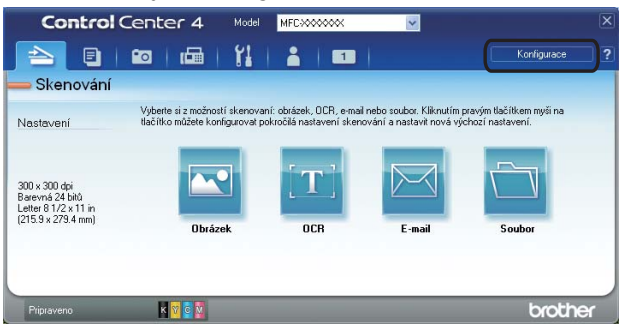

## <span id="page-87-2"></span>**Vytvoření uživatelského tlačítka**

a Klepněte na **Konfigurace** a potom vyberte **Vytvořit uživatelské tlačítko**. Vyberte tlačítko, které chcete vytvořit z nabídky. Zobrazí se dialog nastavení.

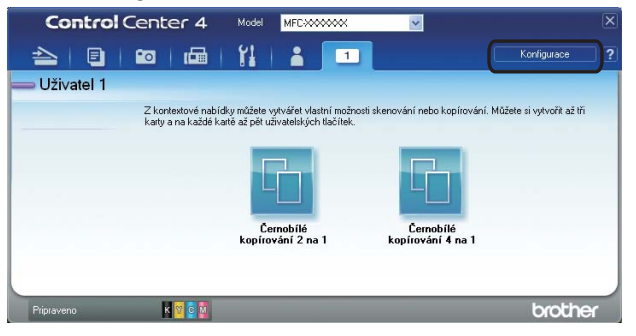

b Zadejte název tlačítka a podle potřeby změňte nastavení. Klepněte na tlačítko **OK**. (Možnosti nastavení se liší v závislosti na vytvořeném tlačítku.)

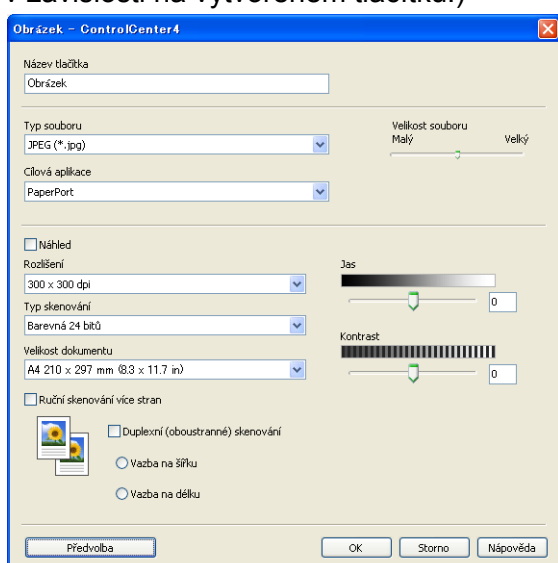

## **Poznámka**

Můžete změnit nebo odebrat vytvořenou kartu, tlačítko nebo nastavení. Klepněte na **Konfigurace** a postupujte podle nabídky.

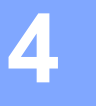

# <span id="page-89-1"></span>**Vzdálená instalace**

## <span id="page-89-0"></span>**Vzdálená instalace**

Program Vzdálená instalace umožňuje konfiguraci některých nastavení zařízení z aplikace systému Windows®. Při spuštění této aplikace budou nastavení zařízení automaticky stažena do počítače a zobrazena na obrazovce počítače. Pokud nastavení změníte, máte možnost odeslat je přímo do zařízení.

Klepněte na **Start**, **Všechny programy**, **Brother**, **MFC-XXXX** a **Vzdálené nastavení**.

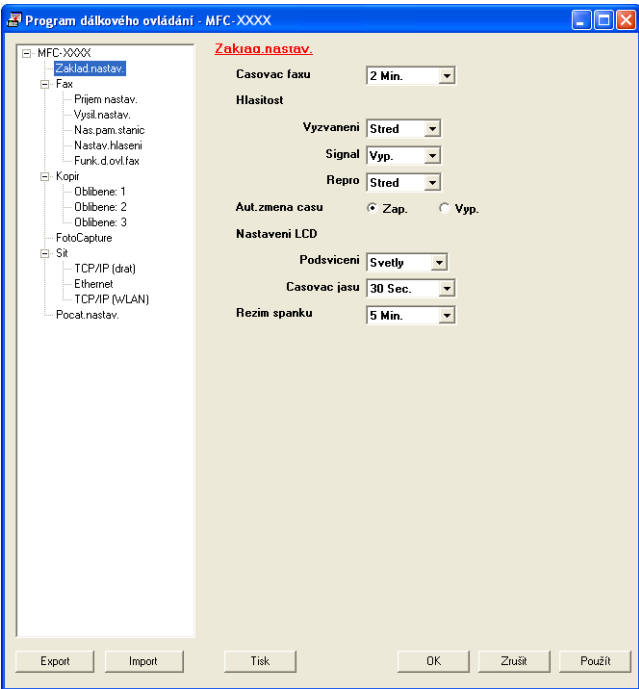

#### **OK**

Slouží k zahájení nahrávání dat do zařízení a ukončení aplikace Vzdálená instalace. Pokud se zobrazí chybové hlášení, zadejte znovu správná data a poté klepněte na tlačítko **OK**.

#### **Zrušit**

Slouží k ukončení aplikace Vzdálená instalace, aniž by se data nahrála do zařízení.

**Použít**

Slouží k nahrání dat do zařízení bez ukončení aplikace Vzdálená instalace.

**Tisk**

Slouží k vytištění vybraných položek v zařízení. Data nelze vytisknout, dokud je nenahrajete do zařízení. Klepnutím na tlačítko **Použít** nahrajte nová data do zařízení a poté klepněte na tlačítko **Tisk**.

**Export**

Slouží k uložení aktuálních nastavení konfigurace do souboru.

**Import**

Slouží k načtení nastavení ze souboru.

## **Poznámka**

- **•** Pomocí tlačítka **Export** je možné uložit nastavení **Rychlé vytáčení** nebo všechna nastavení zařízení.
- **•** Pokud je váš počítač chráněn bránou firewall a nemá přístup k aplikaci **Vzdálené nastavení**, je třeba nakonfigurovat nastavení brány firewall tak, aby umožňovala komunikaci prostřednictvím portu číslo 137. Další informace viz *[Nastavení brány firewall \(pro sí](#page-112-0)ťové uživatele)* na straně 106.
- **•** Pokud používáte bránu firewall systému Windows® a nainstalovali jste si z disku CD-ROM program MFL-Pro Suite, byla již potřebná nastavení brány firewall provedena.

**5**

# **Program Brother PC-FAX**

## **PC-FAX – vysíláni**

Funkce Brother PC-FAX vám umožní používat váš počítač k odesílání souboru dokumentu z aplikace jako standardní fax. Můžete dokonce připojit i titulní list. Stačí pouze nastavit přijímací strany jako kontakty nebo skupiny ve vašem adresáři PC-FAX nebo jednoduše zadat cílovou adresu nebo faxové číslo do uživatelského rozhraní. Můžete použít funkci vyhledávání v adresáři pro rychlé nalezení kontaktů, kterým chcete fax zaslat.

Aktuální informace a aktualizace funkce Brother PC-FAX najdete na [http://solutions.brother.com/.](http://solutions.brother.com/)

## **Poznámka**

Program PC-FAX může posílat pouze černobílé faxové dokumenty.

#### **5**

### <span id="page-91-0"></span>**Nastavení informací o uživateli**

#### **Poznámka**

Přístup k položce **Informace o uživateli** z dialogového okna pro zasílání FAXU získáte klepnutím na ikonu

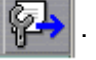

(Viz *[Odesílání souboru jako PC-FAX s uživatelským rozhraním faxového stylu](#page-93-0)* na straně 87.)

**1** Klepněte na Start, Všechny programy, Brother, MFC-XXXX (kde XXXX je název modelu), **PC-FAX vysílání** a poté na položku **PC-FAX - nastavení**. Zobrazí se dialogové okno **Brother PC-FAX - vlastnosti**:

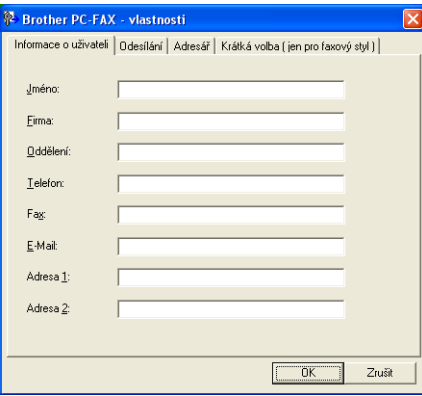

2) Zadejte výše uvedené údaje, které budou tvořit hlavičku faxu a titulní list.

c Klepnutím na tlačítko **OK** uložíte **Informace o uživateli**.

#### **Poznámka**

**Informace o uživateli** můžete zadat zvlášť pro každý účet ve Windows®.

### <span id="page-92-0"></span>**Nastavení odesílání**

V dialogovém okně **Brother PC-FAX - vlastnosti** vyberte položku **Odesílání**; otevře se níže zobrazené okno.

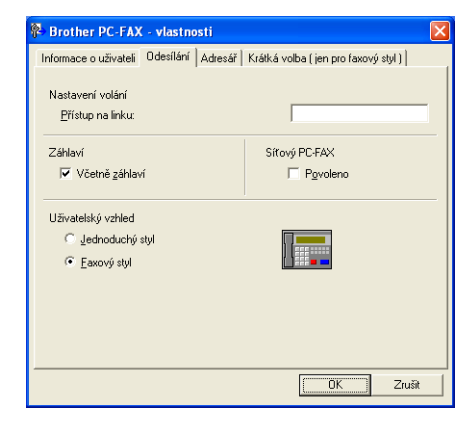

#### **Přístup na linku**

Zde zadejte přístupové číslo k vnější lince. Toto číslo bývá vyžadováno u místních telefonních systémů (PBX) (například pro volání na vnější linku musíte z kanceláře nejdříve vytočit 9).

#### **Včetně záhlaví**

Chcete-li do horní části vámi zasílaných faxů přidat jako záhlaví informace, které jste zadali do na kartě **Informace o uživateli**, označte políčko **Včetně záhlaví**. Viz *[Nastavení informací o uživateli](#page-91-0)* [na stran](#page-91-0)ě 85.

Chcete-li přidat informace záhlaví do horní části faxových zpráv, zaškrtněte políčko **Včetně záhlaví**.

#### **Uživatelský vzhled**

Vyberte si uživatelské rozhraní ze dvou možností: **Jednoduchý styl** nebo **Faxový styl**.

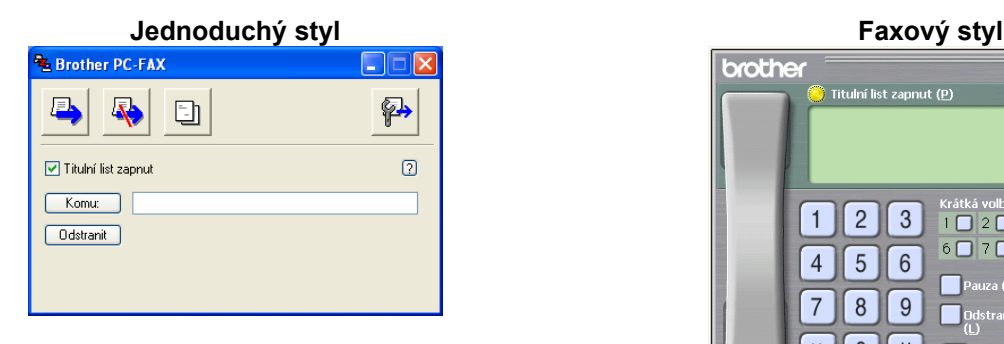

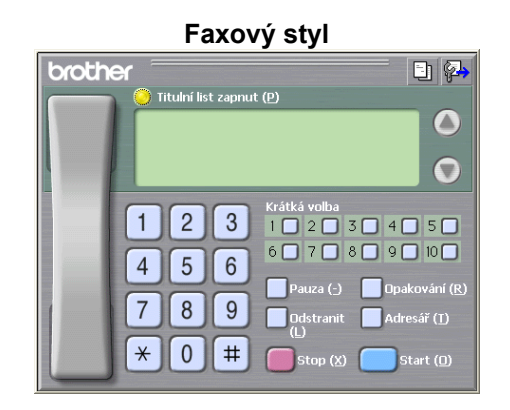

#### **Nastavení titulního listu**

V dialogovém okně PC-FAX klepněte na ikonu **pro přístup na obrazovku Brother PC-FAX Titulní list - vlastnosti**.

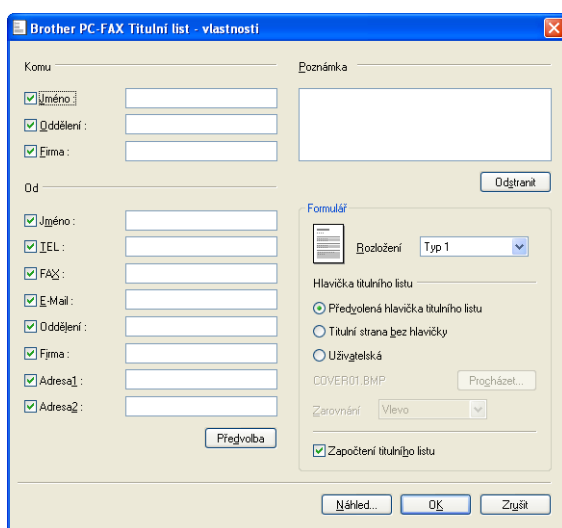

Zobrazí se dialogové okno **Brother PC-FAX Titulní list - vlastnosti**:

#### **Zadání informace o titulním listu**

#### **Poznámka**

Pokud zasíláte fax více než jednomu příjemci, informace o příjemci nebudou na titulním listu uvedeny.

#### **Komu**

Vyberte informace o příjemci, které chcete přidat na titulní list.

#### **Od**

Vyberte informace o odesílateli, které chcete přidat na titulní list.

#### **Poznámka**

Zadejte komentář, který chcete přidat na titulní list.

**Formulář**

Vyberte formát titulního listu, který chcete použít.

#### **Hlavička titulního listu**

Pokud vyberete **Uživatelská**, můžete na titulní list umístit bitmapový soubor, například logo společnosti.

Klepněte na tlačítko **Procházet**, vyberte soubor BMP a potom vyberte styl zarovnání.

#### **Započtení titulního listu**

Když zaškrtnete položku **Započtení titulního listu**, titulní list bude zahrnut do číslování stránek. Když není položka **Započtení titulního listu** zaškrtnuta, titulní list nebude zahrnut.

#### <span id="page-93-0"></span>**Odesílání souboru jako PC-FAX s uživatelským rozhraním faxového stylu**

1 Vytvořte soubor v jakékoliv aplikaci na vašem PC.

b Klepněte na **Soubor** a potom na **Tisk**. Zobrazí se dialogové okno **Tisk**:

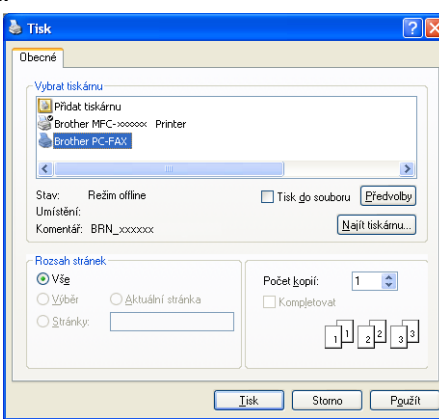

**3** Jako tiskárnu zvolte **Brother PC-FAX** a potom klepněte na tlačítko Tisk. Zobrazí se uživatelské rozhraní faxového stylu:

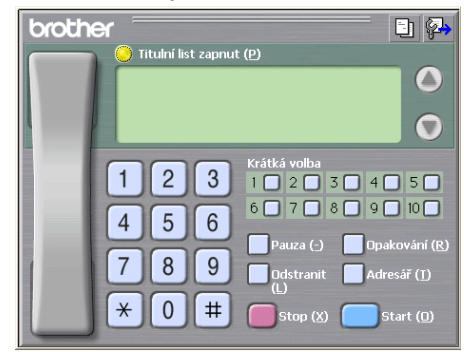

## **Poznámka**

Pokud se objeví rozhraní v jednoduchém stylu, změňte nastavení uživatelského rozhraní. (Viz *[Nastavení](#page-92-0) [odesílání](#page-92-0)* na straně 86.)

- d Jedním z následujících způsobů zadejte faxové číslo:
	- Zadejte číslo pomocí číselné klávesnice.
	- Pro zadání čísla použijte klávesnici počítače.
	- Klepněte na jedno z 10 tlačítek **Krátká volba**.
	- Klepněte na tlačítko **Adresář** a v adresáři zvolte kontakt nebo skupinu.

Uděláte-li chybu, klepnutím na tlačítko **Odstranit** odstraníte všechny položky.

e Chcete-li zahrnout titulní list, označte možnost **Titulní list zapnut**.

#### **Poznámka**

Chcete-li vytvořit nebo upravit titulní list, můžete rovněž klepnout na ikonu titulního listu ...

**6** Klepnutím na tlačítko **Start** odešlete fax.

## **Poznámka**

- **•** Pokud chcete fax zrušit, klepněte na **Stop**.
- **•** Pokud chcete znovu vytočit číslo, klepněte na **Opakování** pro prohledání posledních pěti faxových čísel, vyberte číslo a poté klepněte na **Start**.

## **Odesílání souboru jako PC-FAX s uživatelským rozhraním v jednoduchém stylu**

- **1** Vytvořte soubor v jakékoliv aplikaci na vašem PC.
- b Klepněte na **Soubor** a potom na **Tisk**. Zobrazí se dialogové okno **Tisk**:

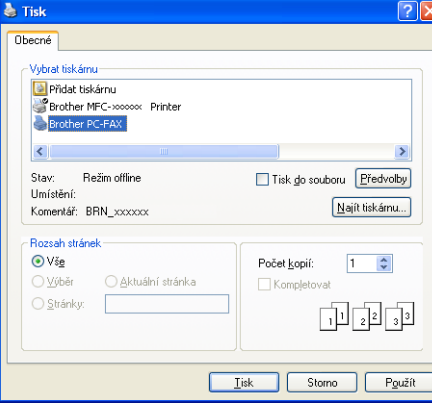

c Jako tiskárnu zvolte **Brother PC-FAX** a potom klepněte na tlačítko **Tisk**. Zobrazí se uživatelské rozhraní v jednoduchém stylu:

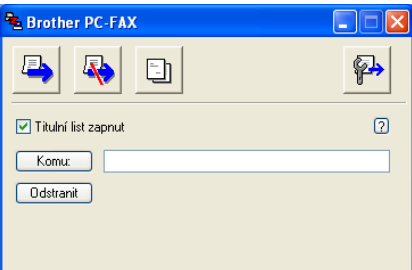

### **Poznámka**

Pokud se objeví uživatelské rozhraní ve faxovém stylu, změňte nastavení uživatelského rozhraní. (Viz *[Nastavení odesílání](#page-92-0)* na straně 86.)

- 4 Jedním z následujících způsobů zadejte faxové číslo:
	- Zadejte faxové číslo do pole **Komu:**.
	- Klepněte na tlačítko **Komu:** a poté vyberte cílová faxová čísla z adresáře.

Uděláte-li chybu, klepnutím na tlačítko **Odstranit** odstraníte všechny položky.

e Pro odeslání titulního listu a poznámky označte políčko **Titulní list zapnut**.

Program Brother PC-FAX

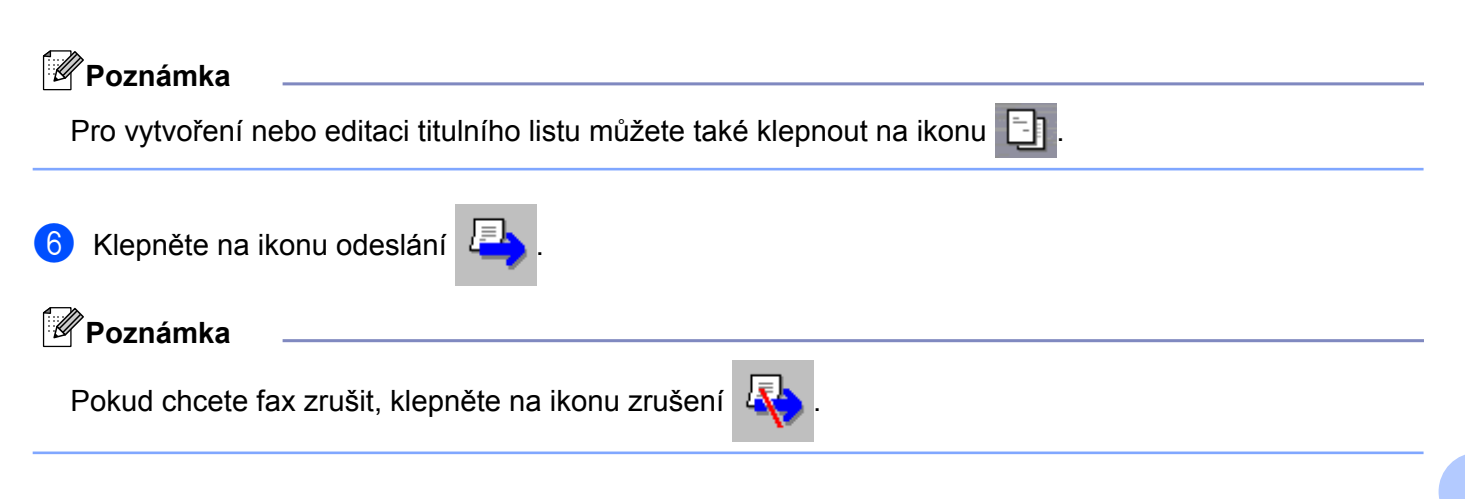

**5**

## **Adresář**

Je-li na vašem počítači nainstalován Outlook, Outlook Express nebo Windows Mail, můžete v rozbalovací nabídce **Zvolte Adresář** vybrat adresář, který bude použit pro odeslání PC-Faxu. Existující čtyři typy: Adresář Brother, Outlook, Outlook Express, E-mailový adresář Windows nebo Kontakty Windows.

Pro soubor adresáře musíte zadat cestu a název souboru databáze, která obsahuje adresářové informace.

Klepněte na tlačítko **Procházet** a vyberte soubor databáze.

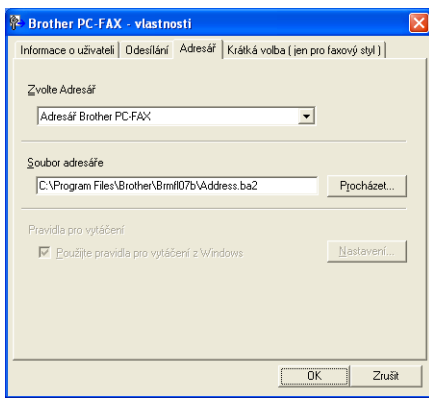

Zvolíte-li aplikaci Outlook nebo Outlook Express, můžete použít adresář aplikace Outlook nebo Outlook Express (operační systém Windows® 2000/XP), E-mailový adresář Windows (operační systém Windows Vista®) nebo Kontakty Windows (Windows® 7) klepnutím na tlačítko **Adresář** v dialogovém okně Odesílání faxů.

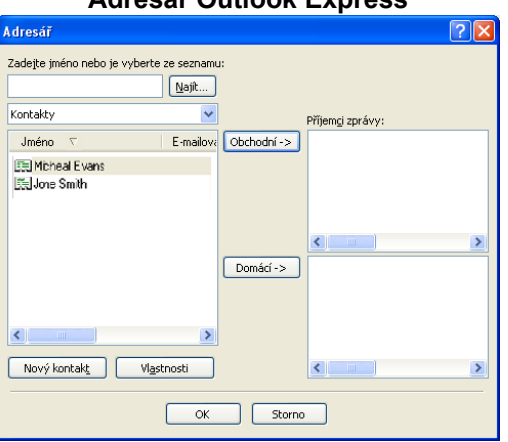

#### **Adresář Outlook Express**

#### **Poznámka**

Pro použití adresáře aplikace Outlook musíte vybrat Microsoft® Outlook® 2000, 2002, 2003 nebo 2007 jako vaši výchozí emailovou aplikaci.

#### **Adresář Brother**

**1** Klepněte na tlačítko Start, Všechny programy, Brother, MFC-XXXX (kde XXXX je název modelu), **PC-FAX vysílání** a poté na položku **PC-FAX adresář**. Zobrazí se dialogové okno **Adresář Brother**:

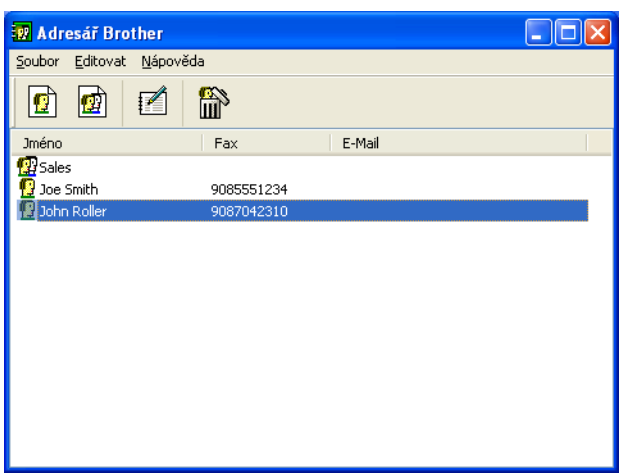

## **Nastavení kontaktu v adresáři**

V dialogovém okně **Adresář Brother** můžete přidávat, editovat a mazat kontakty a skupiny.

**1** Pro přidání kontaktu klepněte v dialogovém okně Adresář Brother na ikonu  $\left| \right|$ . Zobrazí se dialogové okno **Zadání položky adresáře Brother**:

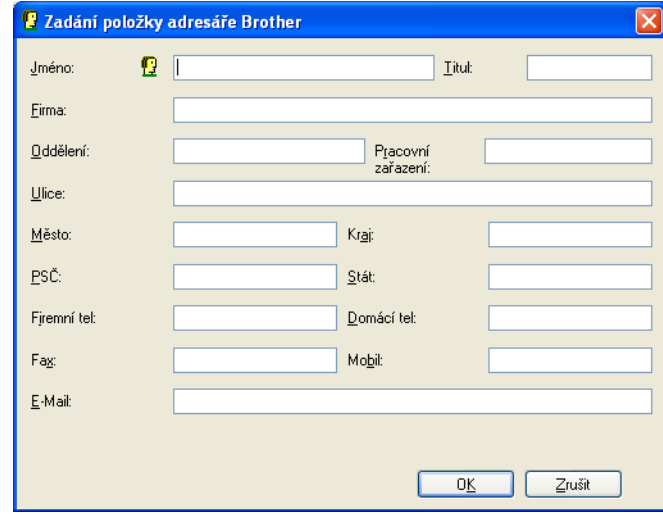

b V dialogovém okně zadání položky zadejte informace o kontaktu. **Jméno** je povinné pole. Informace uložte klepnutím na **OK**.

#### **Nastavení krátké volby**

V dialogovém okně **Brother PC-FAX - vlastnosti** vyberte kartu **Krátká volba**. (Pro použití této funkce musíte vybrat **Faxový styl** uživatelského rozhraní.)

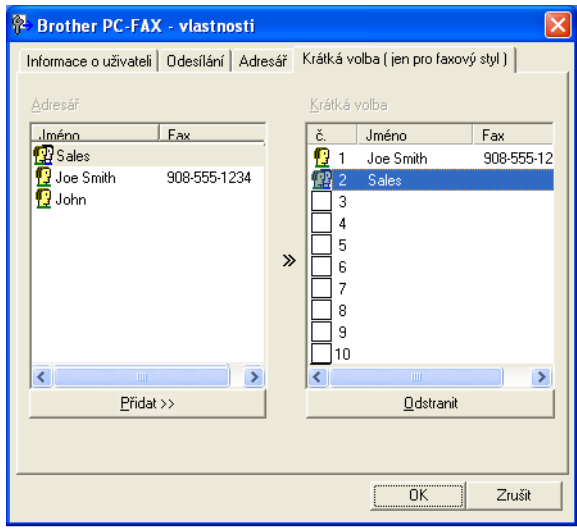

Kontakt nebo skupinu můžete registrovat pro každé z deseti tlačítek **Krátká volba**.

#### **Registrace adresy na tlačítku Krátká volba**

- **1** Klepněte na tlačítko Krátká volba, které chcete naprogramovat.
- b Klepněte na kontakt nebo na skupinu, které chcete uložit na tlačítku **Krátká volba**.
- c Klepněte na **Přidat >>**.

#### **Vymazání tlačítka Krátká volba**

- **1** Klepněte na tlačítko Krátká volba, které chcete vymazat.
- b Klepněte na **Odstranit**.

#### **Poznámka**

Krátkou volbu z rozhraní PC-FAX můžete používat pro snadnější a rychlejší odeslání dokumentů.

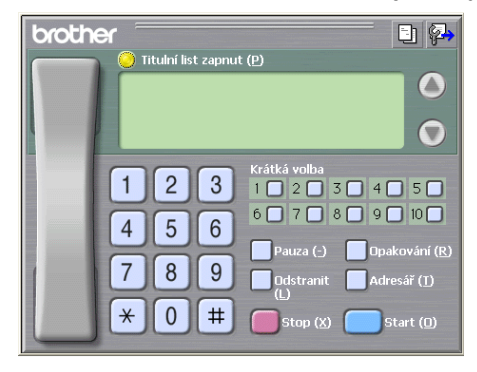

#### **Nastavení skupiny pro rozeslání**

Můžete vytvořit skupinu pro rozeslání stejného PC-FAXu několika příjemcům najednou.

**4** V dialogovém okně Adresář Brother klepněte pro vytvoření skupiny na ikonu **. D** Zobrazí se dialogové okno **Zadání Skupiny adresáře Brother**:

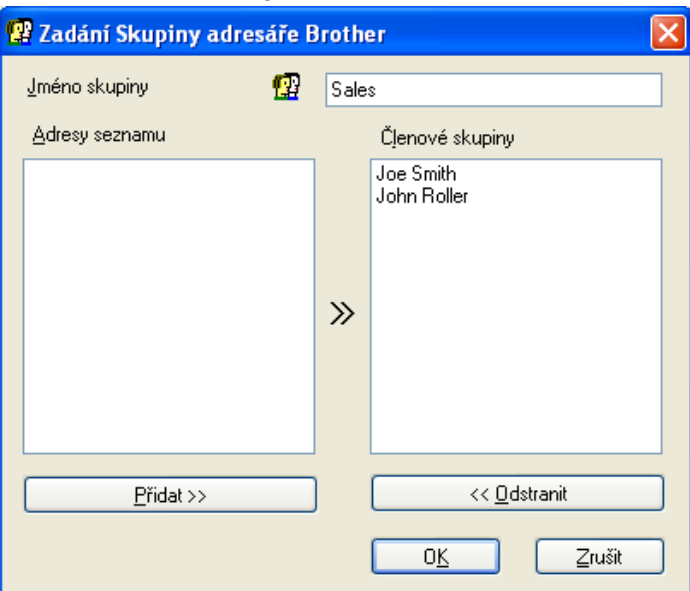

- b Zadejte název nové skupiny do pole **Jméno skupiny**.
- c V okn<sup>ě</sup> **Adresy seznamu** si vyberte každého člena, kterého chcete zahrnout do skupiny, a poté klepněte na **Přidat >>**.

Členové přidaní do skupiny se objeví v okně **Členové skupiny**.

d Poté, co byli přidáni všichni členové, které jste chtěli, klepněte na **OK**.

#### **Poznámka**

Ve skupině můžete mít až 50 členů.

#### **Editace informací o kontaktu**

- **1** Vyberte kontakt nebo skupinu, kterou chcete editovat.
- Klepněte na ikonu editace **.**
- Změňte informace o kontaktu nebo o skupině.
- d Klepněte na tlačítko **OK**.

### **Odstranění kontaktu nebo skupiny**

**1** Vyberte kontakt nebo skupinu, kterou chcete odstranit.

Klepněte na ikonu odstranění

c Když se objeví dialogové okno pro potvrzení, klepněte na **OK**.

### **Export adresáře**

Celý adresář můžete exportovat do textového souboru ASCII (\*.csv). Můžete také vytvořit vizitku vCard pro konkrétní kontakt z adresáře a připojit ji k odchozímu e-mailu (vCard je elektronická vizitka, která obsahuje kontaktní informace o odesilateli). Adresář lze také exportovat jako data vytáčení vzdálené instalace, která může používat aplikace Vzdálená instalace zařízení. (Viz *[Vzdálená instalace](#page-89-1)* na straně 83.) Chcete-li vytvořit vizitku vCard, je třeba nejdříve klepnout v adresáři na kontakt, pro nějž chcete vizitku vCard vytvořit.

#### **Export aktuálního adresáře**

#### **Poznámka**

Pokud vytváříte vCard, musíte nejdříve vybrat kontakt.

Zvolíte-li **vCard** v [a](#page-101-0), **Uložit jako typ:** bude **vCard (\*.vcf)**.

<span id="page-101-0"></span>1 Postupujte jedním z následujících způsobů:

- V adresáři klepněte na **Soubor**, **Export** a **Text**.
- V adr[e](#page-102-0)sáři klepněte na **Soubor, Export**, poté vCard a přejděte na krok **●**.
- V adresáři klepněte na položky **Soubor**, **Export**, poté na položku **Data vytáčení vzdál[e](#page-102-0)né instalace** a přejděte ke kroku **6**.
- b Ze sloupce **Položky seznamu** vyberte datová pole, která chcete exportovat, a poté klepněte na **Přidat >>**.

#### **Poznámka**

Položky vyberte v pořadí, ve kterém je chcete uvést.

c Pokud provádíte export do souboru ASCII, vyberte **Tabulátor** nebo **Čárka** v části **Dělící znak**. **Tabulátor** nebo **Čárka** pak budou dělit jednotlivá datová pole.

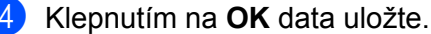

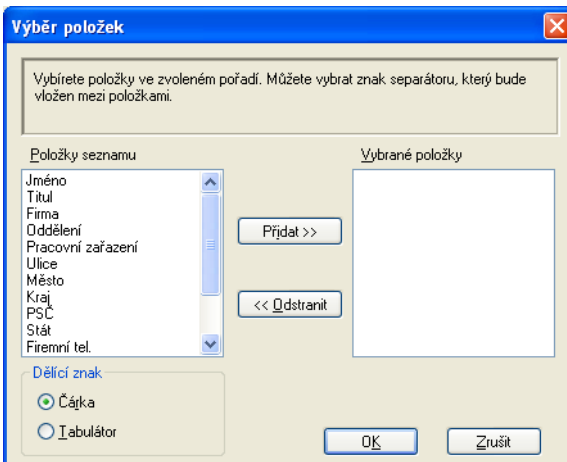

<span id="page-102-0"></span>**5** Zadejte název souboru a klepněte na tlačítko **Uložit**.

#### **Import do adresáře**

Do adresáře lze importovat textové soubory ASCII (\*.csv), vizitky vCard (elektronické vizitky) nebo **Data vytáčení vzdálené instalace**.

- <span id="page-102-1"></span>**a Postupujte jedním z následujících způsobů:** 
	- V adresáři klepněte na **Soubor**, **Import** a **Text**.
	- V adr[e](#page-103-0)sáři klepněte na **Soubor**, **Import**, poté **vCard** a přejděte na krok **●**.
	- V adresáři klepněte na položky **Soubor**, **Import**, poté na položku **Data vytáčení vzdál[e](#page-103-0)né instalace** a přejděte ke kroku  $\bullet$ .

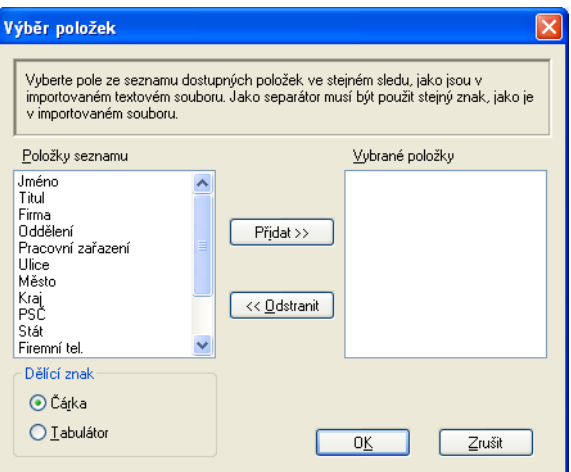

b Ze sloupce **Položky seznamu** vyberte datová pole, která chcete importovat, a poté klepněte na **Přidat >>**.

## **Poznámka**

V části Dostupné položky vyberte pole ve stejném pořadí, v jakém jsou uvedena v textovém souboru pro import.

- c <sup>V</sup>části **Dělící znak** vyberte **Tabulátor** nebo **Čárka** podle formátu souboru, který importujete.
- d Pro import dat klepněte na **OK**.
- <span id="page-103-0"></span>e Zadejte název souboru a klepněte na tlačítko **Otevřít**.

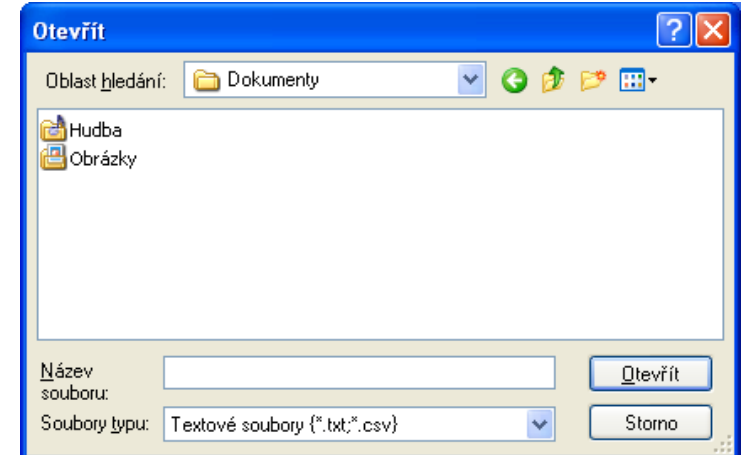

## **Poznámka**

Jestliže zvolíte v kroku  $\bullet$  Text, volb[a](#page-102-1) Soubory typu: bude Textové soubory (\*.txt;\*.csv).

## **Přijímání PC-FAX**

Program pro příjem faxů Brother PC-FAX umožňuje zobrazovat faxy a ukládat je do počítače. Program se automaticky nainstaluje při instalaci sady MFL-Pro Suite a pracuje na místních nebo síťových zařízeních.

Je-li program aktivní, zařízení bude přijímat faxy do paměti. Po přijetí bude fax automaticky odeslán do počítače.

Pokud počítač vypnete, zařízení bude faxy nadále přijímat a ukládat je do paměti. Zařízení LCD zobrazí počet uložených příchozích faxů, například:

#### $\otimes$  01

Po zapnutí počítače program PC-Fax – příjem faxy automaticky přenese do počítače.

Program PC-Fax – příjem lze aktivovat následujícím způsobem:

- **Před používáním funkce PC-Fax příjem je třeba vybrat položku PC Fax Prijem v nabídce zařízení.**
- Spusťte program Brother PC-Fax příjem v počítači. (Doporučujeme zaškrtnout políčko Přidat do složky Start, aby se program spouštěl automaticky a aby se faxy do počítače přenášely při spuštění.)

#### **Poznámka**

- **•** Další informace najdete v části *Odstraňování potíží* v *Základní příručce uživatele* nebo na stránce Brother Solutions Center [\(http://solutions.brother.com/\)](http://solutions.brother.com/).
- **•** Chcete-li funkci PC-Fax příjem používat s počítačem se systémem Windows® XP, Windows Vista® a Windows® 7, který je chráněný bránou firewall, je třeba program pro příjem faxů Network PC-FAX vyloučit z nastavení brány firewall. Pokud používáte bránu firewall systému Windows® a nainstalovali jste si z disku CD-ROM program MFL-Pro Suite, byla již potřebná nastavení brány firewall provedena. Další informace viz *[Nastavení brány firewall \(pro sí](#page-112-0)ťové uživatele)* na straně 106.

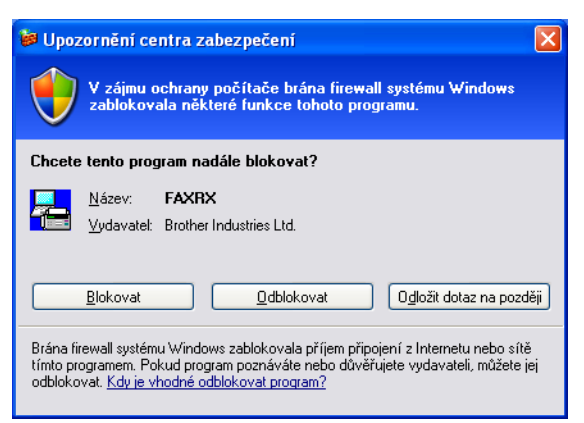

**•** Pokud dostanete fax, který obsahuje několik velikostí papíru (například, stránku A4 a stránku A3), přístroj vytvoří nový soubor pokaždé, když přijímá různou velikost papíru. Když je váš počítač vypnutý, přístroj ukládá soubory ve své paměti. Na LCD se zobrazí zpráva, že byl přijat více než jeden fax.

#### <span id="page-105-0"></span>**Aktivace programu PC-Fax – příjem v zařízení**

Volitelně lze aktivovat také možnost Backup Print (Záložní kopie). Pokud je tato možnost aktivní, zařízení před odesláním faxu do počítače nebo před vypnutím počítače vytiskne kopii faxu.

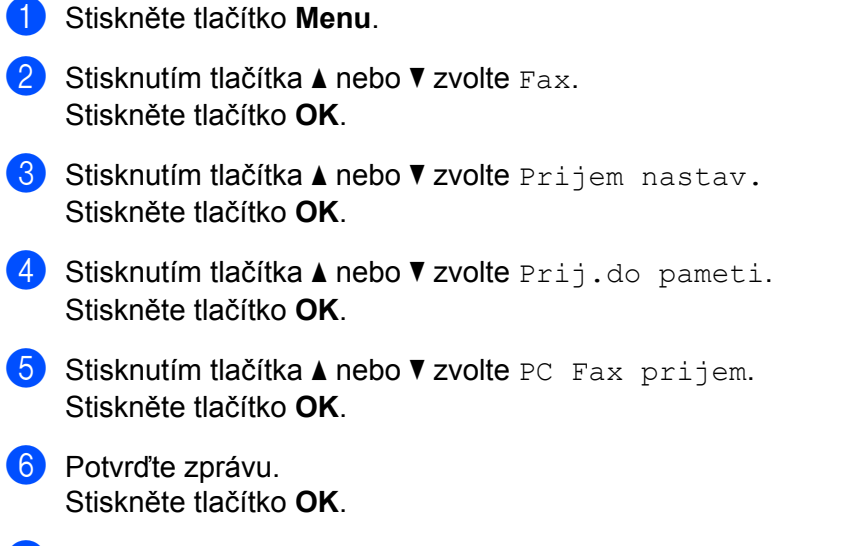

- g Stisknutím tlačítka **a** nebo **b** vyberte možnost <USB> nebo název počítače, pokud je připojen k síti. Stiskněte tlačítko **OK**.
- **8** Stisknutím tlačítka ▲ nebo ▼ zvolte Zalozni tisk:Zap nebo Zalozni tisk:Vyp. Stiskněte tlačítko **OK**.
- **2** Stiskněte tlačítko Stop/Exit (Stop/Konec).

#### **Poznámka**

Pokud vyberete možnost Zalozni tisk: Zap, zařízení fax vytiskne, takže vám v případě, že by před odesláním faxu do počítače došlo k výpadku napájení, zůstane kopie. Faxové zprávy budou po jejich úspěšném vytištění a odeslání do počítače automaticky vymazány z paměti zařízení. Pokud vyberete Zalozni tisk: Vyp, faxové zprávy budou z paměti zařízení automaticky vymazány po úspěšném odeslání do počítače.

#### **Pro modely s dotykovým displejem**

- Stiskněte tlačítko MENU.
- **b** Stisknutím tlačítka ▲ nebo ▼ zvolte Fax.
- **3** Stisknutím tlačítka ▲ nebo ▼ zvolte Prijem nastav.
- 4 Stisknutím tlačítka **A** nebo **V** zvolte Prij.do pameti.
- **b** Stisknutím tlačítka **A** nebo **V** zvolte PC Fax prijem. Stiskněte tlačítko OK.

Program Brother PC-FAX

**6** Stisknutím tlačítka ▲ nebo ▼ vyberte možnost <USB> nebo název počítače, pokud je připojen k síti. Stiskněte tlačítko OK.

- Z Stiskněte tlačítko Zalozni tisk:Zap nebo Zalozni tisk:Vyp.
- 8) Stiskněte tlačítko Stop/Exit (Stop/Konec).

#### **Poznámka**

Pokud vyberete možnost Zalozni tisk: Zap, zařízení fax vytiskne, takže vám v případě, že by před odesláním faxu do počítače došlo k výpadku napájení, zůstane kopie. Faxové zprávy budou po jejich úspěšném vytištění a odeslání do počítače automaticky vymazány z paměti zařízení. Pokud vyberete Zalozni tisk: Vyp, faxové zprávy budou z paměti zařízení automaticky vymazány po úspěšném odeslání do počítače.

### **Spuštění programu PC-Fax – příjem v počítači**

#### Klepněte na **Start**, **Všechny programy**, **Brother**, **MFC-XXXX**, **Příjem PC-FAX** a **Přijímat**.

Zobrazí se dialogové okno **PC-Fax příjem**. Potvrďte zprávu a klepněte na **OK**.

Na hlavním panelu počítače se zobrazí ikona PC-FAX.

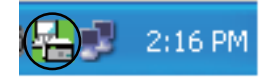

#### **Nastavení počítače**

Pravým tlačítkem myši klepněte na ikonu PC-FAX  $\left(\frac{m}{n}\right)$  2:16 PM na hlavním panelu počítače a

poté klepněte na položku **Nastavení PC-Fax - příjem**. Zobrazí se dialogové okno **Nastavení PC-Fax - příjem**:

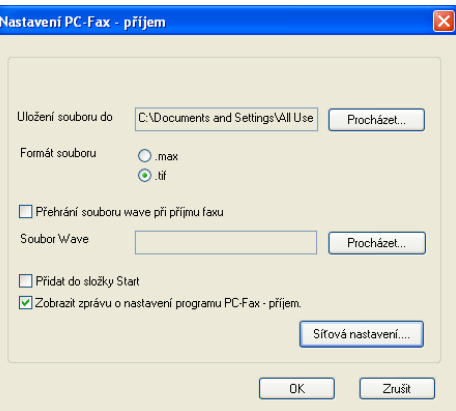

- b Pokud chcete změnit cestu uložení souborů PC-FAX, klepněte v nabídce **Uložení souboru do** na tlačítko **Procházet**.
- c V nabídce **Formát souboru** vyberte formát příchozího dokumentu **.tif** nebo **.max**. Výchozí formát je **.tif**.
- d Chcete-li při přijetí faxu přehrát soubory wave (zvukové soubory .wav), zaškrtněte políčko **Přehrání souboru wave při příjmu faxu** a zadejte cestu k souboru wave.
- 6 Chcete-li program PC-FAX pro příjem faxů spouštět automaticky při spuštění systému Windows®, zaškrtněte políčko **Přidat do složky Start**.
- f Informace o používání programu PC-Fax příjem v síti najdete v části *[Konfigurace nastavení funkce](#page-107-0) Síť[ový PC-Fax – p](#page-107-0)říjem* na straně 101.

### <span id="page-107-0"></span>**Konfigurace nastavení funkce Síťový PC-Fax – příjem**

Nastavení odesílání příchozích faxů do počítače byla automaticky nakonfigurována během instalace sady MFL-Pro Suite. (Viz *Stručný návod k obsluze.*)

Pokud používáte jiné zařízení než zařízení registrované pro počítač během instalace programu MFL-Pro Suite, postupujte podle níže uvedených kroků.

a V dialogovém okn<sup>ě</sup> **Nastavení PC-Fax - příjem** klepněte na tlačítko **Síťová nastavení**. Zobrazí se dialogové okno **Síťová nastavení**.

b Je třeba zadat IP adresu nebo název uzlu zařízení. Vyberte vhodnou metodu připojení.

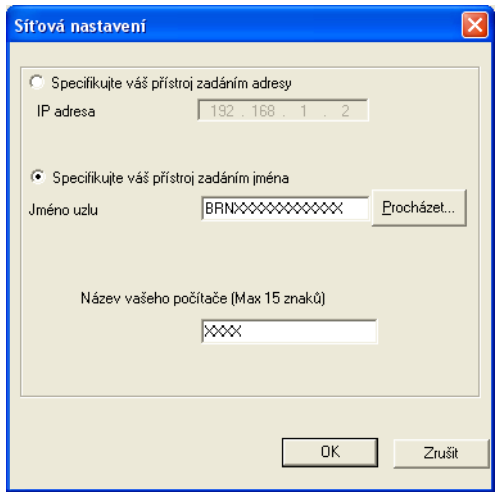

**Specifikujte váš přístroj zadáním adresy**

Do pole **IP adresa** zadejte adresu IP zařízení.

**Specifikujte váš přístroj zadáním jména**
Do pole **Jméno uzlu** zadejte název uzlu zařízení nebo klepněte na tlačítko **Procházet** a ze seznamu vyberte zařízení Brother, které chcete použít.

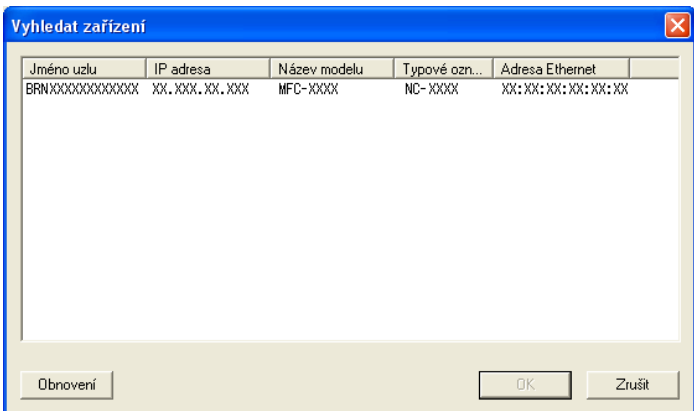

#### **Název vašeho počítače**

Máte možnost zadat název počítače, který se bude zobrazovat na displeji zařízení. Chcete-li název změnit, zadejte do pole **Název vašeho počítače** nový název.

#### **Zobrazení nových zpráv PC-FAX**

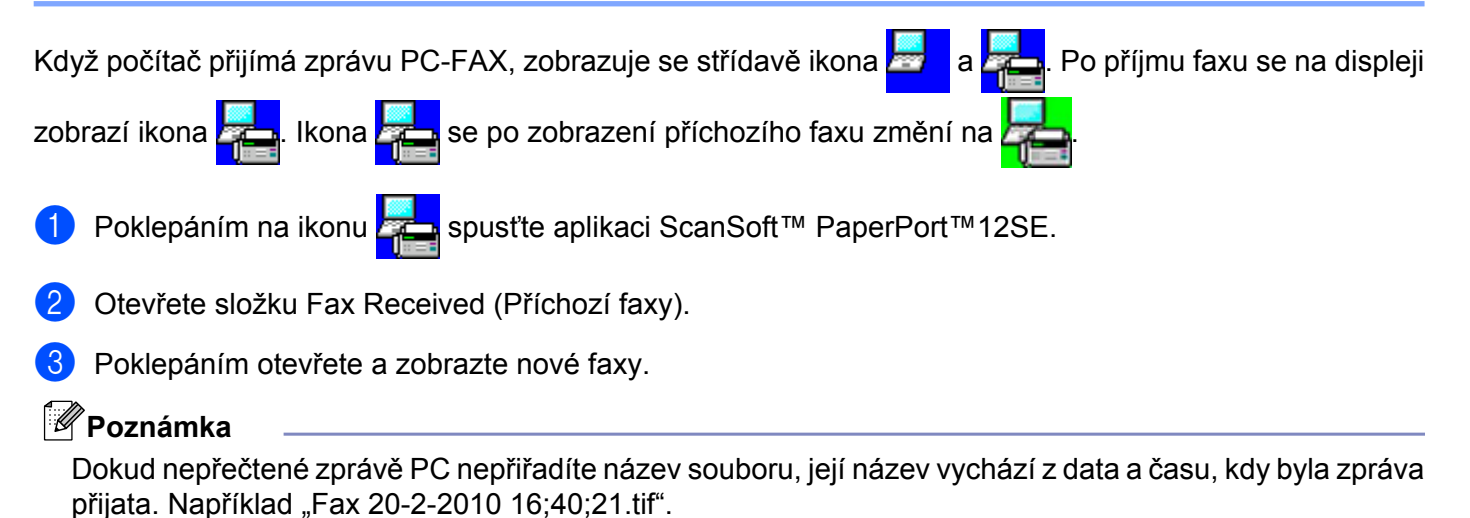

**5**

**6**

# **PhotoCapture Center™**

# **UPOZORNĚNÍ**

Počítač NESPOUŠTĚJTE, když je v paměťové jednotce zařízení vložena paměťová karta nebo paměťová jednotka USB Flash. Může dojít ke ztrátě dat nebo poškození média.

#### **Poznámka**

- **•** Aplikace PhotoCapture Center™ přečte pouze média, která byla nejprve vložena.
- **•** Tiskne-li zařízení z aplikace PhotoCapture Center™, nebude mít váš počítač přístup k žádné jiné operaci v PhotoCapture Center™.
- **•** Uživatelé systému Windows® 2000 musí pro přístup do aplikace PhotoCapture Center™ ze svého počítače nejdříve nainstalovat aktualizaci Windows® 2000. Pokyny pro instalaci naleznete v *Stručném návodu k obsluze.*

# **Používání aplikace PhotoCapture Center™**

- a Vložte paměťovou kartu nebo paměťovou jednotku USB Flash do zařízení.
- b V Průzkumníku Windows® klepněte na ikonu **Vyměnitelný disk** [1.](#page-109-0) Na obrazovce počítače se zobrazí soubory a složky uložené na paměťové kartě nebo paměťové jednotce USB Flash. Soubory můžete upravovat a ukládat na jiný disk v počítači.

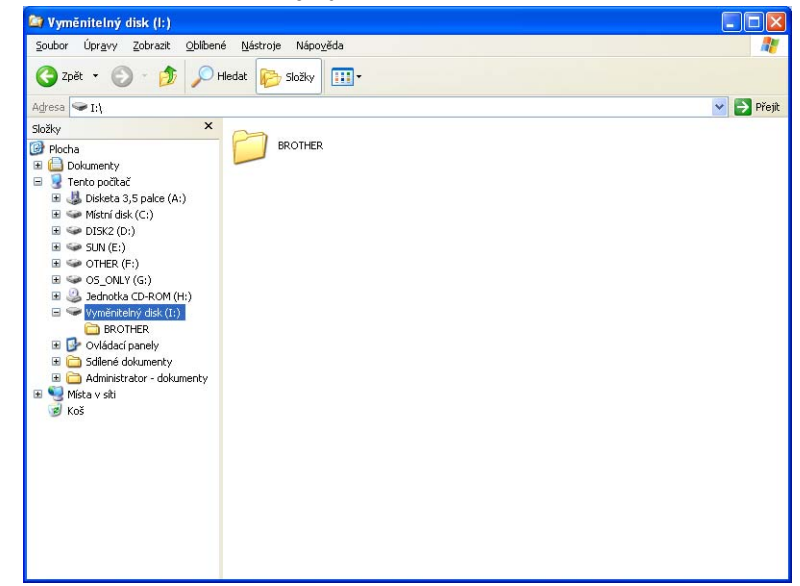

<span id="page-109-0"></span>Používáte-li operační systém Windows® XP/Windows Vista®/ Windows® 7 a vytvoříte název svazku paměťové karty nebo paměťové jednotky USB Flash, tento název se zobrazí místo položky "Vyměnitelný disk".

PhotoCapture Center™

**Při vyjímání paměťové karty nebo paměťové jednotky USB Flash dodržujte následující opatření, abyste zabránili poškození paměťové karty nebo paměťové jednotky USB Flash:**

a V Průzkumníku Windows® klepněte pravým tlačítkem myši na ikonu vyjímatelného disku a zvolte příkaz **Vysunout**.

**2** Před vyjmutím média počkejte, než přestane blikat tlačítko (**PD**) (PHOTO CAPTURE (Fotocapture)).

# **UPOZORNĚNÍ**

Paměťovou kartu nebo paměťovou jednotku USB Flash NEVYJÍMEJTE, pokud bliká tlačítko **PHOTO CAPTURE (Fotocapture)**. Mohlo by dojít k poškození paměťové karty, paměťové jednotky USB Flash nebo dat uložených na kartě.

Pokud paměťovou kartu nebo paměťovou jednotku USB Flash vyjmete, když tlačítko **PHOTO CAPTURE (Fotocapture)** bliká, je třeba počítač ihned restartovat. Teprve pak budete moci do zařízení znovu vložit stejnou paměťovou kartu nebo paměťovou jednotku USB Flash. Pokud počítač nerestartujete, může dojít k poškození dat na médiu.

# **Pro síťové uživatele**

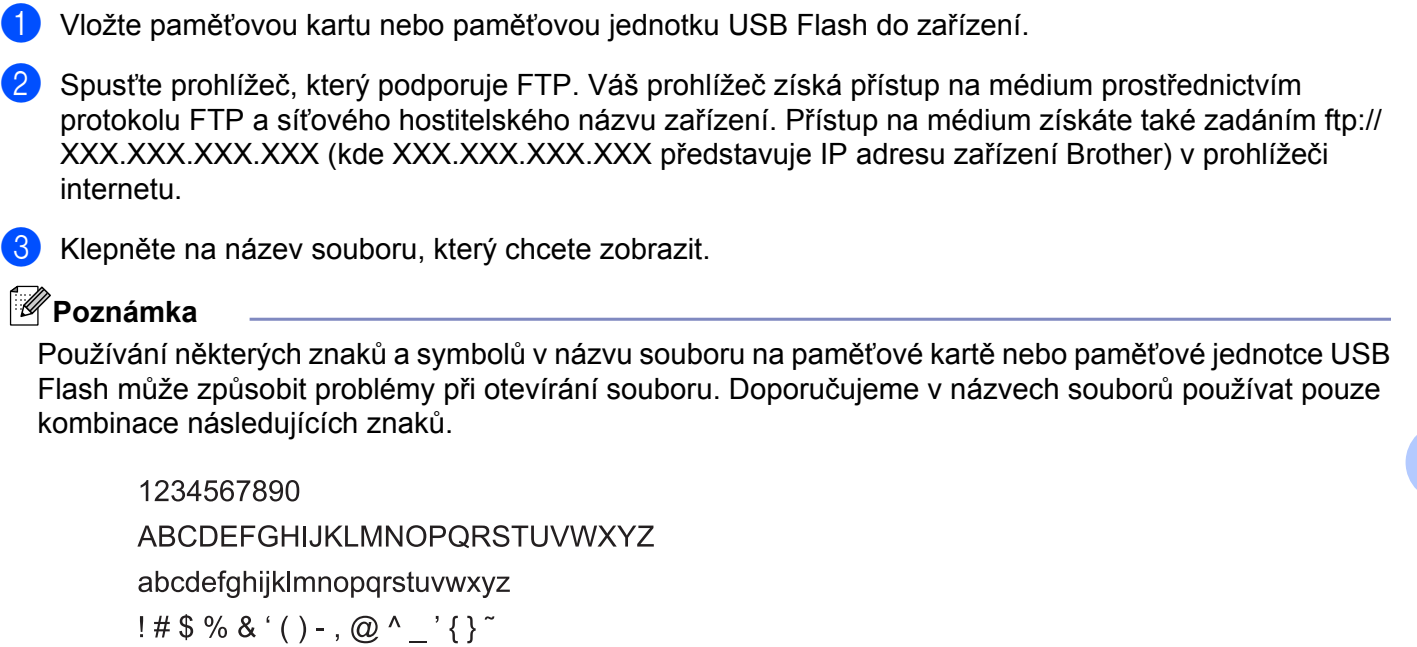

**Při vyjímání paměťové karty nebo paměťové jednotky USB Flash dodržujte následující opatření, abyste zabránili poškození paměťové karty nebo paměťové jednotky USB Flash:**

**b** Zavřete prohlížeč.

b <sup>P</sup>řed vyjmutím paměťové karty nebo paměťové jednotky USB Flash vyčkejte, až přestane blikat tlačítko (**PHOTO CAPTURE (Fotocapture)**).

# **UPOZORNĚNÍ**

Paměťovou kartu nebo paměťovou jednotku USB Flash NEVYJÍMEJTE, pokud bliká tlačítko **PHOTO CAPTURE (Fotocapture)**. Mohlo by dojít k poškození paměťové karty, paměťové jednotky USB Flash nebo dat uložených na kartě.

Pokud paměťovou kartu nebo paměťovou jednotku USB Flash vyjmete, když tlačítko **PHOTO CAPTURE (Fotocapture)** bliká, je třeba počítač ihned restartovat. Teprve pak budete moci do zařízení znovu vložit stejnou paměťovou kartu nebo paměťovou jednotku USB Flash. Pokud počítač nerestartujete, může dojít k poškození dat na médiu.

# **Nastavení brány firewall (pro síťové uživatele)**

# **Než použijete program Brother**

**7**

Nastavení brány firewall na vašem počítači může zabránit v síťovém připojení potřebném pro síťový tisk, síťové skenování a PC-Fax. Pokud používáte bránu firewall systému Windows® a nainstalovali jste si z disku CD-ROM program MFL-Pro Suite, byla již potřebná nastavení brány firewall provedena. Pokud jste z disku CD-ROM neinstalovali, postupujte podle níže uvedených pokynů pro konfiguraci brány firewall systému Windows®. Pokud používáte jinou osobní bránu firewall, nahlédněte do Příručky uživatele daného programu nebo kontaktujte výrobce programu.

#### **Čísla portů UDP pro konfiguraci brány Firewall**

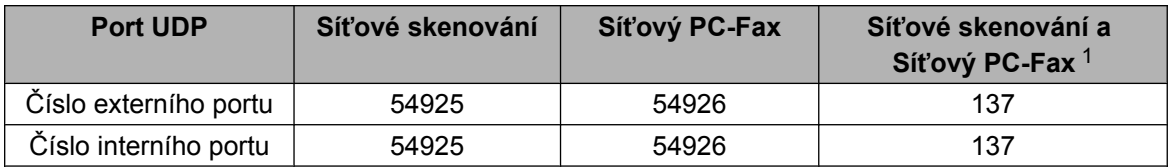

<span id="page-112-0"></span>1 Pokud máte potíže se síťovým připojením i po přidání portů 54925 a 54926, přidejte port číslo 137. Port číslo 137 podporuje také tisk a používání aplikací PhotoCapture Center™ a Vzdálená instalace v síti.

## **Uživatelé systému Windows® XP SP2 nebo vyššího**

a Klepněte na nabídku **Start**, **Ovládací panely**, **Připojení k síti a internetu** a poté na položku **Brána firewall systému Windows**.

Ujistěte se, že je **Brána firewall systému Windows** na kartě **Obecné** nastavena na **Zapnuto**.

b Vyberte kartu **Upřesnit** a klepněte na **Nastavení...**

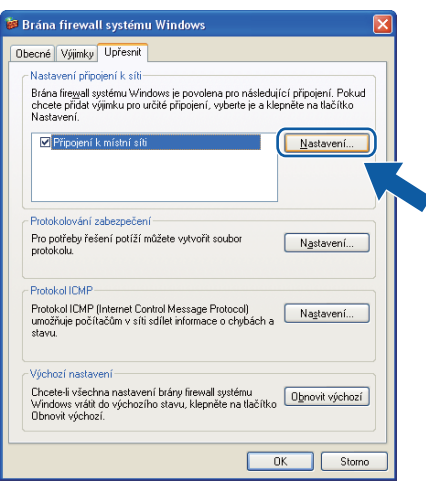

c Klepněte na **Přidat**.

- d Pro síťové skenování přidejte port číslo **54925**, a to zadáním následujících údajů:
	- 1 V poli **Popis služby**: zadejte jakýkoliv popis, např. "Skener Brother".
- 2 V poli **Název nebo adresa IP (například 192.168.0.12) počítače v síti, ve kterém je služba** spuštěna: zadejte "Localhost".
- 3 V poli **Číslo externího portu pro tuto službu**: zadejte "**54925**".
- 4 V poli **Číslo interního portu pro tuto službu**: zadejte "**54925**".
- 5 Ujistěte se, že je vybráno **UDP**.
- 6 Klepněte na tlačítko **OK**.

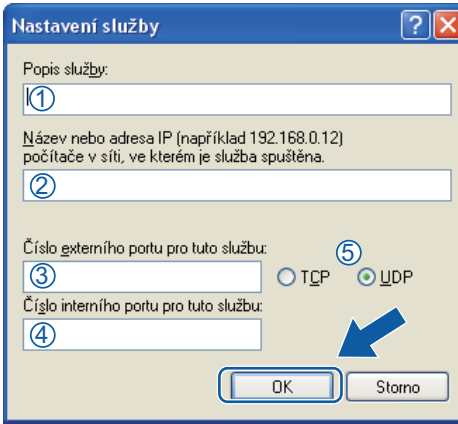

e Klepněte na **Přidat**.

f Pro síťový PC-Fax přidejte port číslo **54926**, a to zadáním následujících údajů:

- 1 V poli **Popis služby**: zadejte jakýkoliv popis, např. "PC-Fax Brother".
- 2 V poli **Název nebo adresa IP (například 192.168.0.12) počítače v síti, ve kterém je služba** spuštěna: zadejte "Localhost".
- 3 V poli **Číslo externího portu pro tuto službu**: zadejte "**54926**".
- 4 V poli **Číslo interního portu pro tuto službu**: zadejte "**54926**".
- 5 Ujistěte se, že je vybráno **UDP**.
- 6 Klepněte na tlačítko **OK**.
- g Pokud máte i nadále potíže se síťovým připojením, klepněte na tlačítko **Přidat**.

h Pro síťové skenování a příjem síťového PC-Fax přidejte port číslo **137**, a to zadáním následujících údajů:

- 1 V poli **Popis služby**: zadejte jakýkoliv popis, např. "Síťový tisk Brother".
- 2 V poli **Název nebo adresa IP (například 192.168.0.12) počítače v síti, ve kterém je služba** spuštěna: zadejte "Localhost".
- 3 V poli **Číslo externího portu pro tuto službu**: zadejte "**137**".
- 4 V poli **Číslo interního portu pro tuto službu**: zadejte "**137**".
- 5 Ujistěte se, že je vybráno **UDP**.
- 6 Klepněte na tlačítko **OK**.
- i Ujistěte se, že je nové nastavení přidáno a označeno a poté klepněte na tlačítko **OK**.

#### **Uživatele operačního systému Windows Vista®**

- **1** Klepněte na tlačítko ( $\bigtriangledown$ ), Ovládací panely, Síť a Internet, Brána firewall systému Windows a klepněte na **Změna nastavení**.
- b Když se zobrazí okno **Řízení uživatelských účtů**, proveďte následující:
	- Uživatelé, kteří mají práva správce počítače: klepněte na tlačítko **Pokračovat**.

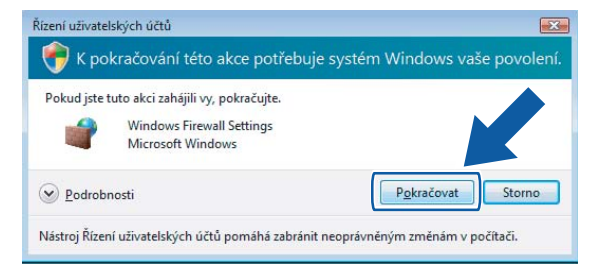

 V případě uživatelů, kteří nemají práva správce počítače: zadejte heslo správce počítače a klepněte na tlačítko **OK**.

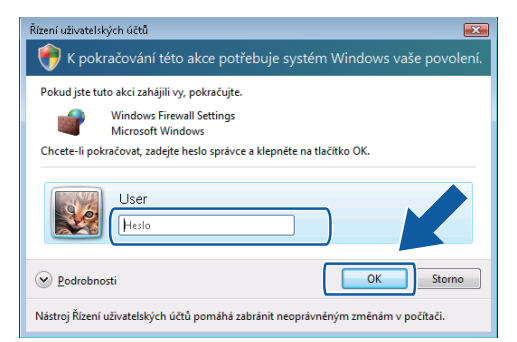

- c Ujistěte se, že je **Brána Windows Firewall** na kart<sup>ě</sup> **Obecné** nastavena na **Zapnuto**.
- d Vyberte kartu **Výjimky**.

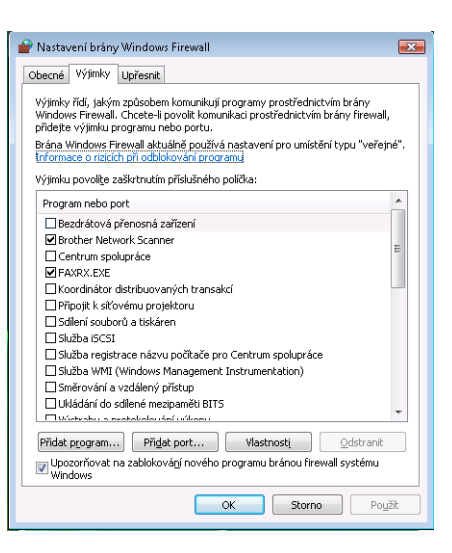

e Klepněte na **Přidat port...**

f Pro síťové skenování přidejte port číslo **54925**, a to zadáním následujících údajů:

- 1 V poli Název: zadejte jakýkoliv popis, např. "Skener Brother".
- 2 V poli **Číslo portu**: zadejte "54925".
- 3 Ujistěte se, že je vybráno **UDP**.

Poté klepněte na tlačítko **OK**.

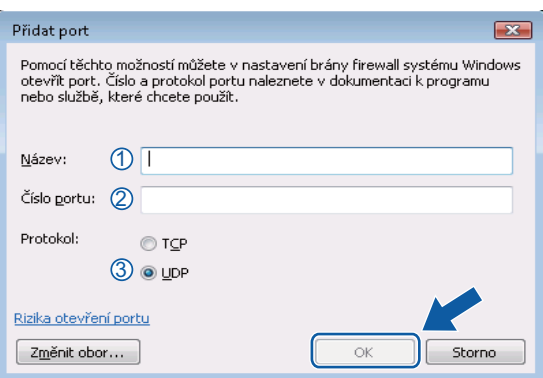

g Klepněte na **Přidat port...**

- **8** Pro síťový PC-Fax přidejte port číslo 54926, a to zadáním následujících údajů:
	- 1 V poli Název: zadejte jakýkoliv popis, např. "PC-Fax Brother".
	- 2 V poli **Číslo portu**: zadejte "54926".
	- 3 Ujistěte se, že je vybráno **UDP**.

Poté klepněte na tlačítko **OK**.

- i Ujistěte se, že je nové nastavení přidáno a označeno a poté klepněte na tlačítko **OK**.
- j Pokud máte i nadále potíže se síťovým připojením jako např. se síťovým skenováním nebo tiskem, zaškrtněte políčko **Sdílení souborů a tiskáren** na kartě **Výjimky** a poté klepněte na tlačítko **OK**.

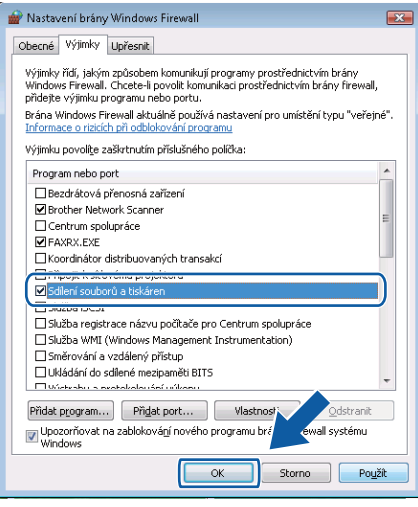

#### **Uživatelé systému Windows® 7**

**1** Klepněte na tlačítko (+ C), Ovládací panely, Systém a zabezpečení a potom Brána firewall **systému Windows**.

Zkontrolujte, zda je **Brána Windows Firewall** nastavena na **Zapnuto**.

- b Klepněte na **Upřesnit nastavení**. Zobrazí se okno **Brána Windows Firewall s pokročilým zabezpečením**.
- c Klepněte na **Příchozí pravidla**.

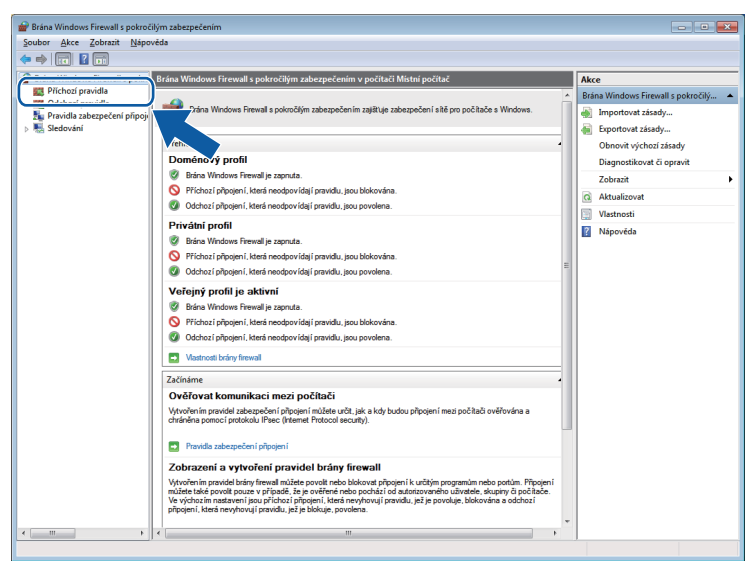

#### d Klepněte na **Nové pravidlo**.

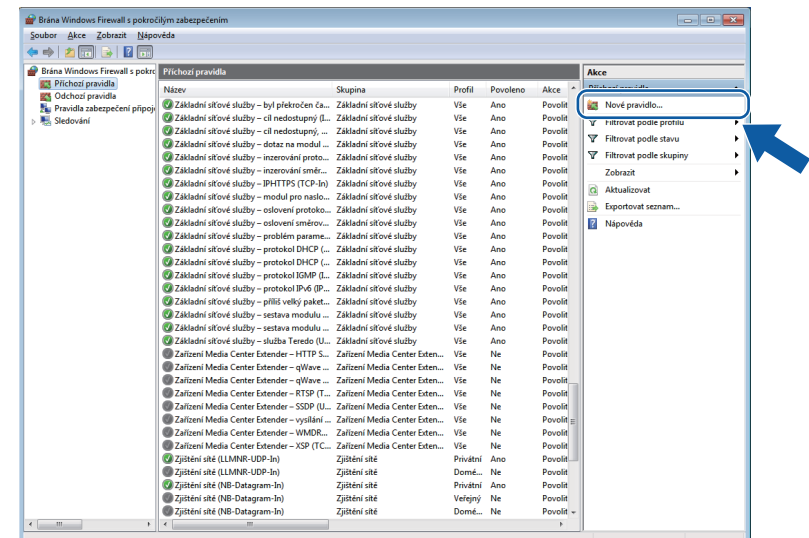

- e Zvolte **Port** a klepněte na **Další**.
- Chcete-li přidat port, zadejte následující informace:

Pro síťové skenování

Zvolte **UDP** a zadejte "**54925**" do pole **Konkrétní místní porty**. Klepněte na **Další**.

Pro síťový PC-Fax

Zvolte **UDP** a zadejte "**54926**" do **Konkrétní místní porty**. Klepněte na **Další**.

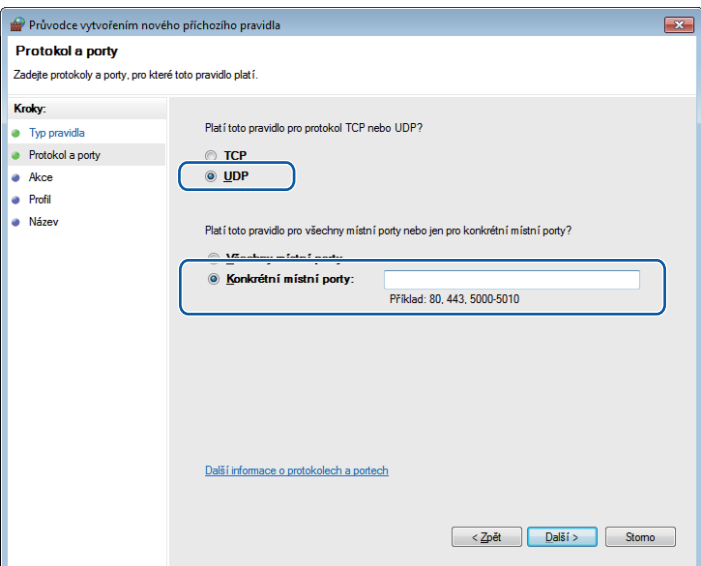

- g Zvolte **Povolit připojení** a klepněte na **Další**.
- **18** Zaškrtněte použitelné políčka a klepněte na Další.
- <sup>(9</sup>) Zadejte popis do pole Název: (například "Skener Brother" nebo "PC-Fax Brother") a klepněte na **Dokončit**.

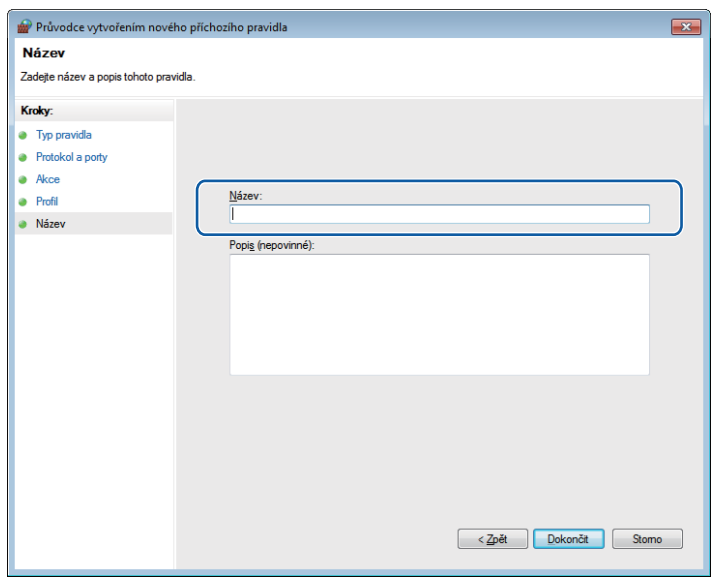

Nastavení brány firewall (pro síťové uživatele)

10 Zkontrolujte, zda je nové nastavení přidáno a zaškrtnuto.

#### k Klepněte na **Odchozí pravidla**.

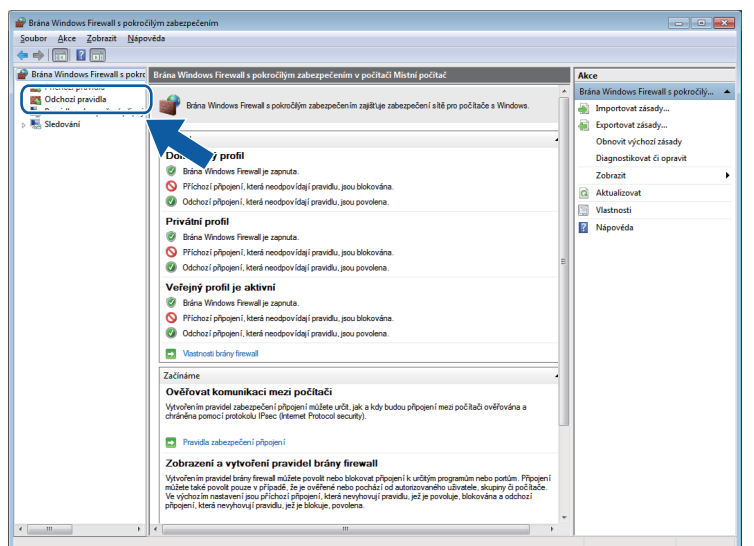

**12** Klepněte na Nové pravidlo.

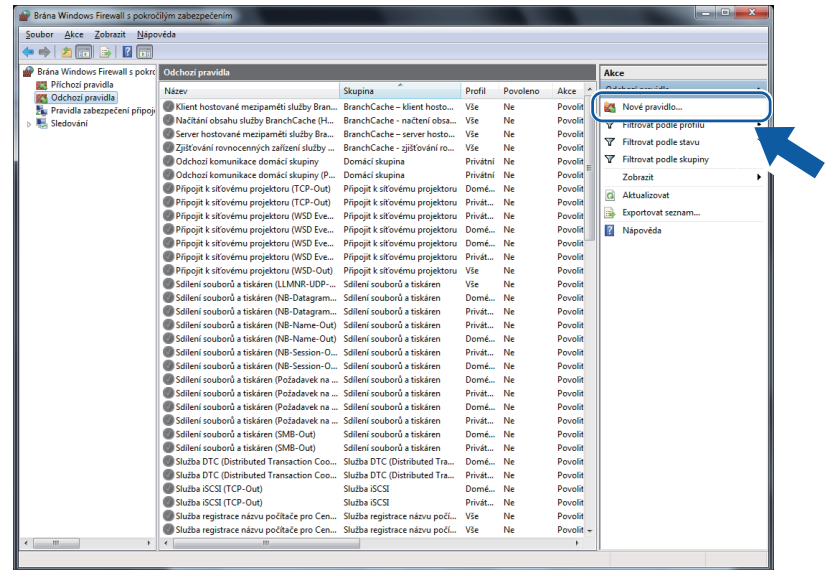

m Zvolte **Port** a klepněte na **Další**.

14 Chcete-li přidat port, zadejte následující informace:

Pro síťové skenování

Zvolte **UDP** a zadejte "**54925**" do **Konkrétní vzdálené porty**. Klepněte na **Další**.

Pro síťový PC-Fax

Zvolte **UDP** a zadejte "**54926**" do **Konkrétní vzdálené porty**. Klepněte na **Další**.

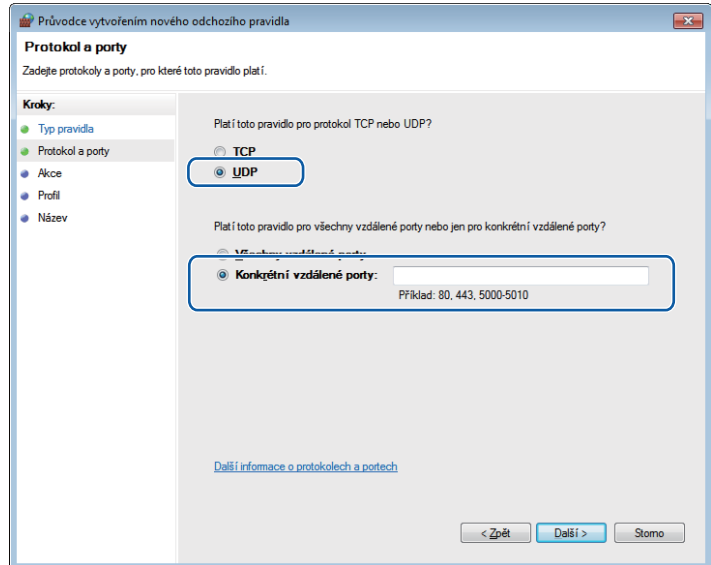

- o Zvolte **Povolit připojení** a klepněte na **Další**.
- p Zaškrtněte použitelné políčka a klepněte na **Další**.
- <sup>17</sup> Zadejte popis do pole Název: (například "Skener Brother" nebo "PC-Fax Brother") a klepněte na **Dokončit**.

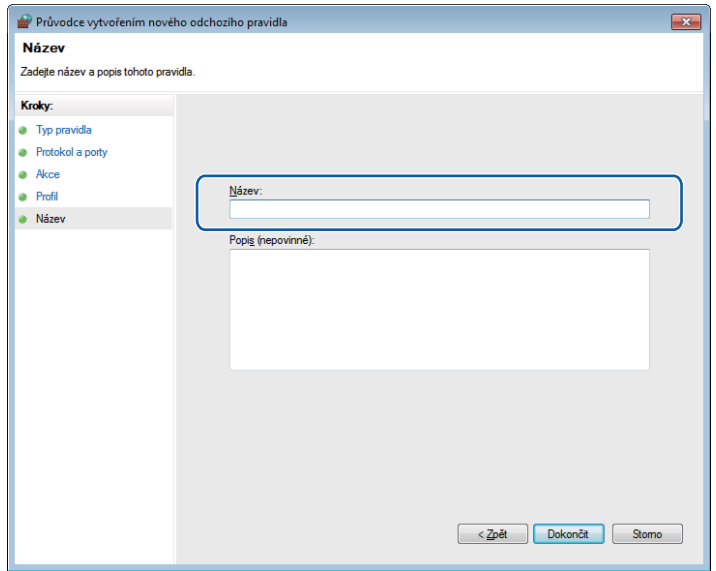

18 Zkontrolujte, zda je nové nastavení přidáno a zaškrtnuto.

# **Oddíl II**

# **Apple Macintosh**

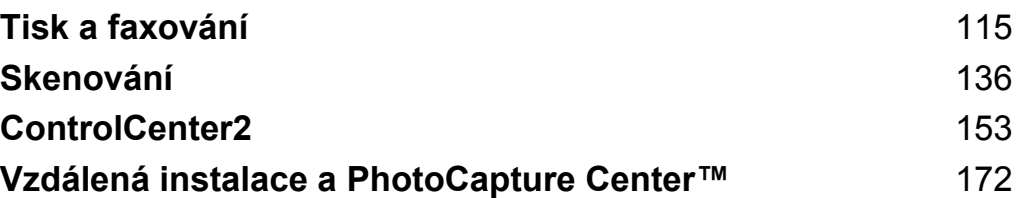

# <span id="page-121-0"></span>**Nastavení počítače Macintosh**

#### **Poznámka**

- **•** Okna zobrazená v této části pocházejí ze systému Mac OS X 10.5.x. Obrazovky na vašem počítači Macintosh se mohou lišit v závislosti na vašem operačním systému a aplikaci.
- **•** Abyste mohli zařízení připojit k počítači Macintosh, je třeba zakoupit kabel USB o délce maximálně 2 metry.

## **DŮLEŽITÉ**

NEPŘIPOJUJTE přístroj do USB portu na klávesnici nebo do USB zdířky, která nemá elektrické napájení.

# **Výběr správného typu papíru**

Pro vysoce kvalitní tisk je důležité vybrat správný typ papíru. Před zakoupením papíru si přečtěte část *Vkládání papíru* a *Vkládání dokumentů* v *Základní příručce uživatele* a stanovte tisknutelnou oblast v závislosti na nastavení ovladače tiskárny.

#### **Současný tisk, skenování a faxování**

Vaše zařízení může tisknout z počítače Macintosh, zatímco odesíláte či přijímáte fax do paměti nebo skenujete dokument do počítače Macintosh. Během tisku z počítače Macintosh nebude odesílání faxu zastaveno.

Když však probíhá kopírování nebo příjem faxu s tiskem na papír, tisková operace z počítače Macintosh se pozastaví. Jakmile se kopírování nebo příjem faxu dokončí, tisk bude pokračovat.

#### **Vymazání dat z paměti**

Pokud se na LCD displeji zobrazí Zbyvaji data, můžete vymazat data z paměti tiskárny tím, že stisknete tlačítko **Stop/Exit (Stop/Konec)** na ovládacím panelu.

#### **Status Monitor**

Status Monitor je konfigurovatelný programový nástroj pro monitorování stavu přístroje, který vám umožní dostávat v předvolených časových intervalech informativní zprávy, například o nedostatku papíru, uvíznutém papíru nebo o požadované výměně inkoustu. Nástroj můžete použít poté, co vyberete svoje zařízení v rozevírací nabídce **Model** v ControlCenter2.

Stav zařízení můžete ověřit klepnutím na ikonu **Ink Level** (Množství inkoustu) na kartě **DEVICE SETTINGS** (NASTAVENÍ ZAŘÍZENÍ) nástroje ControlCenter2 nebo spuštěním aplikace **Brother Status Monitor** (Sledování stavu Brother), která se nachází v **Macintosh HD**/**Library**/**Printers**/**Brother**/**Utilities**.

Uživatelé systému Mac OS 10.5.x a 10.6.x mohou nástroj Status Monitor spustit také následujícími způsoby: (Mac OS X 10.5.x)

- a Otevřete **System Preferences** (Předvolby systému), vyberte **Print & Fax** (Tisk a faxování) a vyberte zařízení.
- b Klepněte na **Open Print Queue...** (Otevřít tiskovou frontu) a potom klepněte na **Utility**. Spustí se Status Monitor.

(Mac OS X 10.6.x)

- a Otevřete **System Preferences** (Předvolby systému), vyberte **Print & Fax** (Tisk a faxování) a vyberte zařízení.
- b Klepněte na **Open Print Queue...** (Otevřít tiskovou frontu) a potom klepněte na **Printer Setup** (Nastavení tiskárny). Vyberte kartu **Utility** a potom klepněte na **Open Printer Utility** (Otevřít utilitu pro tisk). Spustí se Status Monitor.
- Aktualizace stavu přístroje

Pokud chcete znát aktuální stav přístroje, zatímco je okno **Status Monitor** otevřené, klepněte na tlačítko aktualizace (1).

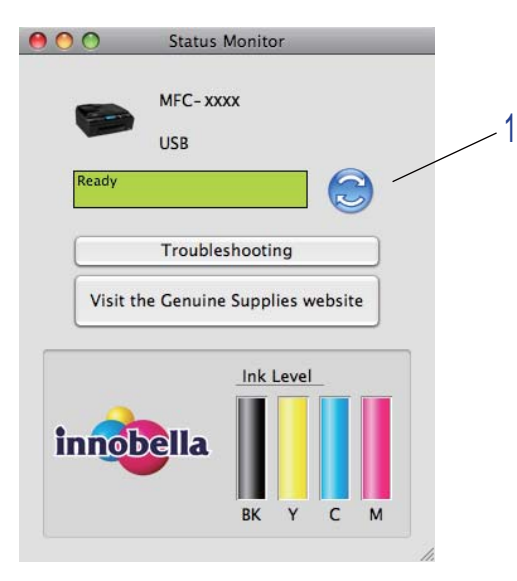

Můžete nastavit interval, při kterém bude program aktualizovat informace o stavu přístroje. Přejděte na lištu nabídek, **Brother Status Monitor** (Sledování stavu Brother) a vyberte **Preferences** (Preference). ■ Skrytí nebo zobrazení okna

Po spuštění nástroje **Status Monitor** můžete skrýt nebo zobrazit okno. Pro skrytí okna přejděte na lištu nabídek, **Brother Status Monitor** (Sledování stavu Brother) a vyberte **Hide Status Monitor** (Skrýt sledování stavu). Pro zobrazení okna klepněte na ikonu **Status Monitor** nebo klepněte na tlačítko **Ink Level** (Množství inkoustu) na kartě **DEVICE SETTINGS** (NASTAVENÍ ZAŘÍZENÍ) v ControlCenter2.

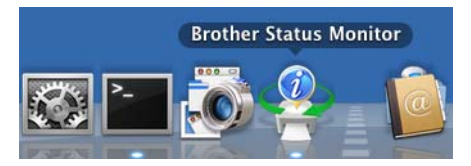

■ Zavření okna

Klepněte na **Brother Status Monitor** (Sledování stavu Brother) na liště nabídek a potom zvolte **Quit Status Monitor** (Ukončit sledování stavu) v rozevírací nabídce.

Aplikace Web Based Management (pouze s připojením k síti)

K aplikaci Web Based Management se dostanete klepnutím na ikonu zařízení na obrazovce **Status Monitor**. Ke správě zařízení lze použít standardní webový prohlížeč používající protokol HTTP (Hyper Text Transfer Protocol). Další informace o aplikaci Web Based Management viz *Aplikace Web Based Management* v *Příručce síťových aplikací.*

# **Použití ovladače tiskárny Brother**

# **Poznámka**

Ovladač tiskárny nepodporuje tisk vodoznaků.

# **Výběr možností vzhledu stránky**

a V aplikaci, jako je například aplikace Apple TextEdit, klepněte na položku **File** (Soubor) poté na položku **Page Setup** (Nastavení stránky). Ujistěte se, že je vybráno **Brother MFC-XXXX** (kde XXXX je název vašeho modelu), v rozevírací nabídce **Format for** (Formát pro). Můžete změnit nastavení pro **Paper Size** (Velikost papíru), **Orientation** (Orientace) a **Scale** (Měřítko), poté klepněte na **OK**.

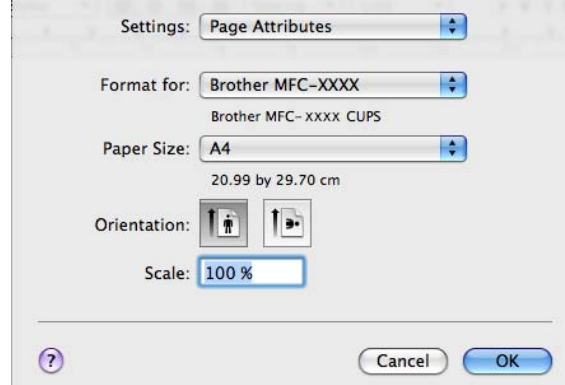

- b V aplikacích, jako je například aplikace Apple TextEdit, lze tisk zahájit klepnutím na tlačítko **File** (Soubor) a poté na položku **Print** (Tisk).
	- (Mac OS X 10.4.11)

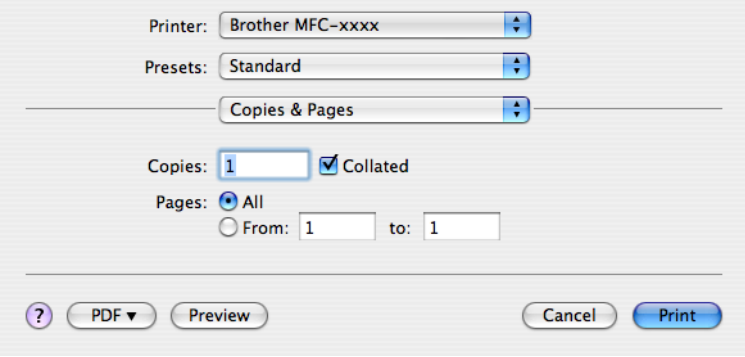

(Mac OS X 10.5.x až 10.6.x)

Chcete-li zobrazit více možností vzhledu stránky, klepněte na šipku vedle rozevírací nabídky Tiskárna.

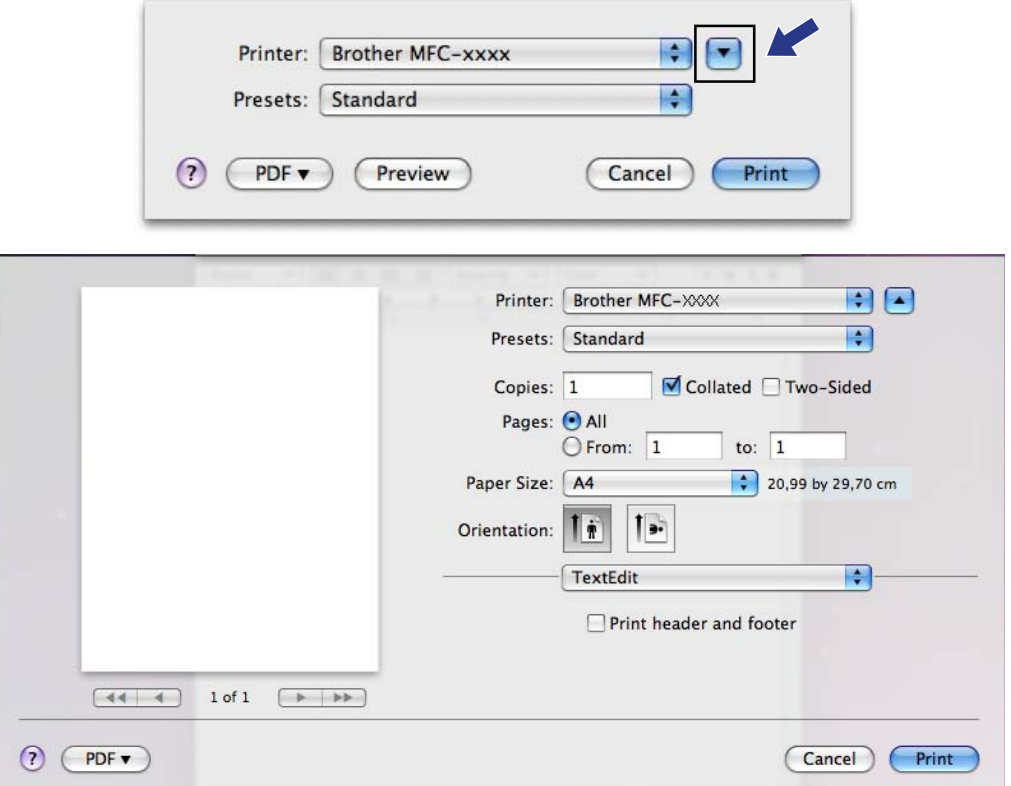

#### **Tisk bez okraje**

V rozevíracím seznamu **Paper Size** (Velikost papíru) zvolte velikost papíru, na který chcete tisknout, například **A4(Borderless)** (A4 (bez okraje)).

#### **Poznámka**

Pokud se na vašem tisku objeví bílé horizontální linky při použití papíru A3, váš papír může být papír s dlouhým vláknem. Vyberte **A3 (Long Grain)** (A3 (dlouhé vlákno)), abyste zamezili horizontálním linkám. Specifikace papíru naleznete na balení papíru nebo u jeho výrobce.

#### **Duplexní tisk**

#### **Automatický duplexní tisk**

Vyberte **Layout** (Rozvržení).

Vyberte nastavení **Long-edge binding** (Vazba na šířku) nebo **Short-edge binding** (Vazba na délku) v nabídce **Two-Sided** (Oboustranná).

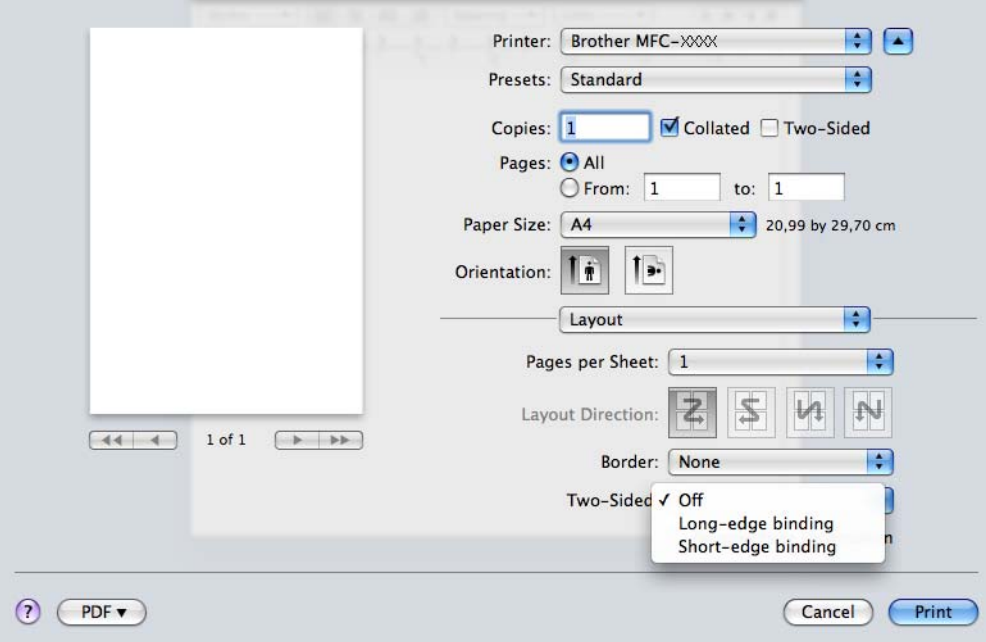

#### **Poznámka**

- **•** Funkce **Borderless** (Bez okraje) není k dispozici pro duplexní tisk.
- **•** (Pro operační systém Mac OS X 10.4.11 až 10.5.x)

Při tisku na papír A3 nebo B4 budou duplexní výtisky o 20 mm menší v horní a dolní části originálu.

# **Výběr možností tisku**

Chcete-li použít speciální funkce tisku, vyberte **Print Settings** (Nastavení tisku) nebo **Color Settings** (Nastavení barev) v dialogovém okně Tisk.

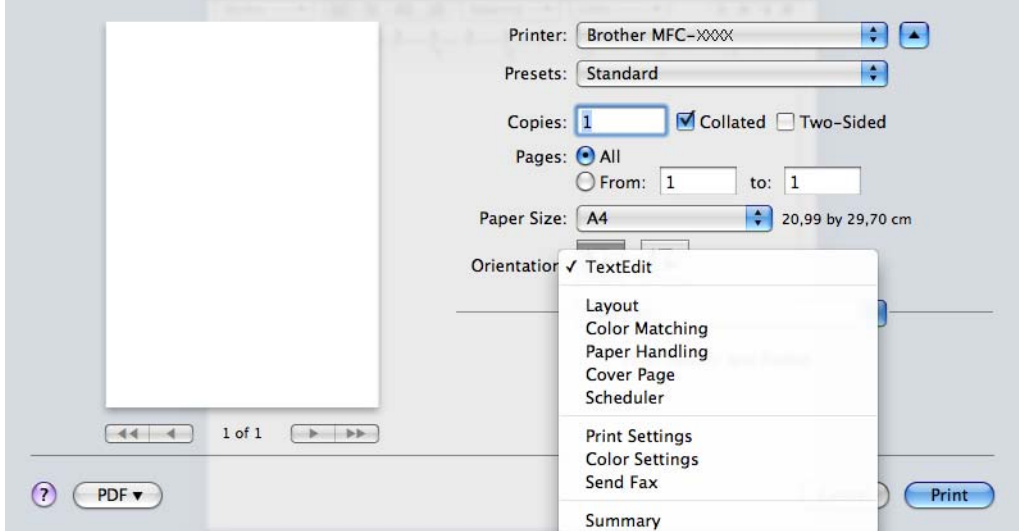

# **Print Settings (Nastavení tisku)**

Můžete zvolit nastavení **Media Type** (Typ papíru), **Slow Drying Paper** (Pomalu schnoucí papír), **Print Quality** (Kvalita tisku), **Color/Grayscale** (Barva/Stupně šedé) a **Paper Source** (Zdroj papíru).

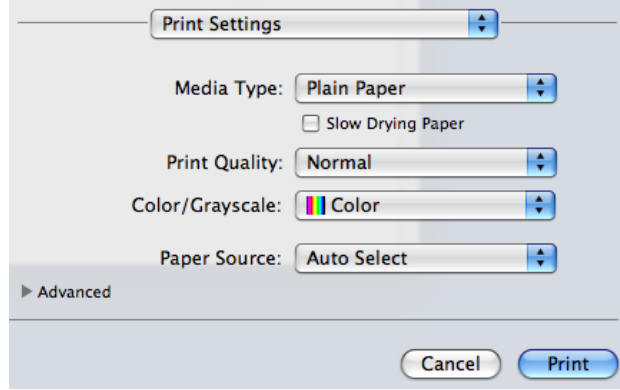

#### **Poznámka**

Při tisku na standardní papír, na kterém inkoust pomalu zasychá, zaškrtněte políčko **Slow Drying Paper** (Pomalu schnoucí papír). Toto nastavení může způsobit lehké rozmazání textu.

# **Typ papíru**

Chcete-li dosáhnout co nejlepších výsledků tisku, je třeba v ovladači vybrat typ papíru, na který tisknete. Toto zařízení mění způsob tisku podle vybraného typu papíru.

- **Plain Paper** (Standardní papír)
- **Inkjet Paper** (Inkjet papír)
- **Brother BP71 Photo Paper** (Fotopapír Brother BP71)
- **Brother BP61 Photo Paper** (Fotopapír Brother BP61)
- **Other Photo Paper** (Další fotopapír)
- **Transparencies** (Průsvitný papír)

#### **Kvalita tisku**

Výběr kvality vám umožní vybrat požadované pro váš dokument rozlišení tisku. Kvalita a rychlost tisku spolu souvisejí. Čím vyšší je kvalita, tím déle trvá vytištění dokumentu. To, jakou kvalitu lze zvolit, závisí na typu zvoleného papíru. (Viz část *Rozlišení* v *Technických údajích* v *Základní příručce uživatele.*)

**Fast** (Rychlý)

Nejrychlejší režim tisku a nejnižší spotřeba inkoustu. Použijte pro tisk velkého množství dokumentů nebo dokumentů pro kontrolu.

**Normal** (Normální)

Dobrá kvalita tisku při běžné rychlosti tisku.

**High** (Vysoká)

Vyšší kvalita tisku než v režimu **Normal** (Normální) a vyšší rychlost tisku než v režimu **Photo** (Foto).

■ **Photo** (Foto)

Použijte pro tisk fotografií. Vzhledem k tomu, že jsou tisková data mnohem větší než běžný dokument, bude zpracování, přenos dat a tisk trvat déle.

**Best** (Nejlepší)

Použijte pro tisk precizních obrázků jako např. fotografií. Toto je nejvyšší rozlišení s nejmenší rychlostí.

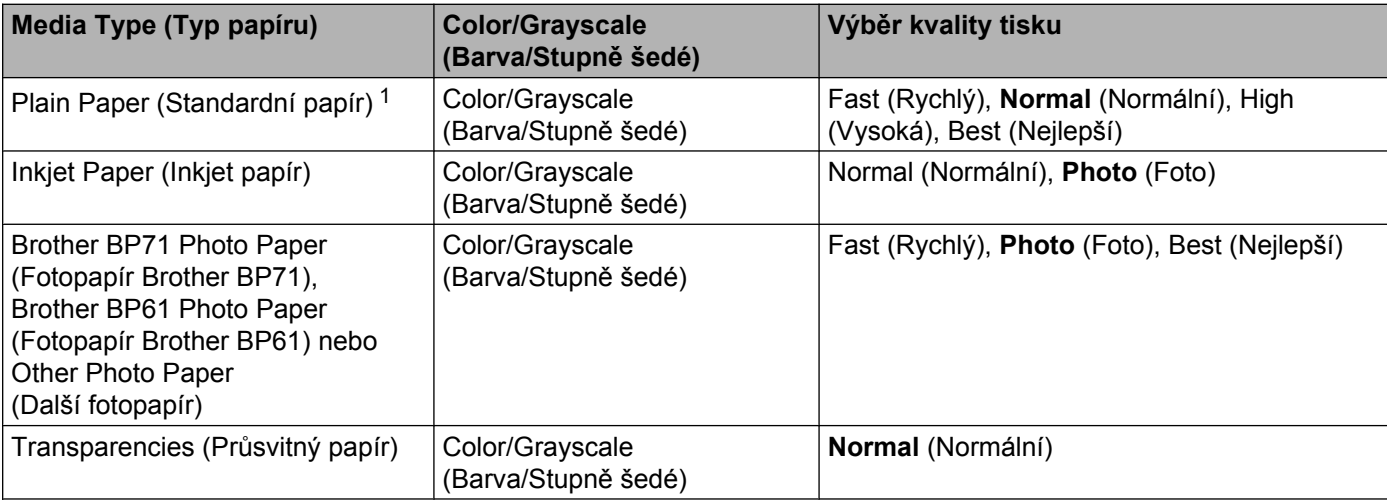

<span id="page-129-0"></span><sup>1</sup> Pokud vyberete **A3 (Borderless)** (A3 (bez okrajů)) jako **Paper Size** (Rozměr papíru), můžete vybrat pouze **Best** (Nejlepší).

#### **Poznámka**

Výchozí nastavení je uvedeno tučně.

#### **Barva/Stupně šedi**

Tuto funkci lze využít pro černobílý tisk barevných dokumentů ve stupních šedi.

## **Paper Source (Zdroj papíru) (Není k dispozici pro MFC-J6510DW)**

Můžete zvolit **Auto Select** (Automatický výběr), **Tray1** (Zásobník 1) nebo **Tray2** (Zásobník 2) jako **Paper Source** (Zdroj papíru). Vložíte-li jeden list papíru do slotu pro ruční podávání, bude automaticky zvolen papír ze slotu. Nevkládejte žádný papír do slotu při tisku na papír z **Zásobník 1** nebo **Zásobník 2**.

#### **Pokročilá nastavení**

Klepnutím na **Advanced** (Pokročilé) můžete nakonfigurovat nastavení **Layout** (Rozvržení), **Change Data Transfer Mode** (Změnit režim přenosu dat), **Advanced Duplex Settings** (Pokročilá duplexní nastavení) a **Other Print Options** (Další možnosti tisku).

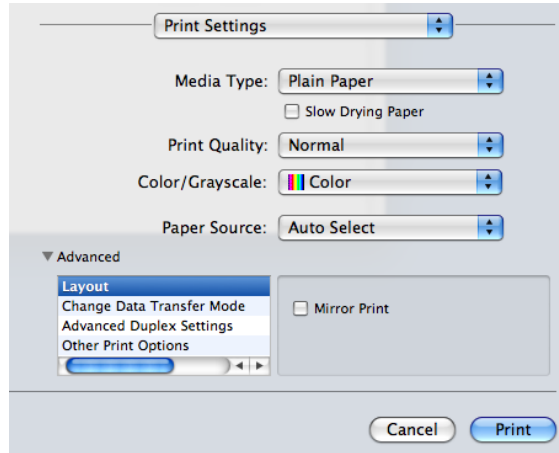

#### **Mirror Print (Zrcadlový tisk)**

Pro obrácený tisk dat zleva doprava označte políčko **Mirror Print** (Zrcadlový tisk).

#### **Poznámka**

**Mirror Print** (Zrcadlový tisk) není k dispozici, jestliže jako **Media Type** (Typ papíru) zvolíte **Transparencies** (Průsvitný papír).

#### **Reverse Print (Otočení textu)**

Pro obrácený tisk údajů shora dolů označte políčko **Reverse Print** (Otočení textu).

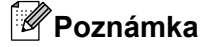

(Pro uživatele systému Mac OS X 10.5.x)

**Reverse Print** (Otočení textu) se zobrazuje jako **Reverse page orientation** (Opačná orientace stránky) v rozevírací nabídce **Layout** (Rozvržení).

(Pro uživatele systému Mac OS X 10.6.x)

**Mirror Print** (Zrcadlový tisk) a **Reverse Print** (Otočení textu) se zobrazují jako **Flip horizontally** (Překlopit vodorovně) a **Reverse page orientation** (Opačná orientace stránky) v rozevírací nabídce **Layout** (Rozvržení).

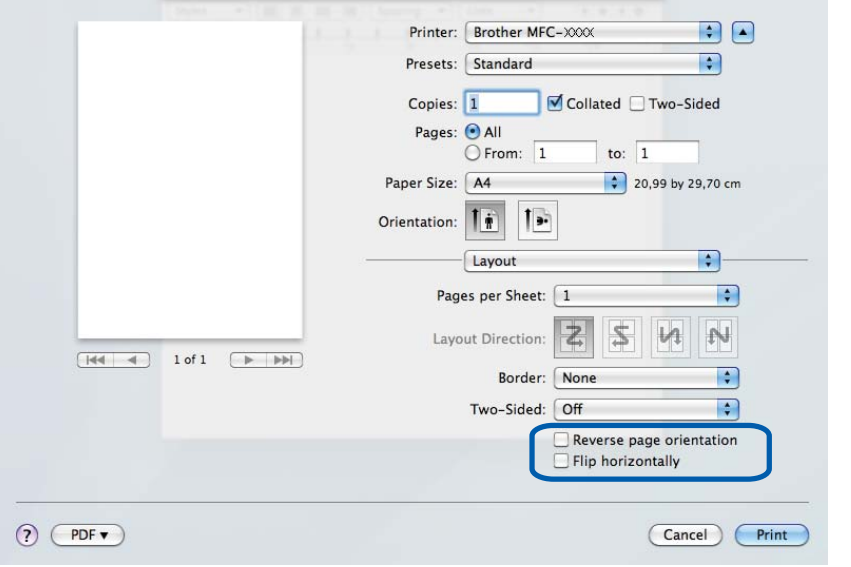

#### **Change Data Transfer Mode (Změnit režim přenosu dat)**

Funkce **Change Data Transfer Mode** (Změnit režim přenosu dat) vám umožňuje zvolit režim přenosu tiskových dat pro zlepšení kvality tisku nebo rychlosti tisku.

■ Recommended Setting (Doporučené nastavení)

Pro všeobecné použití vyberte **Recommended Setting** (Doporučené nastavení).

**Improved Print Quality** (Kvalitnější tisk)

Pro lepší kvalitu tisku vyberte možnost **Improved Print Quality** (Kvalitnější tisk). Rychlost tisku může být o něco menší v závislosti na tiskových datech.

**Improved Print Speed** (Rychlejší tisk)

Pro větší rychlost tisku vyberte možnost **Improved Print Speed** (Rychlejší tisk).

#### **Pokročilá nastavení duplexního tisku**

U některých typů tiskových médií je třeba při duplexním tisku delšího času pro zaschnutí. Máte-li problémy s rozmazanými oboustrannými výtisky nebo uvíznutím papíru, upravte **Advanced Duplex Settings** (Pokročilá duplexní nastavení).

**Normal** (Normální)

Vyberete-li možnost **Normal** (Normální), bude se tisknout normální rychlostí s použitím normálního množství inkoustu.

**Duplex 1 (Slower print speed)** (Duplex 1 (pomalejší tisk))

Vyberete-li možnost **Duplex 1** (Duplex 1), bude se tisknout pomaleji s použitím normálního množství inkoustu.

**Duplex 2 (Slower print speed & less ink)** (Duplex 2 (pomalejší tisk a méně inkoustu))

Vyberete-li možnost **Duplex 2** (Duplex 2), bude se tisknout stejnou rychlostí jako u **Duplex 1** (Duplex 1), ale s menším množstvím inkoustu.

#### **Poznámka**

**Duplex 1 (Slower print speed)** (Duplex 1 (pomalejší tisk)) není k dispozici pro papír velikosti Ledger nebo A3.

#### **Další možnosti tisku**

Můžete zvolit nastavení **Paper Thickness** (Tloušťka papíru) a **Bi-Directional Printing** (Obousměrný tisk).

**Paper Thickness** (Tloušťka papíru)

Můžete zvolit nastavení **Paper Thickness** (Tloušťka papíru) z možností **Regular** (Obyčejný), **Thick** (Tlustý) a **Envelope** (Obálka).

**Bi-Directional Printing** (Obousměrný tisk)

Pokud je zaškrtnuta možnost **Bi-Directional Printing** (Obousměrný tisk), tisková hlava tiskne v obou směrech, takže tisk je rychlejší. Pokud zaškrtnuta není, tisková hlava tiskne pouze v jednom směru a tisk bude kvalitnější, ale pomalejší.

# **Color Settings (Nastavení barev)**

Barva je upravena tak, aby co nejpřesněji odpovídala barvě na monitoru počítače Macintosh.

- **Natural** (Přírodní): použijte pro fotografické obrázky. Barva je nastavena tak, aby se tiskly přirozenější barvy.
- **Vivid** (Živá): použijte pro obchodní tisky, například grafy, obrázky a text. Barva je nastavena tak, aby se tiskly živější barvy.
- **None** (Žádné)

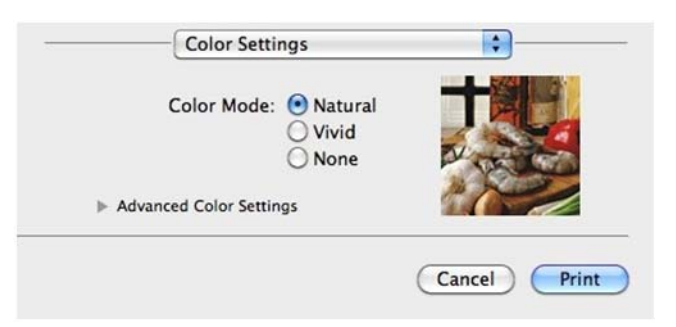

■ ColorSync (Mac OS X 10.5.x to 10.6.x): Tato volba se zobrazí a použije automaticky, vyberete-li možnost **ColorSync** v **Color Matching** (Vyrovnání barev).

#### **Advanced Color Settings (Pokročilé nastavení barev)**

Klepnete-li na **Advanced Color Settings** (Pokročilé nastavení barev), můžete nakonfigurovat nastavení **ColorEnhancement** (Zlepšení barev) a **HalftonePattern** (Polotónový vzorek).

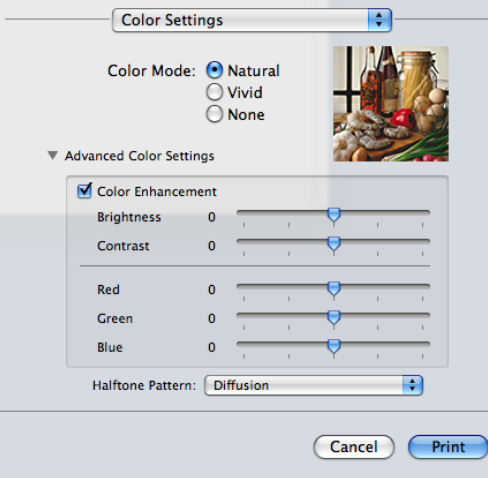

#### **ColorEnhancement (Zlepšení barev)**

**Brightness** (Jas)

Upravuje jas celého obrázku. Pro zesvětlení nebo ztmavení obrázku nastavte úroveň přetažením posuvníku doprava nebo doleva.

**Contrast** (Kontrast)

Upravuje kontrast obrázku. To způsobí, že tmavší části budou tmavší a světlejší části světlejší. Kontrast zvětšete, pokud chcete, aby byl obrázek jasnější. Kontrast zmenšete, pokud chcete, aby byl obrázek matnější.

**Red** (Červená)

Zvětšuje intenzitu **Red** (Červené) v obrázku, aby byl obrázek červenější.

**Green** (Zelená)

Zvětšuje intenzitu **Green** (Zelené) v obrázku, aby byl obrázek zelenější.

**Blue** (Modrá)

Zvětšuje intenzitu **Blue** (Modré) v obrázku, aby byl obrázek modřejší.

#### **HalftonePattern (Polotónový vzorek)**

Zařízení může použít dva postupy (**Diffusion** (Difúze) nebo **Dither** (Rozklad)) pro úpravu teček k reprodukci půltónů. Existují některé předem definované vzory a vy si můžete si vybrat, který chcete pro váš dokument použít.

**Diffusion** (Difúze)

Tečky jsou rozmístěny tak, aby vytvořily půltóny. Použijte pro tisk fotografií, které mají jemné stíny, a pro tisk obrázků.

**Dither** (Rozklad)

Tečky jsou uspořádány v předem definovaném vzoru pro dosažení půltónů. Použijte pro tisk obrázků, které mají přesné barevné okraje, nebo pro tisk grafů, jako jsou obchodní grafy.

# **Odesílání faxu**

Fax můžete poslat přímo z aplikace Macintosh.

**4** Vytvořte dokument v aplikaci Macintosh.

- b V aplikaci, jako je například aplikace Apple TextEdit, klepněte na položku **File** (Soubor) a poté na položku **Print** (Tisk).
	- (Mac OS X 10.4.11)

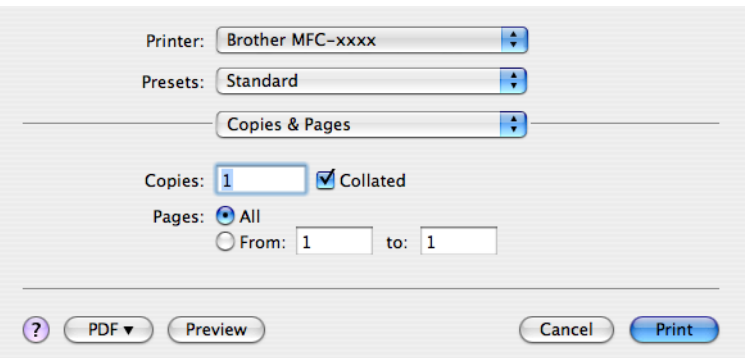

(Mac OS X 10.5.x až 10.6.x)

Klepněte na šipku vedle rozevírací nabídky **Printer** (Tiskárna).

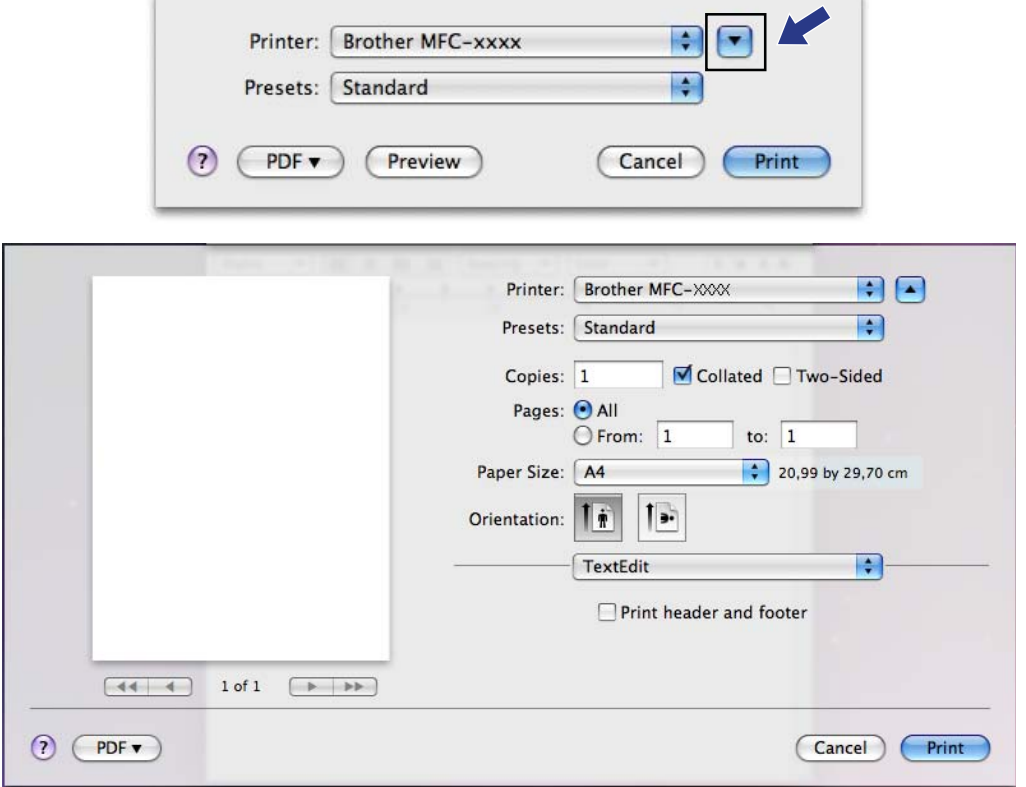

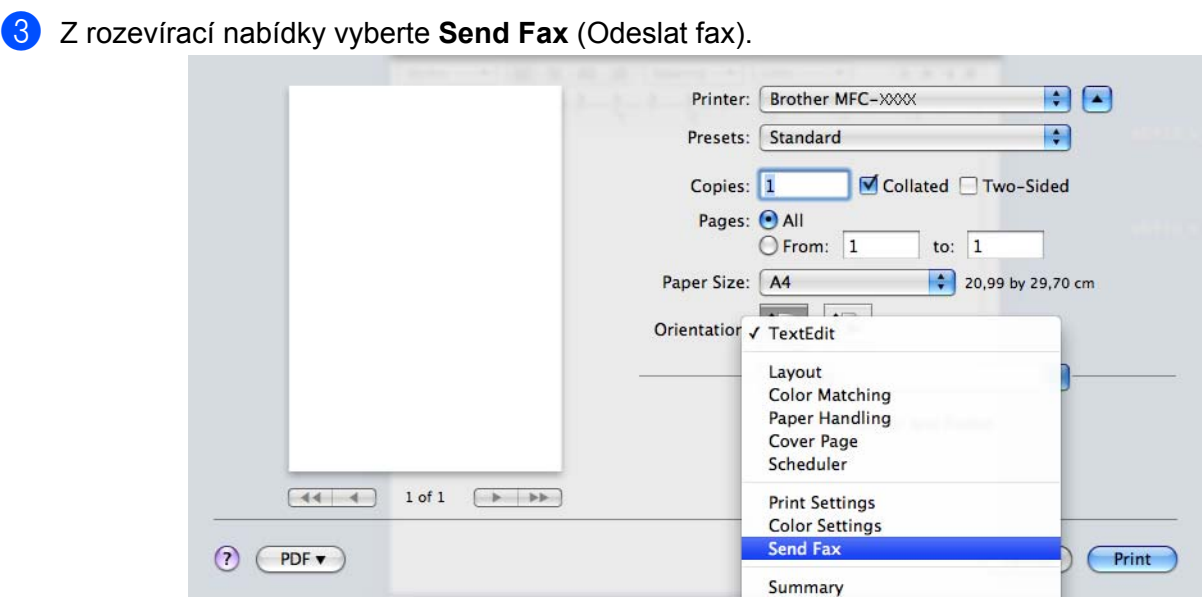

d Vyberte **Facsimile** (Faxová zpráva) z rozevírací nabídky **Output** (Výstup).

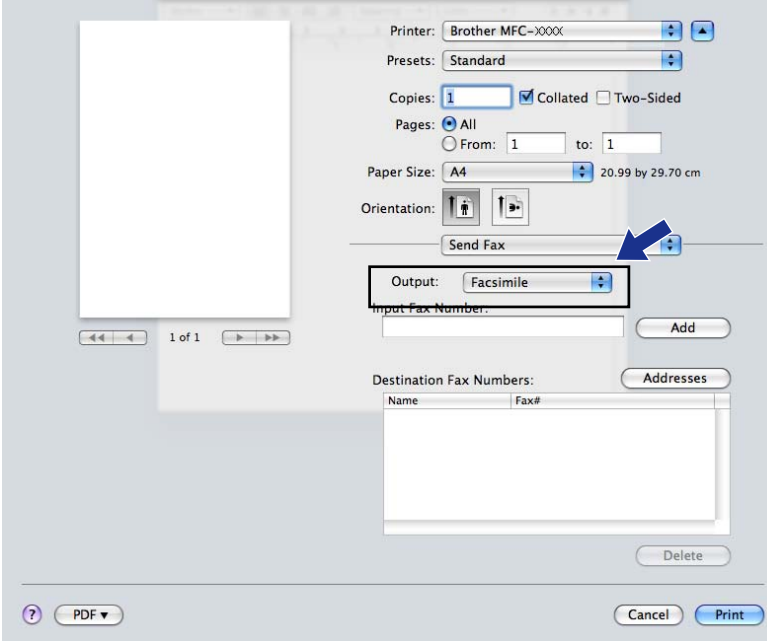

**6** Pro odeslání faxu zadejte v okně **Input Fax Number** (Zadání faxového čísla) faxové číslo a poté klepněte na **Print** (Tisk).

# **Poznámka**

Pokud chcete poslat fax na více než jedno číslo, po zadání prvního faxového čísla klepněte na **Add** (Přidat). Cílová faxová čísla budou uvedena v poli **Destination Fax Numbers** (Cílová faxová čísla).

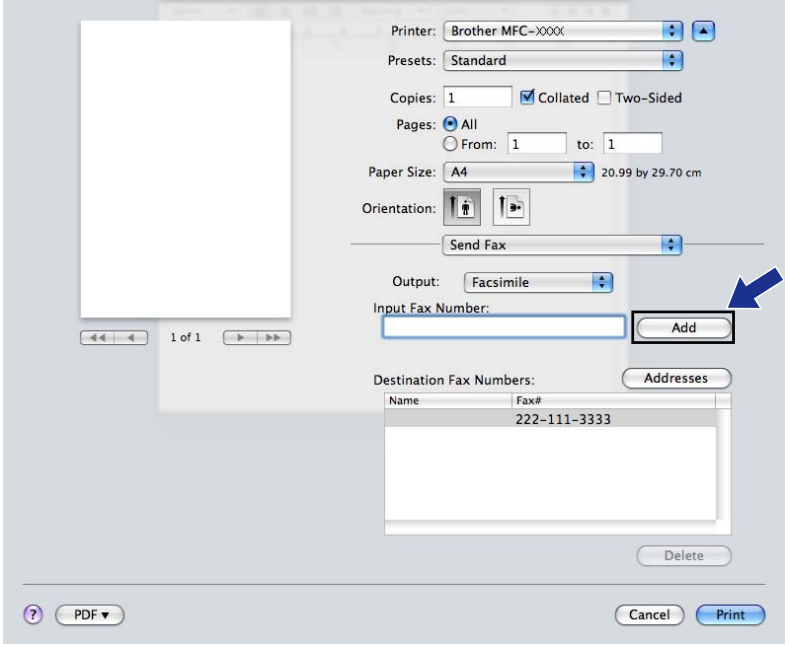

#### **Přetažení vizitky vCard z aplikace Mac OS X Address Book (pro systém Mac OS X 10.4.11)**

Faxová čísla můžete zadávat pomocí vizitky vCard (elektronická vizitka) z aplikace **Address Book** (Adresář) systému Mac OS X.

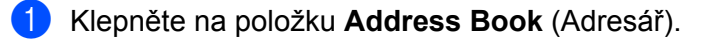

b <sup>P</sup>řetáhněte vizitku vCard z aplikace **Address Book** (Adresář) systému Mac OS X do pole **Destination Fax Numbers** (Cílová faxová čísla).

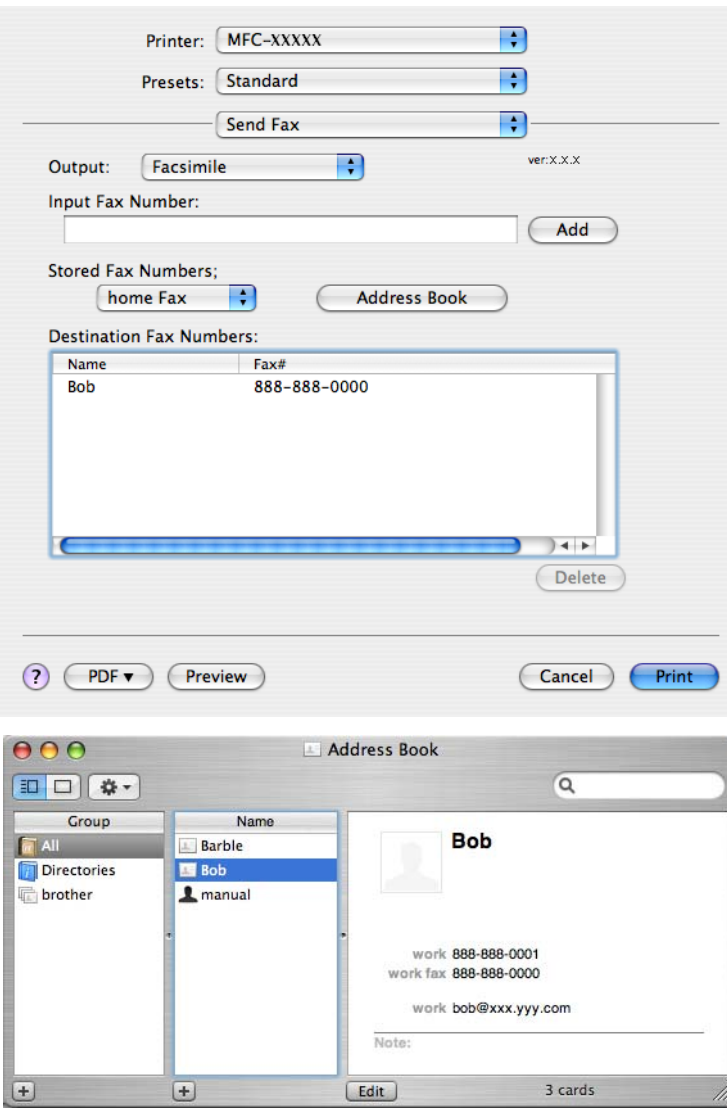

# **Poznámka**

Pokud je v adresáři systému Mac OS X uvedeno soukromé i pracovní číslo, vyberte z rozevírací nabídky **Stored Fax Numbers** (Uložená faxová čísla) možnost **work fax** (pracovní fax) nebo **home fax** (soukromý fax) a poté vizitku vCard přetáhněte.

**<sup>3</sup>** Pokud jste skončili s volbou příjemců faxu, klepněte na Print (Tisk) pro odeslání faxu.

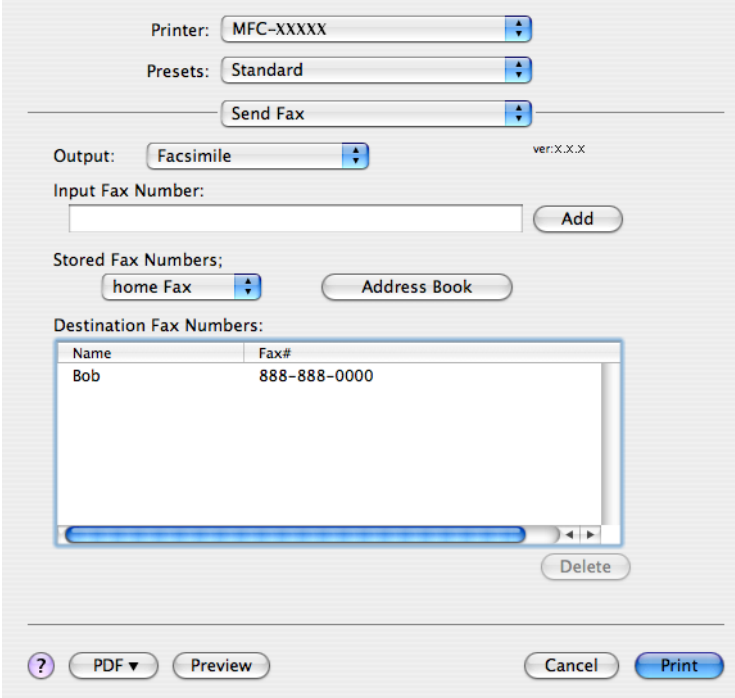

# **Poznámka**

Vizitka vCard musí obsahovat číslo **work fax** (pracovní fax) nebo **home fax** (soukromý fax).

#### **Používání panelu adres systému Mac OS X 10.5.x až 10.6.x**

Pomocí tlačítka **Addresses** (Adresy) můžete zvolit číslo příjemce faxu.

a Klepněte na **Addresses** (Adresy).

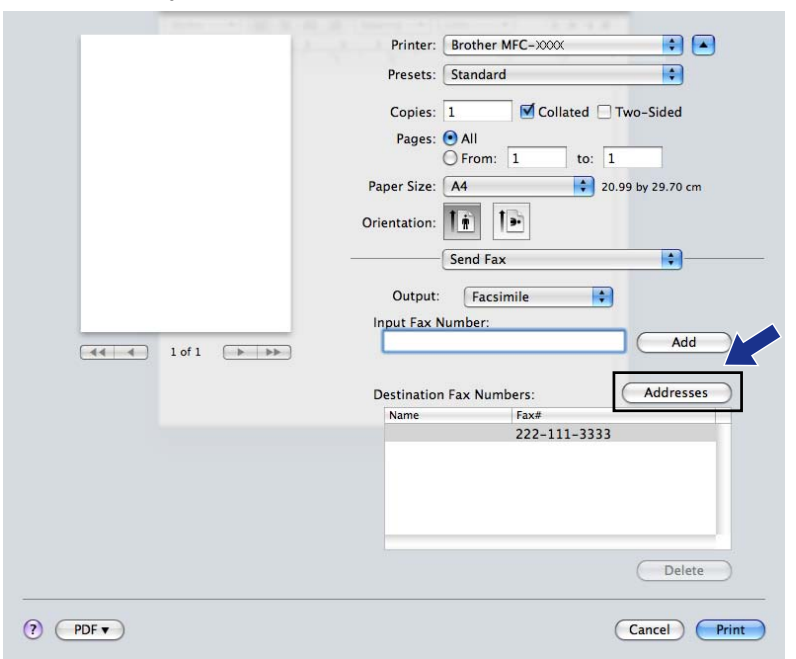

b Vyberte faxové číslo z panelu **Addresses** (Adresy) a poté klepněte na **To** (Komu).

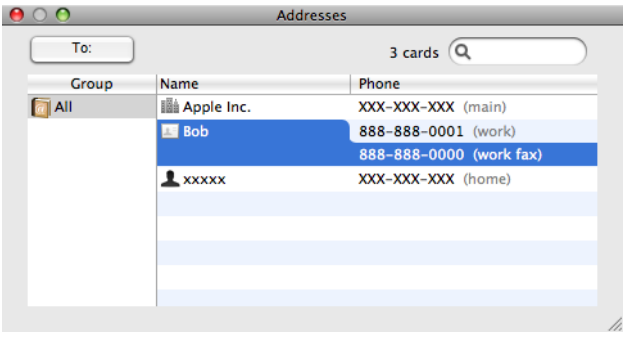

c Pokud jste skončili s volbou příjemců faxu, klepněte na **Print** (Tisk) pro odeslání faxu.

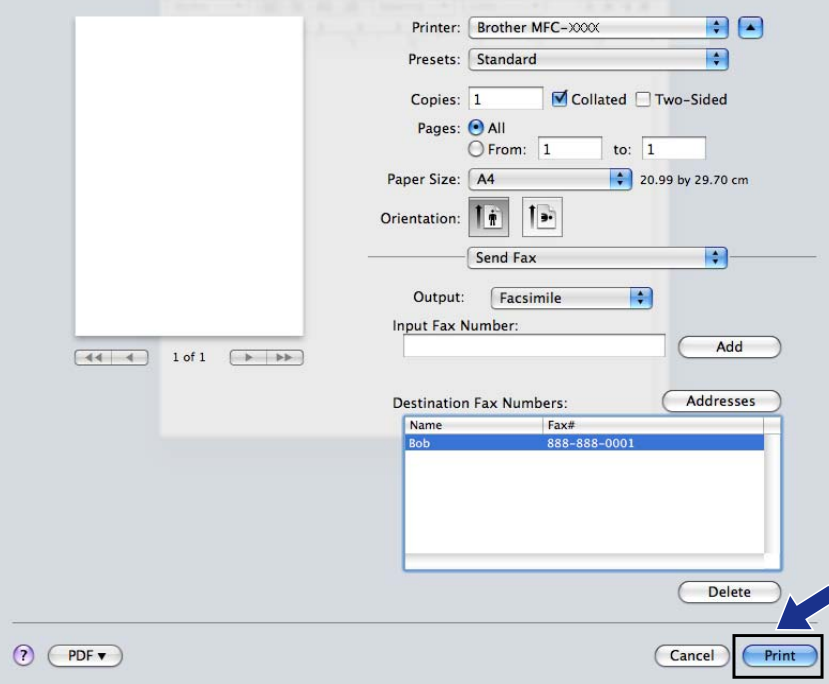

**Skenování**

# **Skenování dokumentu pomocí ovladače TWAIN**

Součástí programu zařízení Brother je ovladač skeneru TWAIN pro systém Macintosh. Tento ovladač skeneru TWAIN pro systém Macintosh můžete použít s jakýmkoli programem, který podporuje parametry rozhraní TWAIN.

Při skenování dokumentu můžete použít automatický podavač dokumentů (ADF) nebo sklo skeneru. Další informace o vkládání dokumentů najdete v části *Použití ADF* a *Používání skla skeneru* v *Základní příručce uživatele.*

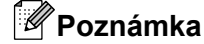

<span id="page-142-0"></span>**9**

Pokud chcete skenovat z přístroje v síti, vyberte síťový přístroj v aplikaci Device Selector (Volič zařízení), umístěné v **Macintosh HD**/**Library**/**Printers**/**Brother**/**Utilities**/**DeviceSelector** nebo z rozbalovací nabídky **Model** v ControlCenter2.

#### **Přístup k ovladači TWAIN**

Spusťte aplikaci Macintosh kompatibilní se standardem TWAIN. Při prvním použití ovladače Brother TWAIN jej nastavte jako výchozí ovladač výběrem **Select Source** (Vybrat zdroj) (nebo názvu jiné nabídky pro výběr výchozího ovladače). Pro každý dokument, který budete následně skenovat, vyberte **Acquire Image Data** (Načíst data obrazu) nebo **Acquire** (Načíst). Zobrazí se dialogové okno nastavení skeneru.

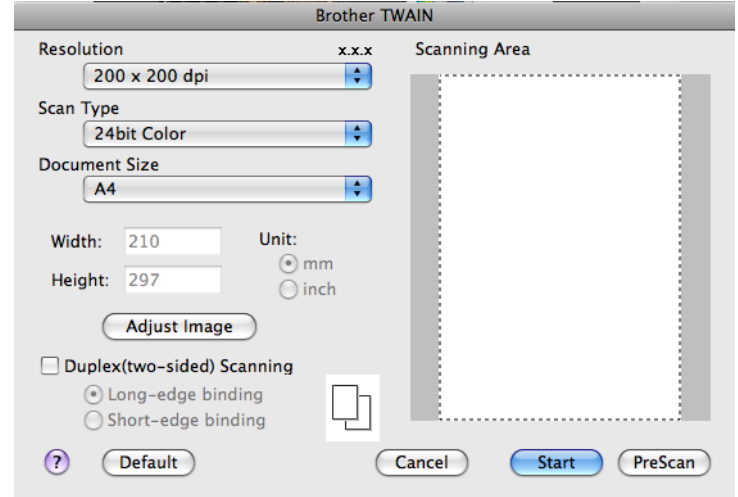

#### **Poznámka**

Způsob výběru výchozího ovladače nebo skenování dokumentu se může lišit podle aplikace, kterou používáte.

#### **Skenování obrazu do počítače Macintosh**

Můžete skenovat celou stránku nebo jen část, pomocí vytvoření náhledu dokumentu.

#### Skenování

#### **Skenování celé stránky**

- **4** Vložte dokument.
	- b Pokud je potřeba, upravte v dialogovém okně Skener vlastnosti následující nastavení:
		- **Resolution** (Rozlišení)
		- **Scan Type** (Typ skenování)
		- **Scanning Area** (Oblast skenování)
		- **Document Size** (Formát dokumentu)
		- **Adjust Image** (Přizpůsobit obrázek)
			- **Brightness** (Jas)
			- **Contrast** (Kontrast)

#### c Klepněte na **Start**.

Po dokončení skenování se obraz objeví ve vaší grafické aplikaci.

#### **Vytváření náhledu obrazu**

Tlačítko **PreScan** (Náhled) slouží k zobrazení náhledu a také vám umožňuje z obrazu oříznout jakékoli nežádoucí části. Pokud jste s náhledem spokojeni, klepněte na tlačítko **Start** v dialogovém okně Scanner Setup (Skener – vlastnosti), čímž obrázek naskenujete.

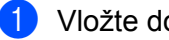

a Vložte dokument.

**2** Klepněte na **PreScan** (Náhled). Celý obraz se naskenuje do počítače Macintosh a objeví se v poli **Scanning Area** (Oblasti skenování).

c <sup>P</sup>řetáhněte ukazatel myši přes část, kterou chcete skenovat (1).

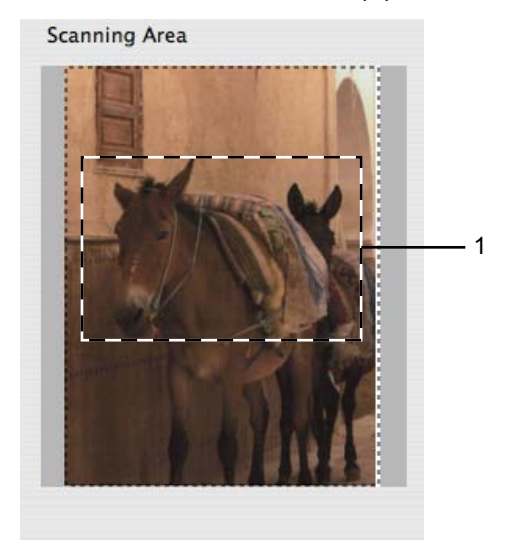

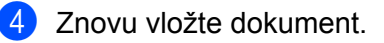
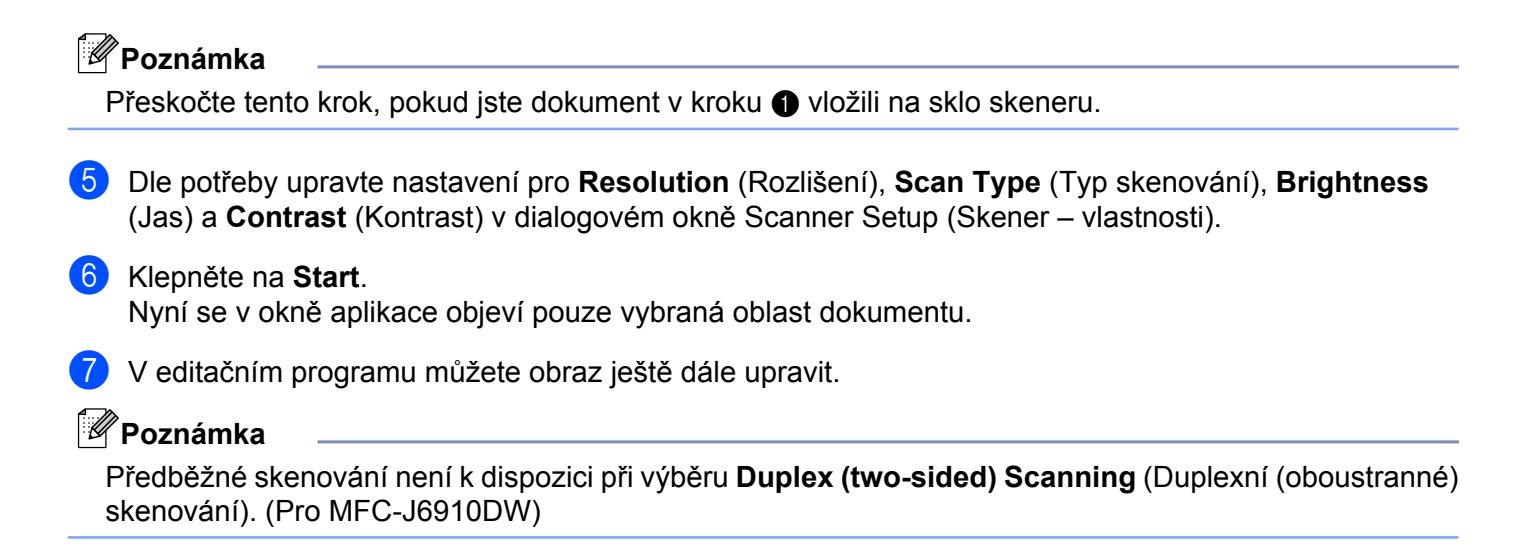

## **Skenování duplexního (oboustranného) dokumentu (pro MFC-J6910DW)**

- 1 Vložte dokument.
- b Zaškrtněte **Duplex (two-sided) Scanning** (Duplexní (oboustranné) skenování) a zvolte **Long-edge binding** (Vazba na šířku) nebo **Short-edge binding** (Vazba na délku).

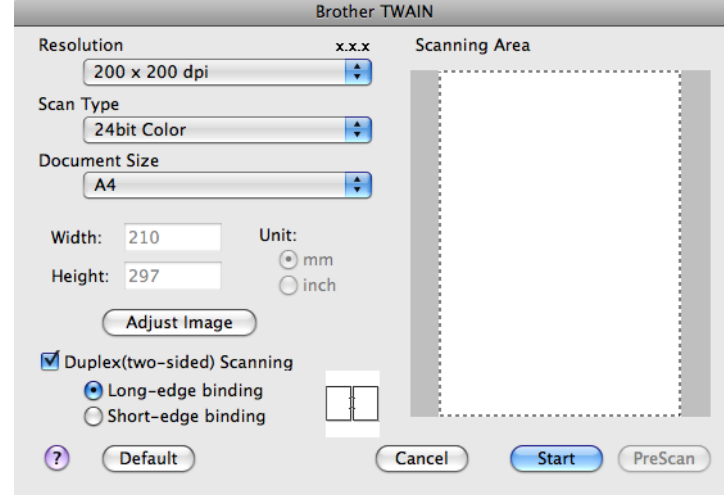

**3** Pokud je potřeba, upravte v dialogovém okně Skener – vlastnosti následující nastavení:

- **Resolution** (Rozlišení)
- **Scan Type** (Typ skenování)
- **Document Size** (Formát dokumentu)
- **Adjust Image** (Přizpůsobit obrázek)
	- **Brightness** (Jas)
	- **Contrast** (Kontrast)
- d Klepněte na **Start**.

# **Poznámka**

- **•** Nelze upravit oblast skenování.
- **•** Duplexní skenování je k dispozici pouze z ADF.
- **•** Duplexní skenování není k dispozici pro velikosti papíru B4, A3 a Ledger.

## **Nastavení v okně skeneru**

#### **Resolution (Rozlišení)**

Rozlišení skenování můžete změnit z rozbalovací nabídky **Resolution** (Rozlišení). Vyšší rozlišení je náročnější na paměť a dobu převodu, ale výsledkem je přesněji naskenovaný obrázek. V následující tabulce jsou uvedena rozlišení, která si můžete vybrat a také barvy, které jsou k dispozici.

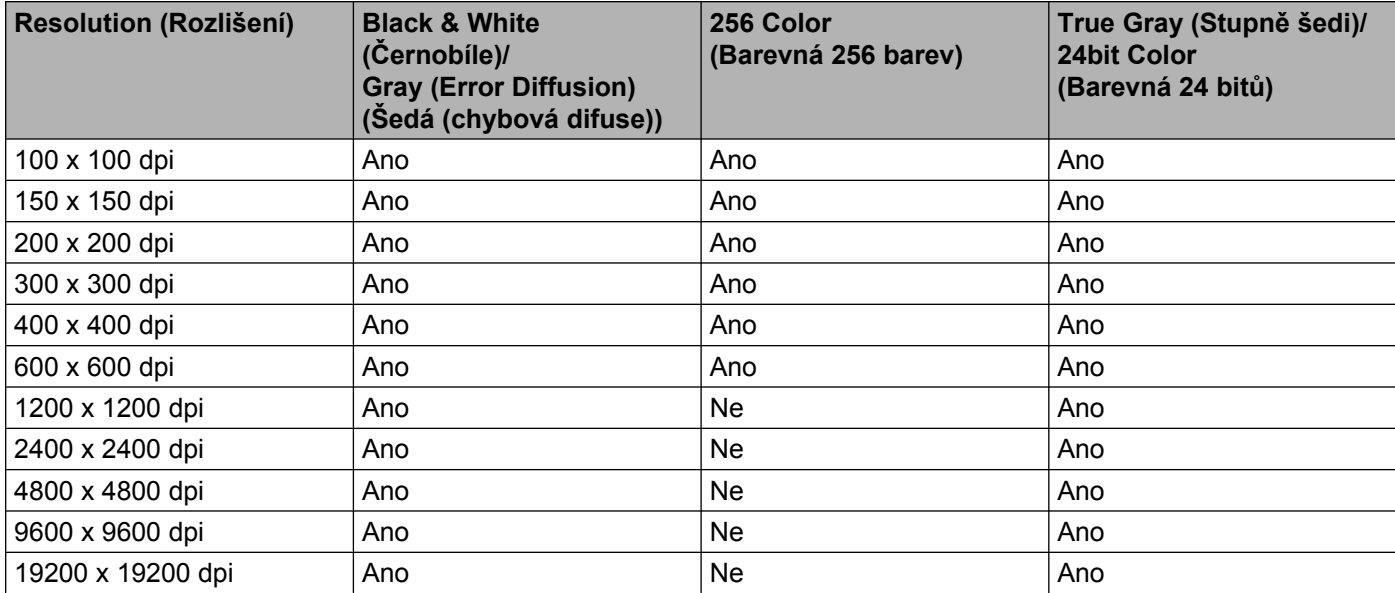

### **Scan Type (Typ skenování)**

**Black & White** (Černobíle)

Používejte pro text nebo pro náčrtky.

**Gray (Error Diffusion)** (Šedá (chybová difuse))

Používejte pro fotografie nebo obrázky. (Chybová difúze je metoda pro vytvoření simulovaných šedých obrázků bez použití skutečných šedých teček. Černé tečky jsou sestaveny do specifického vzoru, aby vypadaly jako šedé.)

**True Gray** (Stupně šedi)

Používejte pro fotografie nebo obrázky. Tento režim je přesnější, jelikož používá až 256 odstínů šedé.

**256 Color** (Barevná 256 barev)

Používá až 256 barev pro skenování obrázku.

#### **24bit Color** (Barevná 24 bitů)

Pro skenování obrázku se použije až 16,8 miliónu barev.

Použití **24 Bit Color** (Barvy 24 bitů) sice vytváří obraz s nejpřesnější reprodukcí barev, ale velikost souboru obrazu bude asi třikrát větší než u souboru vytvořeného pomocí možnosti **256 Color** (Barevná 256 barev). Vyžaduje to nejvíce paměti a přenos souboru trvá nejdéle.

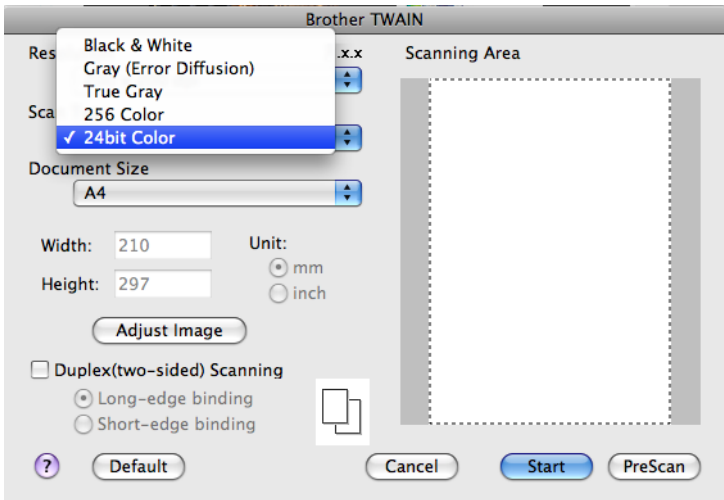

#### **Document Size (Formát dokumentu)**

Vyberte jeden z následujících formátů:

■ Auto

Možnost Auto je zobrazena jako výchozí hodnota nastavení **Document Size** (Formát dokumentu) (pro ADF pouze velikosti papíru A4 nebo A3). Můžete skenovat dokument standardní velikosti bez dalších úprav **Document Size** (Formát dokumentu). Chcete-li použít **Auto Crop** (Automaticky oříznout), zvolte nastavení **Document Size** (Formát dokumentu) jiné, než **Auto**.

- A3 297 x 420 mm
- Ledger 11  $\times$  17 in
- $\blacksquare$  JIS B4 257 x 364 mm
- A4 210 x 297 mm
- $\blacksquare$  JIS B5 182 x 257 mm
- Letter  $8.5 \times 11$  in
- Legal  $8.5 \times 14$  in
- $\blacksquare$  A5 148 x 210 mm
- Executive  $7.25 \times 10.5$  in
- Business Card (Navštívenka)

Pro skenování vizitek vyberte velikost **Business Card** (Navštívenka) a poté navštívenku položte potištěnou stranou dolů na horní levou stranu skla skeneru.

 $\blacksquare$  Photo (Foto) 4 x 6 in

#### Skenování

- $\blacksquare$  Index Card (Indexová karta) 5 x 8 in
- Photo L (Foto L)  $89 \times 127$  mm
- $\blacksquare$  Photo 2L (Foto 2L) 127 x 178 mm
- Postcard 1 (Pohlednice 1) 100 x 148 mm
- Postcard 2 (Double) (Pohlednice 2 (dvojitá)) 148 x 200 mm
- Custom (Vlastní)

Když vyberete formát Custom (Vlastní), můžete upravit oblast skenování. Klepněte a podržte tlačítko myši a tažením označte oblast oříznutí obrazu.

**Width** (Šířka): zadejte šířku vlastního formátu.

**Height** (Výška): zadejte výšku vlastního formátu.

#### **Úprava obrazu**

**Brightness** (Jas)

Upravte nastavení (-50 až 50), abyste dosáhli co nejlepšího obrázku. Původní hodnota je 0, představuje průměr a obvykle je vhodná pro většinu obrázků.

Chcete-li obrázek zesvětlit nebo ztmavit, můžete upravit úroveň **Brightness** (Jas) přetažením posuvníku doprava nebo doleva. Také můžete zadat hodnotu do okna pro nastavení úrovně.

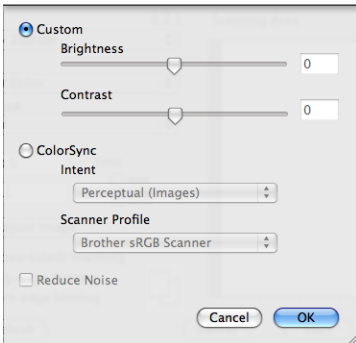

Pokud je naskenovaný obrázek příliš světlý, nastavte nižší úroveň **Brightness** (Jasu) a naskenujte dokument znovu.

Pokud je obrázek příliš tmavý, nastavte vyšší úroveň **Brightness** (Jasu) a naskenujte dokument znovu.

## **Poznámka**

Nastavení **Brightness** (Jasu) je k dispozici pouze tehdy, je-li **Scan Type** (Typ skenování) nastaven na **Black & White** (Černobíle), **Gray (Error Diffusion)** (Šedá (chybová difuse)), **True Gray** (Stupně šedi) nebo **24 Bit Color** (Barvy 24 bitů).

#### **Contrast** (Kontrast)

Můžete zvýšit nebo snížit úroveň kontrastu pohybem posuvníku doprava nebo doleva. Zvýšení zvýrazní tmavé a světlé oblasti obrázku, zatímco snížení odhalí více detailů v šedých oblastech. Můžete také zadat hodnotu do okna pro nastavení **Contrast** (Kontrastu).

# **Poznámka**

Nastavení **Contrast** (Kontrastu) je k dispozici pouze tehdy, je-li **Scan Type** (Typ skenování) nastaven na **Gray (Error Diffusion)** (Šedá (chybová difuse)), **True Gray** (Stupně šedi) nebo **24 Bit Color** (Barvy 24 bitů).

#### **Reduce Noise** (Potlačit šum)

Tato volba umožňuje vylepšit a zvýšit kvalitu naskenovaných obrázků. Nastavení **Reduce Noise** (Potlačit šum) je k dispozici při použití **24 Bit Color** (Barvy 24 bitů) a rozlišení skenování 300 × 300 dpi, 400 × 400 dpi nebo 600 × 600 dpi.

Při skenování fotografií nebo jiných obrázků, které použijete v textovém editoru nebo jiné grafické aplikaci, vyzkoušejte různé nastavení pro **Resolution** (Rozlišení), **Scan Type** (Typ skenování), **Brightness** (Jas) a **Contrast** (Kontrast), abyste zjistili, jaké nastavení je pro vás nejlepší.

# **Skenování dokumentu pomocí ovladače ICA (Mac OS X 10.6.x)**

Můžete skenovat dokument jedním z následujících způsobů:

- **Pomocí aplikace Image Capture**
- Skenování přímo z části "**Print & Fax** (Tisk a faxování)"

## **Používání aplikace Image Capture**

Aby bylo možné používat aplikaci Image Capture, která je součástí systému Mac OS X 10.6.x, je vyžadován ovladač skeneru ICA. Ovladač tiskárny Brother CUPS pro systém Mac OS X 10.6.x obsahuje ovladač skeneru ICA. Chcete-li nainstalovat ovladač skeneru ICA, přejděte k výběru souborů ke stažení na hlavní stránce pro váš model v Brother Solutions Center ([http://solutions.brother.com/\)](http://solutions.brother.com/).

**D** Připojte zařízení Brother k počítači Macintosh pomocí kabelu USB. Druhá možnost je připojit zařízení Brother ke stejné síti LAN, ke které je připojen počítač Macintosh.

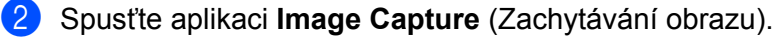

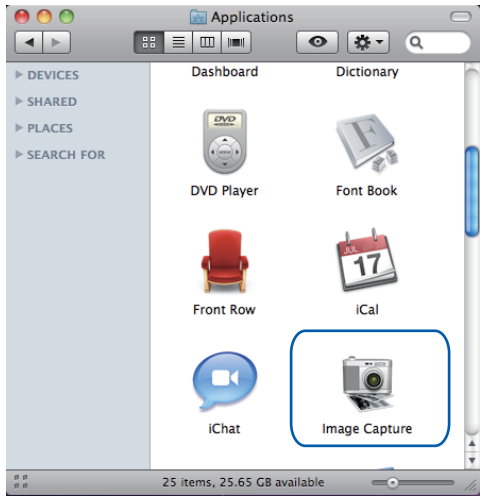

**3** Vyberte zařízení v seznamu na levé straně obrazovky.

Pokud jste propojili zařízení Brother a počítač Macintosh kabelem USB, zařízení se zobrazí v části **DEVICES** (ZAŘÍZENÍ). Pokud jste provedli připojení prostřednictvím místní sítě LAN, zařízení se zobrazí v části **SHARED** (SDÍLENÉ).

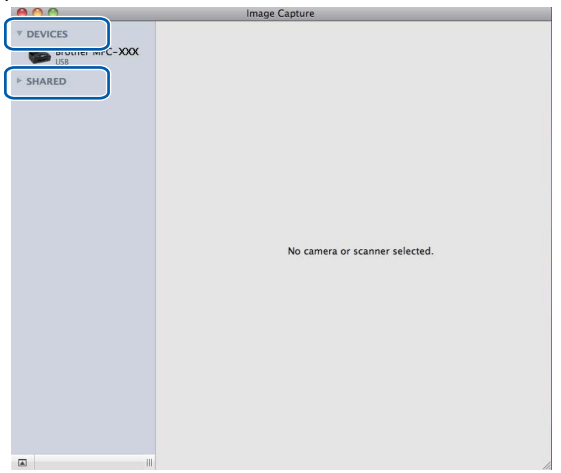

4 Umístěte dokument do ADF nebo na sklo skeneru.

Umístíte-li dokument do ADF, vyberte "**Document Feeder** (Podavač dokumentů)" pro **Mode** (Režim) a velikost dokumentu pro **Scan Size** (Velikost skenování).

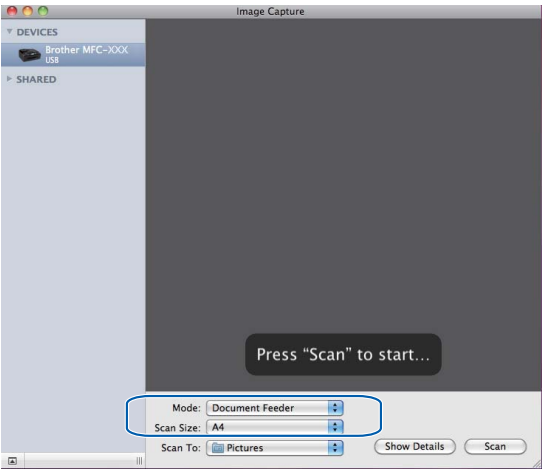

Umístíte-li dokument na sklo skeneru, vyberte "**Flatbed** (Stolní skener)" pro **Mode** (Režim).

# **Poznámka**

Když políčko **Detect Separate Items** (Rozpoznávat samostatné položky) není zaškrtnuto, dokument bude naskenován jako jedna položka a uložen do jednoho souboru. Když je políčko **Detect Separate Items** (Rozpoznávat samostatné položky) zaškrtnuté, program rozpozná každý obrázek a uloží je do samostatných souborů. Pokud program automaticky neořízne dokument tak, jak si přejete, ořízněte jej ručně přetažením ukazatele myši na část, kterou chcete naskenovat, z dialogového pole, do kterého lze vstoupit klepnutím na **Show Details** (Zobrazit podrobnosti).

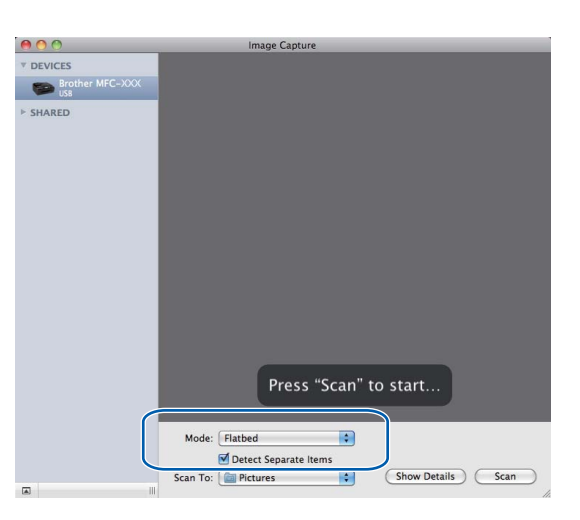

e Vyberte cílovou složku nebo cílovou aplikaci pro **Scan To** (Skenovat do).

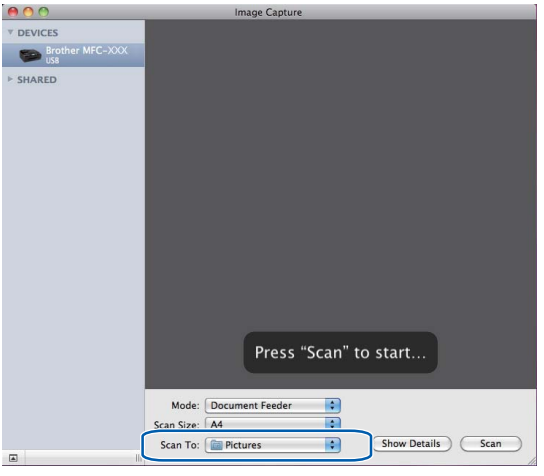

Podle potřeby můžete upravit následující nastavení v dialogovém poli, do kterého lze vstoupit klepnutím na **Show Details** (Zobrazit podrobnosti). Upozorňujeme vás, že název položky a přiřaditelná hodnota se mohou lišit v závislosti na zařízení.

- **Scan Mode** (Režim skenování): Zvolte Podavač dokumentů nebo Stolní skener.
- **Kind** (Druh): Zvolte Barevně, Černobíle nebo Text.
- **Resolution** (Rozlišení): Zvolte rozlišení, ve kterém chcete dokument naskenovat.
- **Scan Size** (Velikost skenování): Vyberte velikost papíru skenovaného dokumentu z Podavače dokumentů nebo oblast skenování ze Stolního skeneru.

#### Skenování

- **Orientation** (Orientace) nebo **Rotation Angle** (Úhel otočení): Vyberte orientaci dokumentu z Podavače dokumentů nebo úhel skenování ze Stolního skeneru.
- **Scan To** (Skenovat do): Zvolte cílovou složku nebo cílovou aplikaci.
- **Name** (Název): Zadejte počáteční text použitý pro název skenovaného obrázku.
- **Format** (Formát): Vyberte formát souboru skenovaných dat.
- **Image Correction** (Korekce obrázku): Z ručních nastavení můžete upravit položky Jas, Odstín, Teplota a Sytost.

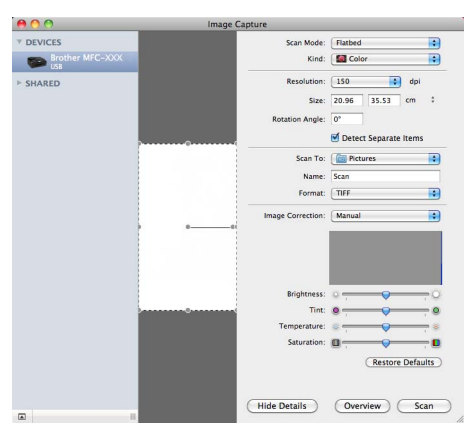

f Klepnutím na **Scan** (Skenovat) zahajte skenování.

### **Skenování přímo z části "Tisk a faxování"**

Pokud jste již přidali zařízení Brother do části **Print & Fax** (Tisk a faxování), můžete skenovat přímo z této části. Postupujte podle následujících kroků:

- **1** Připojte zařízení Brother k počítači Macintosh pomocí kabelu USB. Nebo připojte zařízení Brother ke stejné místní síti LAN (používáte-li síťový model), ke které je připojen počítač Macintosh.
- b Vyberte **System Preferences** (Předvolby systému) v části Nabídka Apple.
- c Klepněte na ikonu **Print & Fax** (Tisk a faxování).

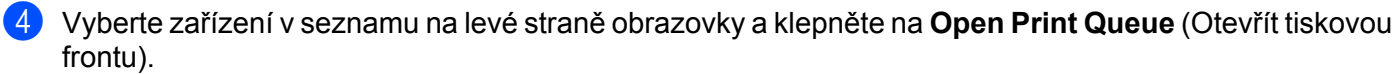

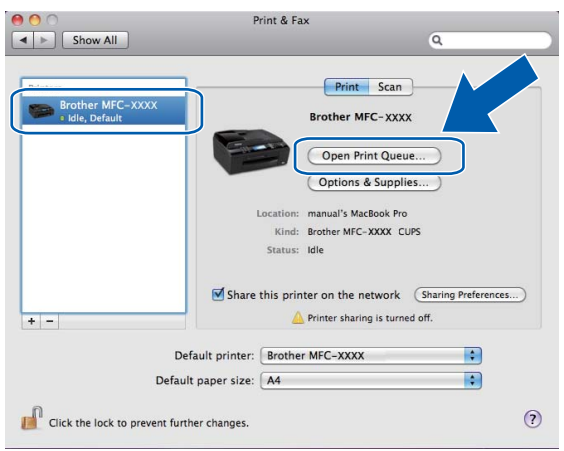

e Klepněte na ikonu **Scanner** (Skener).

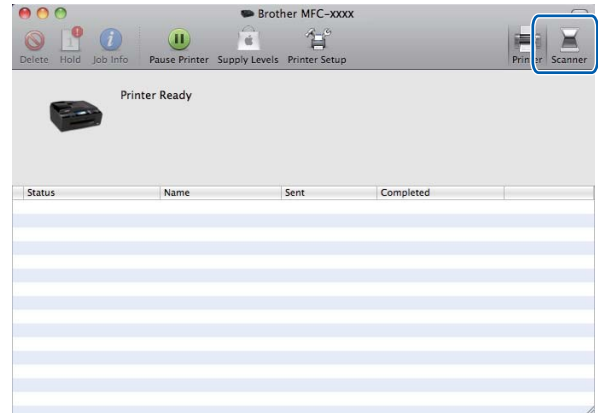

6 Umístěte dokument do ADF nebo na sklo skeneru. Umístíte-li dokument do ADF, vyberte "**Document Feeder** (Podavač dokumentů)" pro **Mode** (Režim) a velikost dokumentu pro **Scan Size** (Velikost skenování).

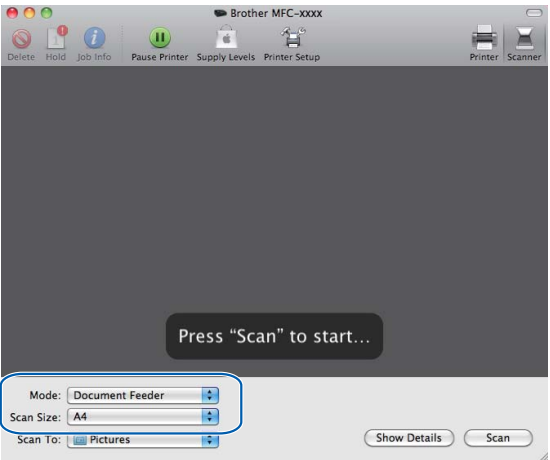

Umístíte-li dokument na sklo skeneru, vyberte "**Flatbed** (Stolní skener)" pro **Mode** (Režim).

## **Poznámka**

Když políčko **Detect Separate Items** (Rozpoznávat samostatné položky) není zaškrtnuto, dokument bude naskenován jako jedna položka a uložen do jednoho souboru. Když je políčko **Detect Separate Items** (Rozpoznávat samostatné položky) zaškrtnuté, program rozpozná každý obrázek a uloží je do samostatných souborů. Pokud program automaticky neořízne dokument tak, jak si přejete, ořízněte jej ručně přetažením ukazatele myši na část, kterou chcete naskenovat, z dialogového pole, do kterého lze vstoupit klepnutím na **Show Details** (Zobrazit podrobnosti).

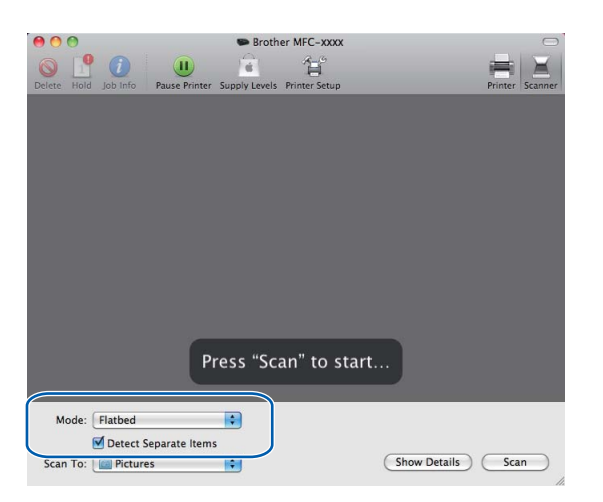

g Vyberte cílovou složku nebo cílovou aplikaci pro **Scan To** (Skenovat do).

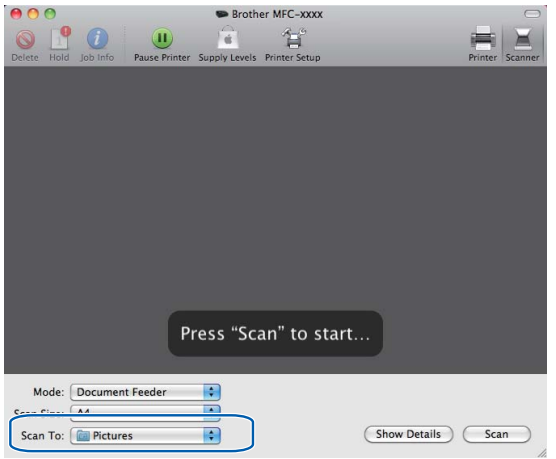

Podle potřeby můžete upravit následující nastavení v dialogovém poli, do kterého lze vstoupit klepnutím na **Show Details** (Zobrazit podrobnosti). Upozorňujeme vás, že název položky a přiřaditelná hodnota se mohou lišit v závislosti na zařízení.

- **Scan Mode** (Režim skenování): Zvolte Podavač dokumentů nebo Stolní skener.
- **Kind** (Druh): Zvolte Barevně, Černobíle nebo Text.
- **Resolution** (Rozlišení): Zvolte rozlišení, ve kterém chcete dokument naskenovat.
- **Scan Size** (Velikost skenování): Vyberte velikost papíru skenovaného dokumentu z Podavače dokumentů nebo oblast skenování ze Stolního skeneru.

#### Skenování

- **Orientation** (Orientace) nebo **Rotation Angle** (Úhel otočení): Vyberte orientaci dokumentu z Podavače dokumentů nebo úhel skenování ze Stolního skeneru.
- Scan To (Skenovat do): Zvolte cílovou složku nebo cílovou aplikaci.
- **Name** (Název): Zadejte počáteční text použitý pro název skenovaného obrázku.
- **Format** (Formát): Vyberte formát souboru skenovaných dat.
- **Image Correction** (Korekce obrázku): Z ručních nastavení můžete upravit položky Jas, Odstín, Teplota a Sytost.

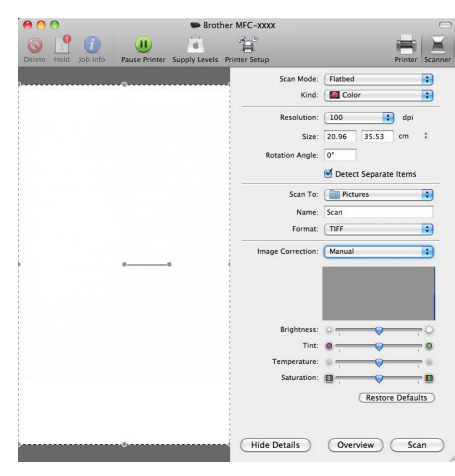

**8** Klepnutím na **SCAN** (Skenovat) zahajte skenování.

# <span id="page-156-0"></span>**Používání aplikace Presto! PageManager**

Presto! PageManager je aplikace pro správu dokumentů v počítači Macintosh. Protože je tento nástroj kompatibilní s většinou grafických a textových editorů, poskytuje vám bezkonkurenční kontrolu nad soubory v počítači Macintosh. Můžete snadno spravovat vaše dokumenty, upravovat své e-maily a soubory a číst dokumenty pomocí OCR programu integrovaného do aplikace Presto! PageManager.

Pokud zařízení používáte jako skener, doporučujeme vám nainstalovat Presto! PageManager. Aplikaci Presto! PageManager můžete nainstalovat z Brother Support na instalačním disku CD-ROM.

### **Poznámka**

Úplnou příručku uživatele NewSoft Presto! PageManager 9 můžete otevřít klepnutím na **Help** (Nápověda) na panelu nabídky v aplikaci NewSoft Presto! PageManager 9.

## **Funkce**

- OCR: v jednom kroku můžete naskenovat obraz, rozpoznat text a upravit jej v textovém editoru.
- Úprava obrazu: zvětšete, ořízněte a otočte obraz, nebo jej otevřete v programu pro úpravu obrazů dle vlastního výběru.
- Anotace: vložte do obrazů odstranitelné poznámky, razítka a nákresy.
- Okno složek: prohlížejte a uspořádejte strukturu svých složek pro snadný přístup.
- Okno prohlížení: prohlížejte soubory jako náhledy, seznam nebo katalog obálek pro snadnou identifikaci.

## **Systémové požadavky pro aplikaci Presto! PageManager**

- Mac OS X 10.4.11, 10.5.x, 10.6.x
- Pevný disk s alespoň 400 MB volného místa

# **Technická pomoc**

## **Pro USA**

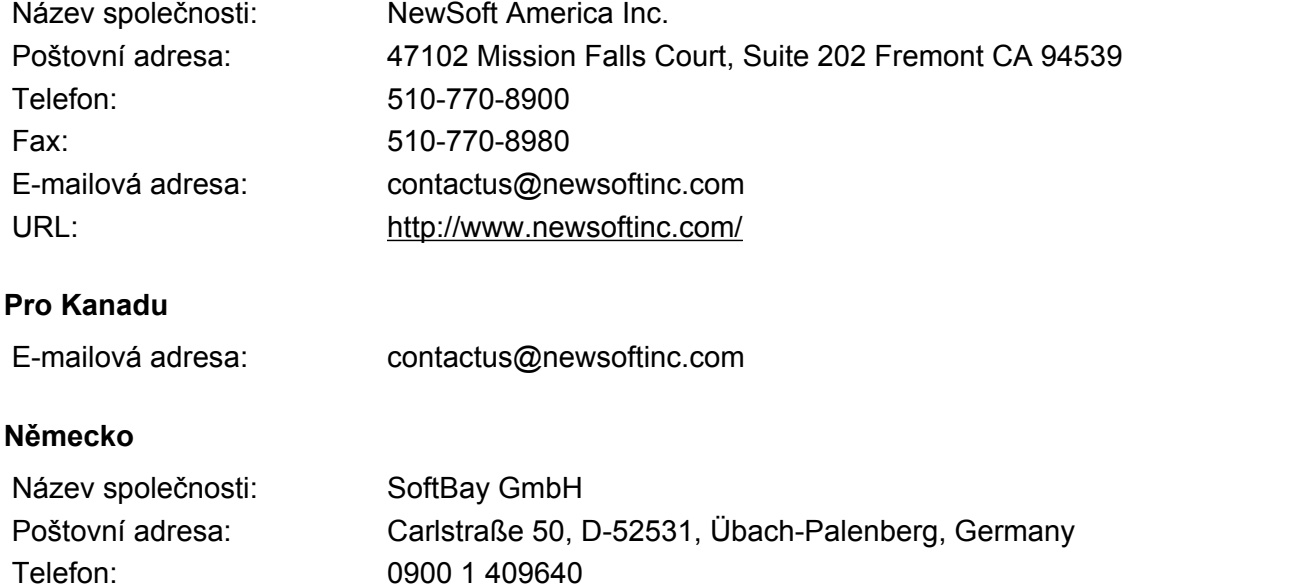

#### **Velká Británie**

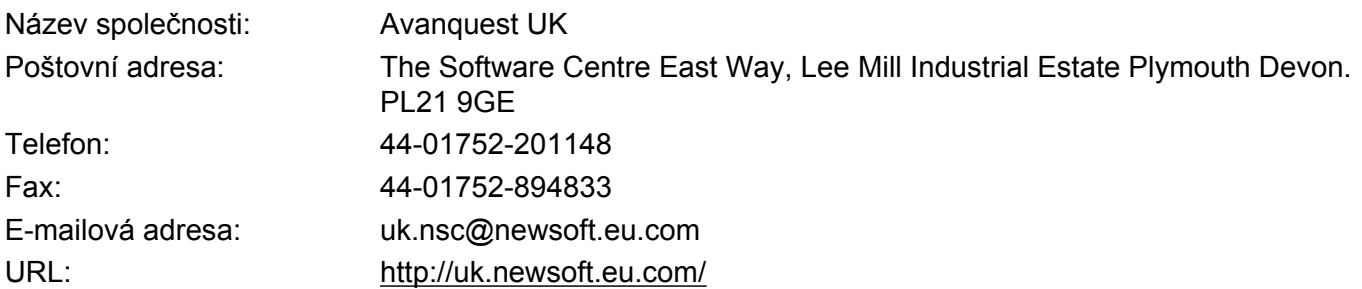

#### **Francie**

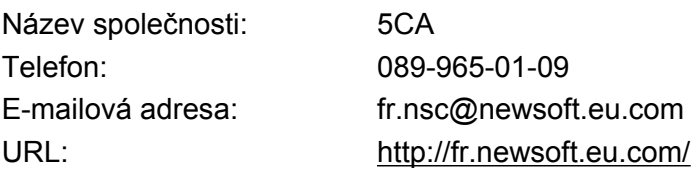

E-mailová adresa: de.nsc@newsoft.eu.com URL: <http://de.newsoft.eu.com/>

#### Skenování

### **Itálie**

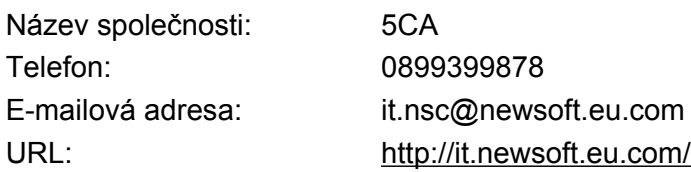

# **Španělsko**

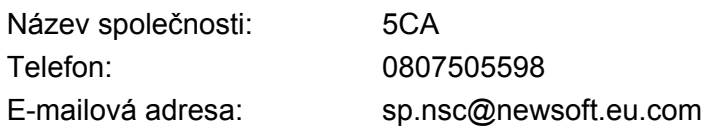

### **Další země**

E-mailová adresa: tech@newsoft.eu.com

# **10 ControlCenter2**

# **Poznámka**

- **•** Okna zobrazená v této části pocházejí ze systému Mac OS X 10.5.x. Obrazovky na vašem počítači Macintosh se mohou lišit v závislosti na vašem operačním systému a aplikaci.
- **•** Vlastnosti, které jsou k dispozici ve vašem ControlCenter2, se mohou lišit v závislosti na čísle modelu vašeho zařízení.

# **Používání ControlCenter2**

ControlCenter2 je programový nástroj, který vám umožňuje rychlý a snadný přístup k často používaným aplikacím. Používání nástroje ControlCenter2 eliminuje nutnost manuálního spouštění konkrétních aplikací.

Na liště nabídek se zobrazí ikona. Okno ControlCenter2 otevřete klepnutím na ikonu a volbou

**Open** (Otevřít). Nástroj ControlCenter2 umožňuje následující operace:

- Skenování přímo do souboru, e-mailu, textového editoru nebo grafické aplikace dle vašeho výběru. (1)
- 2) Tlačítka pro vlastní skenování vám umožní konfigurovat tlačítko tak, aby to vyhovovalo potřebám vašich aplikací. (2)
- **3** Používejte funkce kopírování dostupné prostřednictvím počítače Macintosh a aplikace PC-FAX dostupné pro vaše zařízení. (3)
- $\overline{4}$ ) Přístup k nastavení, které je k dispozici pro konfiguraci vašeho zařízení. (4)
- **6** Z rozevírací nabídky **Model** si můžete si vybrat, ke kterému zařízení se nástroj ControlCenter2 připojí. (5)

Můžete otevřít i okno **Device Selector** (Volič zařízení) výběrem **Other...** (Ostatní) z rozevírací nabídky **Model**.

f <sup>M</sup>ůžete otevřít i okno konfigurace pro každou funkci klepnutím na tlačítko **Configuration** (Konfigurace). (6)

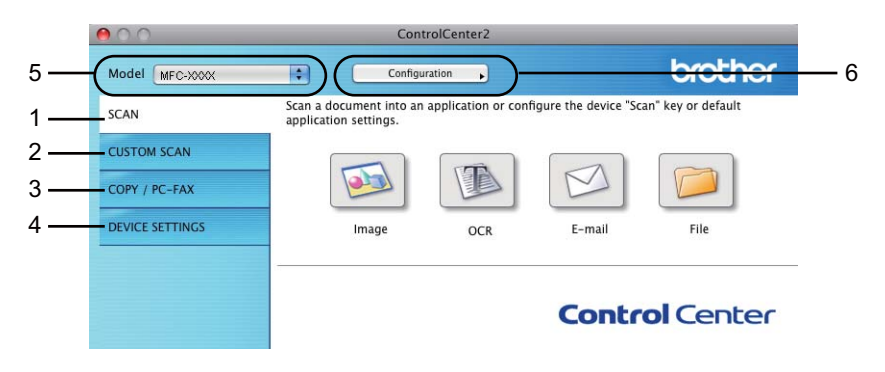

## **Vypnutí funkce AutoLoad**

Pokud nechcete aplikaci ControlCenter2 spouštět automaticky při každém spuštění vašeho počítače Macintosh, postupujte následujícím způsobem.

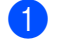

**1** Klepněte na ikonu ControlCenter2 na liště nabídek a vyberte **Preference** (Preference). Objeví se okno předvoleb aplikace ControlCenter2.

- **2** Zrušte zaškrtnutí políčka Start ControlCenter on computer startup (Spustit ControlCenter po spuštění počítače).
- **3** Zavřete okno klepnutím na tlačítko OK.

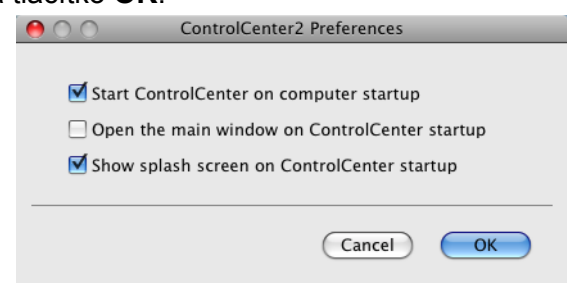

# **Poznámka**

Ikona aplikace ControlCenter2 je v umístění **Macintosh HD**/**Library**/**Printers**/**Brother**/**Utilities**/ **ControlCenter** (Macintosh HD/Knihovna/Tiskárny/Brother/Nástroje/ControlCenter).

#### ControlCenter2

# **SKENOVÁNÍ**

K dispozici jsou čtyři tlačítka skenování pro aplikace **Scan To Image** (Skenovat do obrázku), **Scan To OCR** (Skenování do OCR), **Scan To E-mail** (Skenování do e-mailu) a **Scan To File** (Skenovat do souboru).

**Image** (Obrázek) *(Výchozí: Apple Preview)*

Umožňuje naskenovat stránku přímo do libovolného prohlížeče/editoru obrázků. Můžete zvolit cílovou aplikaci, například Adobe® Photoshop® nebo jakoukoli aplikaci pro úpravu obrázků na počítači Macintosh.

**OCR** *(Výchozí: Apple TextEdit)*

Umožňuje naskenovat stránku nebo dokument, automaticky spustit aplikaci OCR a vložit text (nikoli obrázek) do aplikace pro úpravu textu. Můžete zvolit cílový textový editor, například Microsoft® Word nebo jiný textový editor na počítači Macintosh. Musíte stáhnout aplikaci Presto! PageManager a nainstalovat ji do vašeho počítače Macintosh. Pokyny pro instalaci viz *[Používání aplikace Presto! PageManager](#page-156-0)* [na stran](#page-156-0)ě 150.

**E-mail** *(Výchozí: výchozí e-mailový program)*

Umožňuje naskenovat stánku nebo dokument přímo do e-mailové aplikace jako standardní přílohu. Pro přílohu můžete zvolit typ souboru a rozlišení.

**File** (Soubor)

Umožňuje skenovat přímo do souboru na disku. Typ souboru a cílovou složku můžete podle potřeby změnit.

Nástroj ControlCenter2 umožňuje nakonfigurovat tlačítko **SCAN (Sken)** na zařízení a softwarové tlačítko nástroje ControlCenter2 pro jednotlivé funkce skenování. Chcete-li nakonfigurovat tlačítko zařízení **SCAN (Sken)**, zvolte kartu **Device Button** (Tlačítko zařízení) v nabídce konfigurace pro každé z tlačítek **SCAN** (SKEN). Chcete-li nakonfigurovat softwarové tlačítko v aplikaci ControlCenter2, zvolte kartu **Software Button** (Softwarové tlačítko) v nabídce konfigurace pro každé z tlačítek **SCAN** (SKEN).

## **Poznámka**

- **•** Tlačítko **SCAN (Sken)** zařízení můžete nakonfigurovat pro každé tlačítko ControlCenter2 na kartě **Device Button** (Tlačítko zařízení). Výchozí nastavení můžete změnit klepnutím na tlačítko a současným podržením klávesy **Ctrl** a volbou karty **Device Button** (Tlačítko zařízení).
- **•** Duplexní skenování není k dispozici pro velikosti papíru B4, A3 a Ledger.

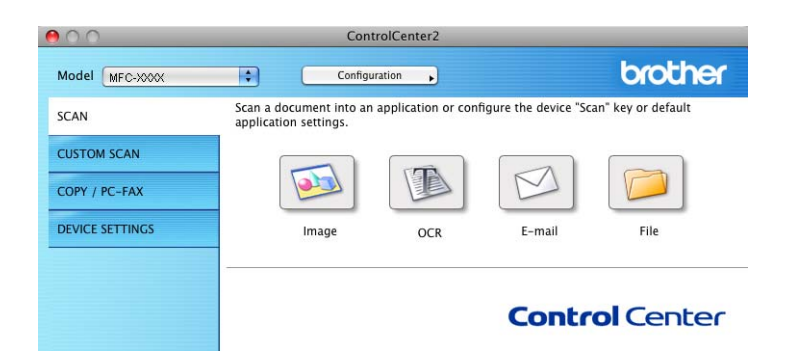

# **Typy souborů**

Z rozevírací nabídky vyberte typ souboru, do kterého chcete uložit naskenované obrázky.

- Windows<sup>®</sup> Bitmap  $(*.bmp)$
- $\blacksquare$  JPEG (\*.jpg)
- $\blacksquare$  TIFF (\*.tif)
- $\blacksquare$  TIFF vícestránkový (\*.tif)
- Portable Network Graphics (\*.png)
- $\blacksquare$  PDF (\*.pdf)
- Zabezpečené PDF (\*.pdf)

## **Poznámka**

- **•** Jestliže nastavíte typ souboru na TIFF nebo TIFF vícestránkový, můžete zvolit "Uncompressed" (Nekomprimovaný) nebo "Compressed" (Komprimovaný).
- **•** Zabezpečené PDF je dostupné pro funkce Skenovat do obrázku, Skenovat do e-mailu a Skenovat do souboru.

## **Velikost dokumentu**

Z rozevírací nabídky můžete vybrat velikost dokumentu. Vyberete-li velikost dokumentu 1 na 2, např. **1 to 2 (A4)** (1 na 2 (A4)), bude naskenovaný obrázek rozdělen na dva dokumenty formátu A5.

# **Obrázek (například: Apple Preview)**

Funkce **Scan To Image** (Skenovat do obrázku) vám umožňuje skenovat obrázek přímo do vaší grafické aplikace pro úpravu obrázků. Výchozí nastavení můžete změnit klepnutím na tlačítko a současným podržením klávesy **Ctrl** a volbou **Software Button** (Softwarové tlačítko).

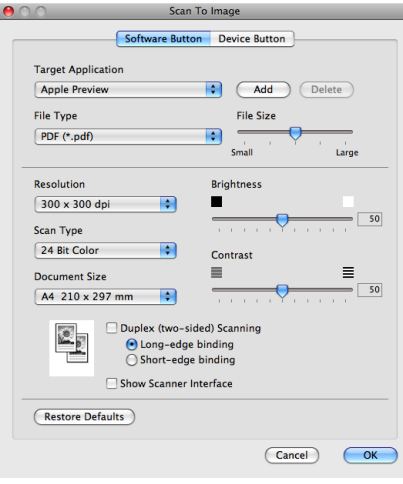

#### ControlCenter2

Pokud chcete skenovat a po vytvoření náhledu dokumentu oříznout část stránky, označte políčko **Show Scanner Interface** (Zobrazení vlastností skeneru).

Chcete-li skenovat duplexní dokument, zaškrtněte **Duplex (two-sided) Scanning** (Duplexní (oboustranné) skenování) a zvolte **Long-edge binding** (Vazba na šířku) nebo **Short-edge binding** (Vazba na délku). (Pro MFC-J6910DW)

Změňte další nastavení, pokud je to třeba.

Pro změnu cílové aplikace vyberte příslušnou aplikaci z rozevírací nabídky **Target Application** (Cílová aplikace). Aplikaci můžete do seznamu přidat klepnutím na tlačítko **Add** (Přidat).

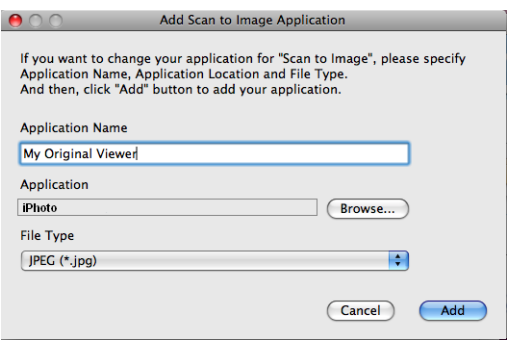

Zadejte **Application Name** (Název aplikace) (až 30 znaků) a vyberte svou oblíbenou aplikaci klepnutím na tlačítko **Browse** (Procházet). Dále vyberte z rozevírací nabídky **File Type** (Typ souboru).

Vámi přidanou aplikaci můžete odstranit. Vyberte možnost **Application Name** (Název aplikace) a klepněte na tlačítko **Delete** (Odstranit).

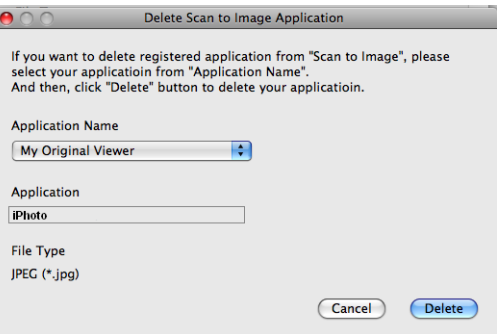

## **Poznámka**

Tato funkce je rovněž k dispozici pro **Scan To E-mail** (Skenování do e-mailu) a **Scan To OCR** (Skenování do OCR). Okno se může lišit v závislosti na funkci.

Jestliže zvolíte **Secure PDF** (Zabezpečené PDF) ze seznamu **File Type** (Typ souboru), zobrazí se dialogové okno **Set PDF Password** (Nastavit heslo PDF). Zadejte heslo do pole **Password** (Heslo) a do pole **Re-type Password** (Znovu zadejte heslo) a potom klepněte na tlačítko **OK**.

#### **Poznámka**

Nastavení **Secure PDF** (Zabezpečené PDF) je rovněž k dispozici pro funkce Skenovat do e-mailu a Skenovat do souboru.

## **OCR (aplikace pro zpracování textu)**

Funkce **Scan To OCR** (Skenování do OCR) převádí data grafické stránky obrázku na text, který lze upravovat libovolným textovým editorem. Výchozí textový editor můžete změnit.

Pro konfiguraci funkce **Scan To OCR** (Skenování do OCR) klepněte na tlačítko a současně podržte klávesu **Ctrl** a vyberte **Software Button** (Softwarové tlačítko).

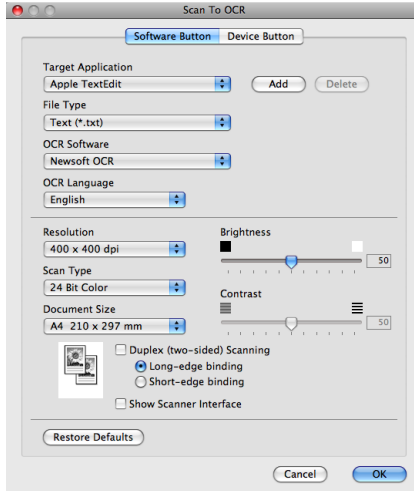

Pro změnu textového editoru vyberte umístění textového editoru z rozevírací nabídky **Target Application** (Cílová aplikace). Pokud chcete přidat aplikaci do seznamu, klepněte na tlačítko **Add** (Přidat). Pro odstranění aplikace klepněte na tlačítko **Delete** (Odstranit).

Pokud chcete skenovat a po vytvoření náhledu dokumentu oříznout část stránky, označte políčko **Show Scanner Interface** (Zobrazení vlastností skeneru).

Chcete-li skenovat duplexní dokument, zaškrtněte **Duplex (two-sided) Scanning** (Duplexní (oboustranné) skenování) a zvolte **Long-edge binding** (Vazba na šířku) nebo **Short-edge binding** (Vazba na délku). (Pro MFC-J6910DW)

### **E-mail**

Funkce **Scan To E-mail** (Skenování do e-mailu) vám umožňuje naskenovat dokument do vaší výchozí e-mailové aplikace, takže budete moci sken odeslat jako přílohu. Pro změnu výchozí e-mailové aplikace nebo typu souboru přílohy klepněte na tlačítko a současně podržte klávesu **Ctrl** a vyberte **Software Button** (Softwarové tlačítko).

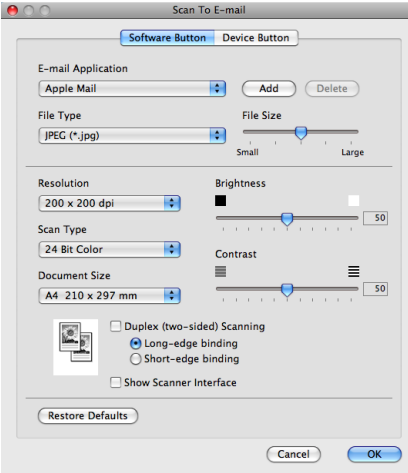

Pro změnu e-mailové aplikace vyberte preferovanou e-mailovou aplikaci z rozevírací nabídky **E-mail Application** (E-mailová aplikace). Aplikaci můžete do seznamu přidat klepnutím na tlačítko **Add** (Přidat) [1](#page-165-0). Pro odstranění aplikace klepněte na tlačítko **Delete** (Odstranit).

<span id="page-165-0"></span><sup>1</sup> Po prvním spuštění ControlCenter2 se v rozevíracím seznamu objeví seznam kompatibilních e-mailových aplikací. Pokud máte problémy při použití individuální aplikace s ControlCenter2, měli byste si vybrat aplikaci ze seznamu.

Pokud chcete skenovat a po vytvoření náhledu dokumentu oříznout část stránky, označte políčko **Show Scanner Interface** (Zobrazení vlastností skeneru).

Chcete-li skenovat duplexní dokument, zaškrtněte **Duplex (two-sided) Scanning** (Duplexní (oboustranné) skenování) a zvolte **Long-edge binding** (Vazba na šířku) nebo **Short-edge binding** (Vazba na délku). (Pro MFC-J6910DW)

### **Soubor**

Tlačítko **Scan To File** (Skenovat do souboru) vám umožňuje naskenovat obraz v jakémkoli formátu souboru do složky na vašem pevném disku. Takto můžete snadno archivovat své dokumenty. Pro konfiguraci typu souboru a složky klepněte na tlačítko a současně podržte klávesu **Ctrl** a vyberte **Software Button** (Softwarové tlačítko).

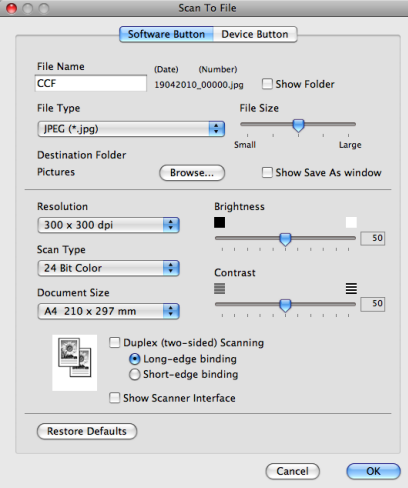

Můžete změnit název souboru. Do okna **File Name** (Název souboru) zadejte název souboru, který chcete použít pro dokument (až 100 znaků). Název souboru bude název, který jste zadali, aktuální datum a pořadové číslo.

Vyberte typ souboru pro uložený obrázek z rozevírací nabídky **File Type** (Typ souboru). Soubor můžete uložit do výchozí složky nebo si vyberte vaší preferovanou složku klepnutím na tlačítko **Browse** (Procházet).

Zaškrtněte políčko **Show Folder** (Zobrazit složku), aby se zobrazilo místo, kam se naskenovaný obrázek uložil, až skenování skončí. Pokud chcete pokaždé určit umístění naskenovaného obrazu, zaškrtněte políčko **Show Save As window** (Zobrazit okno Uložit jako).

Pokud chcete skenovat a po vytvoření náhledu dokumentu oříznout část stránky, označte políčko **Show Scanner Interface** (Zobrazení vlastností skeneru).

Chcete-li skenovat duplexní dokument, zaškrtněte **Duplex (two-sided) Scanning** (Duplexní (oboustranné) skenování) a zvolte **Long-edge binding** (Vazba na šířku) nebo **Short-edge binding** (Vazba na délku). (Pro MFC-J6910DW)

# **UŽIVATELSKÉ PROFILY SKENOVÁNÍ**

Existují čtyři tlačítka, která si můžete nakonfigurovat podle svých potřeb při skenování.

Tlačítko můžete přizpůsobit. Když na něj klepnete a zároveň podržíte klávesu **Ctrl**, objeví se okno konfigurace. K dispozici jsou čtyři funkce skenování: **Scan to Image** (Skenovat do obrázku), **Scan to OCR** (Skenovat do OCR), **Scan to E-mail** (Skenovat do e-mailu) a **Scan to File** (Skenovat do souboru).

#### ■ **Scan to Image** (Skenovat do obrázku)

Umožňuje naskenovat stránku přímo do libovolného prohlížeče/editoru obrázků. Jako cílovou aplikaci můžete na svém počítači Macintosh zvolit jakýkoli editor obrázků.

■ **Scan to OCR** (Skenovat do OCR)

Konvertuje naskenované dokumenty na editovatelné textové soubory. Můžete vybrat cílovou aplikaci pro editovatelný text. Musíte stáhnout aplikaci Presto! PageManager a nainstalovat ji do vašeho počítače Macintosh. Pokyny pro instalaci viz *[Používání aplikace Presto! PageManager](#page-156-0)* na straně 150.

■ **Scan to E-mail** (Skenovat do e-mailu)

Přiloží naskenované obrázky do e-mailové zprávy. Také můžete vybrat typ přiloženého souboru a vytvořit rychlý seznam rozesílání pro e-mailové adresy vybrané z kontaktů e-mailů.

■ **Scan to File** (Skenovat do souboru)

Můžete uložit naskenovaný obrázek do jakékoliv složky na místním nebo síťovém pevném disku. Můžete také vybrat typ souboru, který se má použít.

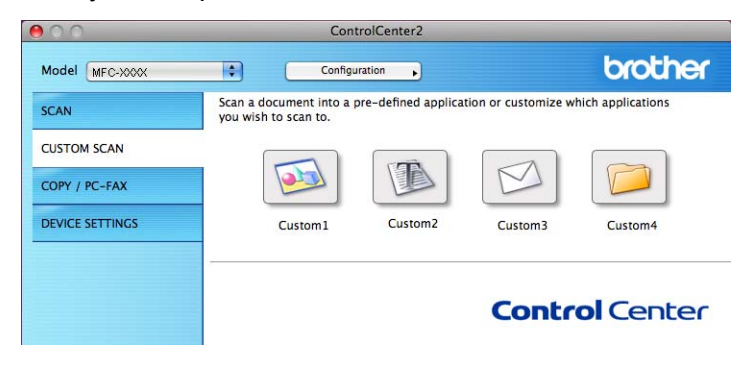

# **Typy souborů**

Z rozevírací nabídky vyberte typ souboru, do kterého chcete uložit naskenované obrázky.

- Windows<sup>®</sup> Bitmap (\*.bmp)
- $\blacksquare$  JPEG (\*.jpg)
- $\blacksquare$  TIFF (\*.tif)
- TIFF vícestránkový (\*.tif)
- Portable Network Graphics (\*.png)
- $\blacksquare$  PDF (\*.pdf)
- Zabezpečené PDF (\*.pdf)

# **Poznámka**

- **•** Jestliže nastavíte typ souboru na TIFF nebo TIFF vícestránkový, můžete zvolit "Uncompressed" (Nekomprimovaný) nebo "Compressed" (Komprimovaný).
- **•** Zabezpečené PDF je dostupné pro funkce Skenovat do obrázku, Skenovat do e-mailu a Skenovat do souboru.

# **Velikost dokumentu**

Z rozevírací nabídky můžete vybrat velikost dokumentu. Vyberete-li velikost dokumentu 1 na 2, např. **1 to 2 (A4)** (1 na 2 (A4)), bude naskenovaný obrázek rozdělen na dva dokumenty formátu A5.

# **Uživatelem definované tlačítko**

Tlačítko můžete přizpůsobit. Když na něj klepnete a zároveň podržíte klávesu **Ctrl**, objeví se okno konfigurace. Při konfiguraci tlačítka postupujte podle těchto pokynů.

### **Skenování do obrázku**

#### Karta **General** (Obecné)

Zadáním názvu do pole **Name for Custom** (Vlastní název) (až 30 znaků) vytvoříte název tlačítka.

V poli **Scan Action** (Skenovací akce) vyberte typ skenování.

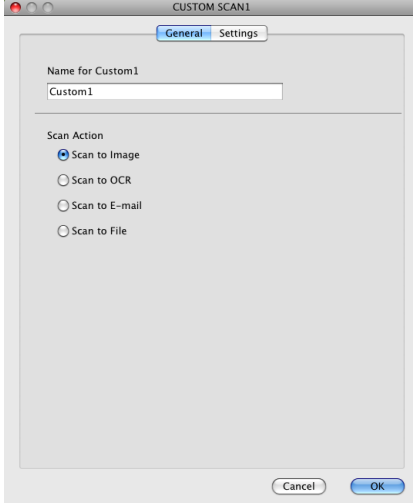

#### ■ Karta **Settings** (Nastavení)

Zvolte nastavení **Target Application** (Cílová aplikace), **File Type** (Typ souboru), **Resolution** (Rozlišení), **Scan Type** (Typ skenování), **Document Size** (Velikost dokumentu), **Duplex (two-sided) Scanning** (Duplexní (oboustranné) skenování) (pro MFC-J6910DW), **Show Scanner Interface** (Zobrazení vlastností skeneru), **Brightness** (Jas) a **Contrast** (Kontrast).

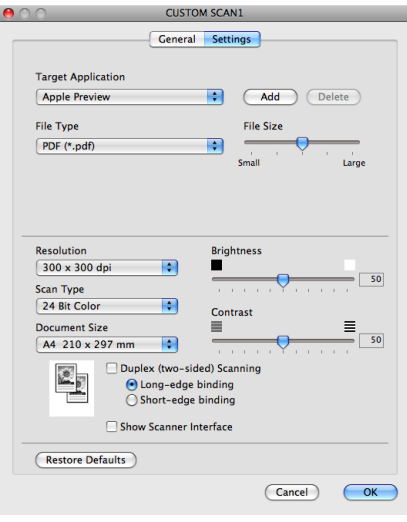

Jestliže zvolíte **Secure PDF** (Zabezpečené PDF) ze seznamu **File Type** (Typ souboru), zobrazí se dialogové okno **Set PDF Password** (Nastavit heslo PDF). Zadejte heslo do pole **Password** (Heslo) a do pole **Re-type Password** (Znovu zadejte heslo) a potom klepněte na tlačítko **OK**.

# **Poznámka**

Nastavení **Secure PDF** (Zabezpečené PDF) je rovněž k dispozici pro funkce Skenovat do e-mailu a Skenovat do souboru.

## **Skenovat do OCR**

#### Karta **General** (Obecné)

Zadáním názvu do pole **Name for Custom** (Vlastní název) (až 30 znaků) vytvoříte název tlačítka.

V poli **Scan Action** (Skenovací akce) vyberte typ skenování.

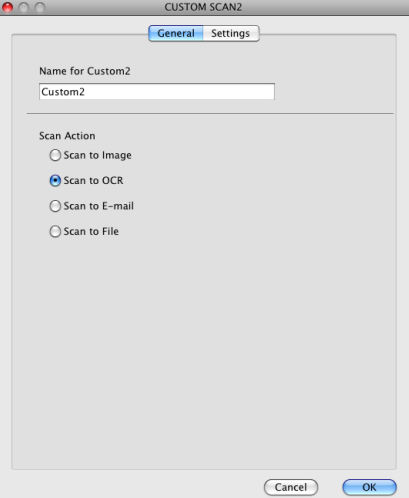

#### Karta **Settings** (Nastavení)

Zvolte nastavení **Target Application** (Cílová aplikace), **File Type** (Typ souboru), **OCR Software** (Program OCR), **OCR Language** (Jazyk OCR), **Resolution** (Rozlišení), **Scan Type** (Typ skenování), **Document Size** (Velikost dokumentu), **Duplex (two-sided) Scanning**

(Duplexní (oboustranné) skenování) (pro MFC-J6910DW), **Show Scanner Interface** (Zobrazení vlastností skeneru), **Brightness** (Jas) a **Contrast** (Kontrast).

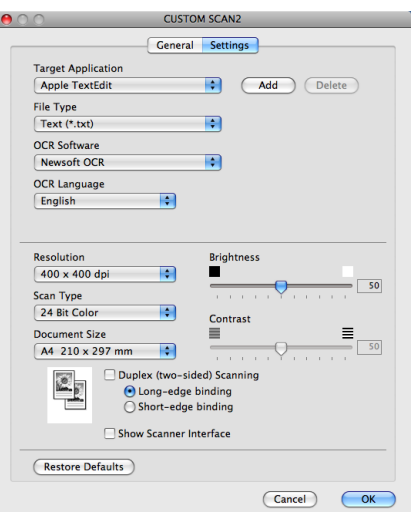

## **Skenování do e-mailu**

#### Karta **General** (Obecné)

Zadáním názvu do pole **Name for Custom** (Vlastní název) (až 30 znaků) vytvoříte název tlačítka.

V poli **Scan Action** (Skenovací akce) vyberte typ skenování.

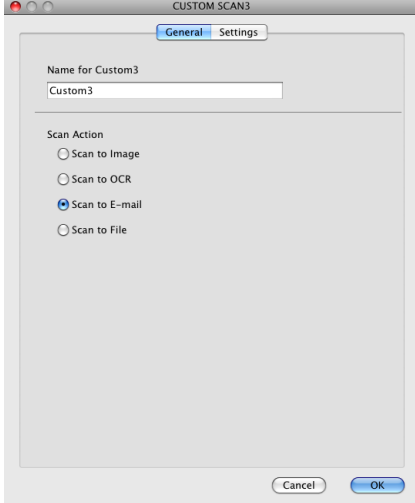

#### ■ Karta **Settings** (Nastavení)

Zvolte nastavení **E-mail Application** (E-mailová aplikace), **File Type** (Typ souboru), **Resolution** (Rozlišení), **Scan Type** (Typ skenování), **Document Size** (Velikost dokumentu), **Duplex (two-sided) Scanning** (Duplexní (oboustranné) skenování) (pro MFC-J6910DW), **Show Scanner Interface** (Zobrazení vlastností skeneru), **Brightness** (Jas) a **Contrast** (Kontrast).

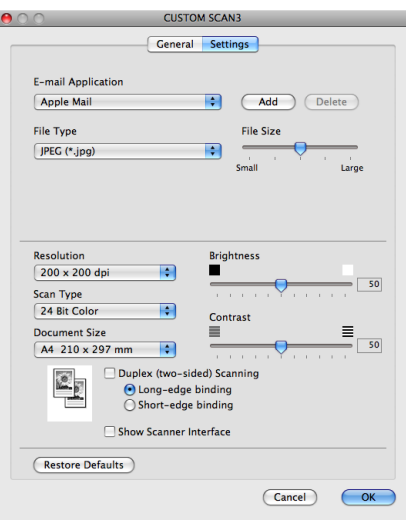

## **Skenování do souboru**

#### Karta **General** (Obecné)

Zadáním názvu do pole **Name for Custom** (Vlastní název) (až 30 znaků) vytvoříte název tlačítka.

V poli **Scan Action** (Skenovací akce) vyberte typ skenování.

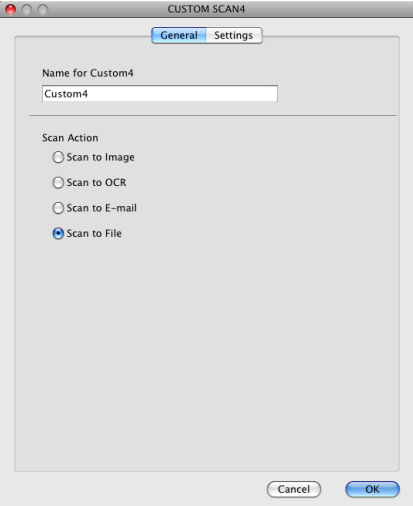

#### Karta **Settings** (Nastavení)

Z rozevírací nabídky **File Type** (Typ souboru) vyberte formát souboru. Uložte soubor do výchozí složky nebo si vyberte vaší preferovanou složku klepnutím na tlačítko **Browse** (Procházet).

Zvolte nastavení **Resolution** (Rozlišení), **Scan Type** (Typ skenování), **Document Size** (Velikost dokumentu), **Duplex (two-sided) Scanning** (Duplexní (oboustranné) skenování) (pro MFC-J6910DW), **Show Scanner Interface** (Zobrazení vlastností skeneru), **Brightness** (Jas) a **Contrast** (Kontrast).

Pokud chcete určit cíl naskenovaného obrazu, zaškrtněte políčko **Show Save As Window** (Zobrazit okno Uložit jako).

Pokud chcete skenovat a po vytvoření náhledu dokumentu oříznout část stránky, označte políčko **Show Scanner Interface** (Zobrazení vlastností skeneru).

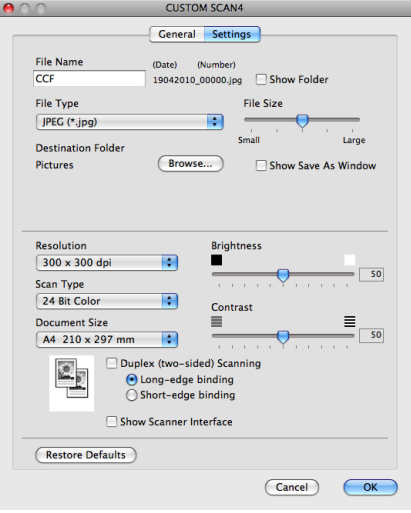

# **KOPÍROVÁNÍ / PC-FAX**

KOPÍROVÁNÍ – Umožňuje provádět rozšířené funkce kopírování pomocí počítače Macintosh a jakéhokoli ovladače tiskárny. Je například možné v zařízení naskenovat stránku a poté vytisknout její kopie pomocí libovolných funkcí ovladače tiskárny zařízení nebo pro výstup kopie zvolit jakýkoli standardní ovladač tiskárny nainstalovaný na vašem počítači Macintosh, včetně síťových tiskáren.

PC-FAX – Umožňuje naskenovat stránku nebo dokument a obraz automaticky odeslat jako fax z počítače Macintosh.

Vaše preferovaná nastavení můžete nakonfigurovat až na čtyřech tlačítkách.

Tlačítka **Copy1** (Kopie1)-**Copy4** (Kopie4) lze přizpůsobit rozšířeným funkcím kopírování a faxu, jako je tisk N na 1.

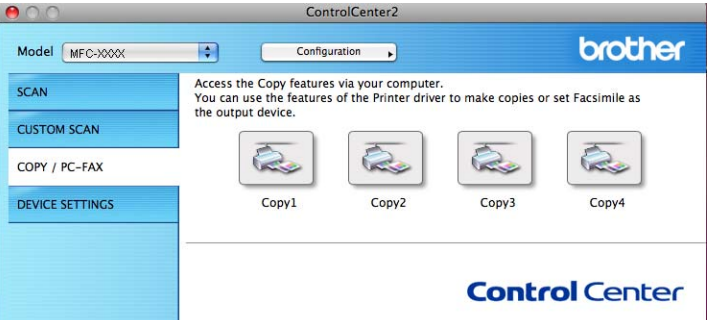

Abyste mohli používat tlačítka **Copy** (Kopírování), nakonfigurujte ovladač tiskárny klepnutím na tlačítko a současným podržením klávesy **Ctrl**.

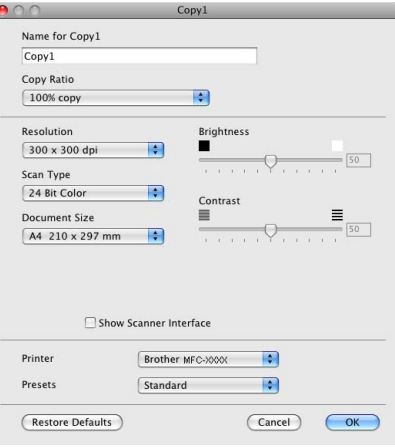

Zadejte název do pole **Name for Copy** (Název kopie) (až 30 znaků) a vyberte **Copy Ratio** (Poměr kopírování).

Zvolte nastavení **Resolution** (Rozlišení), **Scan Type** (Typ skenování), **Document Size** (Velikost dokumentu), **Duplex (two-sided) Scanning** (Duplexní (oboustranné) skenování) (pro MFC-J6910DW), **Show Scanner Interface** (Zobrazení vlastností skeneru), **Brightness** (Jas) a **Contrast** (Kontrast).

Před dokončením konfigurace tlačítka **Copy** (Kopírování) nastavte položku **Printer** (Tiskárna). Pak vyberte nastavení tiskárny z rozevíracího menu **Presets** (Předvolby) a klepnutím na **OK** zavřete dialogové okno. Po klepnutí na nakonfigurované tlačítko kopírování se otevře dialogové okno tisku.

ControlCenter2

#### **(Mac OS X 10.4.11)**

Chcete-li kopírovat, vyberte z rozevírací nabídky položku **Copies & Pages** (Kopie a stránky). Chcete-li poslat fax, vyberte z rozevírací nabídky **Send Fax** (Odeslat fax). (Viz *[Odesílání faxu](#page-135-0)* [na stran](#page-135-0)ě 129.)

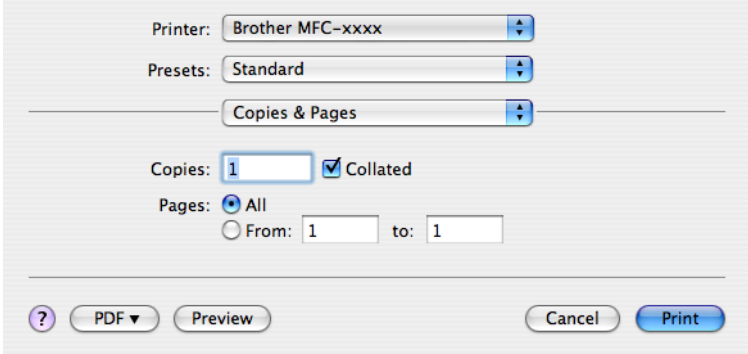

#### **(Mac OS X 10.5.x až 10.6.x)**

Pro více možností klepněte na šipku vedle rozevírací nabídky **Printer** (Tiskárna).

Chcete-li kopírovat, klepněte na **Print** (Tisk).

Chcete-li odeslat fax, klepněte na šipku vedle rozevírací nabídky **Printer** (Tiskárna) a vyberte z ní **Send Fax** (Odeslat fax). (Viz *[Odesílání faxu](#page-135-0)* na straně 129.)

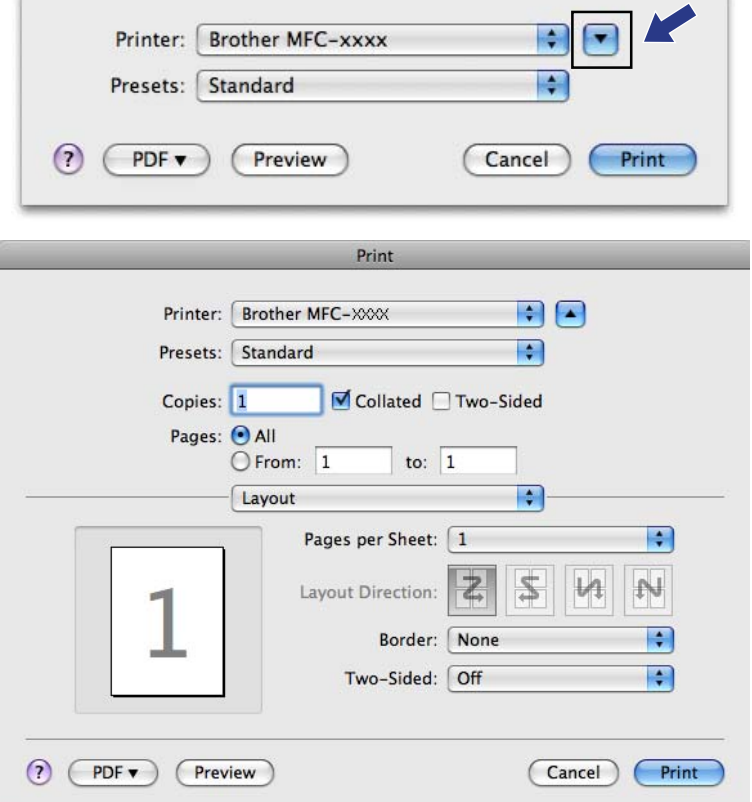

# **NASTAVENÍ ZAŘÍZENÍ**

Klepnutím na jedno tlačítko můžete konfigurovat nastavení zařízení nebo zkontrolovat množství inkoustu.

■ Remote Setup (Vzdálená instalace)

Slouží k otevření okna programu Vzdálená instalace. (Viz *[Vzdálená instalace](#page-178-0)* na straně 172.)

**Quick-Dial** (Rychlé vytáčení)

Slouží k otevření okna Set Quick-Dial (Nastavit rychlé vytáčení) aplikace Vzdálená instalace. (Viz *[Vzdálená](#page-178-0) [instalace](#page-178-0)* na straně 172.)

**Ink Level** (Množství inkoustu)

Umožní vám otevřít Brother Status Monitor (Sledování stavu Brother), čímž zobrazíte množství inkoustu v každé kazetě.

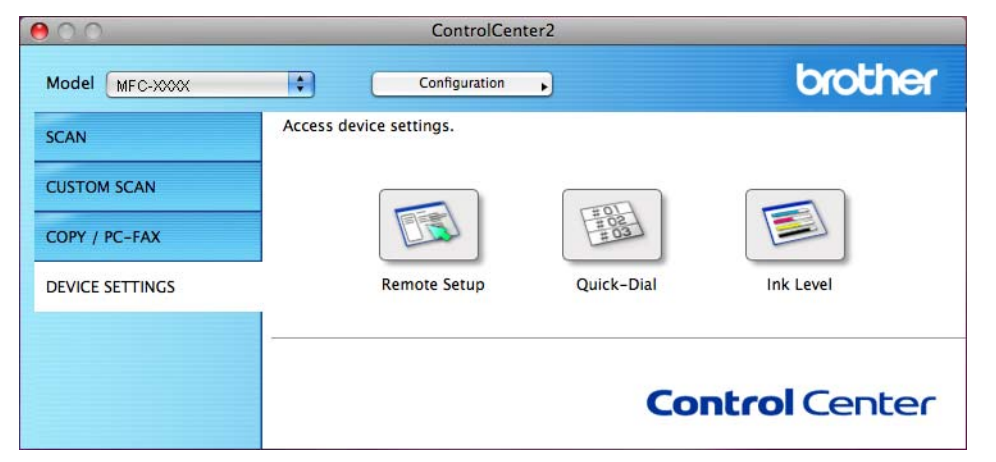

**10**

## **Vzdálená instalace**

Tlačítko **Remote Setup** (Vzdálená instalace) slouží k otevření okna programu Vzdálená instalace, ve kterém lze provést konfiguraci nabídek nastavení zařízení.

# **Poznámka**

Podrobnosti najdete v části *[Vzdálená instalace](#page-178-0)* na straně 172.

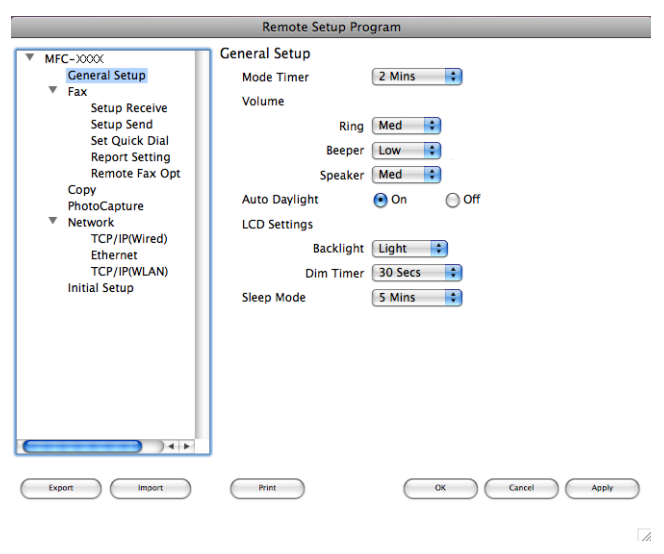

# **Rychlé vytáčení**

Tlačítko **Quick-Dial** (Rychlé vytáčení) slouží k otevření okna **Set Quick Dial** (Nastavit rychlé vytáčení) v programu Vzdálená instalace, v němž lze snadno zaregistrovat nebo změnit čísla vytáčení pomocí počítače Macintosh.

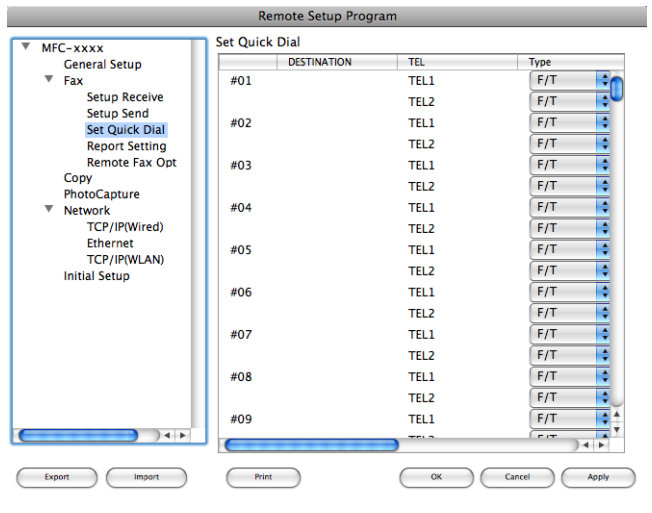

**10**

## **Množství inkoustu**

Tlačítko **Ink Level** (Množství inkoustu) otevře okno **Status Monitor**, kde je zobrazeno množství inkoustu v každé kazetě.

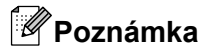

Aplikace Brother Status Monitor (Sledování stavu Brother) se nachází pod **Macintosh HD**/**Library**/ **Printers**/**Brother**/**Utilities** (Macintosh HD/Knihovna/Tiskárny/Brother/Nástroje).

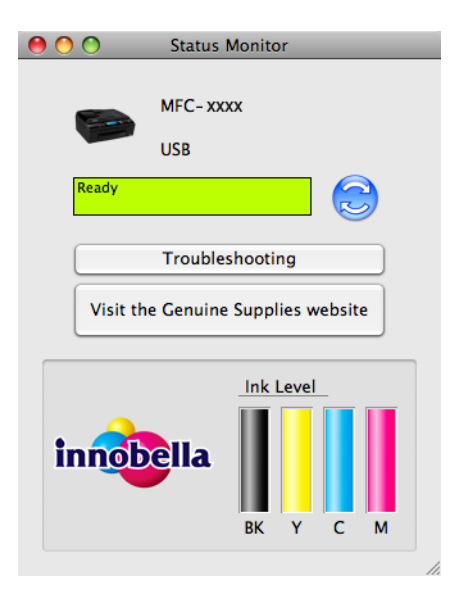

**10**

# <span id="page-178-0"></span>**Vzdálená instalace**

Aplikace **Remote Setup** (Vzdálená instalace) umožňuje konfigurovat některá nastavení zařízení pomocí aplikace Macintosh. Při spuštění této aplikace budou nastavení zařízení automaticky stažena do počítače Macintosh a zobrazena na obrazovce počítače Macintosh. Pokud nastavení změníte, máte možnost odeslat je přímo do zařízení.

# **Poznámka**

Ikona aplikace **RemoteSetup** (Vzdálené nastavení) se nachází ve složce **Macintosh HD**/**Library**/ **Printers**/**Brother**/**Utilities**.

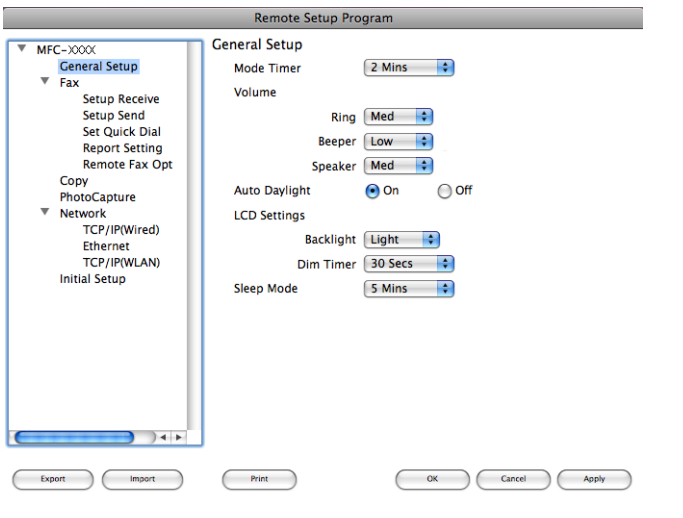

### **OK**

Slouží k zahájení nahrávání dat do zařízení a ukončení aplikace Vzdálená instalace. Pokud se zobrazí chybové hlášení, zadejte znovu správná data a poté klepněte na tlačítko **OK**.

### **Cancel** (Zrušit)

Slouží k ukončení aplikace Vzdálená instalace, aniž by se data nahrála do zařízení.

**Apply** (Použít)

Slouží k nahrání dat do zařízení bez ukončení aplikace Vzdálená instalace.

**Print** (Tisk)

Slouží k vytištění vybraných položek v zařízení. Data nelze vytisknout, dokud je nenahrajete do zařízení. Klepnutím na tlačítko **Apply** (Použít) nahrajte nová data do zařízení a poté klepněte na tlačítko **Print** (Tisk).

**Export**

Slouží k uložení aktuálního nastavení konfigurace do souboru.

■ Import

Slouží k načtení nastavení ze souboru.

# **Poznámka**

- **•** Pomocí tlačítka **Export** je možné uložit nastavení **Quick-Dial** (Rychlé vytáčení) nebo všechna nastavení zařízení.
- **•** Pokud potřebujete změnit zařízení registrované pro počítač Macintosh během instalace programu MFL-Pro Suite (viz *Stručný návod k obsluze*) nebo pokud bylo změněno síťové prostředí, je třeba určit nové zařízení. Otevřete **Device Selector** (Volič zařízení) a vyberte nové zařízení. (Pouze pro síťové uživatele)
# **PhotoCapture Center™**

Paměťovou kartu nebo paměťovou jednotku USB Flash instalovanou v zařízení lze otevřít z počítače Macintosh.

# **UPOZORNĚNÍ**

Počítač Macintosh NESPOUŠTĚJTE, když je v paměťové jednotce zařízení vložena paměťová karta nebo paměťová jednotka USB Flash. Může dojít ke ztrátě dat nebo poškození média.

## **Poznámka**

- **•** Aplikace PhotoCapture Center™ přečte pouze média, která byla nejprve vložena.
- **•** Pokud zařízení tiskne z aplikace PhotoCapture Center™, počítač Macintosh nemůže v aplikaci PhotoCapture Center™ provádět žádné další operace.

## **Pro uživatele USB kabelu**

a Vložte paměťovou kartu nebo paměťovou jednotku USB Flash do zařízení.

## **Poznámka**

Pokud vytvoříte název svazku paměťové karty nebo paměťové jednotky USB Flash, tento název se zobrazí místo položky "**Removable Disk** (Vyjímatelný disk)".

- **2** Poklepejte na ikonu **Removable Disk** (Vyjímatelný disk). Na obrazovce se zobrazí soubory a složky uložené na paměťové kartě nebo paměťové jednotce USB Flash.
	- $MacOSX$ Network  $\mathbf{a}$  $\overrightarrow{48}$ <br>IMG\_1249.JPG को  $\overline{\mathbb{R}}$  Mac OS X E  $MG_1250$ JPG  $MG$  1251.IPC Macintosh HD Macir<br>All TEMP  $\Box$ acintosh HD **CONTROL**  $\Box$ E **B** Deskto ntosh HD-T manua **Pi** Docu & Music Picture ত. 中学的合同的第三章中国 四国 夜 医二
- 

**11**

c Soubory můžete upravovat a uložit je na jiný disk v počítači Macintosh.

 $\overline{4}$  Před vyimutím paměťové karty nebo paměťové jednotky USB Flash ze zařízení ukončete všechny aplikace, které používají data uložená na paměťové kartě nebo paměťové jednotce USB Flash a přetáhněte ikonu **Removable Disk** (Vyjímatelný disk) do ikony **Trash** (Koš).

# **UPOZORNĚNÍ**

Paměťovou kartu nebo paměťovou jednotku USB Flash NEVYJÍMEJTE, pokud bliká tlačítko **PHOTO CAPTURE (Fotocapture)**. Mohlo by dojít k poškození paměťové karty, paměťové jednotky USB Flash nebo dat uložených na kartě.

Pokud paměťovou kartu nebo paměťovou jednotku USB Flash vyjmete, když tlačítko **PHOTO CAPTURE (Fotocapture)** bliká, je třeba počítač Macintosh ihned restartovat. Teprve pak budete moci do zařízení znovu vložit stejnou paměťovou kartu nebo paměťovou jednotku USB Flash. Pokud počítač Macintosh nerestartujete, může dojít k poškození dat na médiu.

## **Pro síťové uživatele**

**Vložte paměťovou kartu nebo paměťovou jednotku USB Flash do zařízení.** 

**2** Spusťte jakýkoli FTP program nebo jakýkoli webový prohlížeč, který podporuje FTP. Váš prohlížeč získá přístup na paměťovou kartu nebo paměťovou jednotku USB Flash prostřednictvím protokolu FTP a síťového hostitelského názvu zařízení. V adrese zadejte ftp://XXX.XXX.XXX.XXX (kde XXX.XXX.XXX.XXX je IP adresa vašeho přístroje Brother).

Váš prohlížeč zobrazí seznam názvů souborů na paměťové kartě nebo na paměťové jednotce USB Flash.

Klepněte na název souboru, který chcete zobrazit.

## **Poznámka**

Používání některých znaků a symbolů v názvu souboru na paměťové kartě nebo paměťové jednotce USB Flash může způsobit problémy při otevírání souboru. Doporučujeme v názvech souborů používat pouze kombinace následujících znaků.

1234567890 **ABCDEFGHIJKLMNOPQRSTUVWXYZ** abcdefghijklmnopgrstuvwxyz

 $!$  # \$ % & '() -, @ ^ '{}

**Při vyjímání paměťové karty nebo paměťové jednotky USB Flash dodržujte následující opatření, abyste zabránili poškození paměťové karty nebo paměťové jednotky USB Flash:**

**1** Zavřete prohlížeč.

b <sup>P</sup>řed vyjmutím paměťové karty nebo paměťové jednotky USB Flash vyčkejte, až přestane blikat tlačítko (**PHOTO CAPTURE (Fotocapture)**).

# **UPOZORNĚNÍ**

Paměťovou kartu nebo paměťovou jednotku USB Flash NEVYJÍMEJTE, pokud bliká tlačítko **PHOTO CAPTURE (Fotocapture)**. Mohlo by dojít k poškození paměťové karty, paměťové jednotky USB Flash nebo dat uložených na kartě.

Pokud paměťovou kartu nebo paměťovou jednotku USB Flash vyjmete, když tlačítko **PHOTO CAPTURE (Fotocapture)** bliká, je třeba počítač Macintosh ihned restartovat. Teprve pak budete moci do zařízení znovu vložit stejnou paměťovou kartu nebo paměťovou jednotku USB Flash. Pokud počítač Macintosh nerestartujete, může dojít k poškození dat na médiu.

# **Oddíl III**

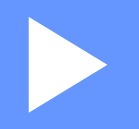

# **Používání tlačítka Scan (Sken)**

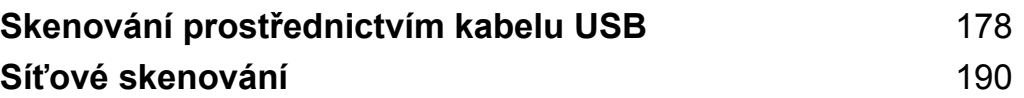

# <span id="page-184-1"></span><span id="page-184-0"></span>**Používání tlačítka Scan (Sken) při připojení kabelem USB**

## **Poznámka**

Používáte-li tlačítko **SCAN (Sken)** v síti, viz *Síť[ové skenování](#page-196-1)* na straně 190.

Tlačítko (**SCAN (Sken)**) na ovládacím panelu můžete použít pro skenování dokumentů přímo do aplikací pro úpravu textu a obrázků nebo do e-mailové aplikace, do složky v počítači, na paměťovou kartu nebo na paměťovou jednotku USB Flash.

Aby bylo možné používat tlačítko (**SCAN (Sken)**) na ovládacím panelu, musíte nejdříve nainstalovat sadu programů Brother MFL-Pro a připojit zařízení k počítači. Pokud jste nainstalovali program MFL-Pro Suite z dodaného disku CD-ROM, byly nainstalovány správné ovladače a program ControlCenter. Při skenování pomocí tlačítka (**SCAN (Sken)**) se používá konfigurace z obrazovky **Nastavení zařízení pro skenování** aplikace ControlCenter4 nebo z karty **Tlačítko zařízení** aplikace ControlCenter2. (U systému Windows® nahlédněte do *[Karta Skenovat](#page-66-0)* na straně 60, jestliže jste zvolili režim **Domácí režim**, nebo nahlédněte do *[Karta Skenovat](#page-77-0)* na straně 71, jestliže jste zvolili režim **Pokročilý režim**. Pokyny pro operační systém Macintosh najdete v části *[SKENOVÁNÍ](#page-161-0)* na straně 155.) Podrobné pokyny pro konfiguraci nastavení skenování a spuštění vámi zvolené aplikace pomocí tlačítka ( $\Rightarrow$  ) (SCAN (Sken)) najdete v části *[ControlCenter4](#page-60-0)* na straně 54 (Windows®) nebo *[ControlCenter2](#page-159-0)* na straně 153 (Macintosh).

- **•** Chcete-li skenovat dokument pomocí funkce duplexního skenování, je třeba vložit dokument do ADF a potom zvolit Duplex. sken:Na sirku nebo Duplex. sken:Na vysku v závislosti na rozvržení dokumentu.
- **•** Zvolte rozvržení dokumentu z následující tabulky:

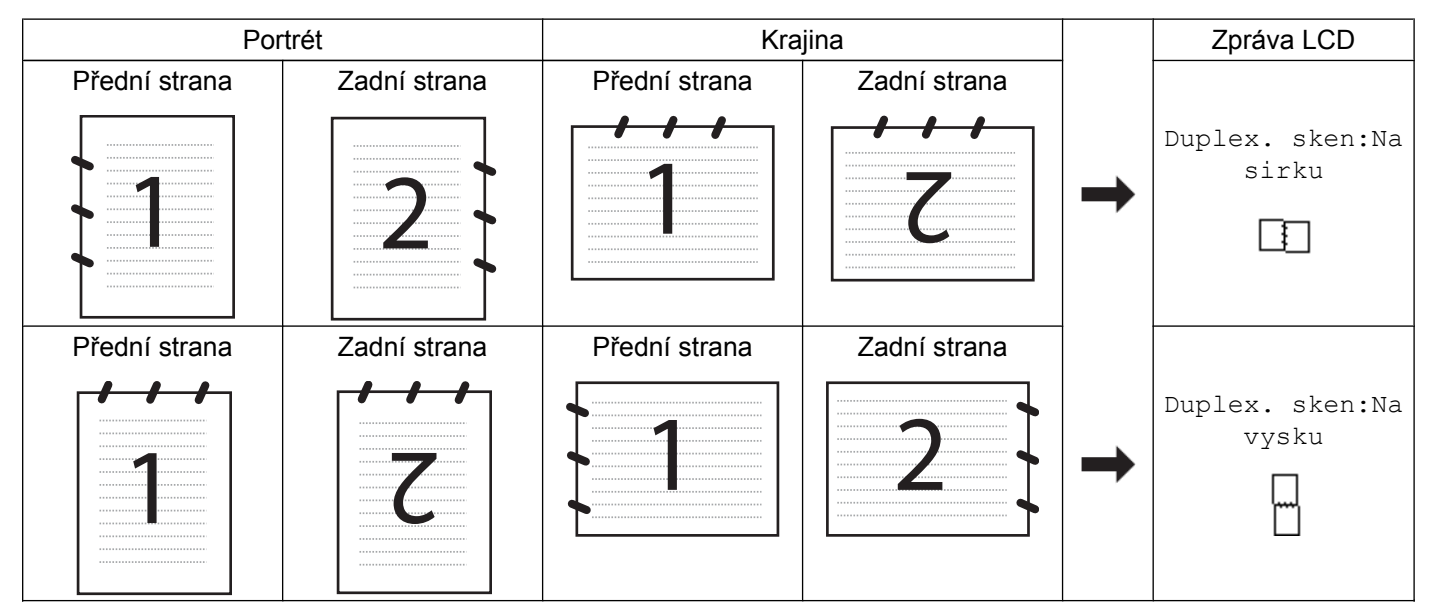

#### **Tabulka rozvržení dokumentu**

**•** Duplexní skenování je podporováno zařízením MFC-J6910DW.

## **Skenování do e-mailu**

Do e-mailové aplikace můžete jako přílohu naskenovat černobílý nebo barevný dokument.

- 1 Vložte dokument.
- **Stiskněte tlačítko (△△) (SCAN (Sken)).**
- **8** Stisknutím tlačítka **A** nebo **V** zvolte Sken do mailu. Stiskněte tlačítko **OK**.
- d Stiskněte tlačítko **Mono Start (Start Mono)** nebo **Colour Start (Start Barva)**. Zařízení naskenuje dokument, vytvoří přílohu a spustí e-mailovou aplikaci, ve které bude zobrazena nová zpráva, pro kterou stačí vybrat adresáta.

#### **Pro modely s dotykovým displejem**

- **1** Vložte dokument.
- b Stiskněte klávesu (**SCAN (Sken)**).
- 8 Stisknutím tlačítka **∢** nebo ▶ zvolte do e-mailu. Postupujte jedním z následujících způsobů:
	- Chcete-li používat [d](#page-186-0)uplexní skenování, přejděte na  $\bullet$ .
	- N[e](#page-186-1)chcete-li používat duplexní skenování, přejděte na  $\bigcirc$ .
- <span id="page-186-0"></span>4 Stiskněte tlačítko Duplex. sken.
	- Stiskněte tlačítko Duplex. sken: Na sirku nebo Duplex. sken: Na vysku.
- <span id="page-186-1"></span>e Stiskněte tlačítko **Mono Start (Start Mono)** nebo **Colour Start (Start Barva)**. Zařízení naskenuje dokument, vytvoří přílohu a spustí e-mailovou aplikaci, ve které bude zobrazena nová zpráva, pro kterou stačí vybrat adresáta.

#### **(Windows®)**

- Typ skenování závisí na nastavení na obrazovce **Nastavení zařízení pro skenování** aplikace ControlCenter4. **Mono Start (Start Mono)** nebo **Colour Start (Start Barva)** tato nastavení nemění.
- Chcete-li přepínat mezi barevným a černobílým skenováním, klepněte na **Nápověda** v aplikaci ControlCenter4.

#### **(Macintosh)**

- Typ skenování závisí na nastavení na kartě **Device Button** (Tlačítko zařízení) aplikace ControlCenter2. **Mono Start (Start Mono)** nebo **Colour Start (Start Barva)** tato nastavení nemění.
- Chcete-li přepínat mezi barevným a černobílým skenováním, zvolte možnost barevného nebo černobílého typu skenování na kartě **Device Button** (Tlačítko zařízení) konfigurační obrazovky aplikace ControlCenter2. (Viz *[SKENOVÁNÍ](#page-161-0)* na straně 155.)

## **Skenování do obrázku**

Můžete naskenovat černobílý nebo barevný dokument do vaší grafické aplikace pro zobrazení a editaci.

- 1 Vložte dokument.
- **2** Stiskněte tlačítko (**ADECAN (Sken)**).
- **3** Stisknutím tlačítka **A** nebo **V** zvolte Sken do grafiky. Stiskněte tlačítko **OK**.
- d Stiskněte tlačítko **Mono Start (Start Mono)** nebo **Colour Start (Start Barva)**. Zařízení začne skenovat.

#### **Pro modely s dotykovým displejem**

- a Vložte dokument.
- b Stiskněte klávesu (**SCAN (Sken)**).

- 8 Stisknutím tlačítka **4 nebo > zvolte** do obrazku. Postupujte jedním z následujících způsobů:
	- Chcete-li používat [d](#page-187-0)uplexní skenování, přejděte na  $\bullet$ .
	- N[e](#page-187-1)chcete-li používat duplexní skenování, přejděte na  $\bigcirc$ .
- <span id="page-187-0"></span>4 Stiskněte tlačítko Duplex. sken. Stiskněte tlačítko Duplex. sken: Na sirku nebo Duplex. sken: Na vysku.
- <span id="page-187-1"></span>e Stiskněte tlačítko **Mono Start (Start Mono)** nebo **Colour Start (Start Barva)**. Zařízení začne skenovat.

#### **(Windows®)**

- Typ skenování závisí na nastavení na obrazovce **Nastavení zařízení pro skenování** aplikace ControlCenter4. **Mono Start (Start Mono)** nebo **Colour Start (Start Barva)** tato nastavení nemění.
- Chcete-li přepínat mezi barevným a černobílým skenováním, klepněte na **Nápověda** v aplikaci ControlCenter4.

#### **(Macintosh)**

- Typ skenování závisí na nastavení na kartě **Device Button** (Tlačítko zařízení) aplikace ControlCenter2. **Mono Start (Start Mono)** nebo **Colour Start (Start Barva)** tato nastavení nemění.
- Chcete-li přepínat mezi barevným a černobílým skenováním, zvolte možnost barevného nebo černobílého typu skenování na kartě **Device Button** (Tlačítko zařízení) konfigurační obrazovky aplikace ControlCenter2. (Viz *[SKENOVÁNÍ](#page-161-0)* na straně 155.)

## **Skenování do OCR**

Pokud je originálním dokumentem text, můžete jej pomocí aplikace ScanSoft™ PaperPort™12SE nebo Presto! PageManager naskenovat a převést na textový soubor, který lze poté upravit ve vašem oblíbeném programu pro úpravu textu.

#### 1 Vložte dokument.

- Stiskněte tlačítko (**△)** (SCAN (Sken)).
- **6** Stisknutím tlačítka ▲ nebo ▼ zvolte Sken do OCR. Stiskněte tlačítko **OK**.
- d Stiskněte tlačítko **Mono Start (Start Mono)** nebo **Colour Start (Start Barva)**. Zařízení začne skenovat.

#### **Pro modely s dotykovým displejem**

- **1** Vložte dokument.
- Stiskněte klávesu (**ADECAN (Sken)**).
- 8) Stisknutím tlačítka ◀ nebo ▶ zvolte do OCR. Postupujte jedním z následujících způsobů:
	- Chcete-li používat [d](#page-188-0)uplexní skenování, přejděte na  $\bullet$ .
	- N[e](#page-188-1)chcete-li používat duplexní skenování, přejděte na  $\bigcirc$ .
- <span id="page-188-0"></span>4 Stiskněte tlačítko Duplex. sken. Stiskněte tlačítko Duplex. sken: Na sirku nebo Duplex. sken: Na vysku.
- <span id="page-188-1"></span>e Stiskněte tlačítko **Mono Start (Start Mono)** nebo **Colour Start (Start Barva)**. Zařízení začne skenovat.

#### **(Windows®)**

- Typ skenování závisí na nastavení na obrazovce **Nastavení zařízení pro skenování** aplikace ControlCenter4. **Mono Start (Start Mono)** nebo **Colour Start (Start Barva)** tato nastavení nemění.
- Chcete-li přepínat mezi barevným a černobílým skenováním, klepněte na **Nápověda** v aplikaci ControlCenter4.
- Ve vašem počítači musí být nainstalována aplikace ScanSoft™ PaperPort™12SE.

#### **(Macintosh)**

- Typ skenování závisí na nastavení na kartě **Device Button** (Tlačítko zařízení) aplikace ControlCenter2. **Mono Start (Start Mono)** nebo **Colour Start (Start Barva)** tato nastavení nemění.
- Chcete-li přepínat mezi barevným a černobílým skenováním, zvolte možnost barevného nebo černobílého typu skenování na kartě **Device Button** (Tlačítko zařízení) konfigurační obrazovky aplikace ControlCenter2. (Viz *[SKENOVÁNÍ](#page-161-0)* na straně 155.)
- Aby funkce OCR fungovala z tlačítka **SCAN (Sken)** v aplikaci ControlCenter2, musíte stáhnout aplikaci Presto! PageManager a nainstalovat ji do počítače Macintosh. Pokyny pro instalaci viz *[Používání](#page-156-0) [aplikace Presto! PageManager](#page-156-0)* na straně 150.
- Funkce Skenování do OCR je k dispozici pro angličtinu, francouzštinu, němčinu, holandštinu, italštinu, španělštinu, portugalštinu, dánštinu, švédštinu, japonštinu, tradiční čínštinu a zjednodušenou čínštinu.

## **Skenování do souboru**

Černobílý nebo barevný dokument můžete naskenovat do počítače a uložit jej jako soubor do složky podle vlastního výběru. Nastavení typu souboru a konkrétní složky se provádí podle nastavení, která jste zvolili na obrazovce konfigurace Skenování do souboru nástroje ControlCenter. (U systému Windows® nahlédněte do *[Karta Skenovat](#page-66-0)* na straně 60, jestliže jste zvolili režim **Domácí režim**, nebo nahlédněte do *[Karta Skenovat](#page-77-0)* [na stran](#page-77-0)ě 71, jestliže jste zvolili režim **Pokročilý režim**. Pokyny pro operační systém Macintosh najdete v části *[SKENOVÁNÍ](#page-161-0)* na straně 155.)

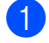

a Vložte dokument.

Stiskněte tlačítko (**△** ) (**SCAN (Sken)**).

- 8 Stisknutím tlačítka **A** nebo **v** zvolte Sken do soub. Stiskněte tlačítko **OK**.
- d Stiskněte tlačítko **Mono Start (Start Mono)** nebo **Colour Start (Start Barva)**. Zařízení začne skenovat.

#### **Pro modely s dotykovým displejem**

- 1 Vložte dokument.
- b Stiskněte klávesu (**SCAN (Sken)**).
- **3** Stisknutím tlačítka ◀ nebo ▶ zvolte do souboru. Postupujte jedním z následujících způsobů:
	- Chcete-li používat [d](#page-189-0)uplexní skenování, přejděte na  $\bullet$ .
	- N[e](#page-189-1)chcete-li používat duplexní skenování, přejděte na  $\bigcirc$ .

<span id="page-189-0"></span>4 Stiskněte tlačítko Duplex. sken. Stiskněte tlačítko Duplex. sken:Na sirku nebo Duplex. sken:Na vysku.

<span id="page-189-1"></span>e Stiskněte tlačítko **Mono Start (Start Mono)** nebo **Colour Start (Start Barva)**. Zařízení začne skenovat.

## **Poznámka**

#### **(Windows®)**

- Typ skenování závisí na nastavení na obrazovce **Nastavení zařízení pro skenování** aplikace ControlCenter4. **Mono Start (Start Mono)** nebo **Colour Start (Start Barva)** tato nastavení nemění.
- Chcete-li přepínat mezi barevným a černobílým skenováním nebo změnit název souboru skenovaných dokumentů, klepněte na **Nápověda** v aplikaci ControlCenter4.

#### **(Macintosh)**

- Typ skenování závisí na nastavení na kartě **Device Button** (Tlačítko zařízení) aplikace ControlCenter2. **Mono Start (Start Mono)** nebo **Colour Start (Start Barva)** tato nastavení nemění.
- Chcete-li přepínat mezi barevným a černobílým skenováním, zvolte možnost barevného nebo černobílého typu skenování na kartě **Device Button** (Tlačítko zařízení) konfigurační obrazovky aplikace ControlCenter2. (Viz *[SKENOVÁNÍ](#page-161-0)* na straně 155.)
- Chcete-li změnit název souboru skenovaných dokumentů, zadejte název souboru do části **File Name** (Název souboru) na kartě **Device Button** (Tlačítko zařízení) konfigurační obrazovky aplikace ControlCenter2. (Viz *[SKENOVÁNÍ](#page-161-0)* na straně 155.)

## **Skenování na média**

Černobílé a barevné dokumenty lze skenovat přímo na paměťovou kartu nebo paměťovou jednotku USB Flash. Černobílé dokumenty budou uloženy jako soubory ve formátu PDF (\*.PDF) nebo TIFF (\*.TIF). Barevné dokumenty lze uložit jako soubory ve formátu PDF (\*.PDF) nebo JPEG (\*.JPG). Názvy souborů vycházejí z aktuálního data. Například pátý obrázek naskenovaný 1. července 2010 by měl název 01071005.PDF. Můžete měnit barvu, kvalitu a název souboru.

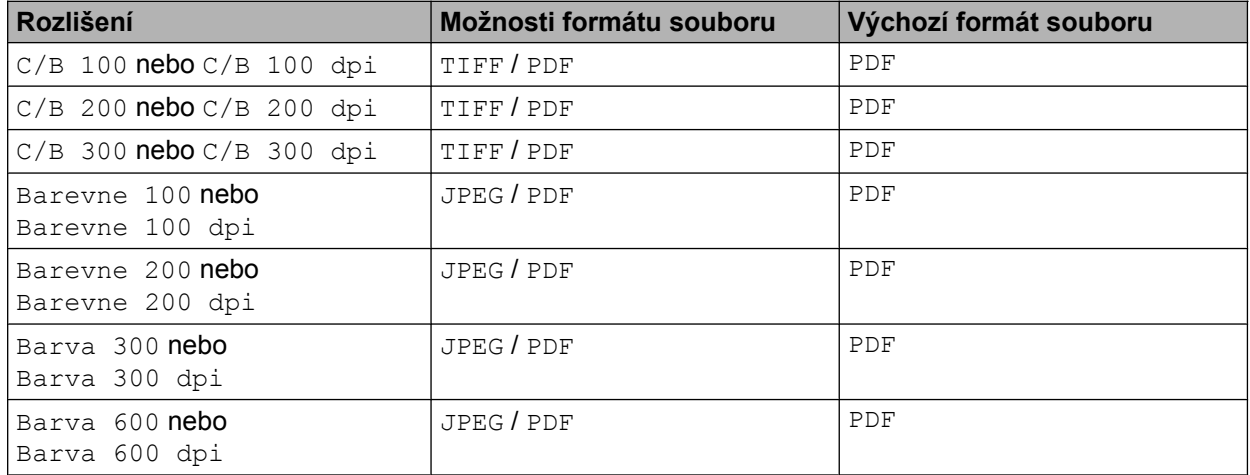

#### **Automaticky oříznout**

Je možné skenovat několik dokumentů umístěných na sklo skeneru. Před uložením lze na displeji LCD zobrazit náhledy jednotlivých dokumentů. Pokud vyberete možnost Auto. oriznuti nebo Automatické oříznutí, zařízení naskenuje všechny dokumenty a vytvoří samostatné soubory. Pokud například na sklo skeneru umístíte tři dokumenty, zařízení naskenuje a vytvoří tři samostatné soubory. Pokud chcete vytvořit třístránkový soubor, vyberte možnost TIFF nebo PDF pro nastavení Typ souboru.

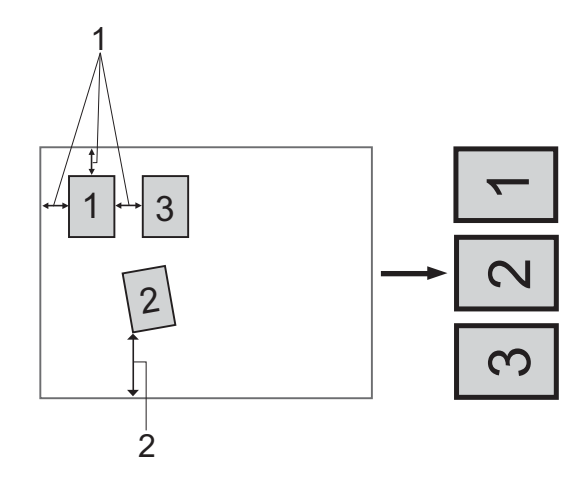

- **1 10 mm nebo větší**
- **2 20 mm nebo větší (dolní část)**

Funkce automatického oříznutí je podporována technologií společnosti Reallusion, Inc.

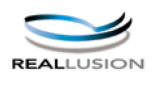

#### **Pokyny pro funkci automatického oříznutí**

- Toto nastavení je dostupné pouze pro obdélníkové nebo čtvercové dokumenty.
- Pokud je dokument příliš dlouhý nebo široký, nastavení nebude fungovat správně.
- Dokumenty je třeba umístit dále od okrajů skla skeneru, jak je naznačeno na obrázku.
- Mezi dokumenty je třeba ponechat mezeru alespoň 10 mm.
- Funkce Automaticky oříznout umožňuje upravit natočení dokumentu na skle skeneru, pokud je však dokument natočen o více než 10 stupňů, toto nastavení nebude fungovat.
- Aby bylo možné použít funkci Automaticky oříznout, musí být automatický podavač dokumentů prázdný.
- Funkce je dostupná maximálně pro 16 dokumentů, v závislosti na velikosti dokumentů.
- **1** Vložte paměťovou kartu nebo paměťovou jednotku USB Flash do zařízení.

## **UPOZORNĚNÍ**

Paměťovou kartu nebo paměťovou jednotku USB Flash NEVYJÍMEJTE, pokud bliká tlačítko **PHOTO CAPTURE (Fotocapture)**. Mohlo by dojít k poškození paměťové karty, paměťové jednotky USB Flash nebo dat uložených na kartě.

Pokud paměťovou kartu nebo paměťovou jednotku USB Flash vyjmete, když tlačítko **PHOTO CAPTURE (Fotocapture)** bliká, je třeba počítač ihned restartovat. Teprve pak budete moci do zařízení znovu vložit stejnou paměťovou kartu nebo paměťovou jednotku USB Flash. Pokud počítač nerestartujete, může dojít k poškození dat na médiu.

- <sup>2</sup> Vložte dokument.
- **b** Stiskněte tlačítko (**△** ) (**SCAN (Sken)**).
- 4) Stisknutím tlačítka **A** nebo **V** zvolte Sken do media. Stiskněte tlačítko **OK**.
	- Postupujte jedním z následujících způsobů:
	- $\blacksquare$  $\blacksquare$  Chcete-li změnit kvalitu, přejděte na krok  $\blacksquare$ .
	- Stisknutím tlačítka **Mono Start (Start Mono)** nebo **Colour Start (Start Barva)** spusťte skenování beze změny dalších nastavení. Přejděte ke kroku  $\bullet$ .
- <span id="page-191-0"></span>**b** Stisknutím tlačítka ▲ nebo ▼ zvolte Kvalita. Stisknutím ◀ nebo ▶ vyberte kvalitu, kterou chcete. Stiskněte tlačítko **OK**. Postupujte jedním z následujících způsobů:
- **Pokud chcete změnit typ souboru, přejděte na krok**  $\odot$ **.**
- Stisknutím tlačítka **Mono Start (Start Mono)** nebo **Colour Start (Start Barva)** spusťte skenování beze změny dalších nastavení. Přejděte ke kroku  $\bullet$ .
- <span id="page-192-1"></span>**6** Stisknutím tlačítka **∆** nebo **V** zvolte Typ souboru. Stisknutím ◀ nebo ▶ vyberte typ souboru, který chcete. Stiskněte tlačítko **OK**. Postupujte jedním z následujících způsobů:
	- Chcete-li změnit velikost ze skenovacího skla, přejděte na krok  $\bullet$ .
	- Stisknutím tlačítka **Mono Start (Start Mono)** nebo **Colour Start (Start Barva)** spusťte skenování beze změny dalších nastavení. Přejděte ke kroku  $\odot$ .
- <span id="page-192-2"></span>7 Stisknutím tlačítka **A** nebo **V** zvolte Rozmer skla. Stisknutím ◀ nebo ▶ zvolte požadovanou velikost ze skenovacího skla. Stiskněte **OK**.

Postupujte jedním z následujících způsobů:

- **Pokud c[h](#page-192-3)cete změnit název souboru, přejděte na**  $\odot$ **.**
- Stisknutím tlačítka **Mono Start (Start Mono)** nebo **Colour Start (Start Barva)** spusťte skenování beze změny dalších nastavení. Přejděte ke kroku  $\bullet$ .

## **Poznámka**

- Pokud v nastavení kvality vyberete barvu, nemůžete vybrat TIFF.
- **•** Pokud v nastavení kvality vyberete černobílé, nemůžete vybrat JPEG.
- <span id="page-192-3"></span>8 Název souboru se nastaví automaticky. Nicméně můžete nastavit vlastní název. Můžete změnit pouze 6 prvních číslic názvu souboru. Stisknutím tlačítka **a** nebo **b** zvolte Jmeno souboru. Stiskněte tlačítko **OK**.

## **Poznámka**

Zadejte znaky pomocí číselné klávesnice.

Postupujte jedním z následujících způsobů:

- $\blacksquare$  Pokud chcete použít funkci automatického oříznutí, pře[j](#page-192-4)děte ke kroku  $\blacksquare$ .
- Stisknutím tlačítka **Mono Start (Start Mono)** nebo **Colour Start (Start Barva)** spusťte skenování beze změny dalších nastavení. Přejděte ke kroku .
- <span id="page-192-0"></span>**9** Pokud používáte sklo skeneru, na displeji LCD se zobrazí Dalsi stranka?. Po skončení skenování nezapomeňte před vyjmutím paměťové karty nebo paměťové jednotky USB Flash ze zařízení vybrat možnost Ne.
- <span id="page-192-4"></span>**10** Stisknutím tlačítka ▲ nebo ▼ zvolte Auto. oriznuti.
- **k Stisknutím tlačítka < nebo > zvolte Zap.** Stiskněte tlačítko **OK**.
- l Pokud nechcete změnit další nastavení, stisknutím tlačítka **Mono Start (Start Mono)** nebo **Colour Start (Start Barva)** spusťte skenování.
- 13 Na displeji LCD se zobrazí počet skenovaných dokumentů. Stiskněte tlačítko **OK**.
- **14** Stisknutím tlačítka ◀ nebo ▶ zobrazte náhled dat jednotlivých dokumentů.
- **(5)** Stisknutím tlačítka **OK** data uložte. Stiskněte tlačítko **Stop/Exit (Stop/Konec)**.

Typ sk[e](#page-191-0)nování závisí na nastaveních, která jste zvolili v krocích @ až @, možnosti Mono Start (Start **Mono)** ani **Colour Start (Start Barva)** nastavení nemění.

#### **Pro modely s dotykovým displejem**

- <span id="page-193-0"></span>1 Vložte do zařízení paměťovou jednotku USB Flash, Memory Stick™ <sup>1</sup>, Memory Stick PRO™ <sup>1</sup> nebo SecureDigital <sup>2</sup>.
	- <sup>1</sup> Lze použít paměťové karty MagicGate™ Memory Stick™ a Memory Stick PRO™, ale nelze načítat žádnou hudbu uloženou na těchto kartách.
	- <sup>2</sup> Tento produkt podporuje SecureDigital High Capacity.

## <span id="page-193-1"></span>**UPOZORNĚNÍ**

NEODPOJUJTE napájecí kabel ani nevyjímejte paměťovou jednotku USB Flash, Memory Stick™, Memory Stick PRO™ nebo SecureDigital ze zařízení, když načítá data (bliká tlačítko **PHOTO CAPTURE (Fotocapture)**). Může dojít ke ztrátě dat nebo poškození média.

Pokud paměťovou kartu nebo paměťovou jednotku USB Flash vyjmete, když tlačítko **PHOTO CAPTURE (Fotocapture)**, je nutné před vložením paměťové jednotky USB Flash nebo paměťové karty zpět restartovat počítač. Vložíte-li před restartováním jinou paměťovou jednotku USB Flash nebo paměťovou kartu, data na ní mohou být zničena.

- b Vložte dokument.
- Stiskněte klávesu (**△)** (**SCAN (Sken**)).
- **Stisknutím tlačítka ◀ nebo ▶ zvolte** do media.
	- Chc[e](#page-193-2)te-li změnit nastavení duplexního skenování, přejděte na  $\bigcirc$ .
	- Chcete-l[i](#page-194-0) zahájit skenování bez změn nastavení, přejděte na  $\odot$ .
- <span id="page-193-2"></span>**5** Stisknutím ◀ nebo ▶ zvolte Duplex. sken a potom stiskněte Vypnuto, Duplex. sken:Na sirku nebo Duplex. sken:Na vysku.
	- Chcete-li změnit kvalitu, přejděte na  $\odot$ .
	- Chcete-li změnit velikost ze skenovacího skla, přejděte na ●.
	- Chcete-l[i](#page-194-0) zahájit skenování bez změn nastavení, přejděte na  $\odot$ .
- <span id="page-194-1"></span>**6** Stisknutím ◀ nebo ▶ zvolte Kvalita a potom požadovanou kvalitu.
	- **Chcete-li změnit velikost ze skenovacího skla, přejděte na**  $\bullet$ **.**
	- **Pokud c[h](#page-194-3)cete změnit typ souboru, přejděte na**  $\bullet$ **.**
	- Chcete-l[i](#page-194-0) zahájit skenování bez změn nastavení, přejděte na  $\odot$ .
- <span id="page-194-2"></span>g Stisknutím **d** nebo **c** zvolte Velikost ze skla skeneru a potom požadovanou velikost ze skenovacího skla.
	- Pokud c[h](#page-194-3)cete změnit typ souboru, přejděte na  $\odot$ .
	- Chcete-l[i](#page-194-0) zahájit skenování bez změn nastavení, přejděte na  $\odot$ .
- <span id="page-194-3"></span>**Stisknutím ◀ nebo ▶ zvolte Typ souboru a potom požadovaný typ souboru.**

- **•** Pokud v nastavení kvality vyberete barvu, nemůžete vybrat TIFF.
- **•** Pokud v nastavení kvality vyberte černobílou, nemůžete vybrat JPEG.
- <span id="page-194-0"></span>**9** Stisknutím Mono Start (Start Mono) nebo Colour Start (Start Barva) zahajte skenování. Pokud používáte sklo skeneru, na displeji LCD se zobrazí Dalsi stranka?. Stiskněte tlačítko Ano nebo Ne. Po skončení skenování nezapomeňte před vyjmutím paměťové jednotky USB Flash nebo paměťové karty ze zařízení vybrat možnost Ne.

## **Poznámka**

Typ skenování závisí na nastaveníc[h](#page-194-3), která jste zvolili v krocích @ až @, možnosti Mono Start (Start **Mono)** ani **Colour Start (Start Barva)** nastavení nemění.

## **Jak nastavit nové výchozí nastavení pro skenování na média**

Můžete nastavit vaše vlastní výchozí nastavení.

#### **Nastavení nových výchozích hodnot**

- Stiskněte tlačítko (**△** ) (**SCAN (Sken)**).
- **2** Stisknutím tlačítka **∆** nebo **V** zvolte Sken do media. Stiskněte tlačítko **OK**.
- **3** Stiskněte tlačítko a vyberte nové nastavení. Zopakujte tento krok pro všechna nastavení, která chcete změnit.
- d Po změně posledního nastavení stisknutím tlačítka **a** nebo **b** zvolte možnost Uloz.nov.predv. Stiskněte tlačítko **OK**.
- e Stisknutím **1** zvolte Ano.
- **6** Stiskněte tlačítko Stop/Exit (Stop/Konec).

Skenování prostřednictvím kabelu USB

#### **Tovární nastavení**

- **a Stiskněte tlačítko**  $\Rightarrow$  (**SCAN (Sken)**).
- **2** Stisknutím tlačítka **A** nebo **V** zvolte Sken do media. Stiskněte tlačítko **OK**.
- **3** Stisknutím tlačítka ▲ nebo ▼ zvolte Tovarni nastav. Stiskněte tlačítko **OK**.
- **4** Stisknutím 1 zvolte Ano.
- **E Stiskněte tlačítko Stop/Exit (Stop/Konec).**

#### **Nastavení nových výchozích hodnot (pro modely s dotykovým displejem)**

- **a Stiskněte tlačítko**  $\Rightarrow$  **(SCAN (Sken)**).
- **2** Stisknutím tlačítka ◀ nebo ▶ zvolte do media.
- **3** Stiskněte tlačítko a vyberte nové nastavení. Zopakujte tento krok pro všechna nastavení, která chcete změnit.
- **4** Po změně posledního nastavení stisknutím tlačítka ◀ nebo ▶ zvolte možnost Ulozit novou predvolbu.
- **b** Stiskněte tlačítko Ano.
- f Stiskněte tlačítko **Stop/Exit (Stop/Konec)**.

#### **Tovární nastavení (pro modely s dotykovým displejem)**

- **a Stiskněte tlačítko**  $\Rightarrow$  (**SCAN (Sken)**).
- **2** Stisknutím tlačítka ◀ nebo ▶ zvolte do media.
- **3** Stisknutím tlačítka ◀ nebo ▶ zvolte Tovarni nastaveni.
- 4 Stiskněte tlačítko Ano.
- **6** Stiskněte tlačítko Stop/Exit (Stop/Konec).

## <span id="page-196-1"></span><span id="page-196-0"></span>**13 Síťové skenování**

Pro použití přístroje jako síťového skeneru je nutné přístroj nakonfigurovat a přiřadit mu adresu TCP/IP. Adresu můžete nastavit či změnit z ovládacího panelu (viz *Nastavení pomocí ovládacího panelu* v *Příručce síťových aplikací*) nebo použitím programu BRAdmin Light. Pokud jste instalovali přístroj dle instrukcí pro síťového uživatele v *Stručném návodu k obsluze*, měl by již přístroj být nakonfigurován pro vaší síť.

## **Poznámka**

- **•** Pro síťové skenování může být na jeden přístroj v síti připojeno maximálně 25 klientů. Například, pokud se pokouší najednou připojit 30 klientů, 5 z těchto klientů se nezobrazí na LCD displeji.
- **(Windows®)**

Pokud je vaše PC chráněno bránou firewall a není možné použít skenování na síti, musíte nakonfigurovat nastavení brány firewall. Pokud používáte bránu firewall systému Windows® a nainstalovali jste si z disku CD-ROM program MFL-Pro Suite, byla již potřebná nastavení brány firewall provedena. Další informace viz *[Nastavení brány firewall \(pro sí](#page-112-0)ťové uživatele)* na straně 106.

# **Před používáním síťového skenování**

## **Síťová licence (Windows®)**

Tento výrobek obsahuje PC licenci až pro 5 uživatelů.

Tato licence podporuje instalaci programu MFL-Pro Software Suite včetně aplikace ScanSoft™ PaperPort™12SE nebo ScanSoft™ PaperPort™11SE až pro 5 PC v síti.

Pokud chcete používat více než 5 PC s nainstalovanou aplikací ScanSoft™ PaperPort™12SE nebo ScanSoft™ PaperPort™11SE, je třeba zakoupit Brother NL-5 pack, který obsahuje licenční smlouvu pro dalších 5 uživatelů. Pro zakoupení NL-5 pack kontaktuje prodejce Brother.

## **Poznámka**

V závislosti na modelu vašeho zařízení nemusí být aplikace ScanSoft™ PaperPort™12SE zahrnuta. Neníli zahrnuta, použijte jiné programové aplikace, které podporují skenování.

## **Konfigurace síťového skenování pro systém Windows®**

Používáte-li jiné zařízení, než bylo původně zaregistrováno do počítače během instalace programu MFL-Pro Suite (viz *Stručný návod k obsluze*), postupujte podle následujících pokynů.

 $\bullet$  (Windows<sup>®</sup> 2000) Klepněte na tlačítko **Start**, **Nastavení**, **Ovládací panely** a poté na položku **Skenery a fotoaparáty**. (Windows® XP) Klepněte na tlačítko **Start**, **Ovládací panely**, **Tiskárny a jiný hardware** a poté na položku **Skenery a fotoaparáty** (nebo **Ovládací panely**, **Skenery a fotoaparáty**).

(Windows Vista®)

Klepněte na tlačítko , **Ovládací panely**, **Hardware a zvuk** a potom na **Skenery a fotoaparáty**.

#### (Windows $\mathcal{B}$  7)

Klepněte na tlačítko **(\* 2**), Všechny programy, Brother, MFC-XXXX, Nastavení skeneru a potom na

#### **Skenery a fotoaparáty**.

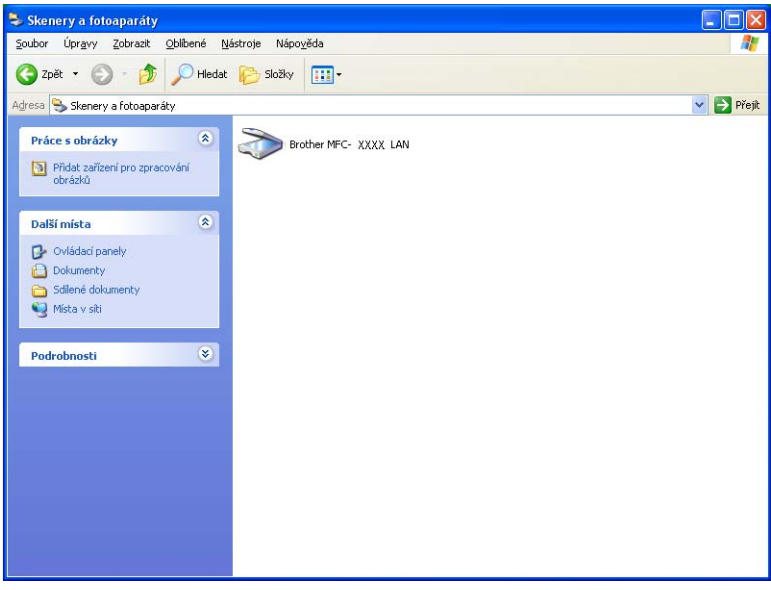

- 2) Postupujte jedním z následujících způsobů:
	- (Windows<sup>®</sup> 2000) vyberte ze seznamu vaše zařízení Brother a klepněte na tlačítko **Vlastnosti**.
	- $\blacksquare$  (Windows<sup>®</sup> XP) klepněte pravým tlačítkem myši na ikonu Zařízení typu skener a zvolte možnost **Vlastnosti**.

Zobrazí se dialogové okno Vlastnosti síťového skeneru.

(Windows Vista® a Windows® 7) Klepněte na tlačítko **Vlastnosti**.

(Windows Vista® a Windows® 7)

Jestliže se zobrazí se okno **Řízení uživatelských účtů**, proveďte následující:

**•** V případě uživatelů, kteří mají oprávnění správce počítače: klepněte na tlačítko **Pokračovat** nebo **Ano**.

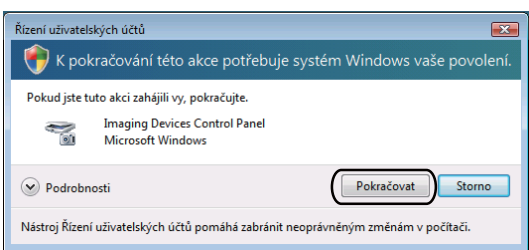

**•** V případě uživatelů, kteří nemají oprávnění správce počítače: zadejte heslo správce počítače a klepněte na tlačítko **OK** nebo **Ano**.

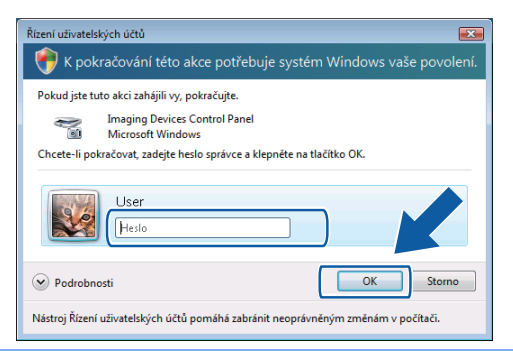

c Klepněte na kartu **Síťová nastavení** a zvolte vhodný způsob připojení.

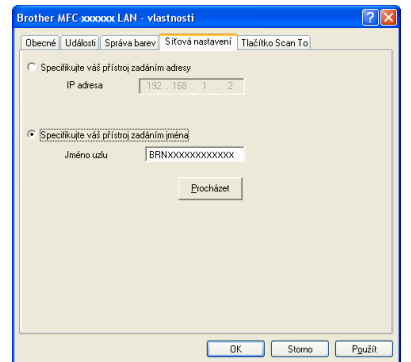

#### **Specifikujte váš přístroj zadáním adresy**

Do pole **IP adresa** zadejte adresu IP zařízení a potom klepněte na tlačítko **Použít** nebo **OK**.

#### **Specifikujte váš přístroj zadáním jména**

- **1** Do pole **Jméno uzlu** zadejte název uzlu zařízení nebo klepněte na tlačítko **Procházet** a zvolte zařízení, které chcete použít.
- **2** Klepněte na tlačítko **OK**.

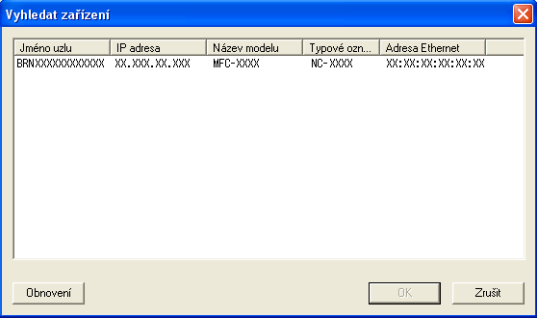

d Klepněte na kartu **Tlačítko Scan To** (Skenovat do) a do pole **Jméno pro displej** zadejte název počítače. Zadaný název se zobrazí na LCD displeji zařízení. Výchozím nastavením je název počítače. Můžete zadat libovolný název.

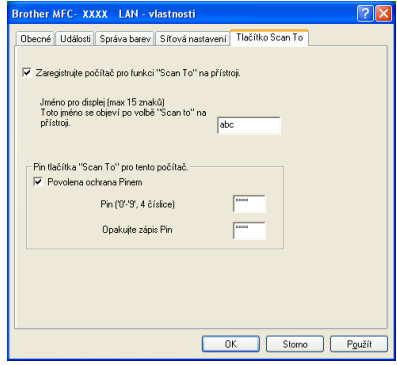

e Chcete-li zabránit přijímání nežádoucích dokumentů, zadejte do polí **Pin** a **Opakujte zápis Pin** 4 číselný kód PIN. Dříve než budete moci naskenovat a odeslat dokument do počítače chráněného kódem PIN, zobrazí se na LCD displeji výzva k zadání kódu PIN. (Viz *Používání tlač[ítka Scan \(Sken\) v síti](#page-202-0)* [na stran](#page-202-0)ě 196.)

## **Konfigurace síťového skenování pro systém Macintosh**

Pokud chcete skenovat ze zařízení v síti, vyberte síťový přístroj v aplikaci Device Selector, umístěné v **Macintosh HD**/**Library**/**Printers**/**Brother**/**Utilities**/**DeviceSelector** (Macintosh HD/Knihovna/Tiskárny/ Brother/Nástroje/Volič zařízení) nebo z rozevírací nabídky **Model** v hlavní nabídce aplikace ControlCenter2. Pokud jste již nainstalovali program MFL-Pro Suite podle kroků síťové instalace v *Stručném návodu k obsluze*, byl tento výběr již proveden.

Pro použití přístroje jako síťového skeneru je nutné přístroj nakonfigurovat a přiřadit mu adresu TCP/IP. Adresu můžete nastavit nebo změnit z ovládacího panelu. (Viz *Nastavení pomocí ovládacího panelu* v *Příručce síťových aplikací.*)

a V položce **Library** vyberte **Printers**, **Brother**, **Utilities** a **DeviceSelector** a potom poklepejte na **Device Selector** (Volič zařízení).

Zobrazí se okno **Device Selector** (Volič zařízení). Toto okno lze také otevřít z aplikace ControlCenter2. Další informace viz *[Používání ControlCenter2](#page-159-1)* na straně 153.

2) Pro své zařízení zadejte adresu IP nebo název služby mDNS. Chcete-li změnit adresu IP, zadejte novou adresu IP.

Zařízení můžete také vybrat ze seznamu dostupných zařízení. Seznam zobrazíte klepnutím na **Browse** (Procházet).

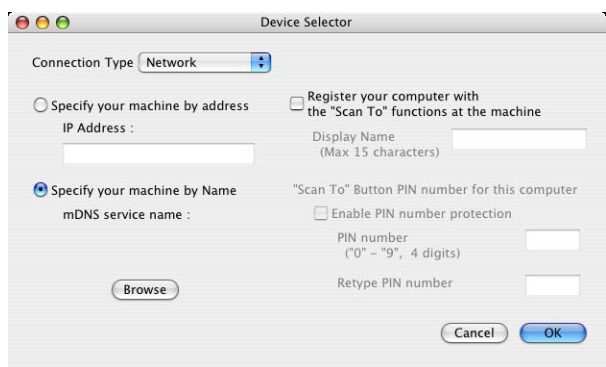

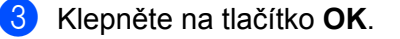

- **•** Abyste mohli používat funkce tlačítka **SCAN (Sken)** na zařízení, zaškrtněte políčko u možnosti **Register your computer with the "ScanTo" functions at the machine** (Propojit počítač s funkcemi zařízení "Skenovat do"). Poté zadejte pro váš počítač Macintosh název, který chcete zobrazovat na displeji LCD zařízení. Můžete použít až 15 znaků.
- **•** Můžete zabránit přijímání nechtěných dokumentů nastavením čtyřmístného čísla PIN. Zadejte své číslo PIN do pole **PIN number** (Číslo PIN) a **Retype PIN number** (Kontrolní číslo PIN). Dříve než budete moci naskenovat a odeslat dokument do zařízení chráněných kódem PIN, zobrazí se na LCD displeji výzva k zadání kódu PIN. (Viz *Používání tlač[ítka Scan \(Sken\) v síti](#page-202-0)* na straně 196.)

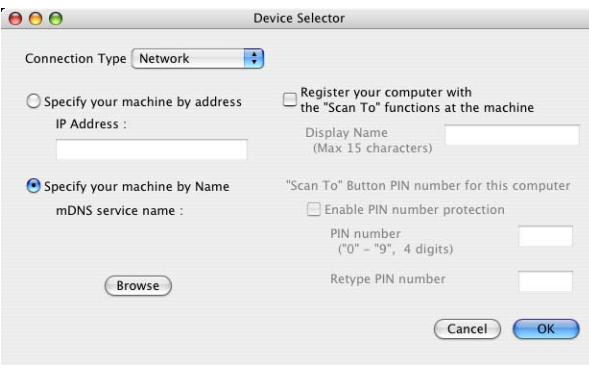

# <span id="page-202-0"></span>**Používání tlačítka Scan (Sken) v síti**

## **Poznámka**

Pokud jste připojeni pomocí USB, přečtěte si *Skenování prostř[ednictvím kabelu USB](#page-184-1)* na straně 178.

## **Skenování do e-mailu (PC)**

Pokud zvolíte možnost Skenovat do e-mailu (PC), bude dokument naskenován a odeslán přímo do počítače v síti, který jste v určili. Program ControlCenter spustí na zvoleném počítači výchozí e-mailovou aplikaci. Z tohoto počítače můžete naskenovat a odeslat černobílý nebo barevný dokument jako přílohu e-mailu.

- **4** Vložte dokument.
- Stiskněte tlačítko (**△** ) (**SCAN (Sken)**).
- **3** Stisknutím tlačítka **A** nebo **V** zvolte Sken do mailu. Stiskněte tlačítko **OK**.
- **4** Stisknutím tlačítka **A** nebo ▼ zvolte PC. Stiskněte tlačítko **OK**.
- **(5)** Stisknutím tlačítka ▲ nebo ▼ zvolte cílový počítač, který chcete použít pro odeslání dokumentu e-mailem. Stiskněte tlačítko **OK**. Pokud se na LCD displeji zobrazí výzva k zadání kódu PIN, prostřednictvím ovládacího panelu zadejte 4 číselný kód PIN cílového počítače. Stiskněte tlačítko **OK**.
- **6** Stiskněte tlačítko Mono Start (Start Mono) nebo Colour Start (Start Barva). Zařízení začne skenovat.

#### **Pro modely s dotykovým displejem**

- **a Vložte dokument.**
- **b** Stiskněte klávesu (**→ SCAN (Sken)**).
- **Stisknutím tlačítka ◀ nebo ▶ zvolte** do e-mailu.
- **Stiskněte tlačítko PC.**
- **5** Stisknutím tlačítka ▲ nebo ▼ zobrazte cílový počítač, který chcete použít pro odeslání dokumentu e-mailem.
- 6 Stiskněte cílový počítač a potom stiskněte OK. Pokud se na LCD displeji zobrazí výzva k zadání kódu PIN, prostřednictvím ovládacího panelu zadejte 4 číselný kód PIN cílového počítače. Stiskněte tlačítko OK.

Postupujte jedním z následujících způsobů:

- Chcete-li používat duplexní skenování, přejděte k bodu  $\bullet$ .
- Nec[h](#page-203-1)cete-li používat duplexní skenování, přejděte k bodu  $\odot$ .
- <span id="page-203-0"></span>7 Stiskněte tlačítko Duplex. sken. Stiskněte tlačítko Duplex. sken: Na sirku nebo Duplex. sken: Na vysku.
- <span id="page-203-1"></span>h Stiskněte tlačítko **Mono Start (Start Mono)** nebo **Colour Start (Start Barva)**. Zařízení začne skenovat.

## **Poznámka**

#### **(Windows®)**

- Typ skenování závisí na nastavení na obrazovce **Nastavení zařízení pro skenování** aplikace ControlCenter4. **Mono Start (Start Mono)** nebo **Colour Start (Start Barva)** tato nastavení nemění.
- Chcete-li přepínat mezi barevným a černobílým skenováním, klepněte v aplikaci ControlCenter4 na tlačítko **Nápověda**.

#### **(Macintosh)**

- Typ skenování závisí na nastavení na kartě **Device Button** (Tlačítko zařízení) aplikace ControlCenter2. **Mono Start (Start Mono)** nebo **Colour Start (Start Barva)** tato nastavení nemění.
- Chcete-li přepínat mezi barevným a černobílým skenováním, zvolte možnost barevného nebo černobílého typu skenování na kartě **Device Button** (Tlačítko zařízení) konfigurační obrazovky aplikace ControlCenter2. (Viz *[SKENOVÁNÍ](#page-161-0)* na straně 155.)

## **Skenování do e-mailu (E-mailový server)**

Skenování do e-mailu (e-mailový server) může přiřadit e-mailovou adresu, která umožňuje odesílání, příjem nebo přeposílání dokumentů prostřednictvím místní sítě nebo internetu na další počítače nebo internetová faxová zařízení. Abyste mohli tuto funkci používat, stáhněte si příslušný program ze stránek centra podpory Brother Solutions Center [\(http://solutions.brother.com/\).](http://solutions.brother.com/)

Když zvolíte Skenování do e-mailu (e-mailový server), můžete naskenovat černobílý nebo barevný dokument a odeslat jej přímo na e-mailovou adresu ze zařízení. Pro černobílé skenování můžete zvolit formát PDF nebo TIFF a pro barevné skenování můžete zvolit formát PDF nebo JPEG.

## **Skenování do obrázku**

Pokud zvolíte možnost Skenovat do obrázku, bude dokument naskenován a odeslán přímo do počítače v síti, který jste v určili. Program ControlCenter spustí na zvoleném počítači výchozí aplikaci pro úpravu obrázků.

- **1** Vložte dokument.
- Stiskněte tlačítko (**△)** (**SCAN (Sken**)).
- **Stisknutím tlačítka ▲ nebo ▼ zvolte** Sken do grafiky. Stiskněte tlačítko **OK**.

- **4** Stisknutím tlačítka ▲ nebo ▼ zvolte cílový počítač, do kterého chcete výsledek skenování odeslat. Stiskněte tlačítko **OK**. Pokud se na LCD displeji zobrazí výzva k zadání kódu PIN, prostřednictvím ovládacího panelu zadejte 4 číselný kód PIN cílového počítače. Stiskněte tlačítko **OK**.
- **6** Stiskněte tlačítko Mono Start (Start Mono) nebo Colour Start (Start Barva). Zařízení začne skenovat.

#### **Pro modely s dotykovým displejem**

- 1 Vložte dokument.
- Stiskněte klávesu (**△) (SCAN (Sken)**).
- c Stisknutím tlačítka **d** nebo **c** zvolte do obrazku.
- 4) Stisknutím tlačítka ▲ nebo ▼ zobrazte cílový počítač, do kterého chcete výsledek skenování odeslat.
- $\overline{5}$  Stiskněte cílový počítač a potom stiskněte OK.

Pokud se na LCD displeji zobrazí výzva k zadání kódu PIN, prostřednictvím ovládacího panelu zadejte 4 číselný kód PIN cílového počítače.

Stiskněte tlačítko OK.

Postupujte jedním z následujících způsobů:

- Chcete-li používat duplexní skenování, přejděte k bodu  $\bigcirc$ .
- Nechcete-li používat duplexní skenování, přejděte k bodu  $\bullet$ .
- <span id="page-204-0"></span>6 Stiskněte tlačítko Duplex. sken. Stiskněte tlačítko Duplex. sken:Na sirku nebo Duplex. sken:Na vysku.
- <span id="page-204-1"></span>g Stiskněte tlačítko **Mono Start (Start Mono)** nebo **Colour Start (Start Barva)**. Zařízení začne skenovat.

## **Poznámka**

#### **(Windows®)**

- Typ skenování závisí na nastavení na obrazovce **Nastavení zařízení pro skenování** aplikace ControlCenter4. **Mono Start (Start Mono)** nebo **Colour Start (Start Barva)** tato nastavení nemění.
- Chcete-li přepínat mezi barevným a černobílým skenováním, klepněte v aplikaci ControlCenter4 na tlačítko **Nápověda**.

#### **(Macintosh)**

- Typ skenování závisí na nastavení na kartě **Device Button** (Tlačítko zařízení) aplikace ControlCenter2. **Mono Start (Start Mono)** nebo **Colour Start (Start Barva)** tato nastavení nemění.
- Chcete-li přepínat mezi barevným a černobílým skenováním, zvolte možnost barevného nebo černobílého typu skenování na kartě **Device Button** (Tlačítko zařízení) konfigurační obrazovky aplikace ControlCenter2. (Viz *[SKENOVÁNÍ](#page-161-0)* na straně 155.)

## **Skenování do OCR**

Pokud zvolíte možnost Skenovat do OCR, bude dokument naskenován a odeslán přímo do počítače v síti, který jste v určili. Program ControlCenter spustí ScanSoft™ PaperPort™12SE s programem OCR nebo Presto! PageManager a převede dokument na text, který lze zobrazit a upravovat pomocí aplikace pro úpravu textu, která se nachází na cílovém počítači.

- **a** Vložte dokument.
- Stiskněte tlačítko (**△** ) (**SCAN (Sken)**).
- 8 Stisknutím tlačítka **A** nebo ▼ zvolte Sken do OCR. Stiskněte tlačítko **OK**.
- **4** Stisknutím tlačítka ▲ nebo ▼ zvolte cílový počítač, do kterého chcete výsledek skenování odeslat. Stiskněte tlačítko **OK**. Pokud se na LCD displeji zobrazí výzva k zadání kódu PIN, prostřednictvím ovládacího panelu zadejte 4 číselný kód PIN cílového počítače. Stiskněte tlačítko **OK**.
- e Stiskněte tlačítko **Mono Start (Start Mono)** nebo **Colour Start (Start Barva)**. Zařízení začne skenovat.

#### **Pro modely s dotykovým displejem**

- **a** Vložte dokument.
- Stiskněte klávesu (**△)** (**SCAN (Sken)**).
- **3** Stisknutím tlačítka ◀ nebo ▶ zvolte do OCR.
- 4. Stisknutím tlačítka ▲ nebo ▼ zobrazte cílový počítač, do kterého chcete výsledek skenování odeslat.
- **5** Stiskněte cílový počítač a potom stiskněte OK. Pokud se na LCD displeji zobrazí výzva k zadání kódu PIN, prostřednictvím ovládacího panelu zadejte 4 číselný kód PIN cílového počítače. Stiskněte tlačítko OK. Postupujte jedním z následujících způsobů:
	- Chcete-li používat duplexní skenování, přejděte k bodu  $\bigcirc$ .
	- Nechcete-li používat duplexní skenování, přejděte k bodu  $\bullet$ .
- <span id="page-205-0"></span>6 Stiskněte tlačítko Duplex. sken. Stiskněte tlačítko Duplex. sken:Na sirku nebo Duplex. sken:Na vysku.
- <span id="page-205-1"></span>g Stiskněte tlačítko **Mono Start (Start Mono)** nebo **Colour Start (Start Barva)**. Zařízení začne skenovat.

#### **(Windows®)**

- Typ skenování závisí na nastavení na obrazovce **Nastavení zařízení pro skenování** aplikace ControlCenter4. **Mono Start (Start Mono)** nebo **Colour Start (Start Barva)** tato nastavení nemění.
- Chcete-li přepínat mezi barevným a černobílým skenováním, klepněte v aplikaci ControlCenter4 na tlačítko **Nápověda**.
- V počítači musíte mít nainstalovanou aplikaci ScanSoft™ PaperPort™12SE.

#### **(Macintosh)**

- Typ skenování závisí na nastavení na kartě **Device Button** (Tlačítko zařízení) aplikace ControlCenter2. **Mono Start (Start Mono)** nebo **Colour Start (Start Barva)** tato nastavení nemění.
- Aby funkce OCR fungovala v aplikaci ControlCenter2 pomocí tlačítka **SCAN (Sken)**, musíte stáhnout aplikaci Presto! PageManager a nainstalovat ji do počítače Macintosh. Pokyny pro instalaci viz *[Používání aplikace Presto! PageManager](#page-156-0)* na straně 150.
- Funkce Skenování do OCR je k dispozici pro angličtinu, francouzštinu, němčinu, holandštinu, italštinu, španělštinu, portugalštinu, dánštinu, švédštinu, japonštinu, tradiční čínštinu a zjednodušenou čínštinu.

## **Skenování do souboru**

Pokud zvolíte možnost Skenovat do souboru, bude černobílý nebo barevný dokument naskenován a odeslán přímo do počítače v síti, který jste v určili. Soubor bude uložen ve složce a ve formátu souboru, dle konfigurace provedené v programu ControlCenter.

- 1 Vložte dokument.
- b Stiskněte tlačítko (**SCAN (Sken)**).
- **3** Stisknutím tlačítka **∆** nebo **V** zvolte Sken do soub. Stiskněte tlačítko **OK**.
- d Stisknutím tlačítka **a** nebo **b** zvolte cílový počítač, do kterého chcete výsledek skenování odeslat. Stiskněte tlačítko **OK**. Pokud se na LCD displeji zobrazí výzva k zadání kódu PIN, prostřednictvím ovládacího panelu zadejte 4 číselný kód PIN cílového počítače. Stiskněte tlačítko **OK**.
- **5** Stiskněte tlačítko Mono Start (Start Mono) nebo Colour Start (Start Barva). Zařízení začne skenovat.

#### **Pro modely s dotykovým displejem**

**a** Vložte dokument.

- b Stiskněte klávesu (**SCAN (Sken)**).
- **Stisknutím tlačítka ◀ nebo ▶ zvolte** do souboru.

#### Síťové skenování

- d Stisknutím tlačítka **a** nebo **b** zobrazte cílový počítač, do kterého chcete výsledek skenování odeslat.
- $\bullet$  Stiskněte cílový počítač a potom stiskněte OK.

Pokud se na LCD displeji zobrazí výzva k zadání kódu PIN, prostřednictvím ovládacího panelu zadejte 4 číselný kód PIN cílového počítače.

Stiskněte tlačítko OK.

Postupujte jedním z následujících způsobů:

- $\blacksquare$  Chcete-li používat duplexní skenování, přejděte k bodu  $\blacksquare$ .
- Nechcete-li používat duplexní skenování, přejděte k bodu  $\bullet$ .

<span id="page-207-0"></span>6 Stiskněte tlačítko Duplex. sken. Stiskněte tlačítko Duplex. sken:Na sirku nebo Duplex. sken:Na vysku.

<span id="page-207-1"></span>g Stiskněte tlačítko **Mono Start (Start Mono)** nebo **Colour Start (Start Barva)**. Zařízení začne skenovat.

## **Poznámka**

#### **(Windows®)**

- Typ skenování závisí na nastavení na obrazovce **Nastavení zařízení pro skenování** aplikace ControlCenter4. **Mono Start (Start Mono)** nebo **Colour Start (Start Barva)** tato nastavení nemění.
- Chcete-li přepínat mezi barevným a černobílým skenováním nebo změnit název souboru skenovaných dokumentů, klepněte v aplikaci ControlCenter4 na tlačítko **Nápověda**.

#### **(Macintosh)**

- Typ skenování závisí na nastavení na kartě **Device Button** (Tlačítko zařízení) aplikace ControlCenter2. **Mono Start (Start Mono)** nebo **Colour Start (Start Barva)** tato nastavení nemění.
- Chcete-li přepínat mezi barevným a černobílým skenováním, zvolte možnost barevného nebo černobílého typu skenování na kartě **Device Button** (Tlačítko zařízení) konfigurační obrazovky aplikace ControlCenter2. (Viz *[SKENOVÁNÍ](#page-161-0)* na straně 155.)
- Chcete-li změnit název souboru skenovaných dokumentů, zadejte název souboru do části **File Name** (Název souboru) na kartě **Device Button** (Tlačítko zařízení) konfigurační obrazovky aplikace ControlCenter2. (Viz *[SKENOVÁNÍ](#page-161-0)* na straně 155.)

## **Skenování do FTP**

Vyberete-li možnost Skenovat do FTP, můžete naskenovat černobílý nebo barevný dokument přímo na server FTP ve vaší místní síti nebo na internetu.

Detaily potřebné pro použití funkce Skenovat do FTP lze zadat pomocí aplikace Web Based Management, kde lze nakonfigurovat a uložit detaily do FTP profilu.

- **•** Funkce Skenovat do FTP je k dispozici, jsou-li pomocí aplikace Web Based Management nakonfigurovány FTP profily.
- **•** Doporučujeme prohlížeč Microsoft® Internet Explorer® 6.0 (nebo vyšší) nebo Firefox 3.0 (nebo vyšší) pro Windows<sup>®</sup> a Safari 3.0 (nebo vyšší) pro Macintosh. Zajistěte také prosím, aby byly vždy povoleny možnosti JavaScript a Cookies, ať už používáte kterýkoli prohlížeč. Používáte-li jiný prohlížeč, zkontrolujte, zda je kompatibilní s HTTP 1.0 a HTTP 1.1.

Chcete-li použít aplikaci Web Based Management, zadejte do prohlížeče http://xxx.xxx.xxx.xxx.xxx (kde xxx.xxx.xxx.xxx je IP adresa vašeho zařízení), zadejte do pole **Login** (Přihlášení) svoje heslo (výchozí hodnota je "access") a potom nakonfigurujte nebo upravte nastavení na kartě **Scan** (Skenovat) v části **Scan to FTP/Network** (Skenovat do FTP/sítě). V části **Scan to FTP/Network Profile** (Skenovat do FTP/síťového profilu) můžete nakonfigurovat až pět profilů FTP serveru a můžete zvolit, který profil (1 až 5) se bude používat pro funkci Skenovat do FTP.

## **Poznámka**

Chcete-li zjistit adresu IP vašeho zařízení, podívejte se do *Tisku přehledu konfigurace sítě* v *Příručce síťových aplikací.*

Kromě sedmi přednastavených názvů souborů můžete uložit dva vlastní názvy souborů, která lze použít pro vytvoření profilu FTP serveru.

Zvolte v aplikaci Web Based Management položku **Scan to FTP/Network** (Skenovat do FTP/sítě). V části **Create a User Defined File Name** (Vytvořit uživatelem definovaný název souboru) zadejte do jednoho ze dvou uživatelsky definovaných polí název souboru a klepněte na tlačítko **Submit** (Potvrdit). Do každého z polí pro vlastní název lze zadat nejvýše 15 znaků.

## **Poznámka**

Nepoužívejte nevhodné znaky v názvu souboru (například ?, /, \ nebo \*). Mohou způsobit chybu odesílání při používání Skenování do FTP.

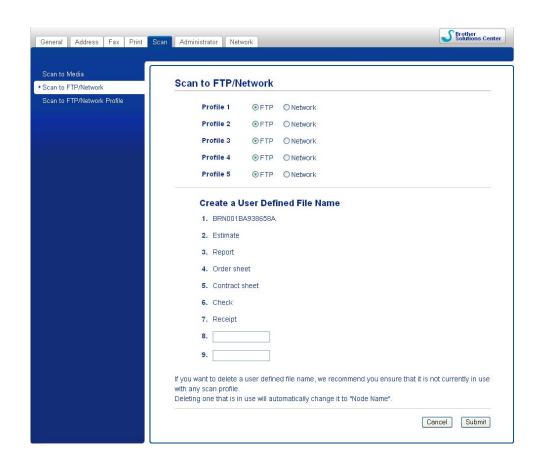

## **Konfigurace výchozího nastavení FTP**

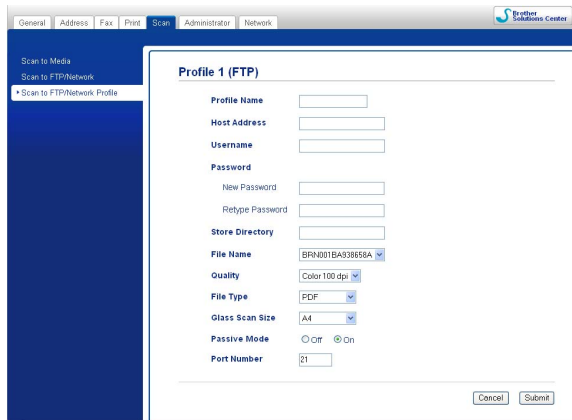

Režim **Passive Mode** (Pasivní režim) můžete nastavit na hodnotu **Off** (Vypnuto) nebo **On** (Zapnuto) podle konfigurace FTP serveru a síťové brány firewall. Ve výchozím stavu je nastaveno **On** (Zapnuto). Můžete také změnit číslo portu používaného pro přístup k FTP serveru. Výchozí číslo portu je 21. Ve většině případů lze tato dvě nastavení ponechat ve výchozím stavu.

- a Na kart<sup>ě</sup> **Scan** (Skenovat) zvolte v části **Scan to FTP/Network** (Skenovat do FTP/sítě) položku **FTP**. Stiskněte tlačítko **Submit** (Potvrdit).
- b <sup>V</sup>části **Scan to FTP/Network Profile** (Skenovat do FTP/síťového profilu) zvolte profil, který chcete konfigurovat.
- **3)** Zadejte název, který chcete používat pro profil FTP serveru. Tento název se zobrazí na LCD displeji zařízení a může se skládat nejvýše z 15 znaků.
- d Adresa hostitele je doménový název FTP serveru. Zadejte adresu hostitele (např. ftp.priklad.com) (nejvýše 64 znaků) nebo adresu IP (např. 192.23.56.189).
- **5**) Zadejte uživatelské jméno, které bylo zaregistrováno na FTP serveru pro zařízení (nejvýše 32 znaků).
- **6** Zadejte heslo pro přístup na server FTP (nejvýše 32 znaků).
- **7** Zadejte cílovou složku, kam bude dokument na FTP serveru uložen (např. \brother\abc) (nejvýše 60 znaků).
- **8** Vyberte název souboru, který chcete použít pro skenovaný dokument. Můžete si vybrat ze sedmi přednastavených a dvou uživatelských názvů. Název souboru, který bude použit pro váš dokument, bude tvořen vybraným názvem souboru, 6 číslicemi z počitadla na kontaktním skle/v ADF a rozšířením souboru (např. Estimate\_098765.pdf). Název můžete zadat i ručně; může obsahovat nejvýše 15 znaků.
- **2** Z rozevírací nabídky vyberte kvalitu skenování. Můžete zvolit **Color 100 dpi** (Barva 100 dpi), **Color 200 dpi** (Barva 200 dpi), **Color 300 dpi** (Barva 300 dpi), **Color 600 dpi** (Barva 600 dpi), **B/W 100 dpi** (C/B 100 dpi), **B/W 200 dpi** (C/B 200 dpi) nebo **B/W 300 dpi** (C/B 300 dpi).
- j Z rozevíracího seznamu vyberte typ souboru pro dokument. Můžete zvolit **PDF** nebo **JPEG** pro barevné dokumenty, **PDF** nebo **TIFF** pro černobílé dokumenty.
- k Z rozevírací nabídky vyberte formát dokumentu. Můžete zvolit **Letter**, **Legal**, **Ledger**, **A4** nebo **A3**.

## **Skenování do FTP s použitím profilů FTP serveru**

- 1 Vložte dokument.
- **b** Stiskněte klávesu ( **△** Stiskněte klávesu (△ △ ) (SCAN (Sken)).
- **6** Stisknutím tlačítka **A** nebo **V** zvolte Sken do FTP. Stiskněte tlačítko **OK**.
- d Stisknutím **a** nebo **b** vyberte jeden ze seznamu profilů FTP serveru. Stiskněte tlačítko **OK**.
	- $\blacksquare$  $\blacksquare$  $\blacksquare$  Je-li profil FTP serveru kompletní, přejdete automaticky do  $\blacksquare$ .
	- Jestliže není profil FTP serveru kompletní (například chybí-li přihlašovací jméno a heslo účtu nebo není-li zvolena kvalita či typ souboru), budete v následujících krocích vyzváni k zadání veškerých chybějících údajů.
- **5** Vyberte jednu z níže uvedených možností:
	- Stisknutím tlačítka **a** nebo **b** zvolte Barevne 100, Barevne 200, Barva 300 nebo Barva 600. Stiskněte tlačítko **OK** a přejděte na **@**.
	- Stisknutím tlačítka **a** nebo **b** zvolte C/B 100, C/B 200 nebo C/B 300. Stiskněte tlačítko **OK** a přejděte na  $\bullet$ .
- <span id="page-210-1"></span>f Stisknutím tlačítka **a** nebo **b** zvolte PDF nebo JPEG pro barevné dokumenty. Stiskněte tlačítko **OK**<sup>a</sup> přejděte na **@**.
- <span id="page-210-2"></span>g Stisknutím tlačítka **a** nebo **b** vyberte PDF nebo TIFF pro černobílé dokumenty. Stiskněte tlačítko **OK**<sup>a</sup> přejděte na **@**.
- <span id="page-210-3"></span>**8** Stisknutím tlačítka ▲ nebo ▼ zvolte A4, A3, Letter, Legal nebo Ledger. Stiskněte tlačítko **OK**.
- i Zadejte uživatelské jméno. Stiskněte tlačítko **OK**.
- j Zadejte heslo. Stiskněte tlačítko **OK**.
- <span id="page-210-0"></span>k Stiskněte tlačítko **Mono Start (Start Mono)** nebo **Colour Start (Start Barva)**.
- $\binom{2}{2}$  Na displeji LCD se zobrazí Spojuji. Proběhne-li připojení k serveru FTP úspěšně, zahájí zařízení proces skenování. Pokud používáte sklo skeneru, na displeji LCD se zobrazí Dalsi stranka?. Stiskněte tlačítko **1** pro Ano nebo **2** pro Ne.

#### **Pro modely s dotykovým displejem**

- **i** Vložte dokument.
- Stiskněte klávesu (**△) (SCAN (Sken)**).
- **Stisknutím tlačítka ◀ nebo ▶ zvolte na FTP.**

**4** Stisknutím **A** nebo ▼ vyberte jeden ze seznamu profilů FTP serveru.

- $\blacksquare$  $\blacksquare$  $\blacksquare$  Je-li profil FTP serveru kompletní, přejdete automaticky do  $\blacksquare$ .
- Jestliže není profil FTP serveru kompletní (například chybí-li přihlašovací jméno a heslo účtu nebo není-li zvolena kvalita či typ souboru), budete v následujících krocích vyzváni k zadání veškerých chybějících údajů.
- **b** Vyberte jednu z níže uvedených možností:
	- Stisknutím tlačítka **d** nebo **c** zvolte Barevne 100 dpi, Barevne 200 dpi, Barva 300 dpi nebo Barva 600 dpi. Přejděte k bodu .
	- Stisknutím tlačítka < nebo > zvolte C/B 100 dpi, C/B 200 dpi nebo C/B 300 dpi. Přejděte k bodu $\bullet$ .
- <span id="page-211-1"></span>**6** Stiskněte PDF nebo JPEG pro barevné dokumenty. Přejděte k bodu  $\odot$ .
- <span id="page-211-2"></span>**7** Stiskněte PDF nebo TIFF pro černobílé dokumenty. Přejděte k bodu  $\bullet$ .
- <span id="page-211-3"></span>8 Stiskněte A4, A3, Letter, Legal nebo Ledger.
- **9** Zadejte uživatelské jméno.
- **10** Zadejte heslo.
- <span id="page-211-0"></span>k Stiskněte tlačítko **Mono Start (Start Mono)** nebo **Colour Start (Start Barva)**.
- <sup>12</sup> Na displeji LCD se zobrazí Spojuji. Proběhne-li připojení k serveru FTP úspěšně, zahájí zařízení proces skenování.

Pokud používáte sklo skeneru, na displeji LCD se zobrazí Dalsi stranka?. Stiskněte tlačítko Ano nebo Ne.

## **Skenování po síti**

Vyberete-li možnost Skenování po síti, můžete skenovat dokumenty přímo do sdílené složky na serveru CIFS umístěné ve vaší místní síti nebo na Internetu. (Další informace o serverech CIFS viz *Síťový glosář.*) Funkce Skenování po síti podporuje autorizaci NTLMv2.

Údaje potřebné pro používání funkce Skenování po síti lze zadat pomocí aplikace Web Based Management, kde lze údaje nakonfigurovat a uložit v profilu skenování po síti. Profil skenování po síti obsahuje uživatelské údaje a nastavení pro použití v síti nebo na Internetu.

## **Poznámka**

Funkce Skenování po síti je k dispozici pouze tehdy, jsou-li s použitím aplikace Web Based Management nakonfigurovány profily skenování po síti.

#### Síťové skenování

Chcete-li použít aplikace Web Based Management, zadejte do prohlížeče http://xxx.xxx.xxx.xxx.xxx (kde xxx.xxx.xxx.xxx je IP adresa vašeho zařízení), zadejte do pole **Login** (Přihlášení) svoje heslo (výchozí hodnota je "access") a potom nakonfigurujte nebo upravte nastavení na kartě **Scan** (Skenovat) v části **Scan to FTP/Network** (Skenovat do FTP/sítě). V části **Scan to FTP/Network Profile** (Skenovat do FTP/síťového profilu) můžete nakonfigurovat až pět profilů skenování po síti a můžete zvolit, který profil (1 až 5) se bude používat pro funkci Skenování po síti.

Kromě sedmi přednastavených názvů souborů můžete uložit dva vlastní názvy souborů, které lze použít pro vytvoření profilu skenování po síti.

Zvolte v aplikaci Web Based Management položku **Scan to FTP/Network** (Skenovat do FTP/sítě). V části **Create a User Defined File Name** (Vytvořit uživatelem definovaný název souboru) zadejte do jednoho ze dvou uživatelsky definovaných polí název souboru a klepněte na tlačítko **Submit** (Potvrdit). Do každého z polí pro vlastní název lze zadat nejvýše 15 znaků.

## **Poznámka**

Nepoužívejte nevhodné znaky v názvu souboru (například ?, /, \ nebo \*). Mohou způsobit chybu odesílání při používání Skenování do sítě.

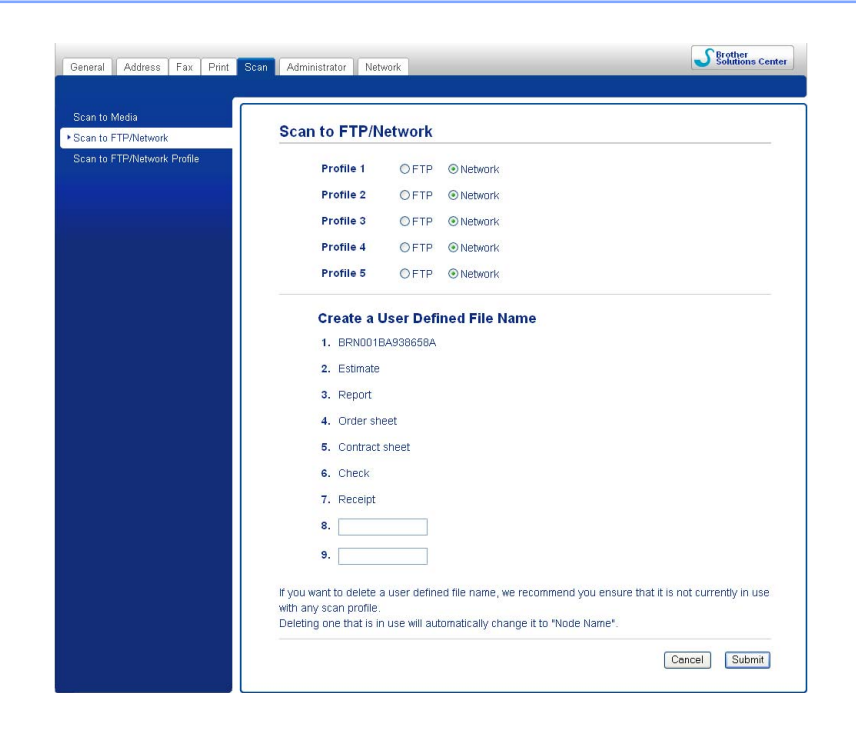

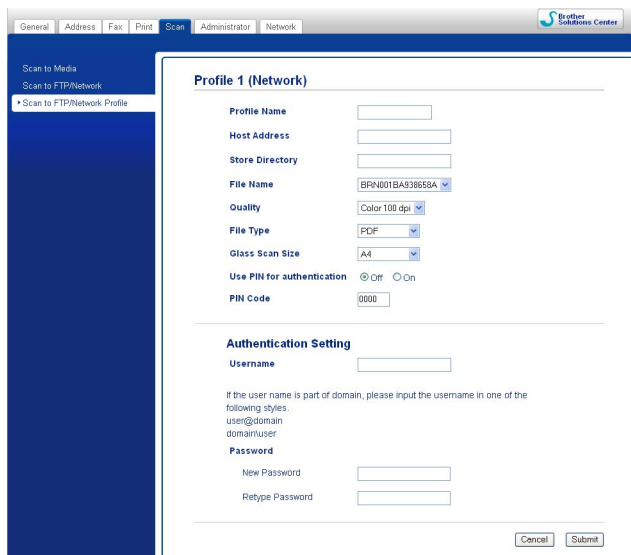

#### **Konfigurace výchozího nastavení funkce Skenování po síti**

- **1** Na kartě Scan (Skenovat) zvolte v části Scan to FTP/Network (Skenovat do FTP/sítě) položku **Network** (Síť). Stiskněte tlačítko **Submit** (Potvrdit).
- **2** V části Scan to FTP/Network Profile (Skenovat do FTP/síťového profilu) zvolte profil, který chcete konfigurovat.
- 3) Zadejte jméno, které chcete používat pro profil skenování po síti. Tento název se zobrazí na LCD displeji zařízení a může se skládat nejvýše z 15 znaků.
- 4) Adresa hostitele je doménový název serveru CIFS. Zadejte adresu hostitele (např. ftp.priklad.com) (nejvýše 64 znaků) nebo adresu IP (např. 192.23.56.189).
- **5** Zadejte cílovou složku, kam bude dokument na CIFS serveru uložen (např. \brother\abc) (nejvýše 60 znaků).
- 6 Vyberte název souboru, který chcete použít pro skenovaný dokument. Můžete si vybrat ze sedmi přednastavených a dvou uživatelských názvů. Název souboru, který bude použit pro váš dokument, bude tvořen vybraným názvem souboru, 6 číslicemi z počitadla na kontaktním skle/v ADF a rozšířením souboru (např. Estimate\_098765.pdf). Název můžete zadat i ručně; může obsahovat nejvýše 32 znaků.
- g Z rozevírací nabídky vyberte kvalitu skenování. Můžete zvolit **Color 100 dpi** (Barva 100 dpi), **Color 200 dpi** (Barva 200 dpi), **Color 300 dpi** (Barva 300 dpi), **Color 600 dpi** (Barva 600 dpi), **B/W 100 dpi** (C/B 100 dpi), **B/W 200 dpi** (C/B 200 dpi) nebo **B/W 300 dpi** (C/B 300 dpi).
- h Z rozevíracího seznamu vyberte typ souboru pro dokument. Můžete zvolit **PDF** nebo **JPEG** pro barevné dokumenty, **PDF** nebo **TIFF** pro černobílé dokumenty.
- i Z rozevírací nabídky vyberte formát dokumentu. Můžete zvolit **Letter**, **Legal**, **Ledger**, **A4** nebo **A3**.

## **Poznámka**

Vyberete-li Zabezpečené PDF, požádá vás zařízení před zahájením skenování o zadání hesla.

#### Síťové skenování

<span id="page-214-3"></span><span id="page-214-2"></span><span id="page-214-1"></span><span id="page-214-0"></span>ověřování) možnost **On** (Zapnuto) a do pole **PIN Code** (Kód PIN) zadejte 4místné číslo PIN. k Zadejte do pole **Username** (Uživatelské jméno) uživatelské jméno, které bylo zaregistrováno na FTP serveru pro zařízení (nejvýše 96 znaků). **12** Zadejte **Password** (Heslo) pro přístup k serveru CIFS (nejvýše 32 znaků). **Skenování po síti s použitím profilů skenování po síti** 1 Vložte dokument. Stiskněte klávesu (**△** ) (**SCAN (Sken)**). 8 Stisknutím tlačítka **A** nebo **V** zvolte Skenovat do site. Stiskněte tlačítko **OK**. d Stiskněte tlačítko **a** nebo **b** a vyberte ze seznamu jeden z profilů skenování po síti. Stiskněte tlačítko **OK**.  $\blacksquare$  $\blacksquare$  $\blacksquare$  Je-li profil skenování po síti serveru kompletní, přejdete automaticky do  $\blacksquare$ . Jestliže není profil skenování po síti serveru kompletní (například chybí-li přihlašovací jméno a heslo účtu nebo není-li zvolena kvalita či typ souboru), budete v následujících krocích vyzváni k zadání veškerých chybějících údajů. **b** Vyberte jednu z níže uvedených možností: Stisknutím tlačítka **a** nebo **b** zvolte Barevne 100, Barevne 200, Barva 300 nebo Barva 600. Stiskněte tlačítko OK a přejděte na **@**. Stisknutím tlačítka **a** nebo **b** zvolte C/B 100, C/B 200 nebo C/B 300. Stiskněte tlačítko **OK** a přeiděte na  $\bullet$ . f Stisknutím tlačítka **a** nebo **b** zvolte PDF nebo JPEG pro barevné dokumenty. Stiskněte tlačítko **OK**<sup>a</sup> přejděte na  $\mathbf{\Theta}$ . g Stisknutím tlačítka **a** nebo **b** vyberte PDF nebo TIFF pro černobílé dokumenty. Stiskněte tlačítko **OK**<sup>a</sup> přejděte na  $\mathbf{\odot}$ . **8** Stisknutím tlačítka ▲ nebo ▼ zvolte A4, A3, Letter, Legal nebo Ledger. Stiskněte tlačítko **OK**. i Zadejte uživatelské jméno. Stiskněte tlačítko **OK**. j Zadejte heslo. Stiskněte tlačítko **OK**. **k B** Stiskněte tlačítko Mono Start (Start Mono) nebo Colour Start (Start Barva). **12** Na displeji LCD se zobrazí Spojuji. Proběhne-li připojení k síti úspěšně, zahájí zařízení proces skenování. Pokud používáte sklo skeneru, na displeji LCD se zobrazí Dalsi stranka?. Stiskněte tlačítko **1** pro Ano nebo **2** pro Ne.

**10** Chcete-li, aby byl profil chráněn, vyberte u položky Use PIN for authentication (Použít PIN pro

#### Síťové skenování

#### **Pro modely s dotykovým displejem**

- **4** Vložte dokument.
- Stiskněte klávesu (**△**) (**SCAN (Sken)**).
- **Stisknutím tlačítka ◀ nebo ▶ zvolte** do site.
- **4** Stiskněte tlačítko ▲ nebo ▼ a vyberte ze seznamu jeden z profilů skenování po síti.
	- $\blacksquare$  $\blacksquare$  $\blacksquare$  Je-li profil skenování po síti serveru kompletní, přejdete automaticky do  $\blacksquare$ .
	- Jestliže není profil skenování po síti serveru kompletní (například chybí-li přihlašovací jméno a heslo účtu nebo není-li zvolena kvalita či typ souboru), budete v následujících krocích vyzváni k zadání veškerých chybějících údajů.
- **b** Vyberte jednu z níže uvedených možností:
	- Stisknutím tlačítka **d** nebo **c** zvolte Barevne 100 dpi, Barevne 200 dpi, Barva 300 dpi nebo Barva 600 dpi. Přejděte k bodu .
	- Stisknutím tlačítka **<** nebo ▶ zvolte C/B 100 dpi, C/B 200 dpi nebo C/B 300 dpi. Přejděte k bodu $\bullet$ .
- <span id="page-215-1"></span>6 Stiskněte PDF nebo JPEG pro barevné dokumenty. Přejděte k bodu  $\odot$ .
- <span id="page-215-2"></span> $\bullet$  Stiskněte PDF nebo TIFF pro černobílé dokumenty. Přejděte k bodu  $\bullet$ .
- <span id="page-215-3"></span>8 Stiskněte A4, A3, Letter, Legal nebo Ledger.
- **9** Zadejte uživatelské jméno.
- **i** Zadejte heslo.
- <span id="page-215-0"></span>**k Stiskněte tlačítko Mono Start (Start Mono)** nebo **Colour Start (Start Barva)**.
- $\binom{2}{2}$  Na displeji LCD se zobrazí Spojuji. Proběhne-li připojení k síti úspěšně, zahájí zařízení proces skenování.

Pokud používáte sklo skeneru, na displeji LCD se zobrazí Dalsi stranka?. Stiskněte tlačítko Ano nebo Ne.
# Rejstřík

## $\mathbf C$

 $\mathbf{A}$ 

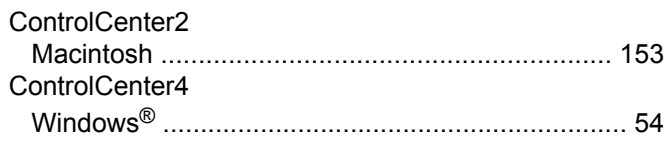

<u> 1989 - Johann Barn, mars eta bainar eta idazlea (</u>

# D

Device Selector (Volič zařízení) .............. 136, 173, 194

# F

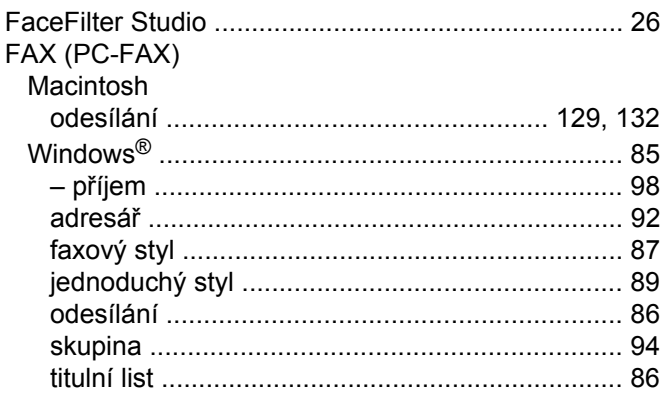

# $\mathbf O$

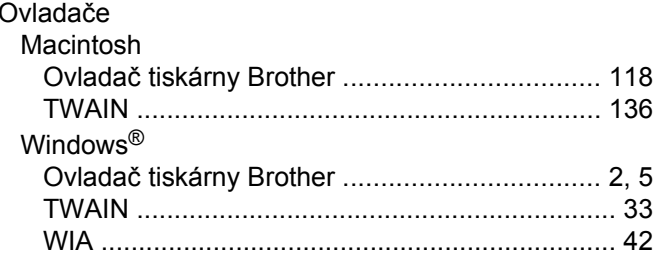

#### P

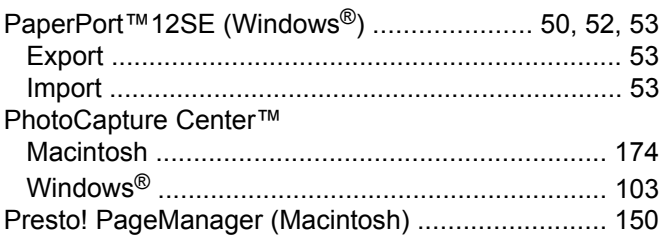

# S

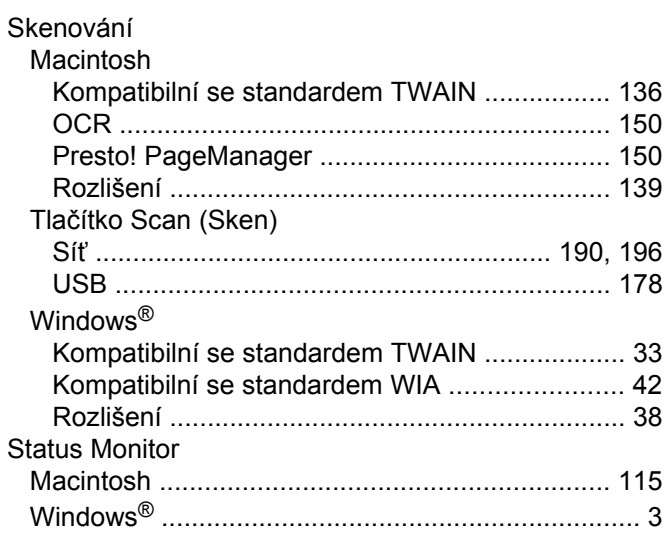

# T

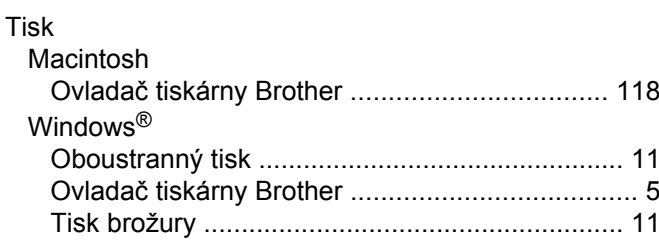

# $\overline{\mathsf{v}}$

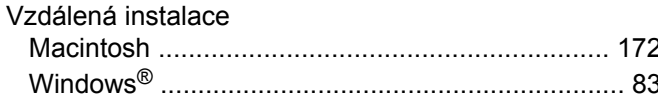

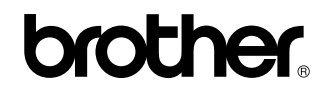

**Navštivte naše internetové stránky <http://www.brother.com/>**

Používání tohoto zařízení bylo schváleno pouze v zemi, ve které bylo zakoupeno. Místní distributoři společnosti Brother nebo jejich prodejci poskytnou podporu pouze pro zařízení, která byla zakoupena v jejich zemích.